# **User's Guide User's Guide**

### Samsung Multifunction MultiXpress

K220x series K220xND series

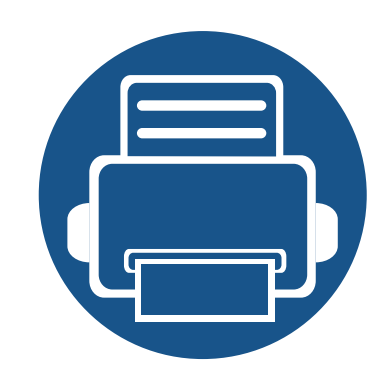

# **1. Introduction**

This chapter provides information you need to know before using the machine.

**• Key benefits 6 • Features by model 7 • About this user's guide 9 • Safety information 10 • Machine overview 15 • Control panel overview 18**

# **Key benefits**

#### **Environmentally friendly**

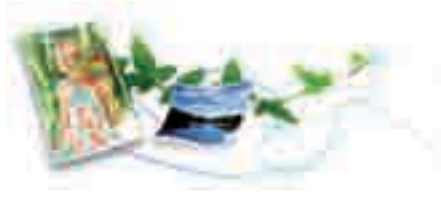

- To save toner and paper, this machine supports Eco feature see "Eco printing" on page 78).
- To save paper, you can print multiple pages on one single sheet of paper.
- To save paper, you can print on both sides of the paper (double-sided printing).
- To save electricity, this machine automatically conserves electricity by substantially reducing power consumption when not in use.
- We recommend using recycled paper for saving energy.

### **Fast high resolution printing**

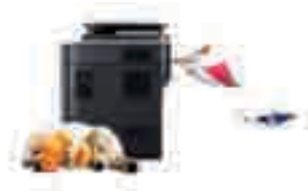

- You can print with a resolution of up to 1,200 x 1,200 x 1bit dpi effective output (600 x 600 x 2 bit).
- Fast, on-demand printing.
	- For single-side printing, 20 ppm(A4/Letter).

#### **Convenience**

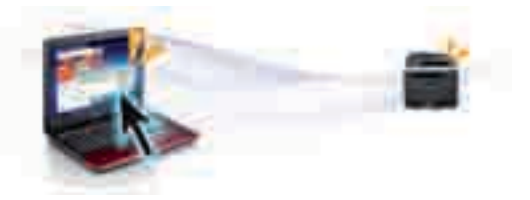

You can use various tools to conveniently print documents, manage files, and control the machine.

- Easy Capture Manager allows you to easily edit and print whatever you captured using the Print Screen key on the keyboard (see "Printing with Easy Capture Manager" on page 78).
- Samsung Easy Printer Manager and Printing Status is a program that monitors and informs you of the machine's status and allows you to customize the machine's settings (see "Using Samsung Printer Status" on page 74 or "Using Samsung Easy Printer Manager" on page 137).
- Samsung Easy Document Creator is an application to help users scan, compile, and save documents in multiple formats, including .epub format. These documents can be shared via social networking sites (see "Using Samsung Easy Document Creator" on page 136).
- Smart Update allows you to check for the latest software and install the latest version during the printer driver installation process. This is available only for Windows.
- If you have Internet access, you can get help, support application, machine drivers, manuals, and order information from the Samsung website, www.samsung.com > find your product > Support or Downloads.

### **Features by model**

**Some features and optional goods may not be available depending on model or country.**

### **Variety feature**

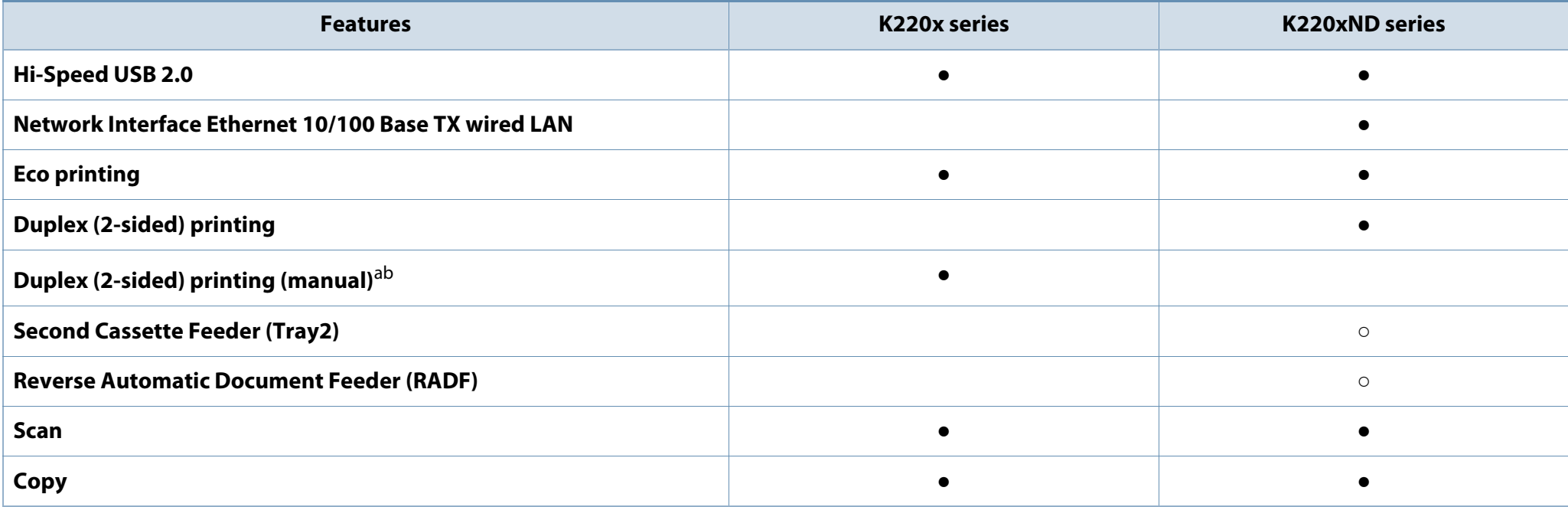

a. Available for Windows OS only.

b. Only tray 1 is supported.

(●: Included, ○: Optional, Blank: Not available)

### **Features by model**

#### **Software**

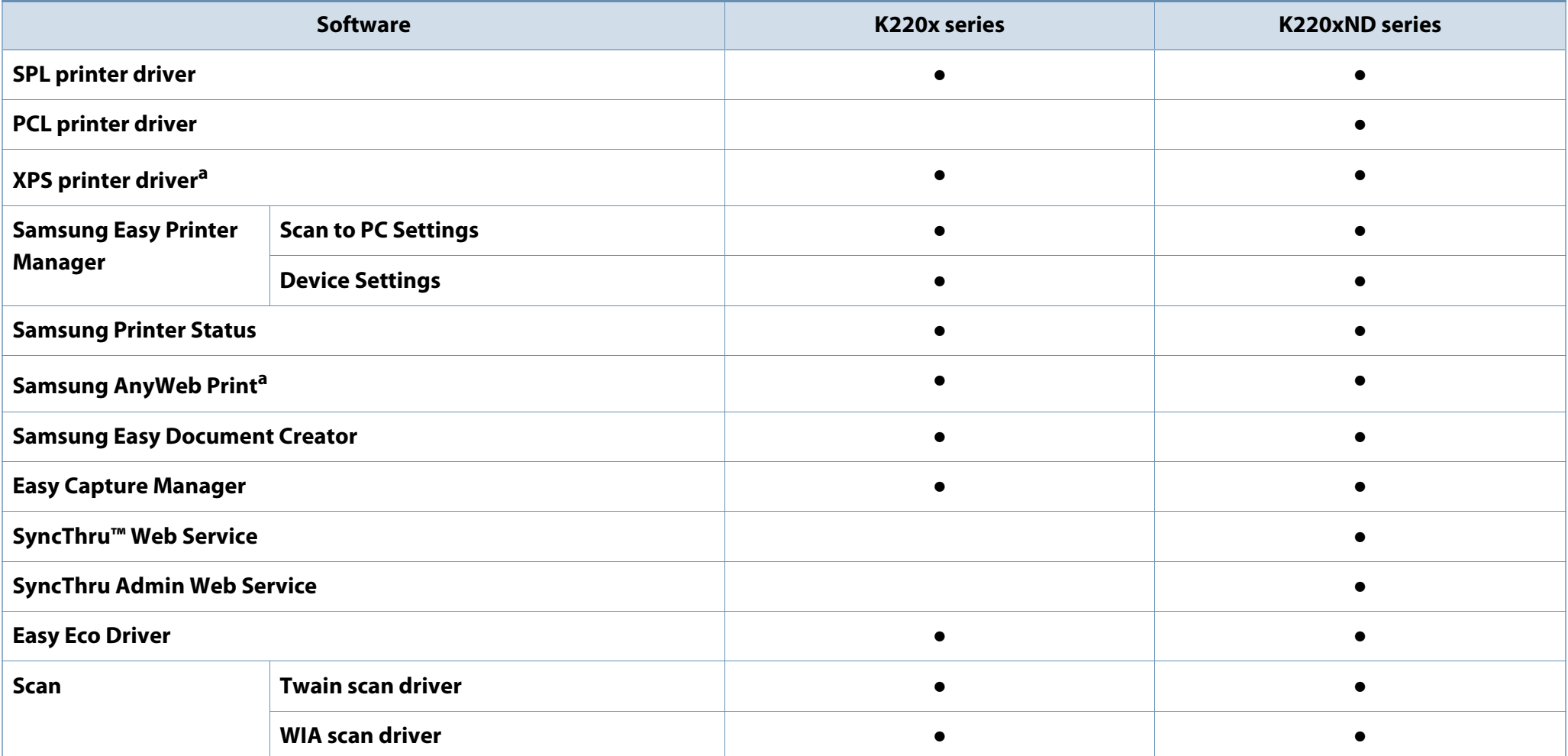

a. You can download the software from the Samsung website and install it: (http://www.samsung.com > find your product > Support or Downloads). Before installing, check whether your computer's OS support the software.

(●: Included, Blank: Not available)

### **About this user's guide**

This user's guide provides information for your basic understanding of the machine as well as detailed steps to explain machine usage.

- Read the safety information before using the machine.
- If you have a problem using the machine, refer to the troubleshooting chapter.
- Terms used in this user's guide are explained in the glossary chapter.
- All illustrations in this user's guide may differ from your machine depending on its options or model you purchased.
- The screenshots in this user's guide may differ from your machine depending on the machine's firmware/driver version.
- The procedures in this user's guide are mainly based on Windows 7.
- Document is synonymous with original.
- Paper is synonymous with media, or print media.
- Machine in this user's guide refers to printer or MFP.

These warnings and precautions are included to prevent injury to you and others, and to prevent any potential damage to your machine. Be sure to read and understand all of these instructions before using the machine. After reading this section, keep it in a safe place for future reference.

### **Important safety symbols**

### **Explanation of all icons and signs used in this chapter**

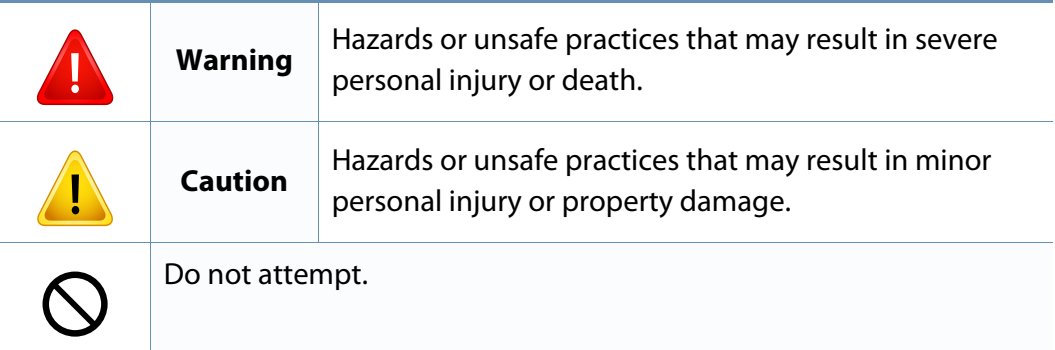

### **Operating environment**

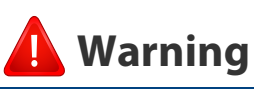

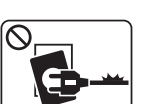

Do not use if the power cord is damaged or if the electrical outlet is not grounded.

This could result in electric shock or fire.

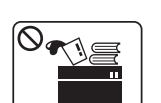

Do not place anything on top of the machine (water, small metal or heavy objects, candles, lit cigarettes, etc.).

This could result in electric shock or fire.

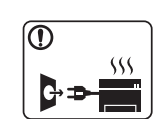

• If the machine gets overheated, it releases smoke, makes strange noises, or generates an odd odor, immediately turn off the power switch and unplug the machine.

The user should be able to access the power outlet in case of emergencies that might require the user to pull the plug out.

This could result in electric shock or fire.

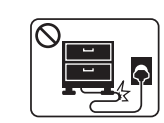

Do not bend, or place heavy objects on the power cord.

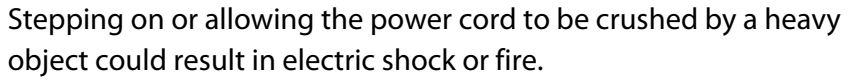

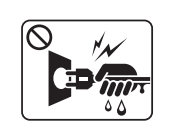

Do not remove the plug by pulling on the cord; do not handle the plug with wet hands.

This could result in electric shock or fire.

### **Caution**

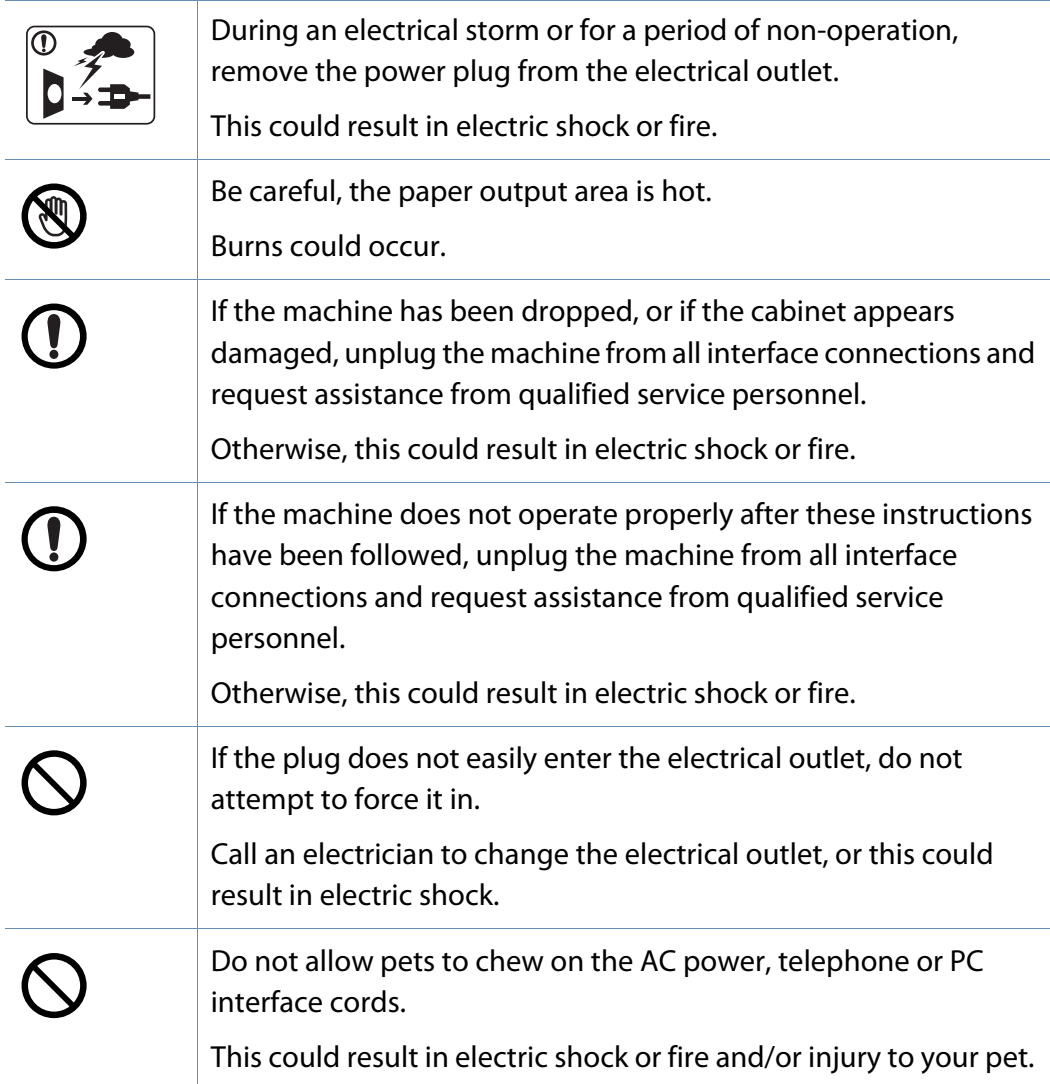

### **Operating method**

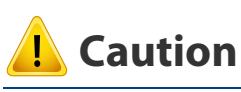

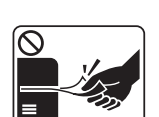

Do not forcefully pull the paper out during printing. It can cause damage to the machine.

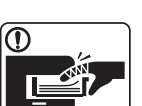

**R** 

 $\boxed{0 \, \text{ss}}$ 

 $\equiv$ 

Be careful not to put your hand between the machine and paper tray. You may get injured. Be careful when replacing paper or removing jammed paper. New paper has sharp edges and can cause painful cuts. When printing large quantities, the bottom part of the paper output area may get hot. Do not allow children to touch. Burns can occur. When removing jammed paper, do not use tweezers or sharp metal objects. It can damage the machine. Do not allow too many papers to stack up in the paper output tray.

It can damage the machine.

operating temperature and humidity specification.

See "General specifications" on page 179.

machine.

−∦

Otherwise, quality problems can occur and cause damage to the

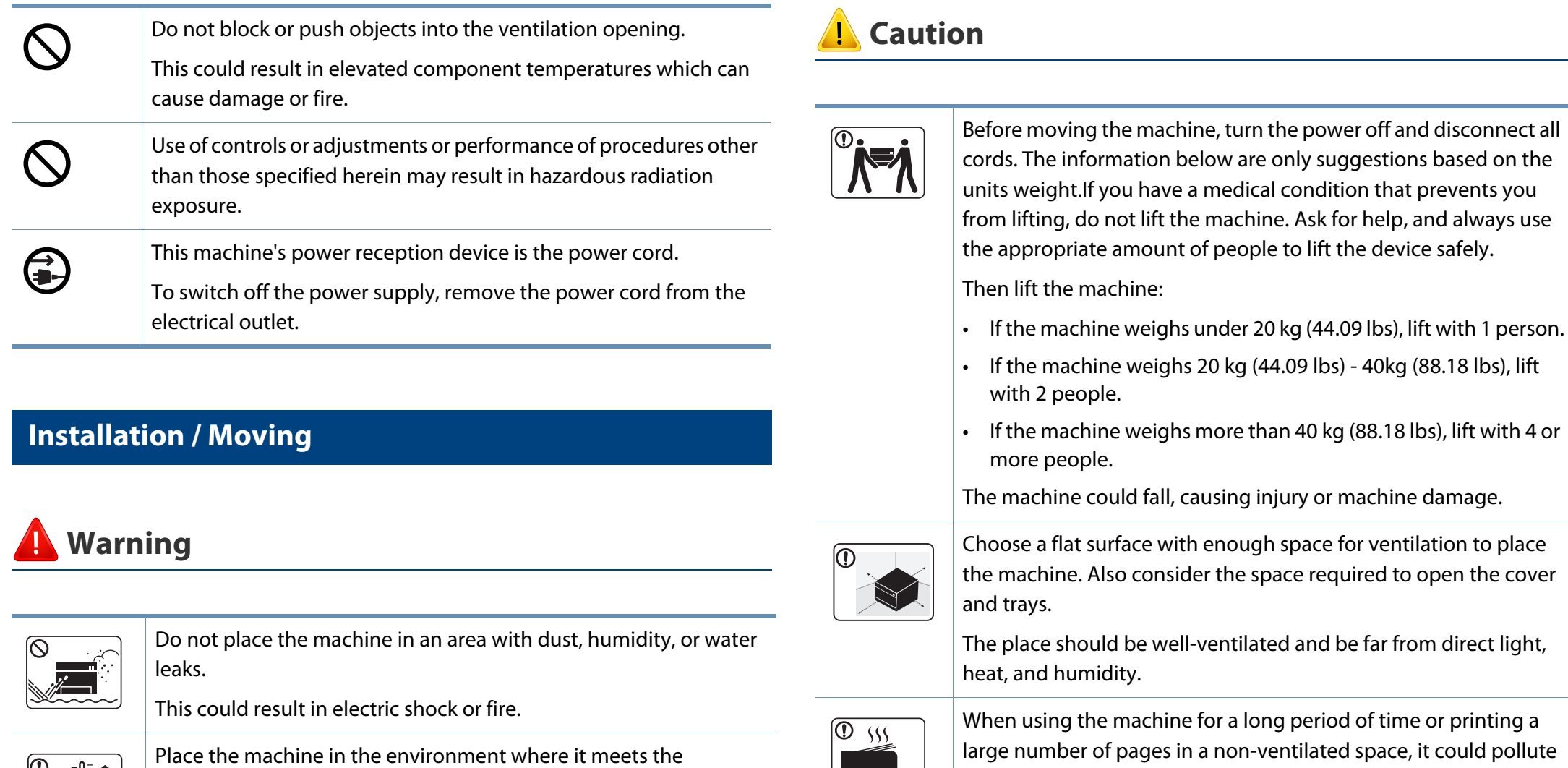

ine for a long period of time or printing a s in a non-ventilated space, it could pollute the air and be harmful to your health. Place the machine in a wellventilated space or open a window to circulate the air periodically.

the machine. Ask for help, and always use

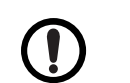

 $\frac{1}{2}$ 

Do not place the machine on an unstable surface.

The machine could fall, causing injury or machine damage.

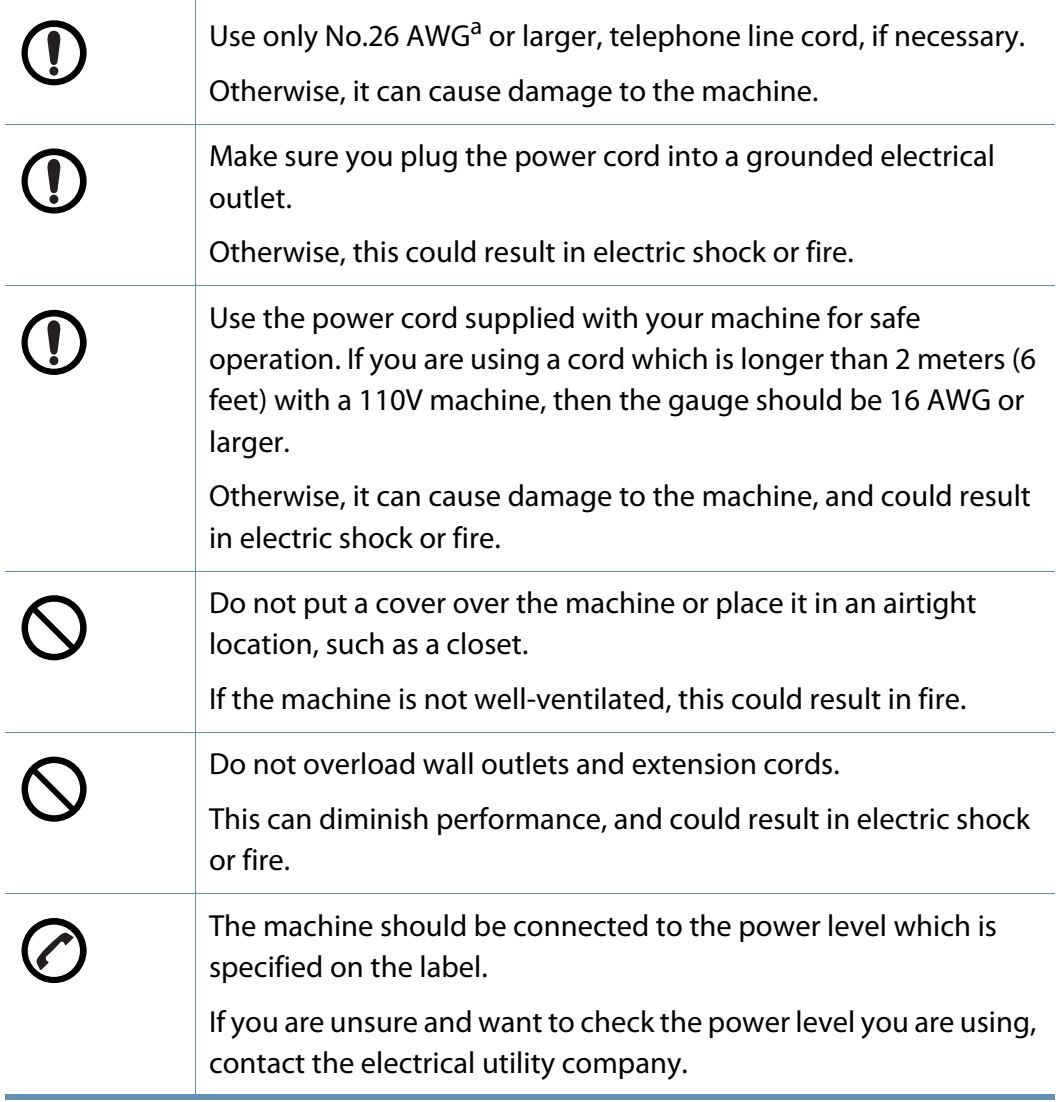

a. AWG: American Wire Gauge

#### **Maintenance / Checking**

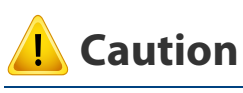

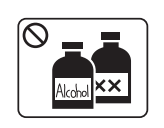

Unplug this product from the wall outlet before cleaning the inside of the machine. Do not clean the machine with benzene, paint thinner or alcohol; do not spray water directly into the machine.

This could result in electric shock or fire.

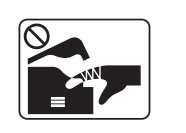

When you are working inside the machine replacing consumables or cleaning the inside, do not operate the machine. You could get injured.

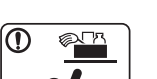

Keep cleaning consumables away from children.

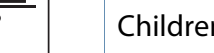

Children could get hurt.

machine needs repairing.

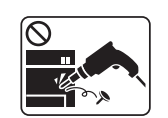

Do not disassemble, repair or rebuild the machine by yourself. It can damage the machine. Call a certified technician when the

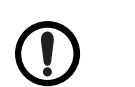

To clean and operate the machine, strictly follow the user's guide provided with the machine.

Otherwise, you could damage the machine.

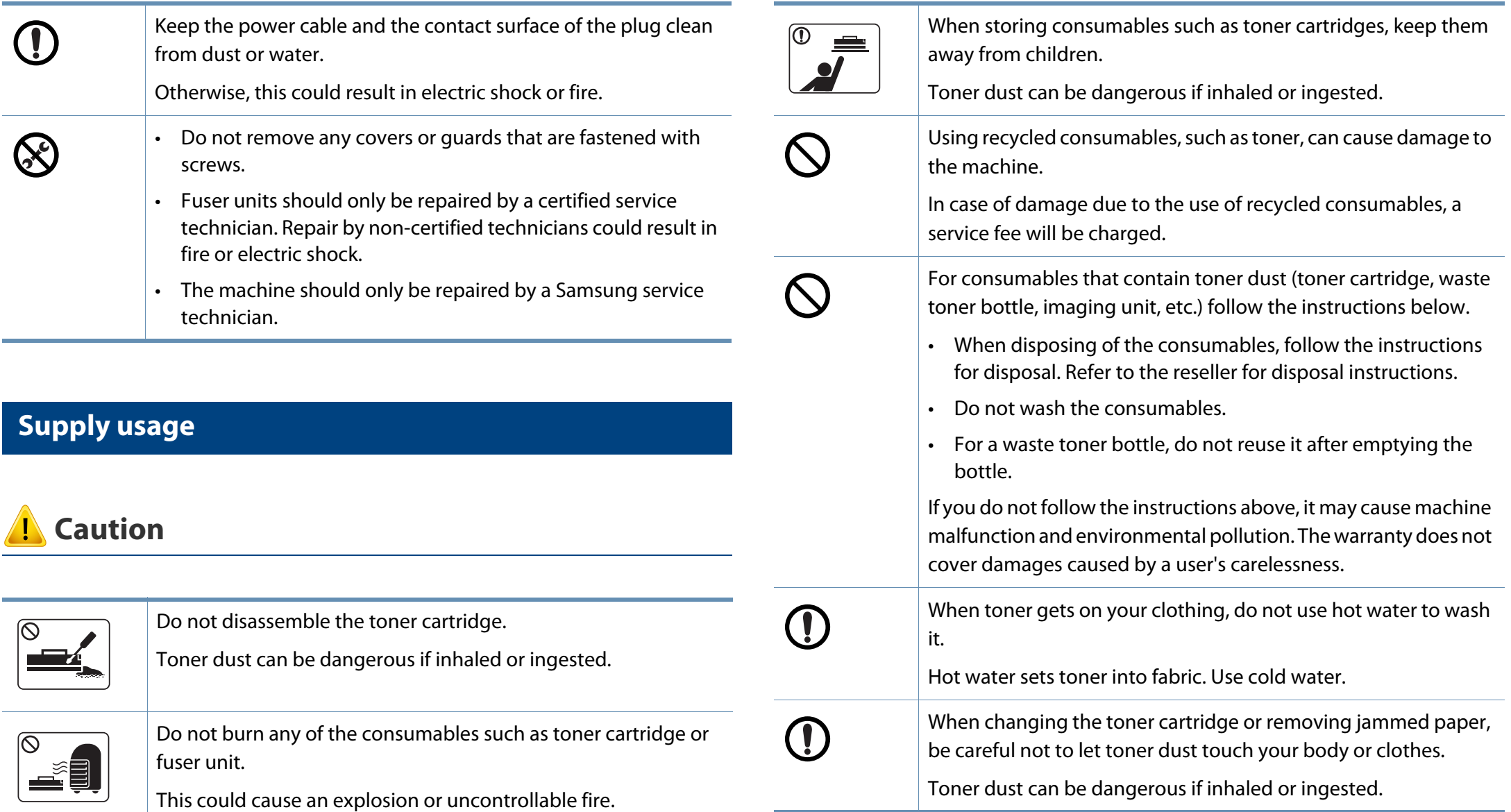

# **Machine overview**

• This illustration may differ from your machine depending on your model. There are various types of machine.

• Some features and optional goods may not be available depending on model or country

### **Components**

 $\overline{B}$ 

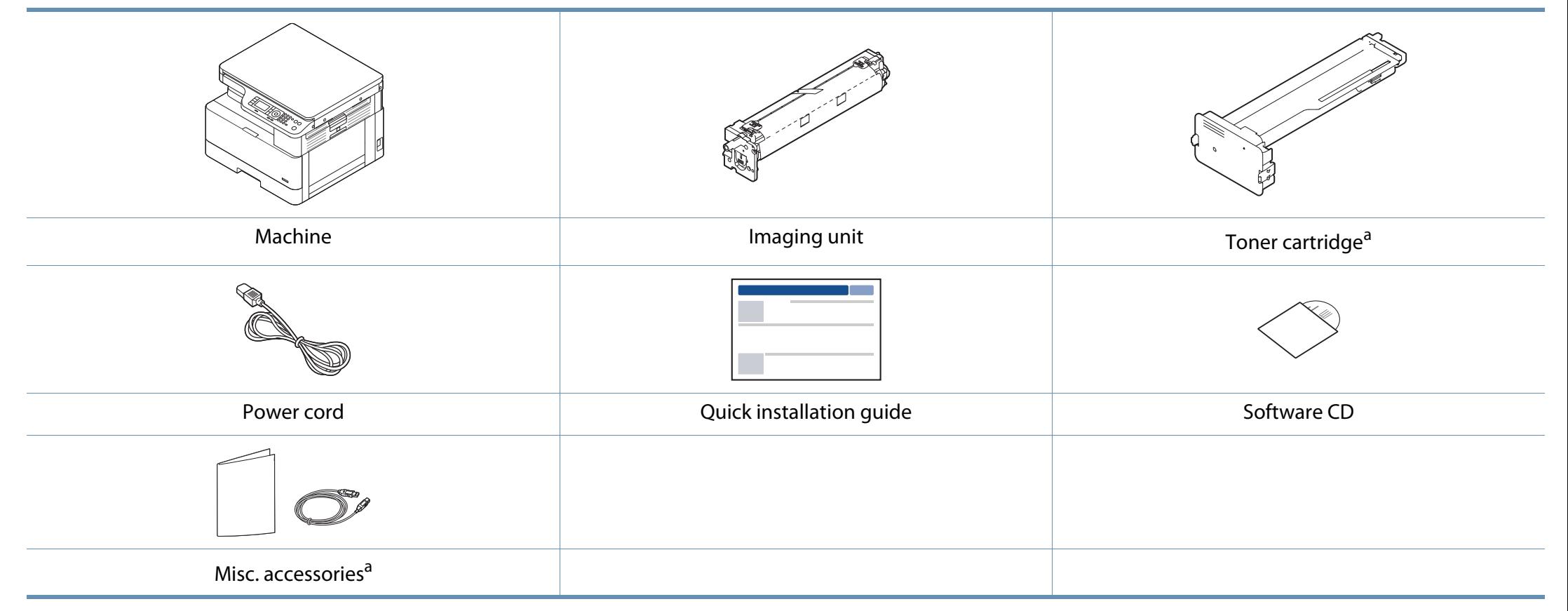

a. Miscellaneous accessories included with your machine may vary by country of purchase and specific model.

### **Machine overview**

### **Front view**

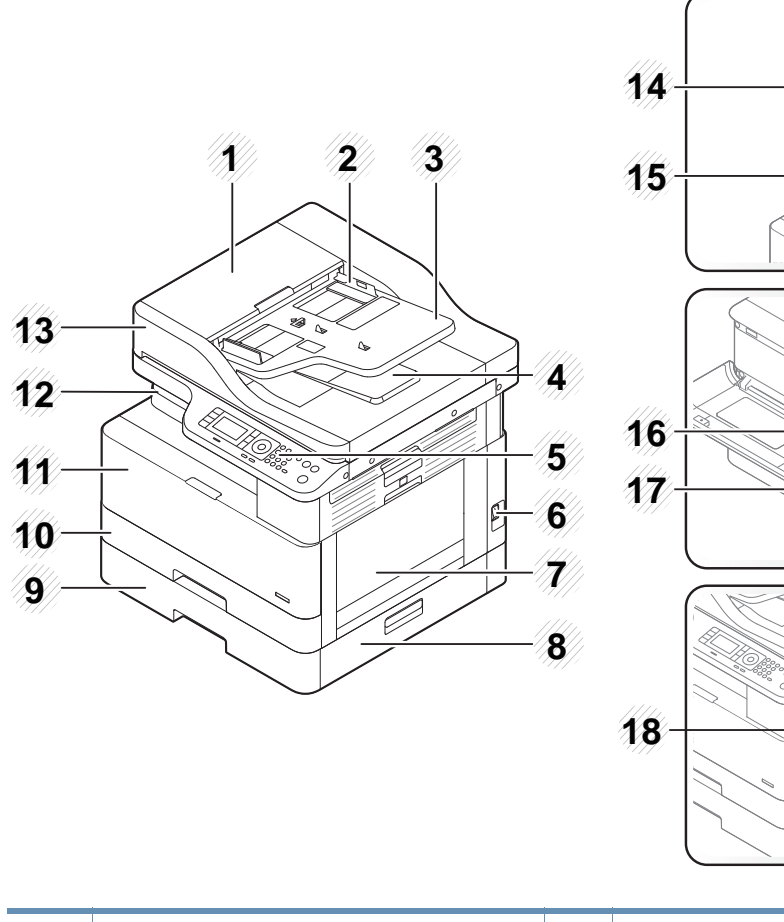

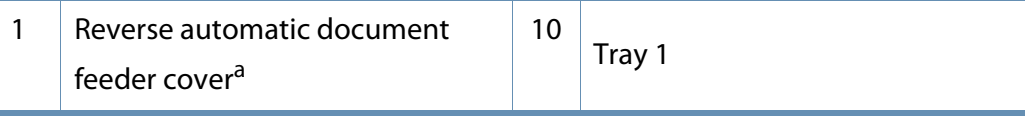

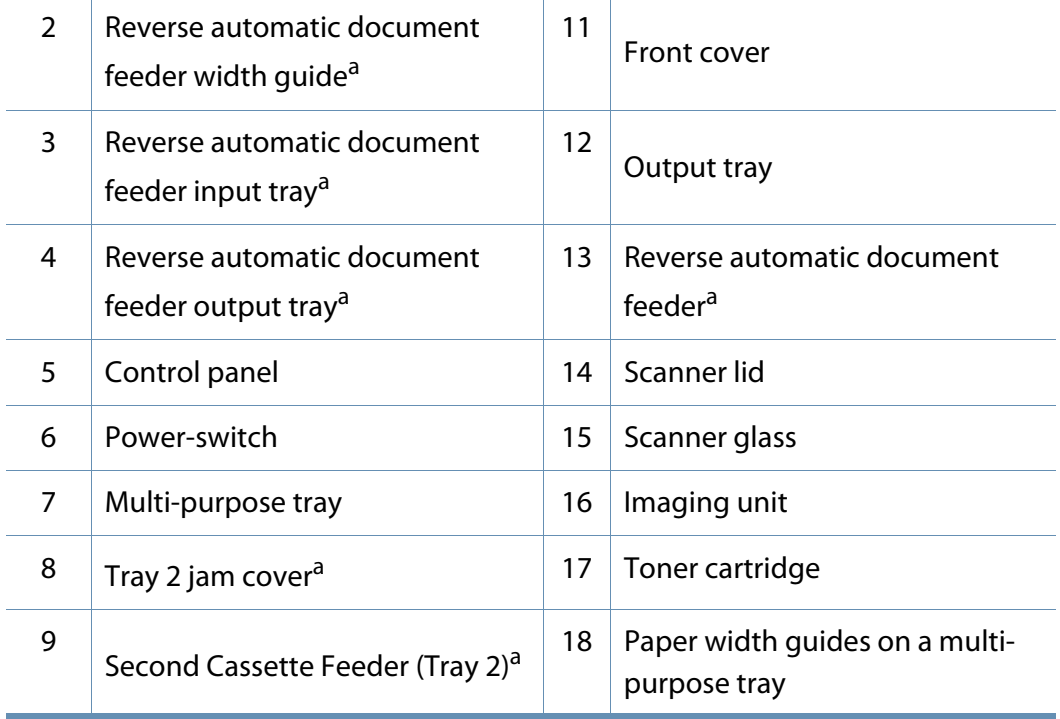

a. This is an optional feature (see "Variety feature" on page 7).

### **Machine overview**

### **Rear view**

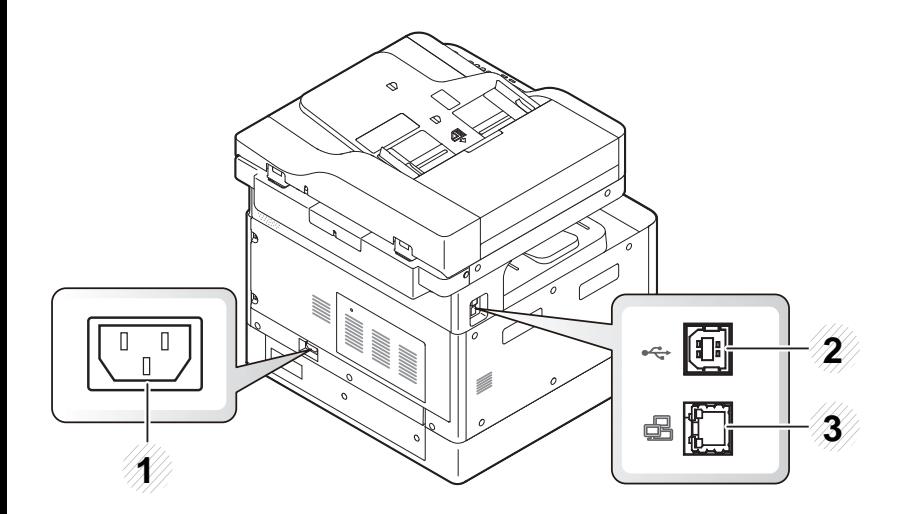

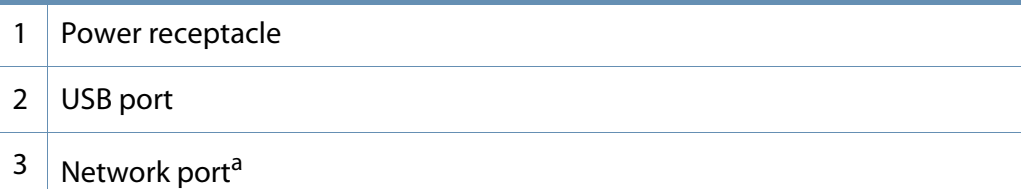

a. K220xND series only.

# **Control panel overview**

 $\overline{a}$ 

- This control panel may differ from your machine depending on its model. There are various types of control panels.
- Some features and optional goods may not be available depending on model or country (see "Features by model" on page 7).
- Some buttons may not work depending on the mode (copy or scan).

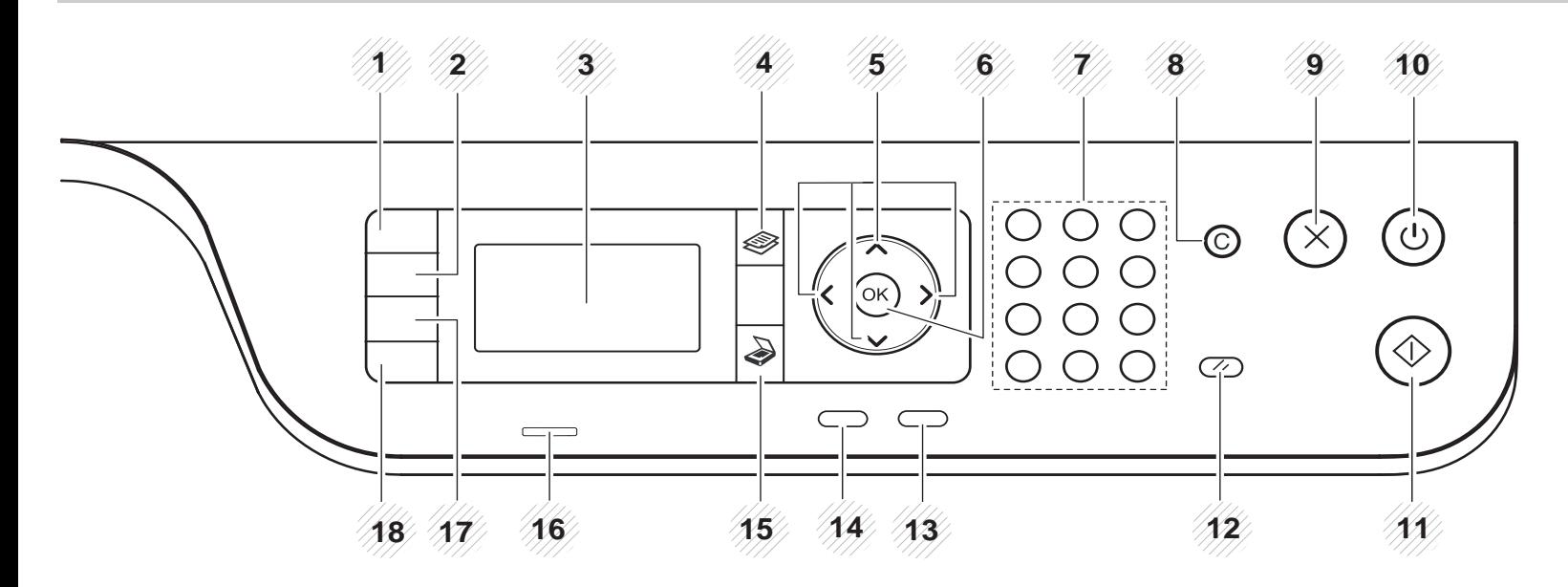

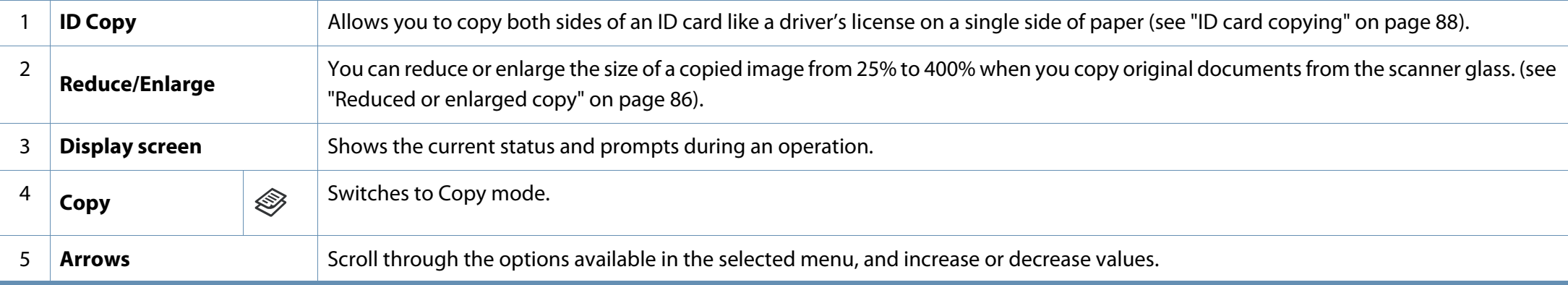

# **Control panel overview**

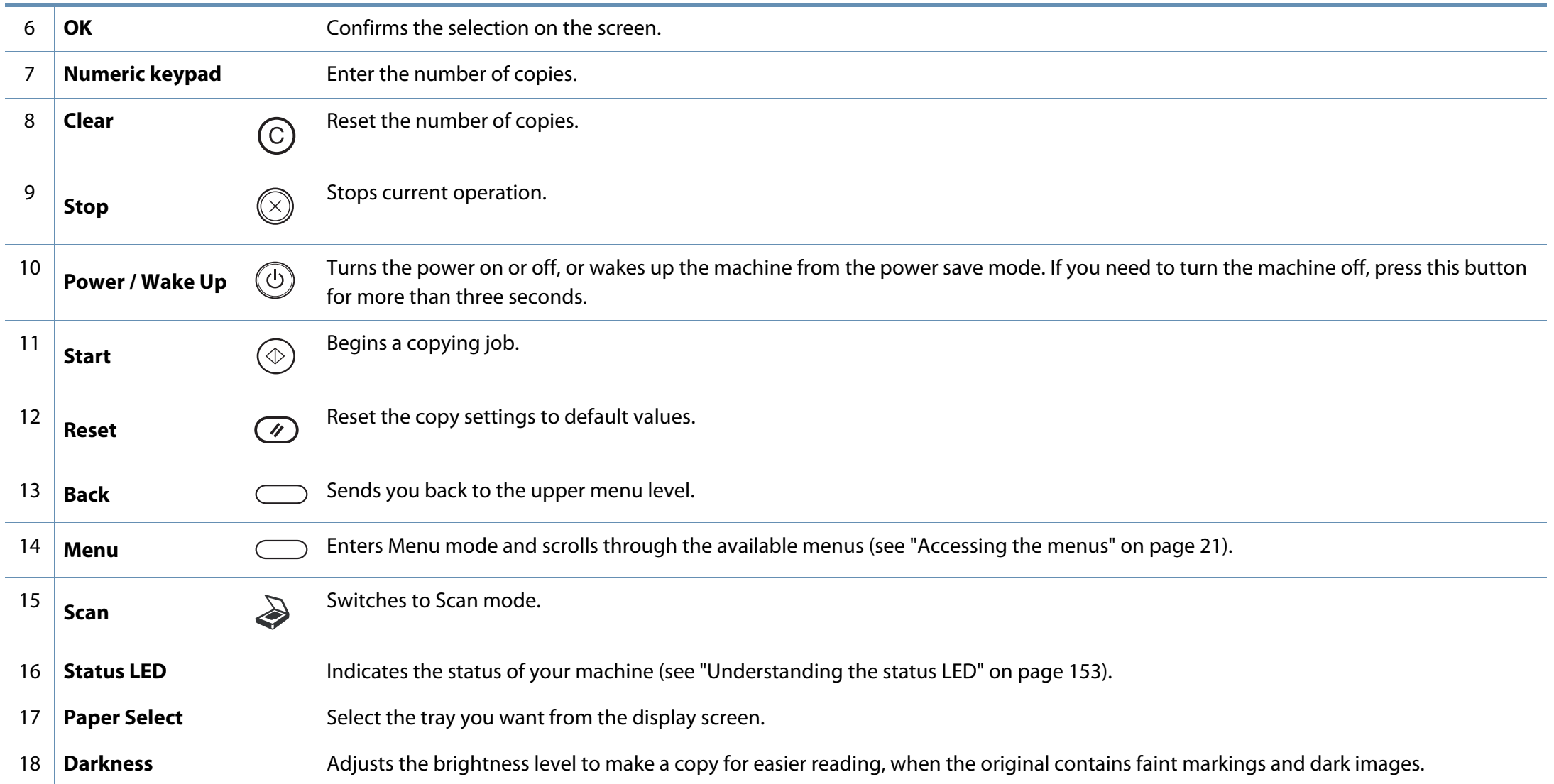

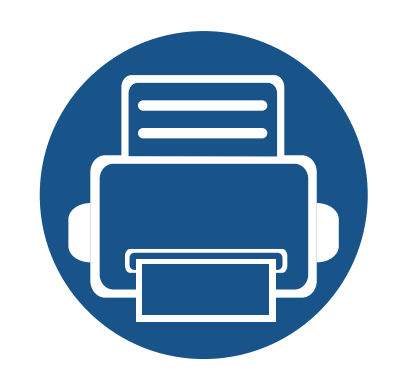

# **2. Menu Overview**

This chapter provides information about the overall menu structure.

- **Accessing the menus 21**
- **Menu overview 22**

### **Accessing the menus**

Some menus may not appear on the display depending on the options selected, the product model, or your country of residence. If so, it is not applicable to your machine.

- **1** Select the Copy, or Scan button on the control panel depending on the feature to be used.
- **2** Select (**Menu**) until the menu you want appears on the bottom line of the display and press **OK**.
- **3** Press the arrows until the needed menu item appears and press **OK**.
- **4** If the setting item has sub menus, repeat step 3.
- **5** Press **OK** to save the selection.
- **6** Press  $\textcircled{x}$  (**Stop**) button to return to the ready mode.

- An checked  $(\sqrt{ } )$  appears next to the currently selected menu.
- Some menus may not appear on the display depending on options or models. If so, it is not applicable to your machine.
- Some menu names may differ from your machine depending on its options or the models.

### **Copy Feature Menu**

 $\overline{u}$ 

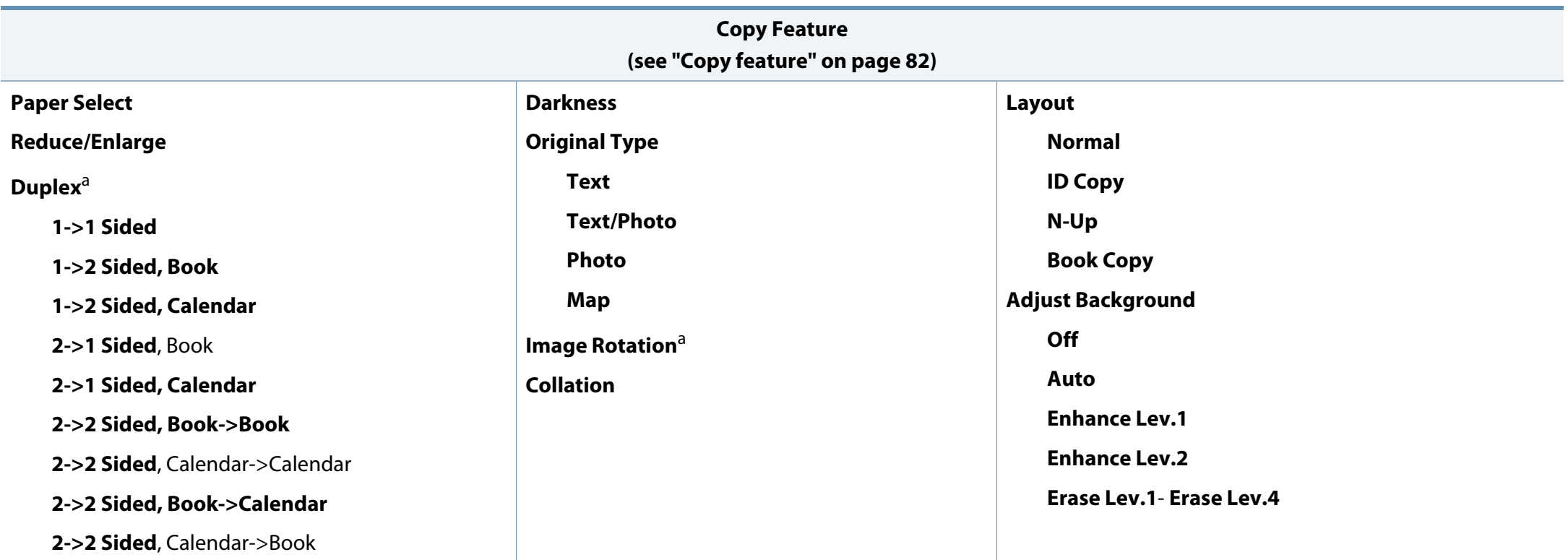

a. Some menus may not appear on the display depending on options or models. If so, it is not applicable to your machine.

### **Copy Setup Menu**

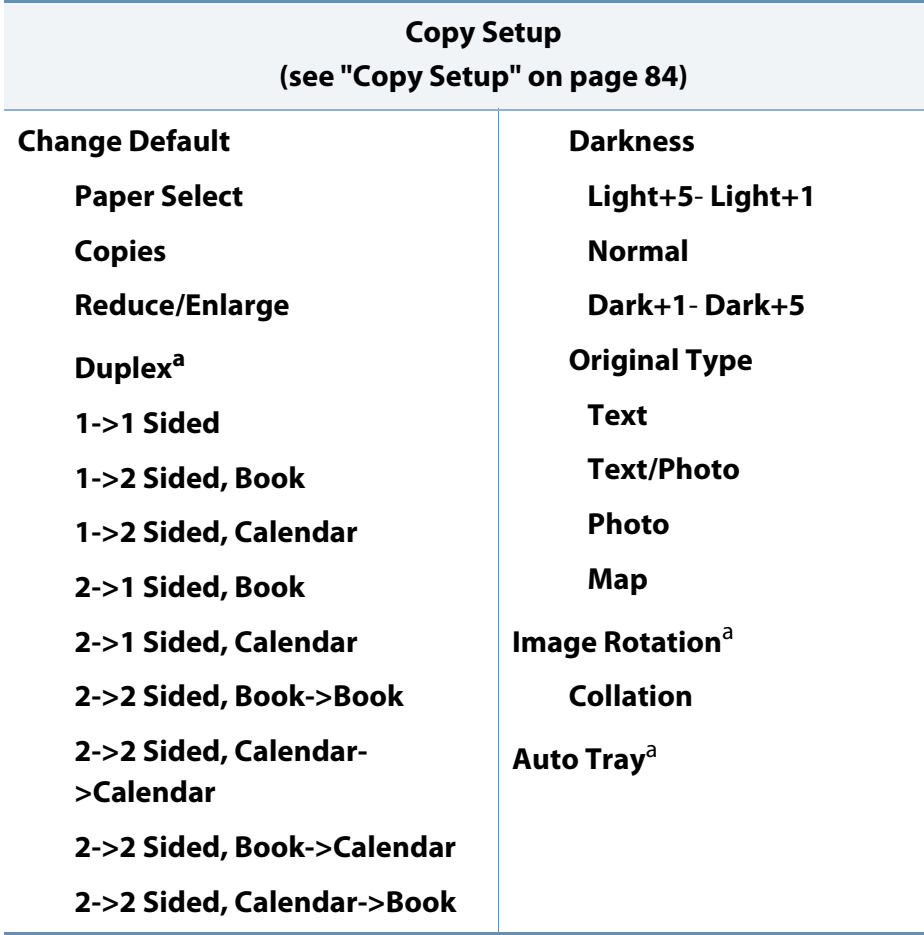

a. Some menus may not appear on the display depending on options or models. If so, it is not applicable to your machine.

### **Print Setup Menu (K220xND series only)**

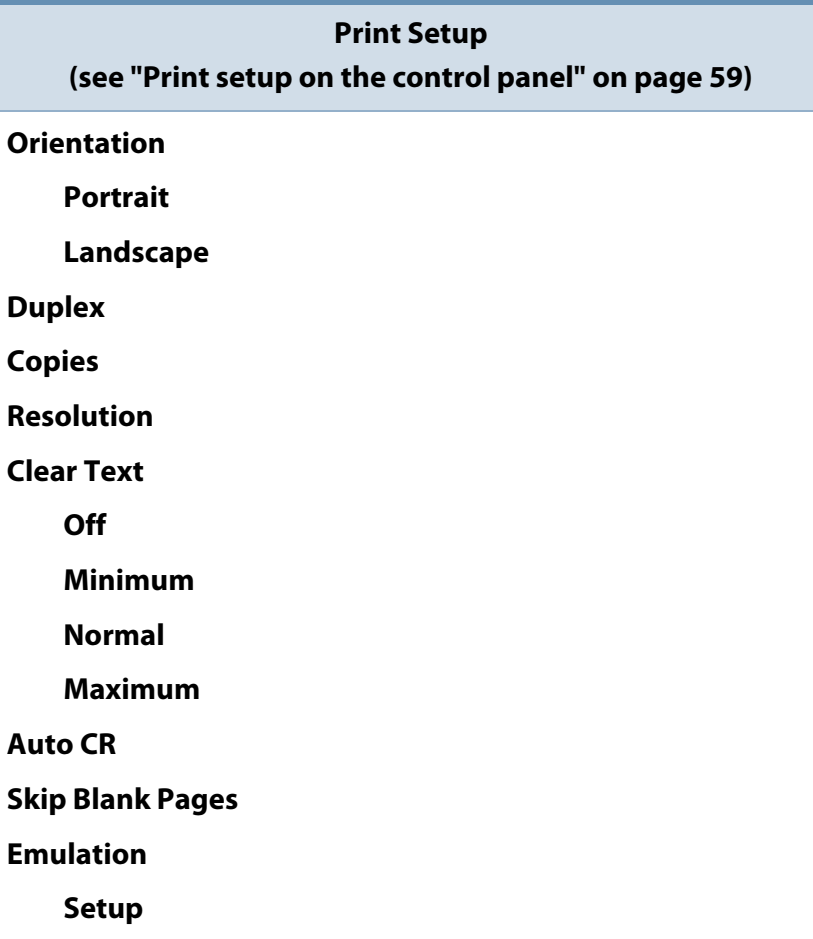

### **System Setup Menu**

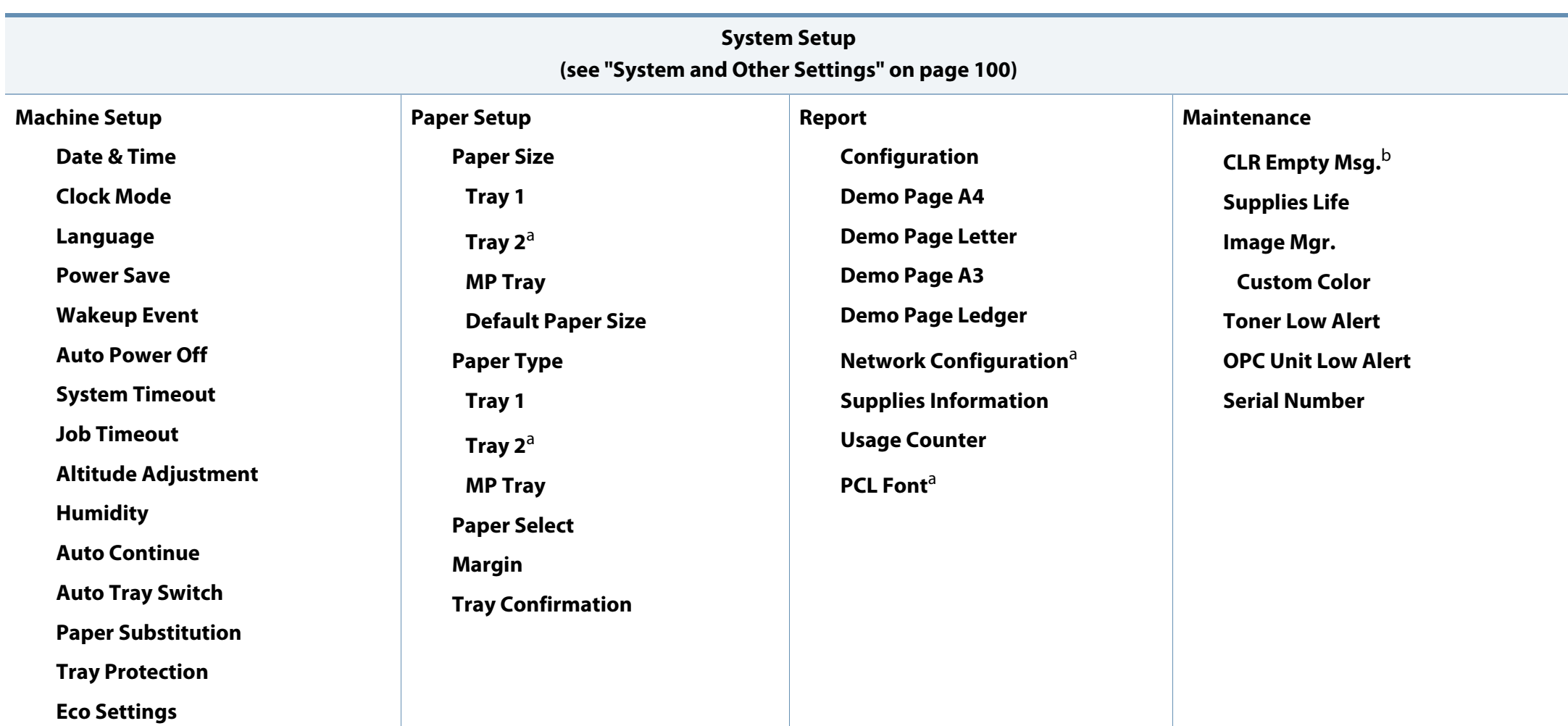

a. Some menus may not appear on the display depending on options or models. If so, it is not applicable to your machine.

b. This option only appears when small amount of toner is left in the cartridge.

### **Network Menu (K220xND series only)**

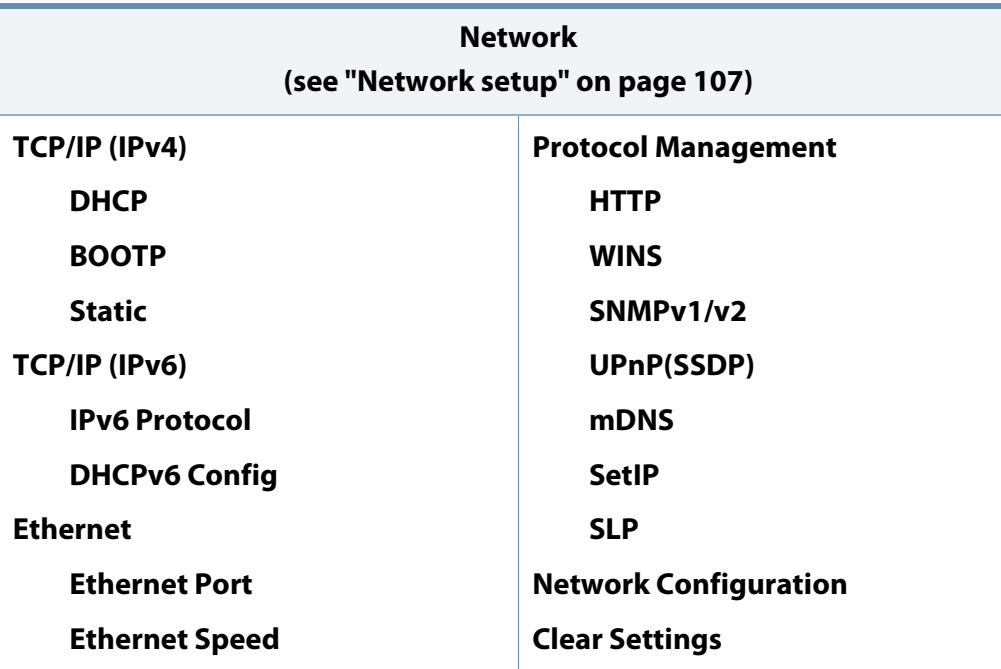

### **Scan Menu**

Select  $\bigotimes$  (scan) > **Scan To PC** on the control panel.

**Scan Feature (see "Scan feature" on page 91) Scan to PC File Format Color Mode Resolution Original Size Duplex**

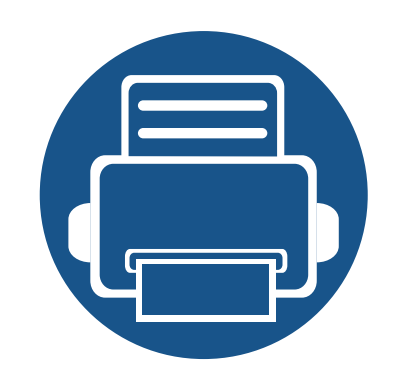

# **3. Media and Tray**

This chapter provides information on how to load print media into your machine.

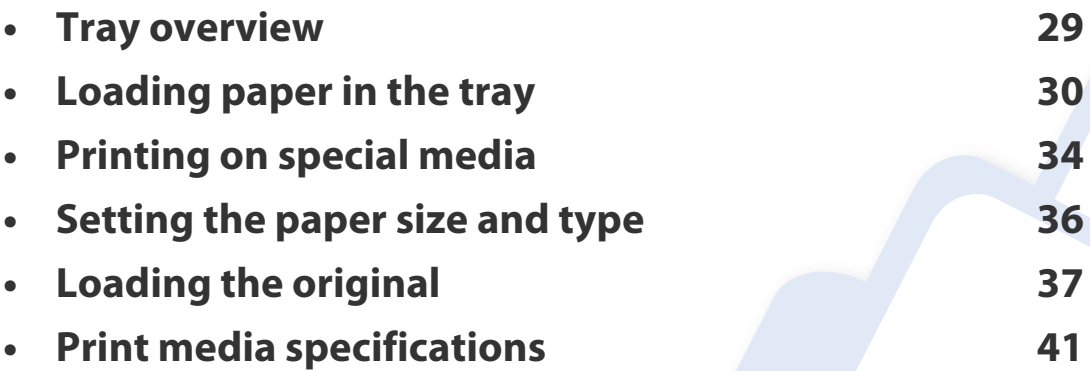

# **Tray overview**

To change the size, you need to adjust the paper guides.

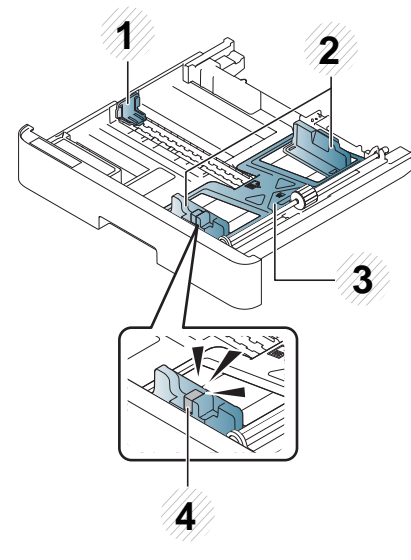

- Paper length guide
- Paper width guide
- Paper bottom plate
- Tray extend lever

#### **Preparing paper**

- Use only print media that meets the specifications required by the machine.
- If you use print media that does not meet the specifications outlined in this user guide, the following problems may occur:
	- Low printing quality, paper jams, excessive wear on the machine
- The weight, material, surface condition, and moisture content of the print media may affect the performance and printing quality of the machine.
- Some print media may not produce the desired result even if it meets the specifications outlined in this user guide.

This may occur due to mishandling of the print media, unsuitable temperature or humidity, or other uncontrollable factors.

• Using print media that does not meet the specifications outlined in this user guide may result in machine malfunctions that require repairs.

Such repairs are not covered by the warranty agreement.

- Do not use inkjet photo print media with this machine. Doing so may damage the machine.
- Do not use creased, torn, or damp print media.

The use of inflammable media or foreign materials left in the printer may lead to overheating of the unit and, in rare cases may cause a fire.

### **Tray 1 / optional tray**

**1** Pull out the paper tray.

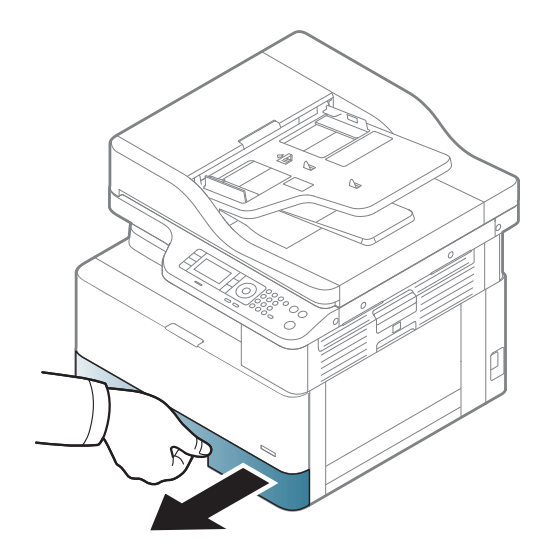

**2** Squeeze and slide the paper width guide and paper length lever to locate them in the correct paper size slot marked at the bottom of the tray to adjust to the size (see "Tray overview" on page 29).

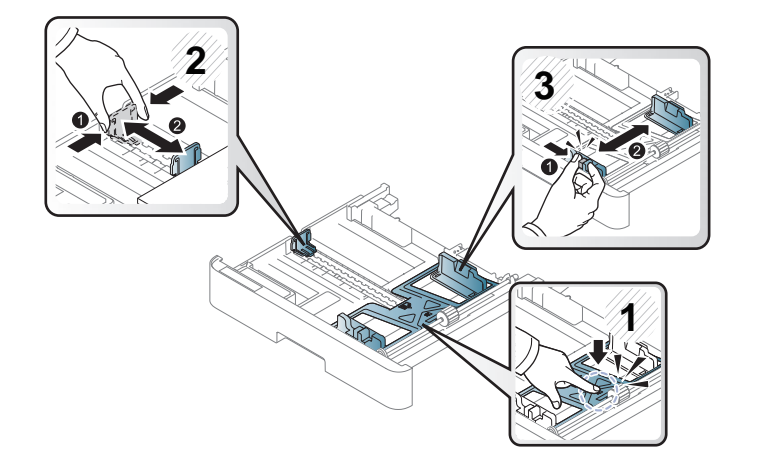

**3** Flex or fan the edge of the paper stack to separate the pages before loading papers.

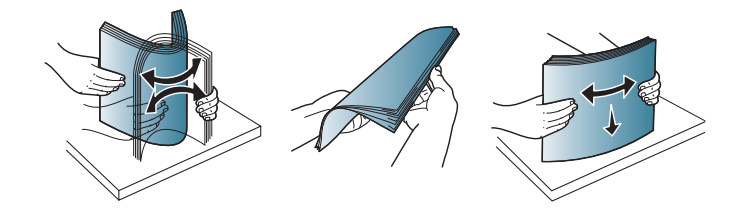

**4** After inserting paper into the tray, squeeze and slide the paper width guides and paper length guide.

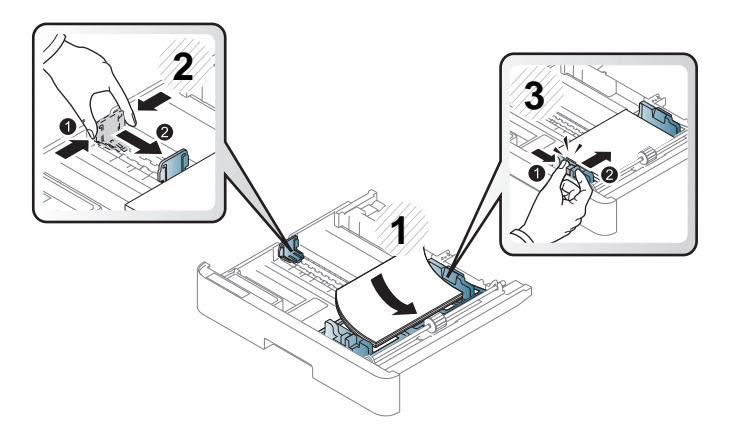

- Do not push the paper width guide too far causing the media to warp.
- If you do not adjust the paper width guide, it may cause paper jams.

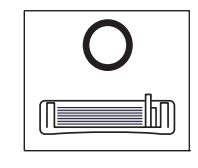

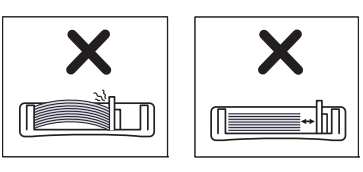

• Do not use a paper with a leading-edge curl, it may cause a paper jam or the paper can be wrinkled.

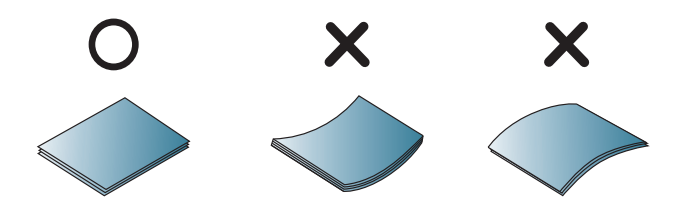

**5** Insert the tray back into the machine.

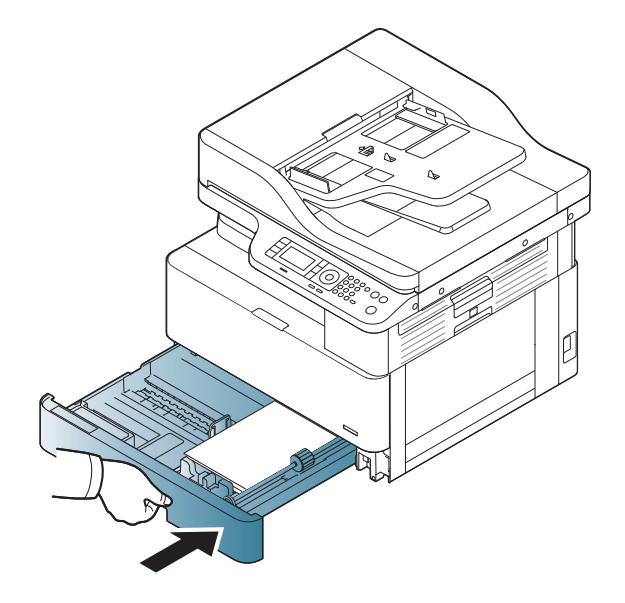

**6** When you print a document, set the paper type and size for tray (see "Setting the paper size and type" on page 36).

### **Multi-purpose tray**

The multi-purpose tray can hold special sizes and types of print material, such as postcards, note cards, and envelopes (see "Print media specifications" on page 41).

**1** Hold the handle of multi-purpose tray and pull it down to open and pull out the multi-purpose tray paper extension.

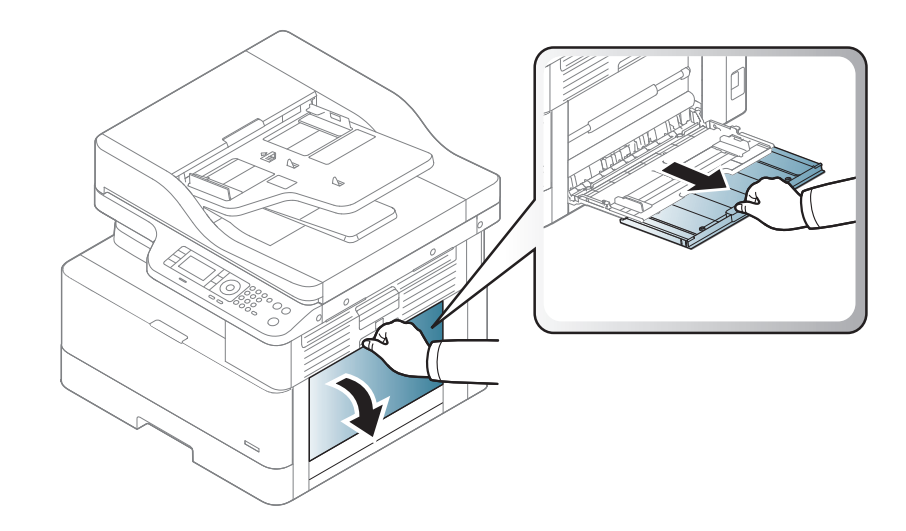

**2** Load the paper.

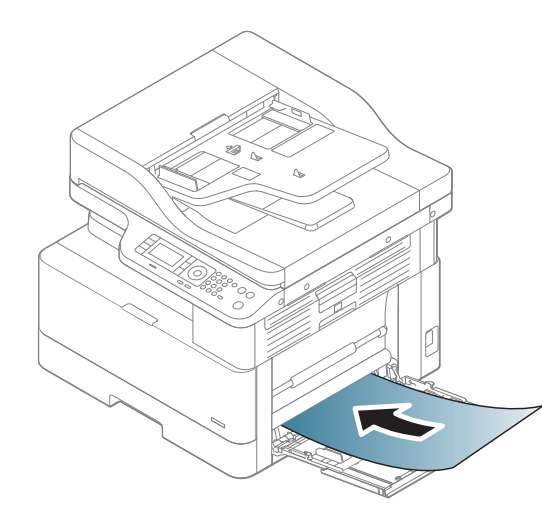

**3** Squeeze the multi-purpose tray paper width guides and adjust them to the width of the paper. Do not force them too much, or the paper will bent resulting in a paper jam or skew.

**4** When you print a document, set the paper type and size for the multipurpose tray (see "Setting the paper size and type" on page 36).

If multi-purpose tray gets empty while printing, supply paper after pressing the Multi-purpose Lock Plate.

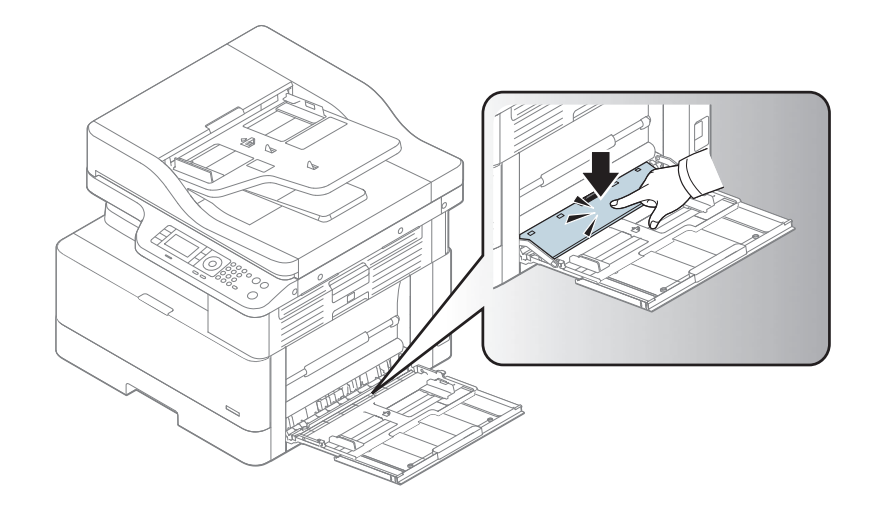

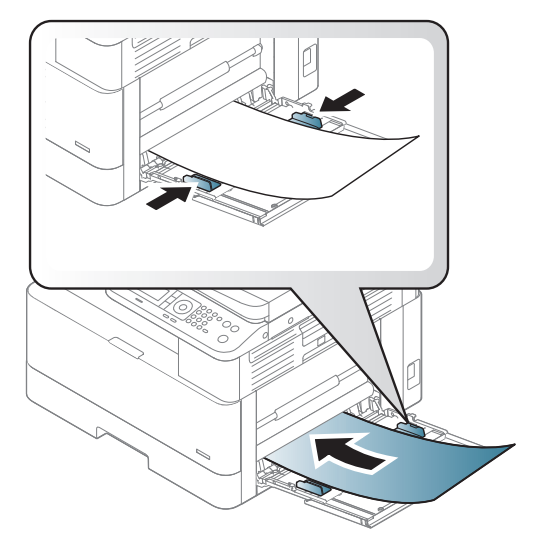

# **Printing on special media**

The paper setting in the machine and driver should match to print without a paper mismatch error.

To change the paper setting set in the machine, from the **Samsung Easy Printer** 

**Manager** select **(Switch to advanced mode)**> **Device Settings**.

Or if your machine supports a display screen, you can set it using the

(**Menu**) button on the control panel.

Then, set the paper type from the **Printing preferences** window > **Paper** tab > **Paper Type** (see "Opening printing preferences" on page 61).

For example, if you want to print on labels, select **Labels** for **Paper Type**.

- When using special media, we recommend you feed one sheet at a time (see "Print media specifications" on page 41).
	- Illustrations on this user's guide may differ from your machine depending on its options or models. Check your machine type (see "Front view" on page 16).

To see paper weights for each sheet, refer to "Print media specifications" on page 41.

#### **Card stock/ Custom-sized paper**

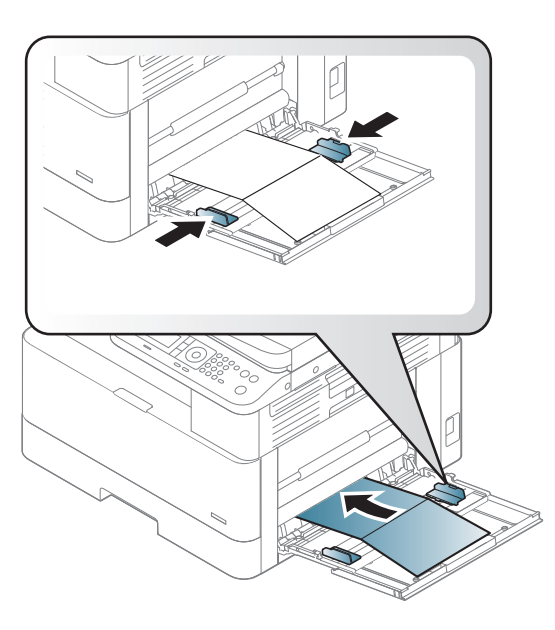

• In the software application, set the margins to at least 6.4 mm (0.25 inches) away from the edges of the material.

# **Printing on special media**

### **Preprinted paper**

When loading preprinted paper, the printed side should be facing up with an uncurled edge at the front. If you experience problems with paper feeding, turn the paper around. Note that print quality is not guaranteed.

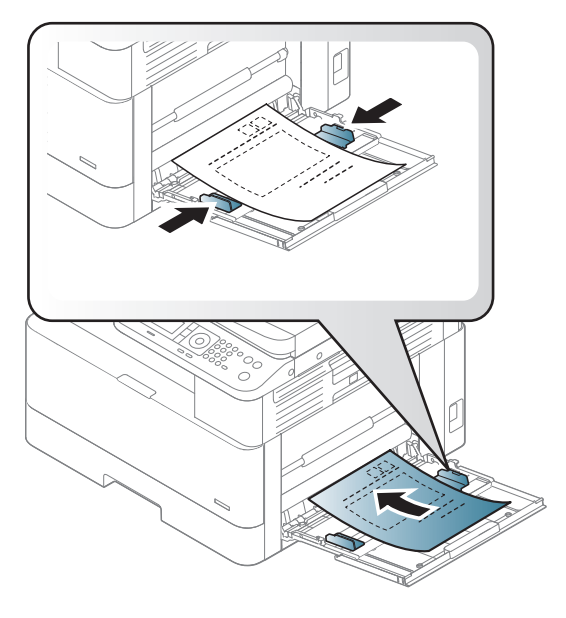

- Must be printed with heat-resistant ink that will not melt, vaporize, or release hazardous emissions when subjected to the machine's fusing temperature for 0.1 second (about 170°C (338°F)).
- Preprinted paper ink must be non-flammable and should not adversely affect machine rollers.
- Before you load preprinted paper, verify that the ink on the paper is dry. During the fusing process, wet ink can come off preprinted paper, reducing print quality.

# **Setting the paper size and type**

The paper setting in the machine and driver should match to print without a paper mismatch error.

To change the paper setting set in the machine, from the **Samsung Easy Printer** 

**Manager** select **(Switch to advanced mode)** > **Device Settings**.

Or if your machine supports a display screen, you can set it using the

(**Menu**) button on the control panel.

Then, set the paper type from the **Printing preferences** window > **Paper** tab > **Paper Type** (see "Opening printing preferences" on page 61).

It may be necessary to press **OK** to navigate to lower-level menus for some models.

After loading paper in the paper tray, set the paper size and type using the control panel buttons.

- **1** Select (**Menu**) > **System Setup** > **Paper Setup** > **Paper Size** or **Paper Type** on the control panel.
- **2** Select the tray and the option you want.
- **3** Press **OK** to save the selection.
- **4** Press (X) (**Stop**) button to return to ready mode.

If you want to use special-sized paper such as billing paper, select the **Paper** tab > **Size** > **Edit...** and set **Custom Paper Size Settings** in the **Printing Preferences** (see "Opening printing preferences" on page 61).

# **Loading the original**

#### **Preparing originals**

- Do not load documents that are smaller than 140 x 140 mm (5.5 x 5.5 inches) or larger than 297 x 432 mm (11.7 x 17 inches).
- Do not load documents printed on the following types of paper to avoid paper jams, low printing quality, and machine malfunctions:
	- Carbon-paper or carbon-backed paper
	- Coated paper
	- Tracing paper or thin paper
	- Wrinkled or creased paper
	- Curled or rolled paper
	- Torn paper
- Remove all staples and paper clips from the document before loading it.
- Make sure that any glue, ink, or correction fluid on the document is completely dry before loading it.
- Do not load original documents that include different sizes or weights of paper.
- Do not load booklets, pamphlets, transparencies, or documents with other unusual characteristics.

#### **Loading originals**

You can use the scanner glass or the document feeder to load an original for copying and scanning.

Illustrations on this user's guide may differ from your machine depending  $\overline{a}$ on its options or models. Check your machine type (see "Front view" on page 16).

#### **On the scanner glass**

Using the scanner glass, you can copy or scan originals. You can get the best scan quality, especially for colored or gray-scaled images. Make sure that no originals are in the document feeder. If an original is detected in the document feeder, the machine gives it priority over the original on the scanner glass.

# **Loading the original**

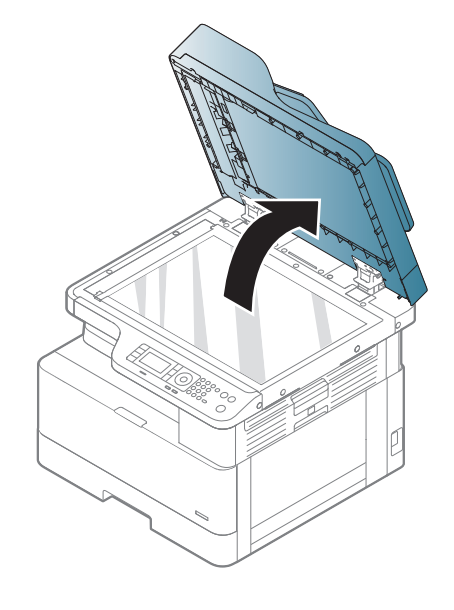

**1** Lift and open the scanner lid. **2 2 2 2 Place the original face down on the scanner glass. Align it with the** registration guide at the top left corner of the glass.

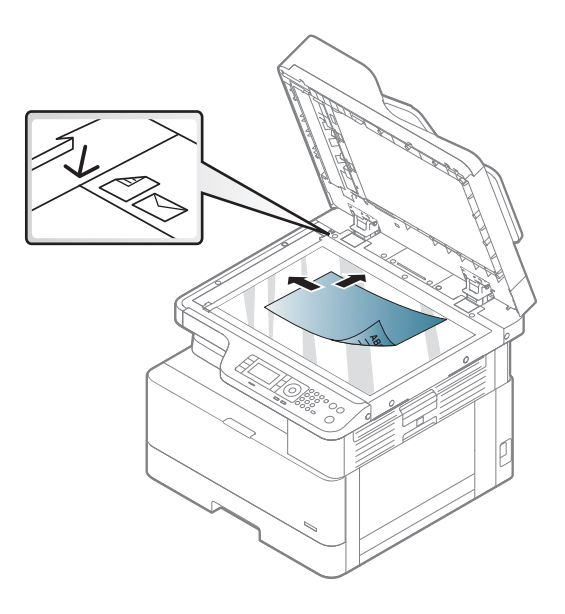

**3** Close the scanner lid.

• Leaving the scanner lid open while copying may affect copy quality and toner consumption.

- Dust on the scanner glass may cause black spots on the printout. Always keep it clean (see "Cleaning the scan unit" on page 129).
- If you are copying a page from a book or magazine, lift the scanner lid until its hinges are caught by the stopper and then close the lid. If the book or magazine is thicker than 30 mm, start copying with the scanner lid open.

# **Loading the original**

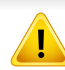

- Be careful not to break the scanner glass. You may get hurt.
- Do not put hands while closing the scanner lid. The scanner lid may fall on your hands and get hurt.
- Do not look into the light from inside of the scanner while copying or scanning. It is harmful to eyes.

### **In the document feeder**

Using the reverse automatic document feeder (RADF), you can load up to 100 sheets of paper (80 g/m<sup>2</sup>, 21 lbs bond) for one job.

**1** Flex or fan the edge of the paper stack to separate the pages before loading originals.

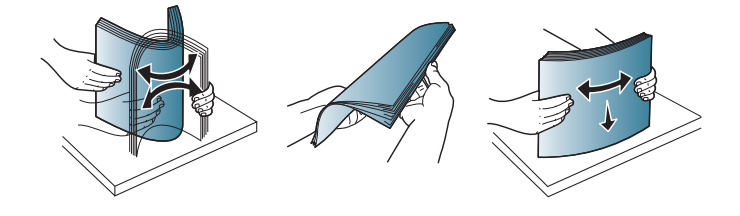

**2** Load the original face up into the document feeder input tray. Make sure that the bottom of the original stack matches the paper size marked on the document input tray.

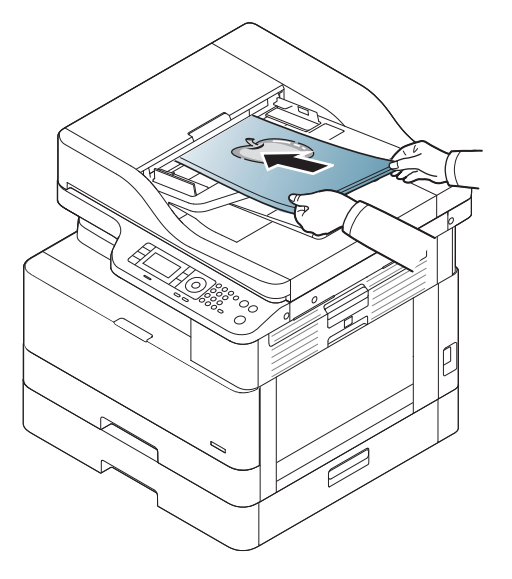
### **Loading the original**

**3** Adjust the document feeder width guides to the paper size.

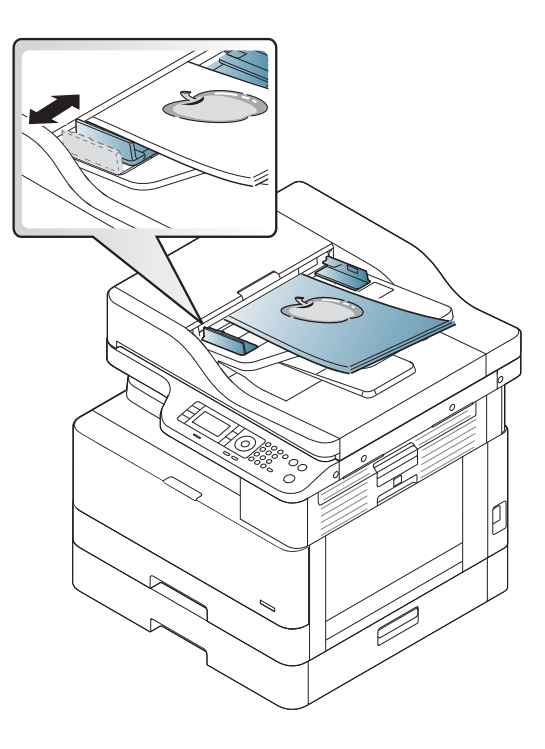

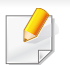

Dust on the document feeder glass may cause black lines on the printout. Always keep the glass clean (see "Cleaning the scan unit" on page 129).

### **Print media specifications**

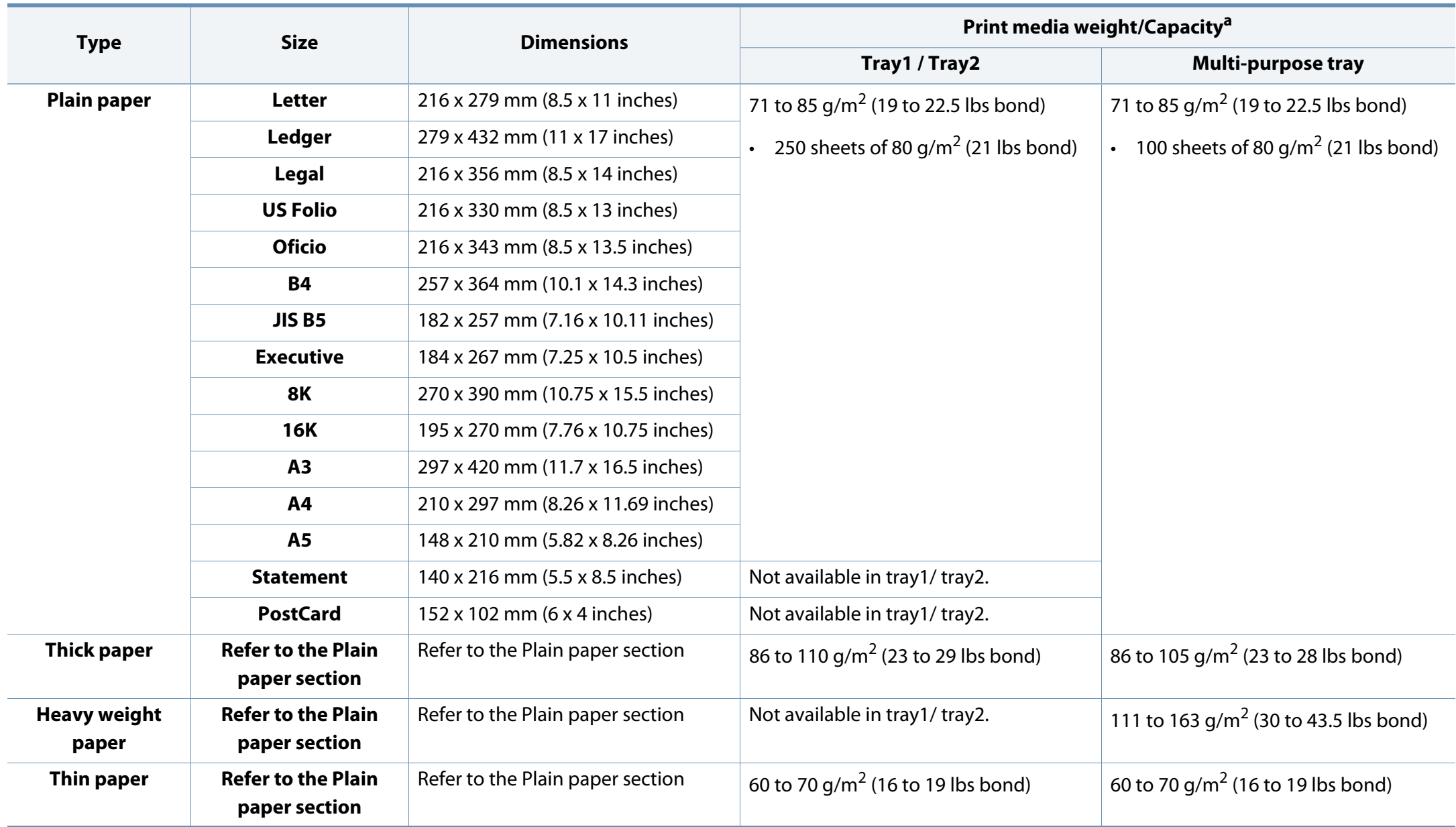

### **Print media specifications**

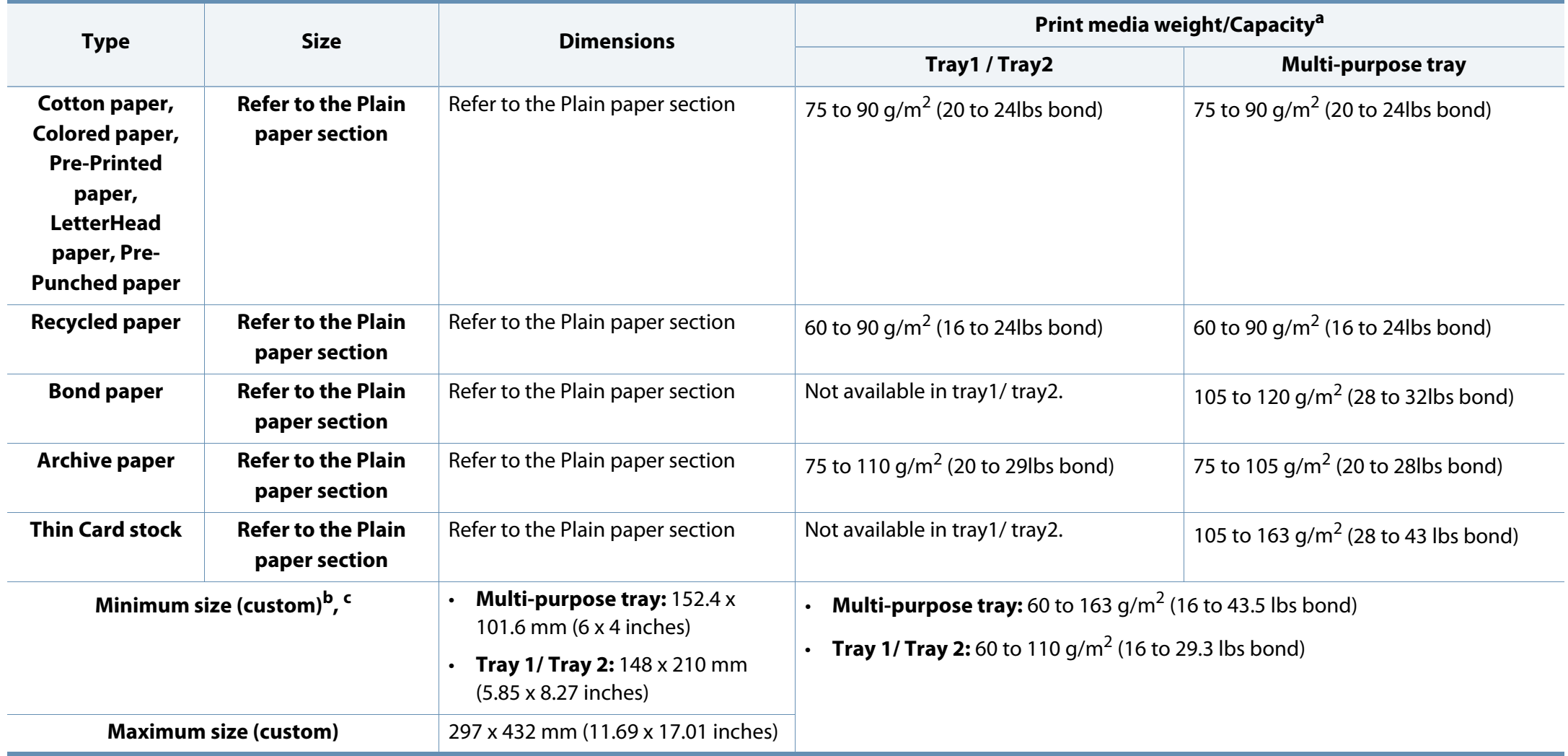

a. Maximum capacity may differ depending on media weight, thickness, and environmental conditions.

b. The paper types available in multi-purpose tray: Plain, Thick, Thicker, Thin, Cotton, Colored, Pre-printed, Recycled, Envelope, Transparency, Labels, Cardstock, Bond, Archive

c. The paper types available in tray 1: Plain, Thick, Thin, Recycled, Cardstock, Bond, Archive

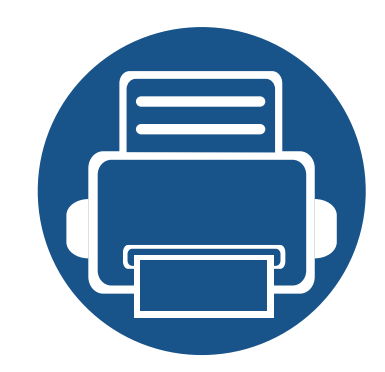

## **4. Software Installation**

This chapter provides instructions for installing essential and helpful software for use in an environment where the machine is connected via a cable. A locally connected machine is a machine directly attached to your computer using the cable. If your machine is attached to a network, skip the following steps below and go on to installing a network connected machine's driver (see "Using a Network-Connected Machine" on page 47).

- **Installation for Windows 44**
- **Reinstallation for Windows 46**

Only use a USB cable no longer then 3 meters (118 inches).

### **Installation for Windows**

A locally connected machine is a machine directly attached to your computer using the cable. If your machine is attached to a network, skip the following steps below and go on to installing a network connected machine's driver (see "Installing software over the network" on page 52).

- The installation window in this User's Guide may differ depending on the machine and interface in use.
	- Only use a USB cable no longer than 3 meters (118 inches).
- **1** Make sure that the machine is connected to your computer and powered on.
- **2** Insert the supplied software CD into your CD-ROM drive.

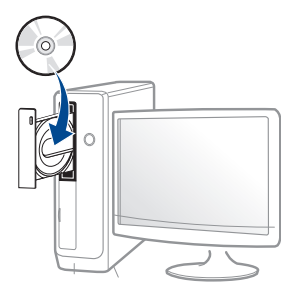

If the installation window does not appear, click **Start** > **All programs** > **Accessories** > **Run**.

X:\**Setup.exe** replacing "X" with the letter, which represents your CD-ROM drive and click **OK**.

• For Windows 8,

If the installation window does not appear, from **Charms**, select **Search** > **Apps** and search for **Run**. Type in X:\Setup.exe, replacing "X" with the letter that represents your CD-ROM drive and click **OK**.

If "**Tap to choose what happens with this disc**." pop-up window appears, click the window and select **Run Setup.exe**.

- **3** Review and accept the installation agreements in the installation window. Then, click **Next**.
- **4** Select **USB connection** on the **Printer Connection Type** screen. Then, click **Next**.
- **5 Follow the instructions in the installation window.** 
	- You can select the software applications in the **Select Software to Install** Window.

### **Installation for Windows**

#### **From the Windows 8 Start Screen**

- You can download Samsung Printer Experience app from the **Windows Store**. You need have a Microsoft account to use the Windows **Store**.
	- **1** From **Charms**, select **Search**.
	- **2** Click **Store**.
	- **3** Search and click **Samsung Printer Experience**.
	- **4** Click **Install**.
- If you install the driver using the supplied software CD, V4 driver is not installed. If you want to use the V4 driver in the **Desktop** screen, you can download from the Samsung website, www.samsung.com >find your product > Support or downloads.
- If you want to install Samsung's printer management tools, you need to install them using the supplied software CD.
- **1** Make sure that your computer is connected to the Internet and powered on.
- **2** Make sure that the machine is powered on.
- **3** Connect the computer and the machine with a USB cable.

The driver is automatically installed from the **Windows Update**.

### **Reinstallation for Windows**

If the printer driver does not work properly, follow the steps below to reinstall the driver.

- **1** Make sure that the machine is connected to your computer and powered on.
- **2** From the **Start** menu, select **Programs** or **All Programs** > **Samsung Printers** > **Uninstall Samsung Printer Software**.
	- For Windows 8,
		- **1** From Charms, select **Search** > **Apps**.
		- **2** Search and click **Control Panel**.
		- **3** Click **Programs and Features**.
		- **4** Right-click the driver you want to uninstall and select **Uninstall**.
		- **5** Follow the instructions in the window.
- **3 Follow the instructions in the installation window.**
- **4** Insert the software CD into your CD-ROM drive and install the driver again (see "Installation for Windows" on page 44).

#### **From the Windows 8 Start Screen**

- **1** Make sure that the machine is connected to your computer and powered on.
- **2** Click on the **Uninstall Samsung Printer Software** tile in the **Start** screen.
- **3 Follow the instructions in the window.** 
	- If you cannot find a Samsung Printer Software tile, unintstall from the desktop screen mode.
		- If you want to uninstall Samsung's printer management tools, from the **Start** screen, right-click the app > **Uninstall** > right-click the program you want to delete > **Uninstall** and follow the instruction in the window.

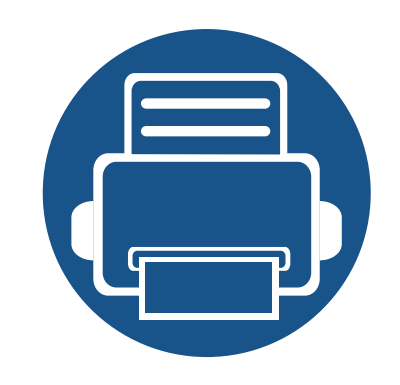

## **5. Using a Network-Connected Machine**

This chapter gives you step-by-step instructions for setting up a network connected machine and software.

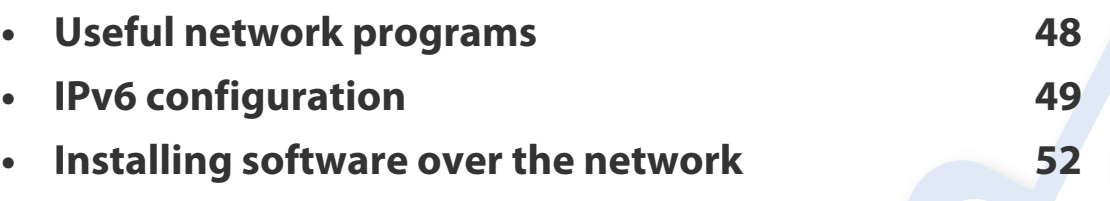

Supported optional devices and features may differ according to your model (see "Features by model" on page 7).

### **Useful network programs**

There are several programs available to setup the network settings easily in a network environment. For the network administrator especially, managing several machines on the network is possible.

- 
- Before using the programs below, set the IP address first.
- Network model only (see "Software" on page 8).

#### **SyncThru™ Web Admin Service**

Web-based machine management solution for network administrators. SyncThru™ Web Admin Service provides you with an efficient way of managing network devices and lets you remotely monitor and troubleshoot network machines from any site with corporate internet access.

• Download this program from http://solution.samsungprinter.com.

### **SyncThru™ Web Service**

The web server embedded on your network machine allows you to do the following tasks (see "Using SyncThru™ Web Service" on page 133).

- Check the supplies information and status.
- Customize machine settings.
- Configure the network parameters necessary for the machine to connect to various network environments.

#### **SetIP wired network setup**

This utility program allows you to select a network interface and manually configure the IP addresses for use with the TCP/IP protocol.

See "IPv4 configuration using SetIP (Windows)" on page 52.

- The machine that does not support the network port, it will not be able to use this feature (see "Rear view" on page 17).
	- TCP/IPv6 is not supported by this program.

### **IPv6 configuration**

**IPv6** is supported properly only in Windows Vista or higher.

Some features and optional goods may not be available depending on model or country (see "Features by model" on page 7 or "Accessing the menus" on page 21).

The machine supports the following IPv6 addresses for network printing and managements.

- **Link-local Address**: Self-configured local IPv6 address (Address starts with FE80).
- **Stateless Address**: Automatically configured IPv6 address by a network router.
- **Stateful Address**: IPv6 address configured by a DHCPv6 server.
- **Manual Address**: Manually configured IPv6 address by a user.

In the IPv6 network environment, follow the next procedure to use the IPv6 address.

#### **From the control panel**

Network model only (see "Software" on page 8).

### **Activating IPv6**

- It may be necessary to press **OK** to navigate to lower-level menus for some models.
- **1** Select (**Menu**) > **Network** > **TCP/IP (IPv6)** > **IPv6 Protocol** on the control panel.
- **2** Select **On** and press **OK**.
- **3** Turn the machine off and turn it on again.
- When you install the printer driver, do not configure both IPv4 and IPv6. We recommend to configure either IPv4 or IPv6.

### **IPv6 configuration**

### **DHCPv6 address configuration**

If you have a DHCPv6 server on your network, you can set one of the following options for default dynamic host configuration.

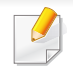

It may be necessary to press **OK** to navigate to lower-level menus for some models.

- **1** Select (**Menu**) > **Network** > **TCP/IP (IPv6)** > **DHCPv6 Config** on the control panel.
- **2** Press **OK** to select the required value you want.
	- **Router:** Use DHCPv6 only when requested by a router.
	- **Always Use**: Always use DHCPv6 regardless of router request.
	- **Never Use**: Never use DHCPv6 regardless of router request.

#### **From the SyncThru™ Web Service**

Network model only (see "Software" on page 8).

### **Activating IPv6**

- **1** Access a web browser, such as Internet Explorer, from Windows. Enter the machine IP address (http://xxx.xxx.xxx.xxx) in the address field and press the Enter key or click **Go**.
- **2** If it's your first time logging into **SyncThru™ Web Service** you need to log-in as an administrator. Type in the below default ID and password. We recommend you to change the default password for security reasons.
	- **ID: admin**
	- **Password: sec00000**
- **3** When the **SyncThru™ Web Service** window opens, move the mouse cursor over the **Settings** of the top menu bar and then click **Network Settings**.
- **4** Click **TCP/IPv6** on the left pane of the website.
- **5** Check the **IPv6 Protocol** check box to activate IPv6.
- **6** Click the **Apply** button.

### **IPv6 configuration**

- 
- **7** Turn the machine off and turn it on again.
- You can also set the DHCPv6.
	- To manually set the IPv6 address:

Check the **Manual Address** check box. Then, the **Address/Prefix** text box is activated. Enter the rest of the address (e.g.,:3FFE:10:88:194::**AAAA**. "A" is the hexadecimal 0 through 9, A through F).

### **IPv6 address configuration**

- **1** Start a web browser, such as Internet Explorer, that supports IPv6 addressing as a URL.
- **2** Select one of the IPv6 addresses (**Link-local Address**, **Stateless Address**, **Stateful Address**, **Manual Address**) from **Network Configuration Report** (see "Printing a network configuration report" on page 52).
	- **Link-local Address**: Self-configured local IPv6 address (Address starts with FE80).
	- **Stateless Address**: Automatically configured IPv6 address by a network router.
	- **Stateful Address**: IPv6 address configured by a DHCPv6 server.
	- **Manual Address**: Manually configured IPv6 address by a user.
- **3** Enter the IPv6 addresses (e.g.,: http://[FE80::215:99FF:FE66:7701]).
	- Address must be enclosed in '[ ]' brackets.

#### **Printing a network configuration report**

You can print **Network Configuration Report** from the machine's control panel that will show the current machine's network settings. This will help you to set up a network.

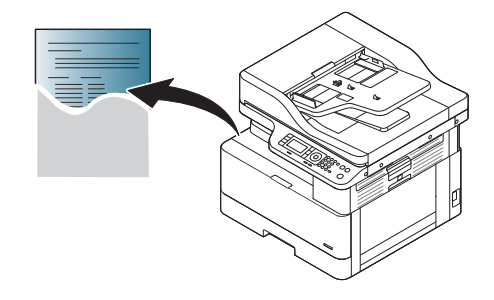

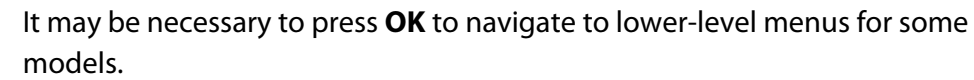

#### Press the (**Menu**) button on the control panel and select **Network** > **Network Configuration**.

Using this **Network Configuration Report**, you can find your machine's MAC address and IP address.

#### For example:

- MAC Address: 00:15:99:41:A2:78
- IP Address: 169.254.192.192

#### **Setting IP address**

- The machine that does not support the network interface, it will not be able to use this feature (see "Rear view" on page 17).
	- TCP/IPv6 is not supported by this program.

First, you have to set up an IP address for network printing and managements. In most cases a new IP address will be automatically assigned by a DHCP (Dynamic Host Configuration Protocol) server located on the network.

### **IPv4 configuration using SetIP (Windows)**

Before using the SetIP program, disable the computer firewall from **Control Panel** > **Security Center** > **Windows Firewall**.

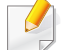

The following instructions may differ for your model.

- **1** Download the software from the Samsung website then unpack and install it: (http://www.samsung.com > find your product > Support or Downloads).
- **2** Follow the instructions in the installation window.

- **3** Connect your machine to the network with a network cable.
- **4** Turn on the machine.
- **5** From the Windows **Start** menu, select **All Programs** > **Samsung Printers** > **SetIP** > **SetIP**.
- **6** Click the **interpolage in the SetIP** window to open the TCP/IP configuration window.
- **7** Enter the machine's new information into the configuration window. In a corporate intranet, you may need to have this information assigned by a network manager before proceeding.
	- Find the machine's MAC address from the **Network Configuration Report** (see "Printing a network configuration report" on page 52) and enter it without the colons. For example, 00:15:99:29:51:A8 becomes 0015992951A8.
- **8** Click **Apply**, and then click **OK**. The machine will automatically print the **Network Configuration Report**. Confirm that all the settings are correct.

#### **Windows**

- Some features and optional goods may not be available depending on model or country (see "Features by model" on page 7).
	- The machine that does not support the network interface, it will not be able to use this feature (see "Rear view" on page 17).
	- You can install the printer driver and software when you insert the software CD into your CD-ROM drive. For windows, select the printer driver and software in the **Select Software to Install** window.
- **1** Make sure that the machine is connected to the network and powered on. Also, your machine's IP address should have been set (see "Setting IP address" on page 52).
- **2** Insert the supplied software CD into your CD-ROM drive.

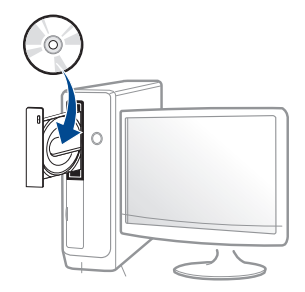

If the installation window does not appear, click **Start** > **All programs** > **Accessories** > **Run**.

X:\**Setup.exe** replacing "X" with the letter, which represents your CD-ROM drive and click **OK**.

• For Windows 8,

If the installation window does not appear, from **Charms**, select **Search** > **Apps** and search for **Run**. Type in X:\Setup.exe, replacing "X" with the letter that represents your CD-ROM drive and click **OK**.

If "**Tap to choose what happens with this disc**." pop-up window appears, click the window and select **Run Setup.exe**.

- **3** Insert the supplied software CD into your CD-ROM drive.
- **4** Review and accept the installation agreements in the installation window. Then, click **Next**.
- **5** Select **Network connection** on the **Printer Connection Type** screen. Then, click **Next**.
- **6 Follow the instructions in the installation window.**

#### **From the Windows 8 Start Screen**

- **Samsung Printer Experience** app can only be used in the **Start** screen when V4 driver is installed. The V4 driver is automatically downloaded from the Windows Update if your computer is connected to the Internet. If not, you can manually download the V4 driver from Samsung website, www.samsung.com > find your product > Support or downloads.
	- You can download **Samsung Printer Experience** app from the **Windows Store**. You need have a Microsoft account to use the Windows **Store**.
		- **a** From **Charms**, select **Search**.
		- **b** Click **Store**.
		- **c** Search and click **Samsung Printer Experience**.
		- **d** Click **Install**.
	- If you install the driver using the supplied software CD, V4 driver is not installed. If you want to use the V4 driver in the **Desktop** screen, you can download from the Samsung website, www.samsung.com >find your product > Support or downloads.
	- If you want to install Samsung's printer management tools, you need to install them using the supplied software CD.
- **1** Make sure that the machine is connected to the network and powered on. Also, your machine's IP address should have been set (see "Setting IP address" on page 52).
- **2** From **Charms**, select **Settings** > **Change PC settings** > **Devices**.

#### **3** Click **Add a device**.

Discovered machines will be shown on the screen.

- **4** Click the model name or host name you wish to use.
- You can print a Network Configuration Report from the machine's control panel that will show the current machine's host name (see "Printing a network configuration report" on page 52).
- **5** The driver is automatically installed from the **Windows Update**.

### **Silent installation Mode**

Silent installation mode is an installation method that does not require any user intervention. Once you start the installation, the machine driver and software are automatically installed on you computer. You can start the silent installation by typing **/s** or **/S** in the command window.

#### **Command-line Parameters**

Following table shows commands that can be used in the command window.

 $\overline{u}$ 

Following command-line are effective and operated when command is used with **/s** or **/S**. But **/h**, **/H** or **/?** are exceptional commands that can be operated solely.

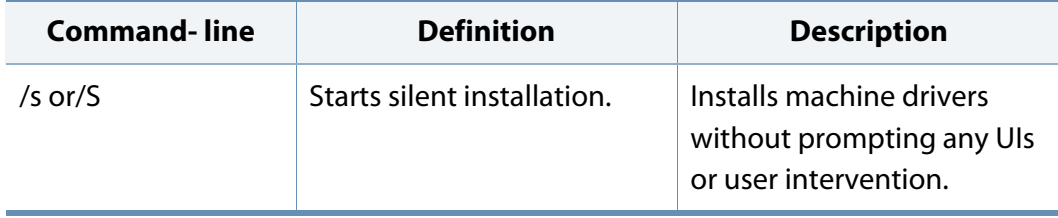

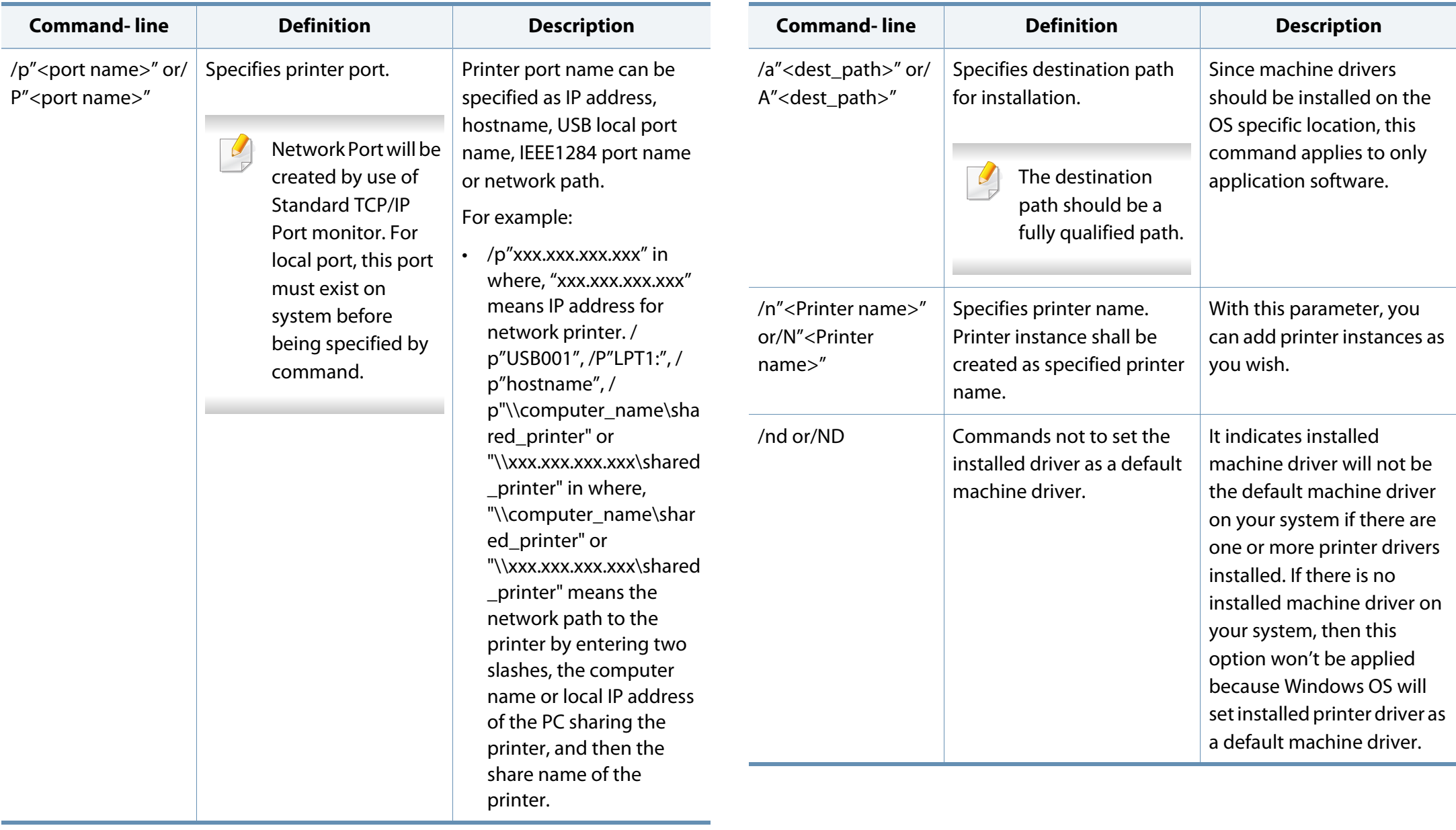

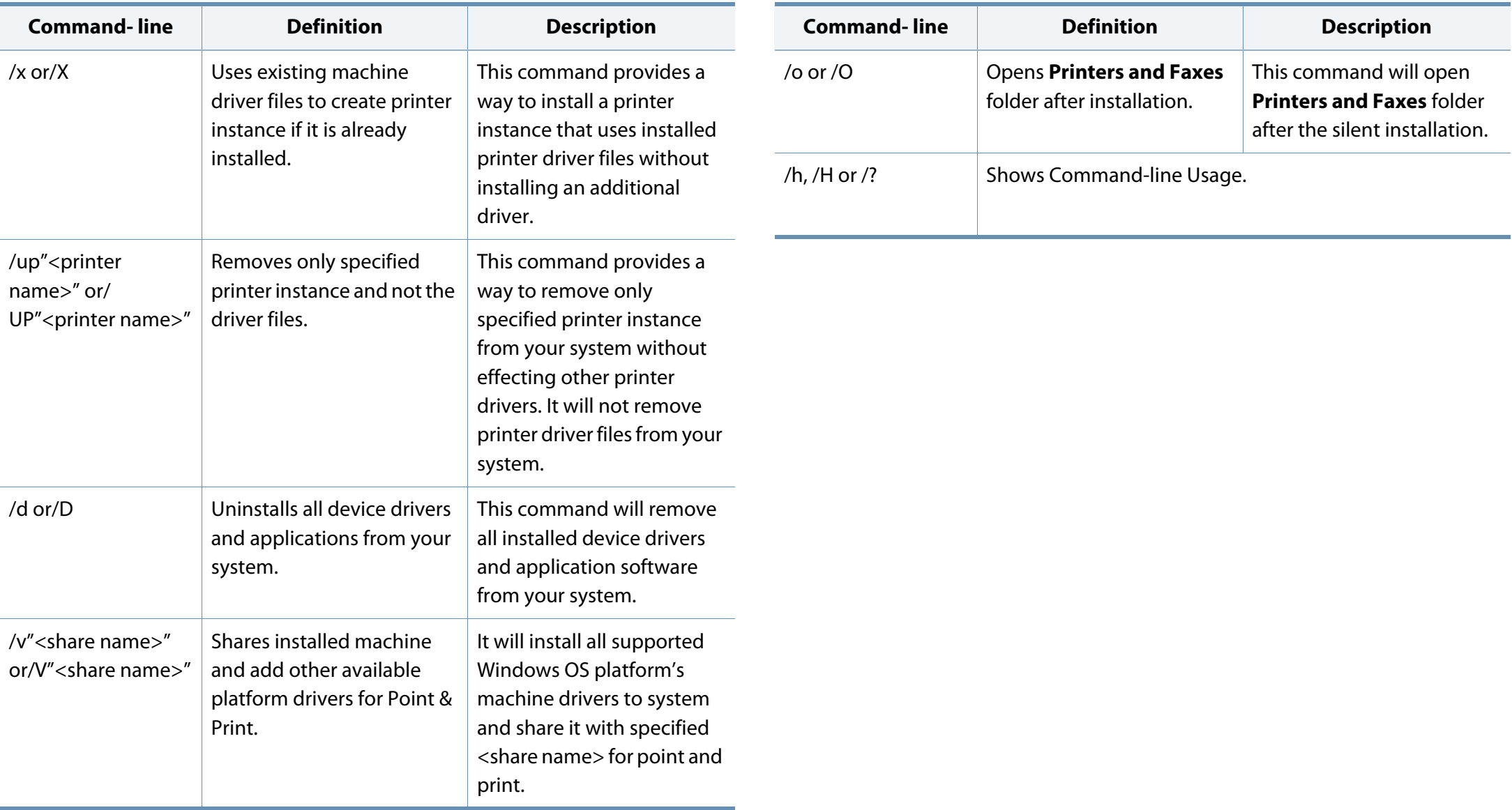

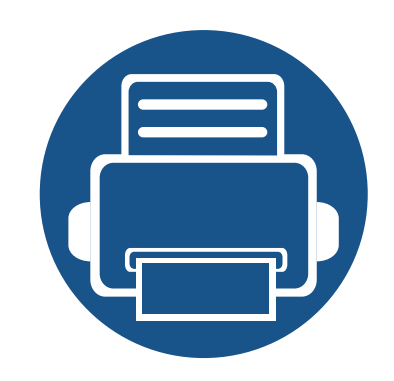

# **6. Printing**

This chapter explains common printing tasks.

- **Print setup on the control panel 59**
- **Windows printing 60**

Supported optional devices and features may differ according to your model (see "Features by model" on page 7).

### **Print setup on the control panel**

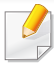

Some menus may not appear in the display depending on options or models. If so, it is not applicable to your machine (see "Print Setup Menu (K220xND series only)" on page 24).

#### To change the menu options:

• Press (**Menu**) > **Print Setup** on the control panel.

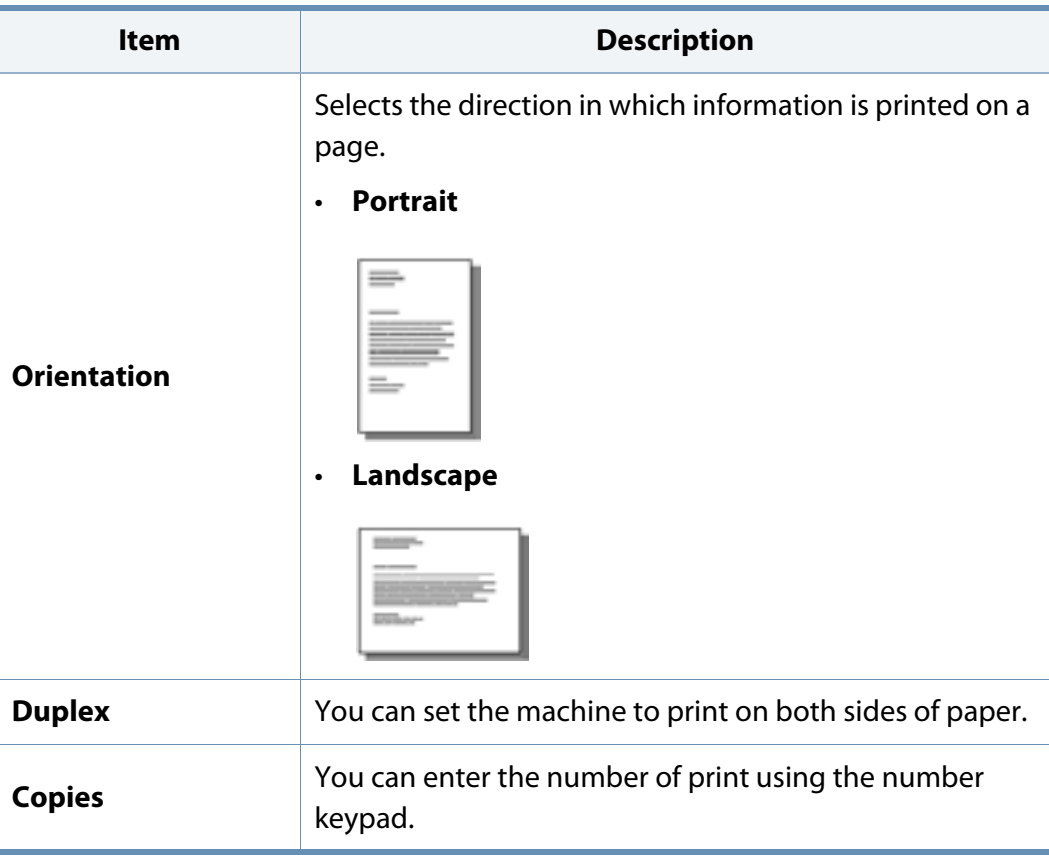

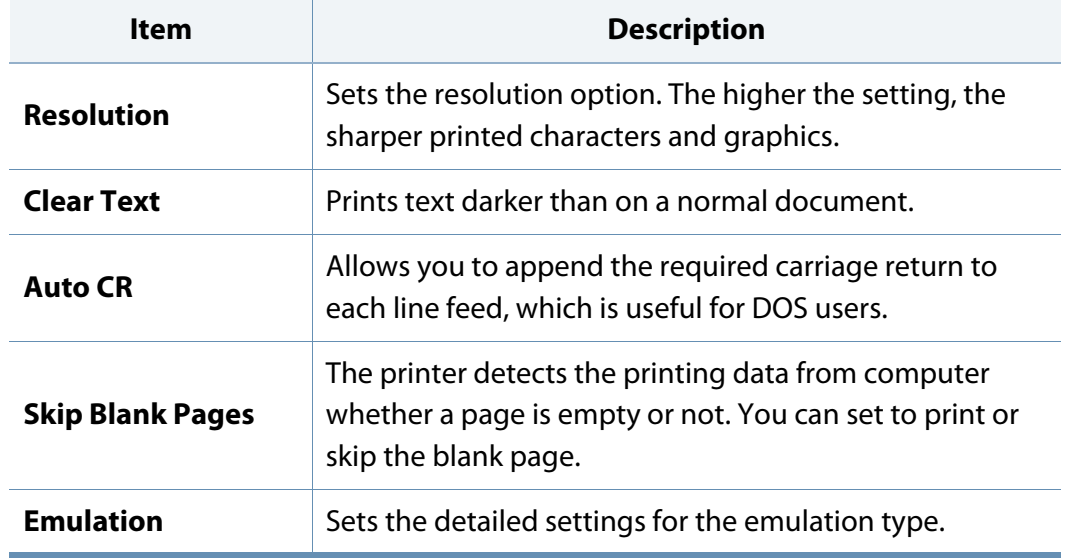

### **Printing**

The following **Printing Preferences** window is for Notepad in Windows 7.

- **1** Open the document you want to print.
- **2** Select **Print** from the **File** menu.
- **3** Select your machine from the **Select Printer** list.

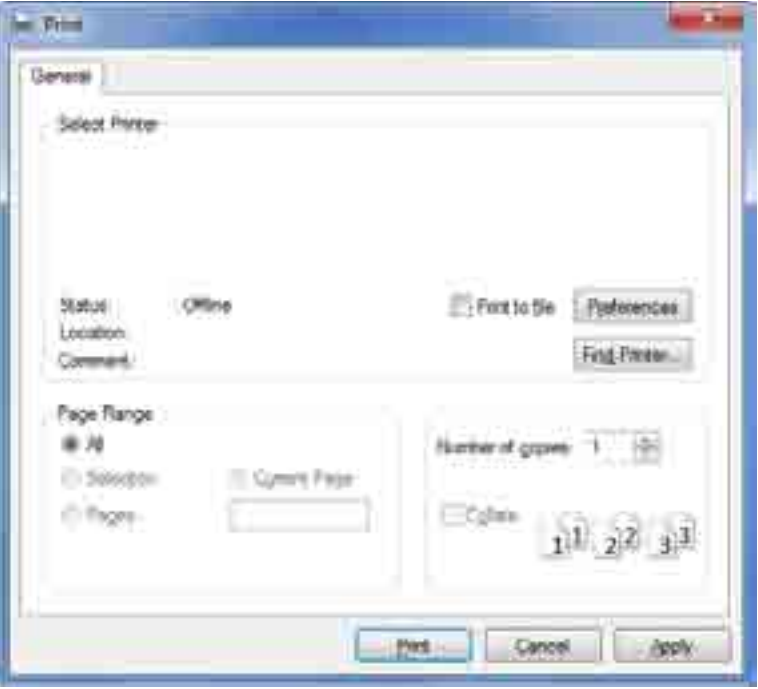

- **4** The basic print settings including the number of copies and print range are selected within the **Print** window.
- To take advantage of the advanced printing features, click **Properties** or  $\overline{\mathcal{U}}$ **Preferences** from the **Print** window (see "Opening printing preferences" on page 61).
- **5** To start the print job, click **OK** or **Print** in the **Print** window.

### **Canceling a print job**

If the print job is waiting in the print queue or print spooler, cancel the job as follows:

- You can access this window by simply double-clicking the machine icon
	- $\left(\begin{array}{c} \bullet \\ \bullet \end{array}\right)$  in the Windows task bar.
- You can also cancel the current job by pressing (**Stop**) button on the control panel.

### **Opening printing preferences**

- The **Printing Preferences** window that appears in this user's guide may differ depending on the machine in use.
- When you select an option in **Printing Preferences**, you may see a warning mark  $\otimes$  or  $\cdots$ . An  $\cdots$  mark means you can select that certain option but it is not recommended, and an  $\otimes$  mark means you cannot select that option due to the machine's setting or environment.
- **1** Open the document you want to print.
- **2** Select **Print** from the file menu. The **Print** window appears.
- **3** Select your machine from the **Select Printer**.
- **4** Click **Properties** or **Preferences**.

The screenshot may differ depending on model.

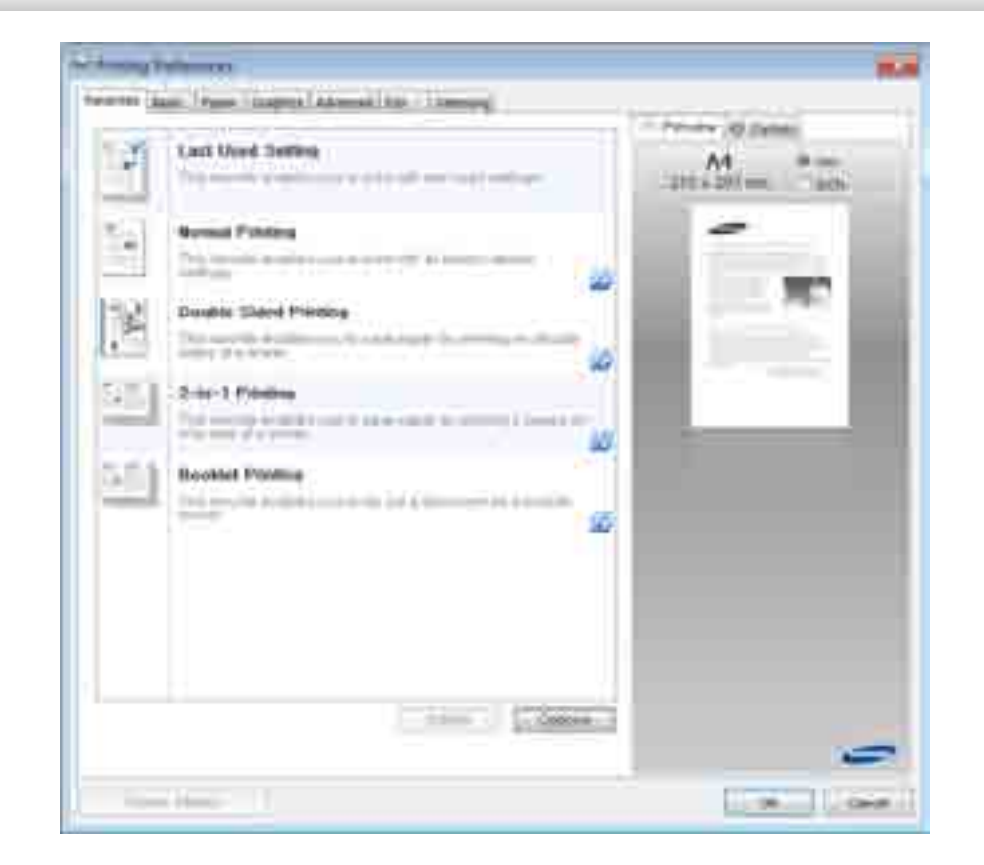

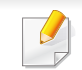

- You can apply **Eco** features to save paper and toner before printing.
- You can check the machine's current status pressing the **Printer Status** button.

### **Using a favorite setting**

The **Favorites** option, which is visible on each preferences tab except for the **Samsung** tab, allows you to save the current preferences for future use.

To save a **Favorites** item, follow these steps:

- **1** Change the settings as needed on each tab.
- **2** Enter a name for the item in the **Favorites** input box.

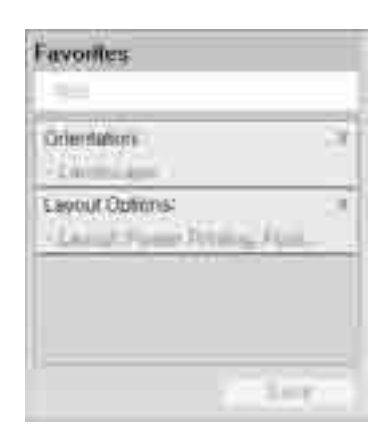

- **3** Click **Save**.
- **4** Enter name and description, and then select the desired icon.
- **5** Click **OK**. When you save **Favorites**, all current driver settings are saved.

To use a saved setting, select it in the **Favorites** tab. The machine is now set to print according to the settings you have selected.To delete saved settings, select it in the **Favorites** tab and click **Delete**.

#### **Using help**

Click the option you want to know on the **Printing Preferences** window and press **F1** on your keyboard.

#### **Changing the default print settings**

- **1** Click the Windows **Start** menu.
	- For Windows 8, from the **Charms**, select **Search** > **Settings**.
- **2** For Windows XP/Server 2003, select **Printer and Faxes**.
	- For Windows Server 2008/Vista, select **Control Panel** > **Hardware and Sound** > **Printers**.
	- For Windows 7/8, select **Control Panel** > **Devices and Printers**.
	- For Windows Server 2008 R2, select **Control Panel** > **Hardware** > **Devices and Printers**.

- **3** Right-click on your machine.
- **4** For Windows XP/Server 2003/Server 2008/Vista, select **Printing Preferences**.

For Windows 7/8 or Windows Server 2008 R2, from context menus, select **Printing preferences**.

- If **Printing preferences** has a ►, you can select other printer drivers connected to the selected printer.
- **5** Change the settings on each tab.
- **6** Click **OK**.

If you want to change the settings for each print job, change it in **Printing Preferences**.

#### **Setting your machine as a default machine**

- **1** Click the Windows **Start** menu.
	- For Windows 8, from the **Charms**, select **Search** > **Settings**.
- **2** For Windows XP/Server 2003, select **Printer and Faxes**.
	- For Windows Server 2008/Vista, select **Control Panel** > **Hardware and Sound** > **Printers**.
	- For Windows 7/8, select **Control Panel** > **Devices and Printers**.
	- For Windows Server 2008 R2, select **Control Panel** > **Hardware** > **Devices and Printers**.
- **3** Select your machine.
- **4** Right-click your machine and select **Set as Default Printer**.
	- For Windows 7 or Windows Server 2008 R2, if **Set as default printer** has a ►, you can select other printer drivers connected to the selected printer.

### **Printing from Windows 8**

This section explains common printing tasks from the **Start** screen.

### **Basic printing**

- **1** Open the document to print.
- **2** From the **Charms**, select **Devices**.
- **3** Select your printer from the list.
- **4** Select the printer settings, such as the number of copies and orientation.

**5** Click the **Print** button to start the print job.

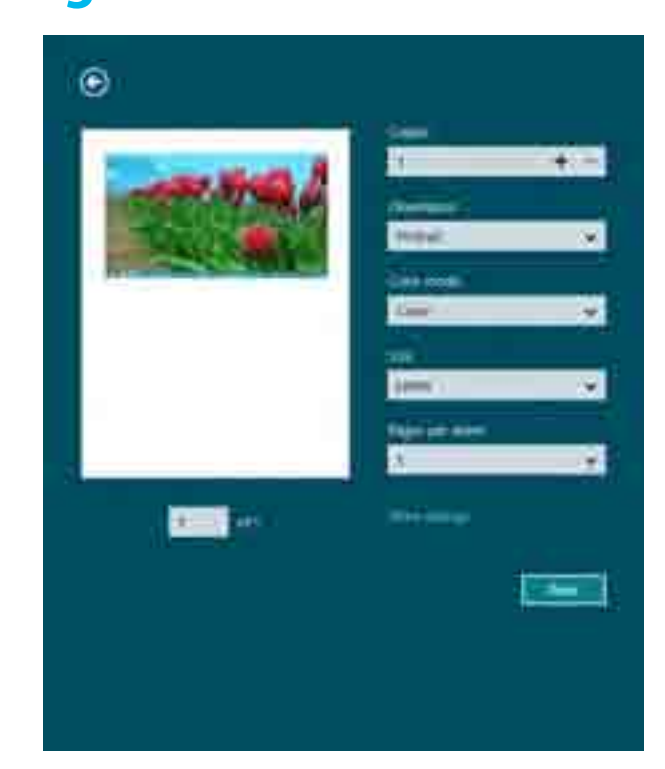

### **Cancelling a print job**

If the printing job is waiting in the print queue or print spooler, cancel the job as follows:

- You can access this window by simply double-clicking the machine icon  $\left(\begin{array}{c} \bullet \\ \bullet \end{array}\right)$  in the Windows task bar.
- You can also cancel the current job by pressing (**Stop**) button on the control panel.

### **Opening more settings**

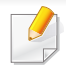

The screen may appear somewhat different depending on the model or options.

You can set up more printing parameters.

- **1** Open the document you want to print.
- **2** From the **Charms**, select **Devices**.
- **3** Select your printer from the list.
- **4** Click **More settings**.

#### **Basic tab**

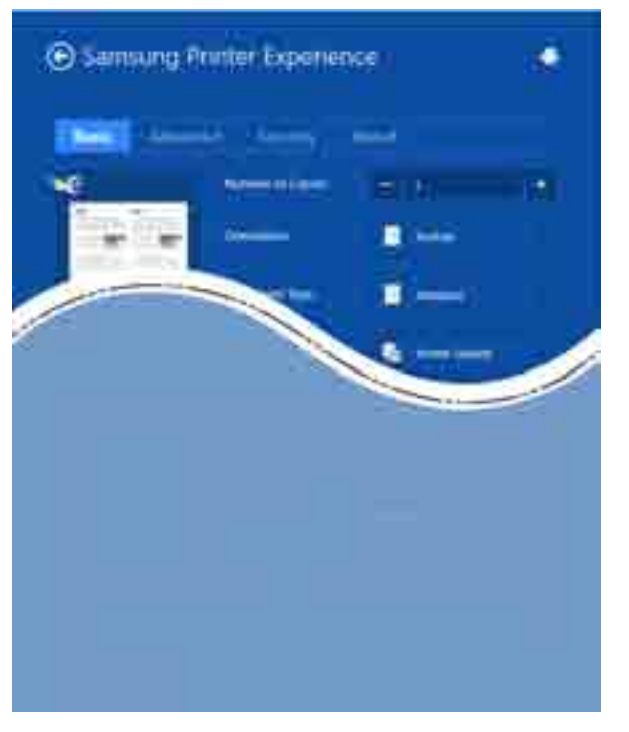

#### **Basic**

This option allows you to choose the basic printing settings such as copies, orientation, and document type.

#### **Eco settings**

This option allows you to choose multiple pages per side to save media.

#### **Advanced tab**

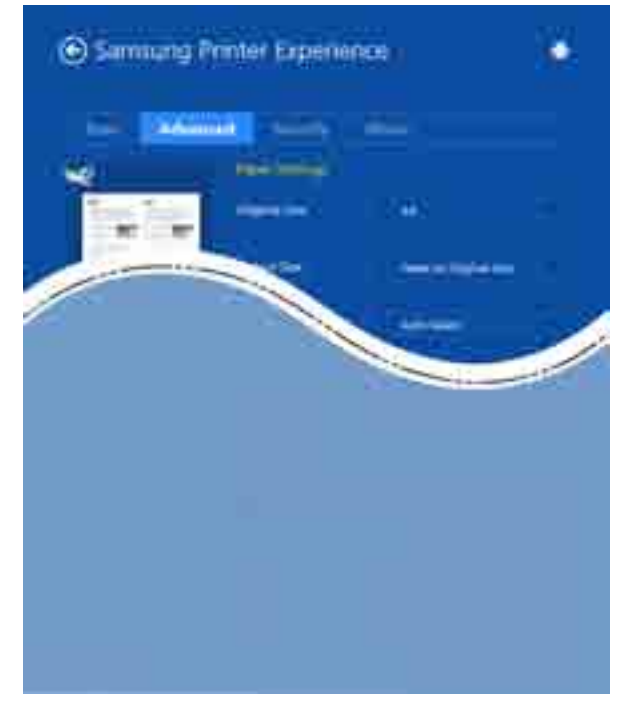

#### **Paper settings**

This option allows you to set the basic paper handling specifications.

#### **Layout settings**

This option allows you to set the various ways to layout your documents.

#### **Security tab**

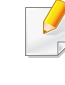

Some features may not be available depending on the model or options. If this tab is not shown or disabled, it means that these features are not supported.

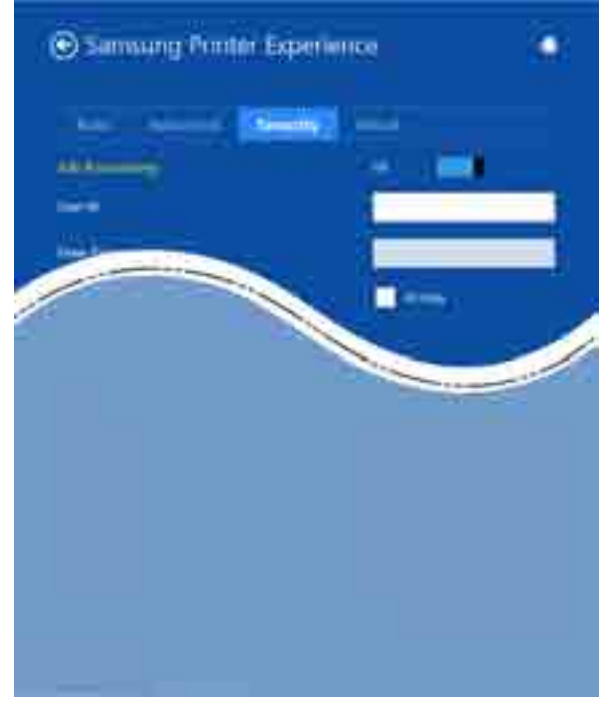

#### **Job Accounting**

This option allows you to print with the given permission.

#### **Confidential Printing**

This option is used for printing confidential documents. You need to enter a password to print using it.

### **Using the sharing feature**

**Samsung Printer Experience** allows you to print from other applications installed on the computer using the sharing feature.

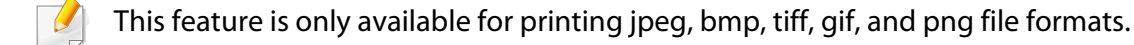

- **1** Select the content you want to print from other application.
- **2** From the **Charms**, select **Share** > **Samsung Printer Experience** .
- **3** Select the printer settings, such as the number of copies and orientation.
- **4** Click the **Print** button to start the print job.

### **Printer features of the printer driver**

You can use advanced printing features when using your machine.

To take advantage of the printer features provided by your printer driver, click **Properties** or **Preferences** in the application's **Print** window to change the print settings. The machine name that appears in the printer properties window may differ depending on the machine in use.

- Some menus may not appear on the display depending on options or models. If so, it is not applicable to your machine.
- Select the **Help** menu or click the **P** button from the window or press F1 on your keyboard and click on any option you want to know about (see "Using help" on page 62).

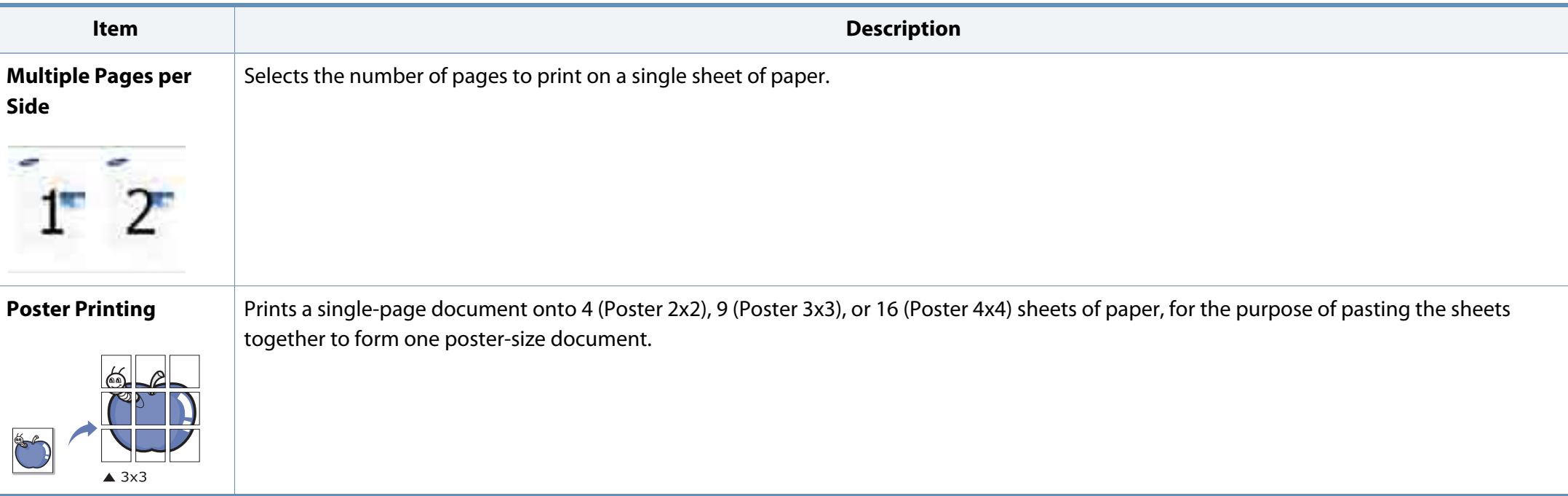

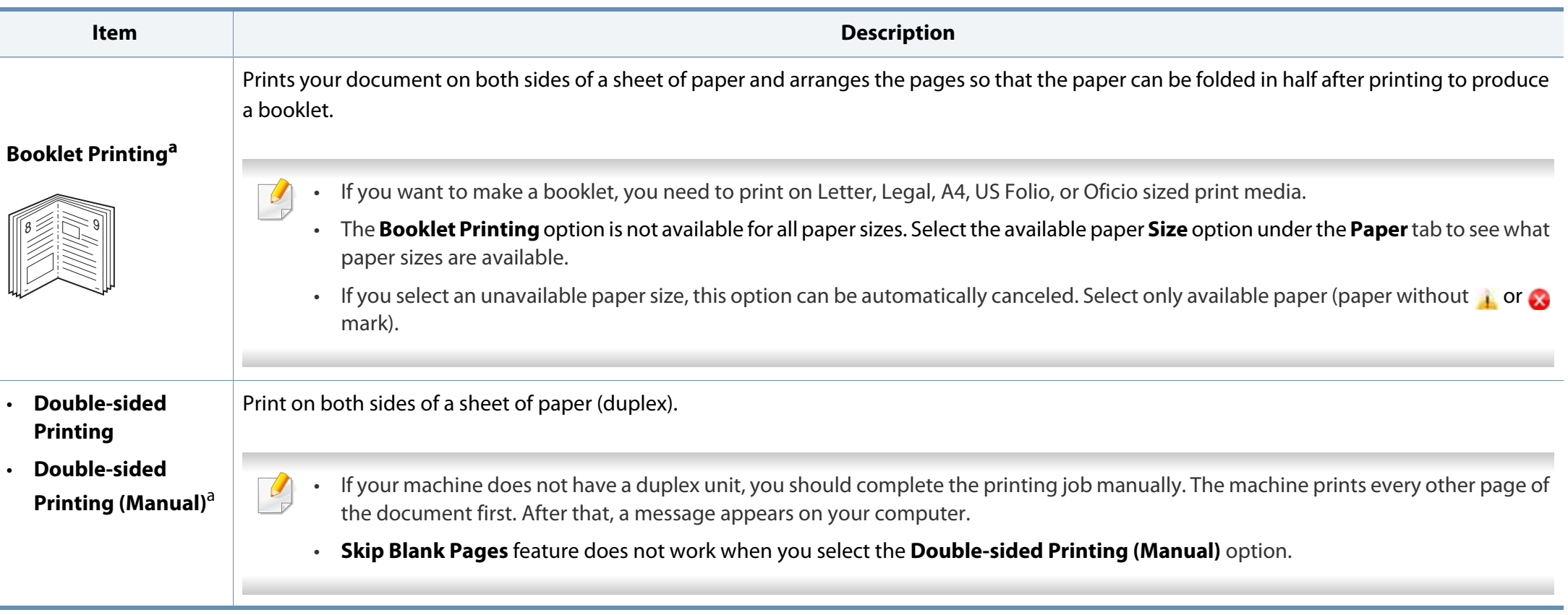

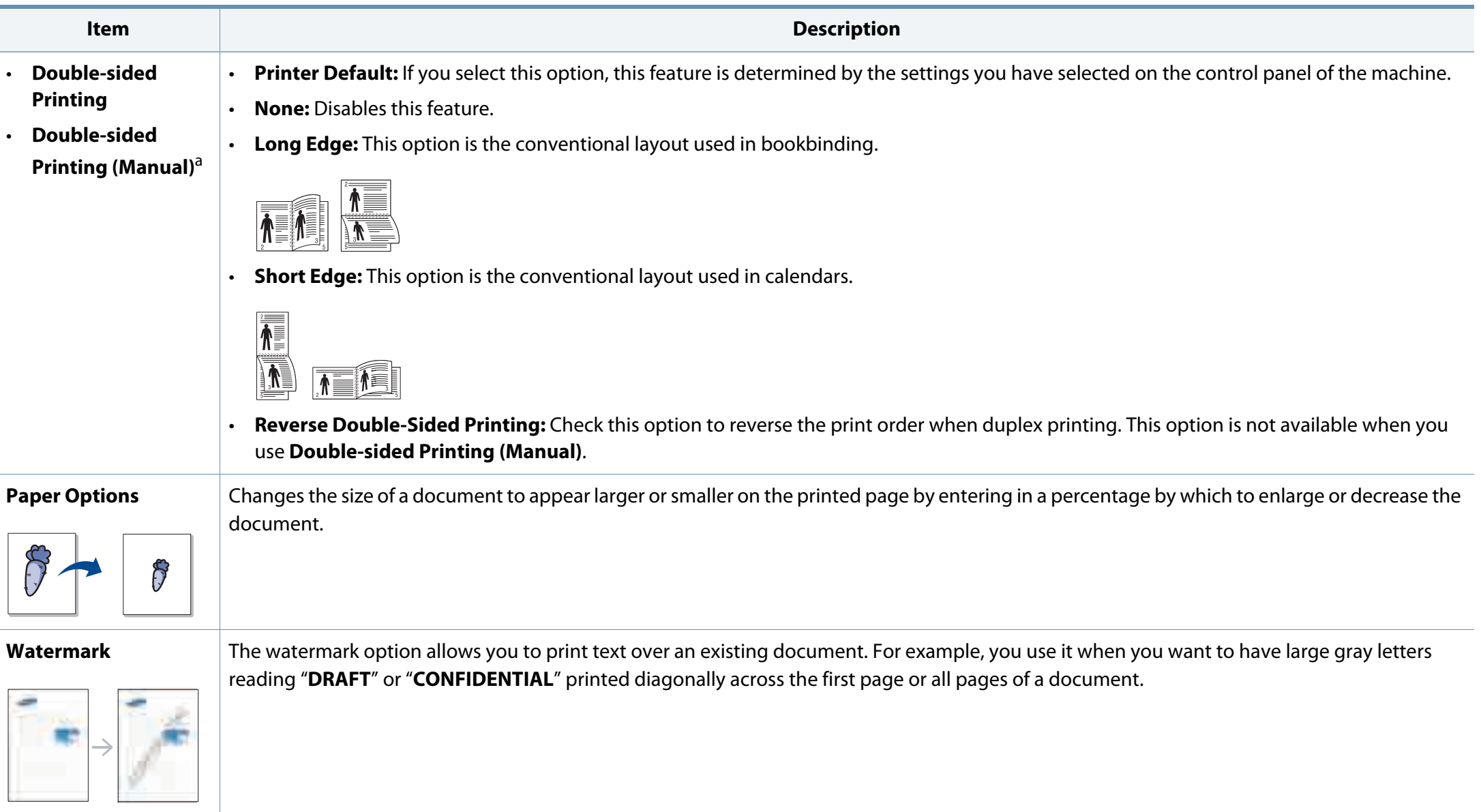

 $\sqrt{ }$ 

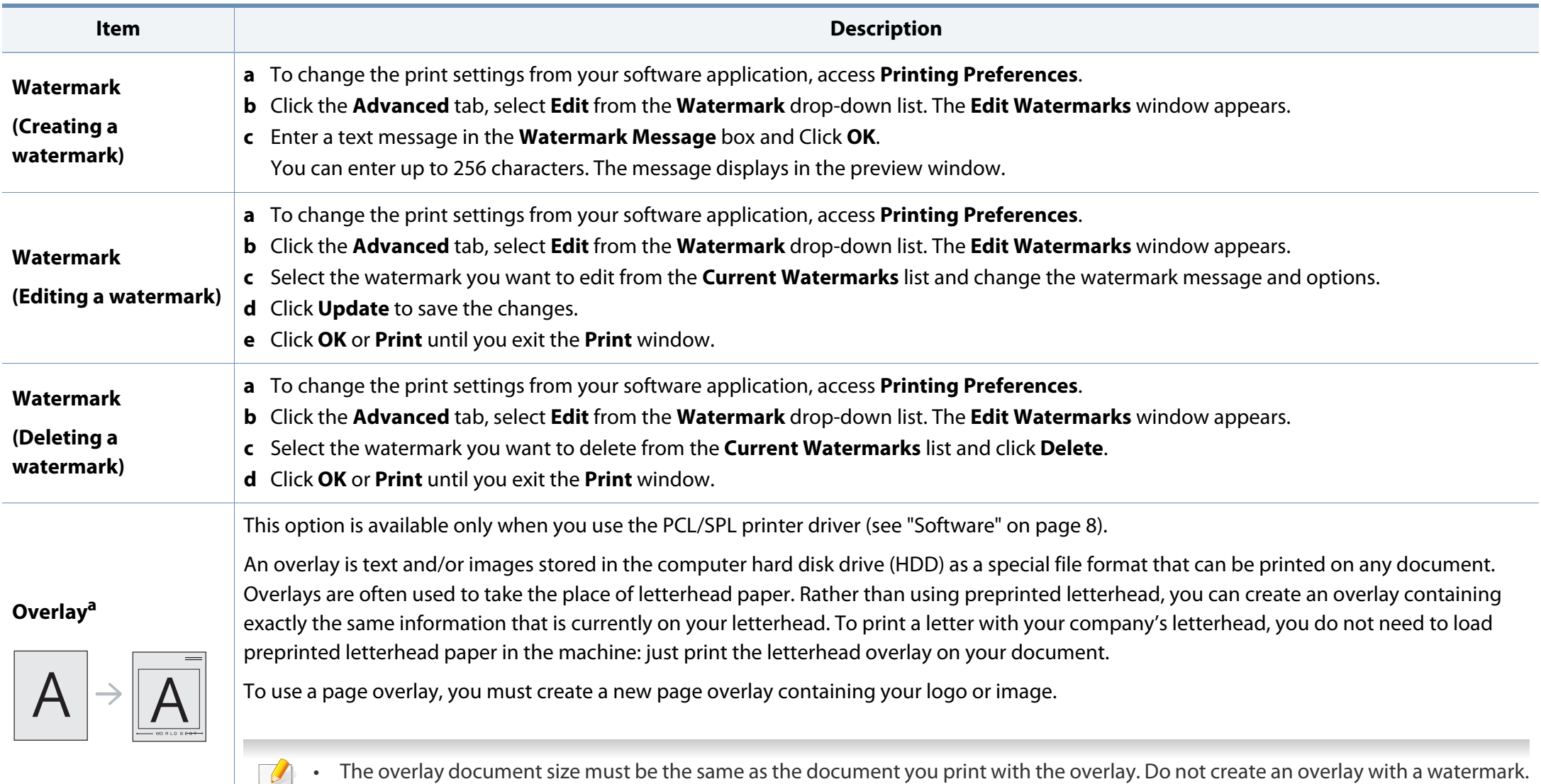

• The resolution of the overlay document must be the same as that of the document you will print with the overlay.

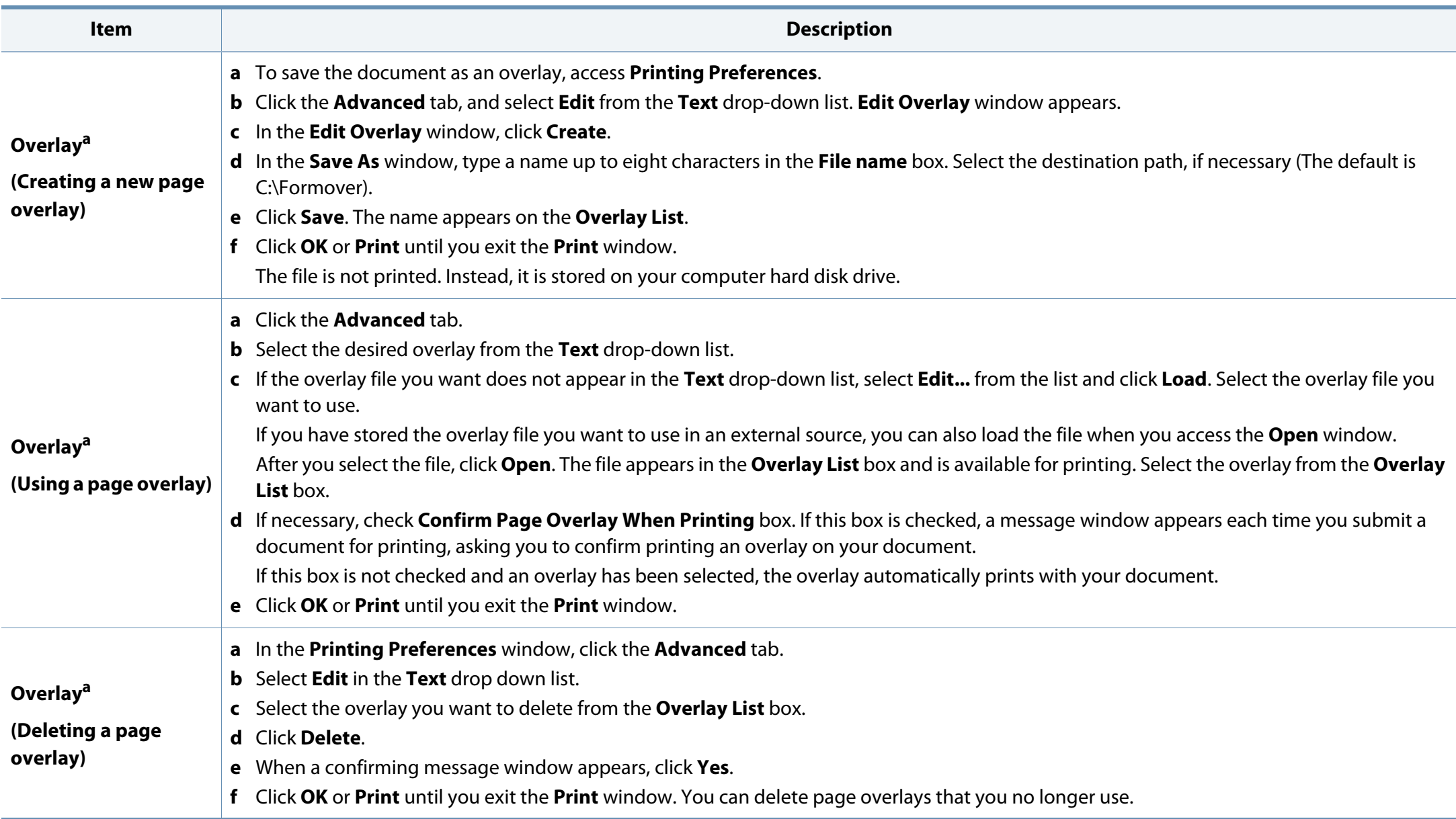

a. This option is not available when you use XPS driver.

#### **Printing with the XPS printer driver**

Used to print XPS file format. For models that provide XPS driver from the Samsung website, http://www.samsung.com > find your product > Support or downloads. See "Features by model" on page 7.

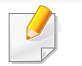

The XPS printer driver can be installed only on Windows Vista OS or higher.

#### **Printing to a file (PRN)**

You will sometimes need to save the print data as a file.

**1** Check the **Print to file** box in the **Print** window.

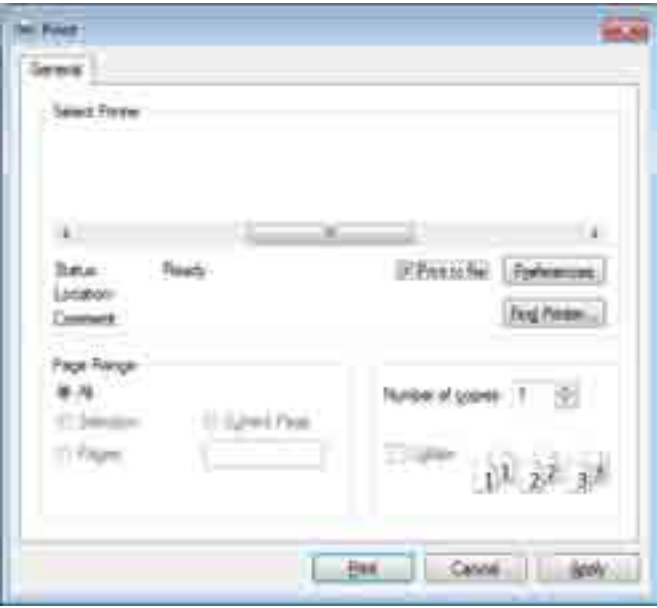

- **2** Click **Print**.
- **3** Type in the destination path and the file name, and then click **OK**. For example, **c:\Temp\file name**.

If you type in only the file name, the file is automatically saved in **My**   $\overline{\mathcal{L}}$ **Documents**, **Documents and Settings**, or **Users**. The saved folder may differ, depending on your operating system or the application you are using.

#### **Using Samsung Printer Status**

The Samsung Printer Status is a program that monitors and informs you of the machine status.

- The Samsung Printer Status window and its contents shown in this user's guide may differ depending on the machine or operating system in use.
- Check the operating system(s) that are compatible with your machine (see "Specifications" on page 179).
- Available for Windows OS users only (see "Software" on page 8).

If an error occurs while operating, you can check the error from the Samsung Printer Status. Samsung Printer Status is installed automatically when you install the machine software.

You can also launch Samsung Printer Status manually. Go to the **Printing Preferences**, click the **Basic** tab > **Printer Status** button.

These icons appear on the Windows task bar:

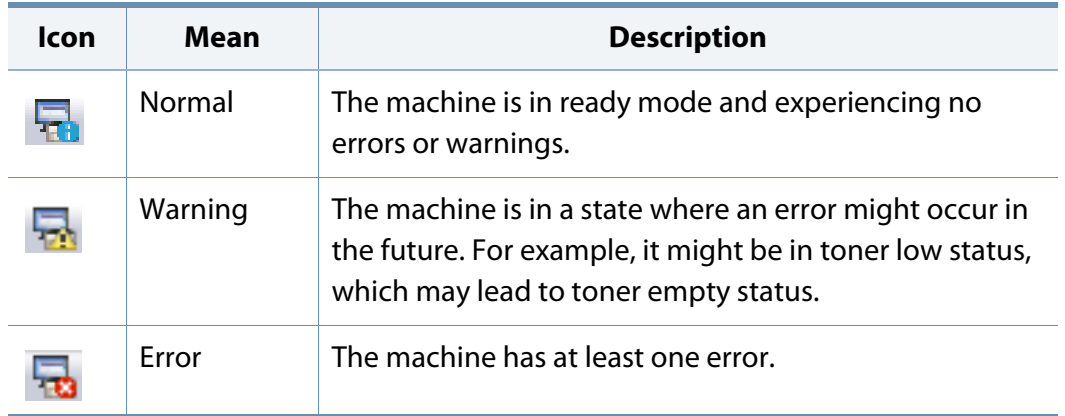

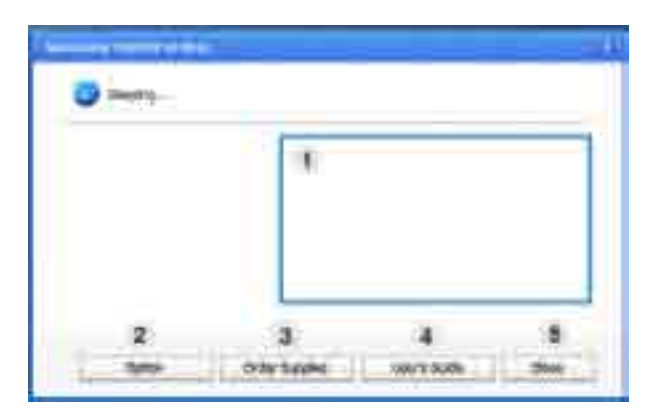

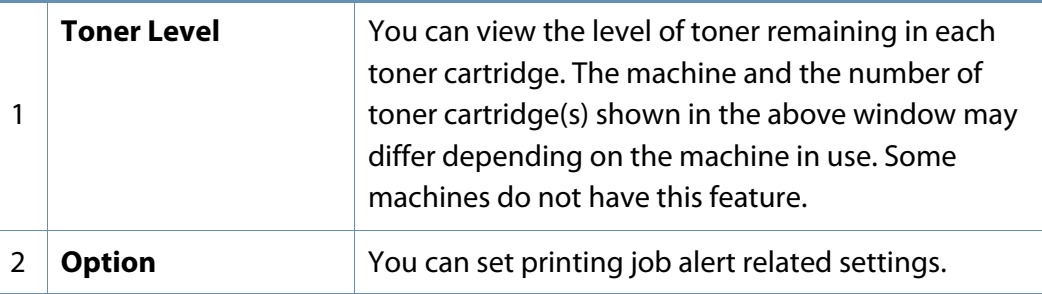

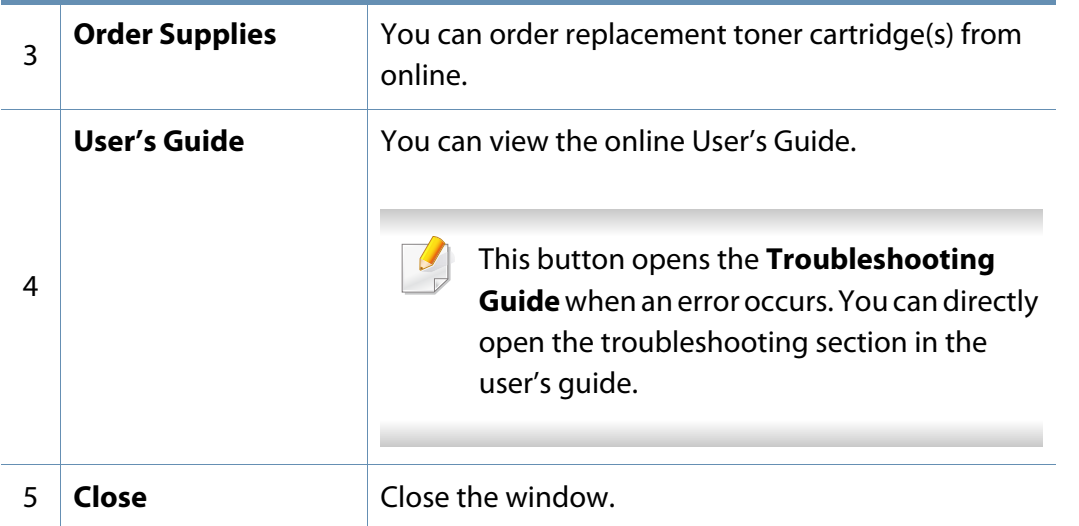

#### **Using Samsung Printer Experience**

**Samsung Printer Experience** is a Samsung application that combines Samsung machine settings and machine management into one location. You can set device settings, order supplies, open troubleshooting guides, visit Samsung's website, and check connected machine information. This application will be automatically downloaded from the Windows **Store** if the machine is connected to a computer with an Internet connection.

To open the application,

From the **Start** screen, select the **Samsung Printer Experience** 

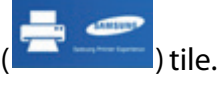

The **Samsung Printer Experience** interface comprises various useful features as described in the following table:
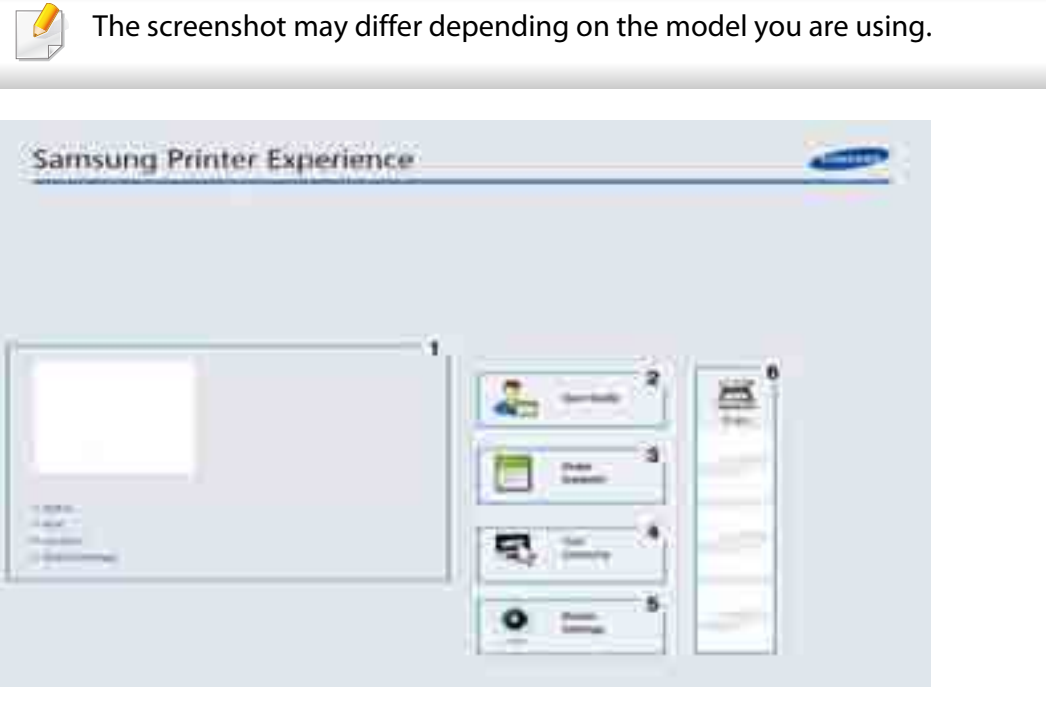

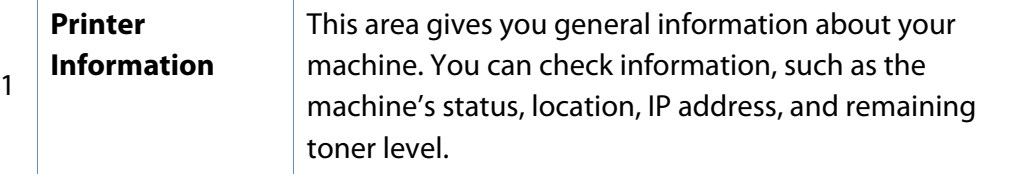

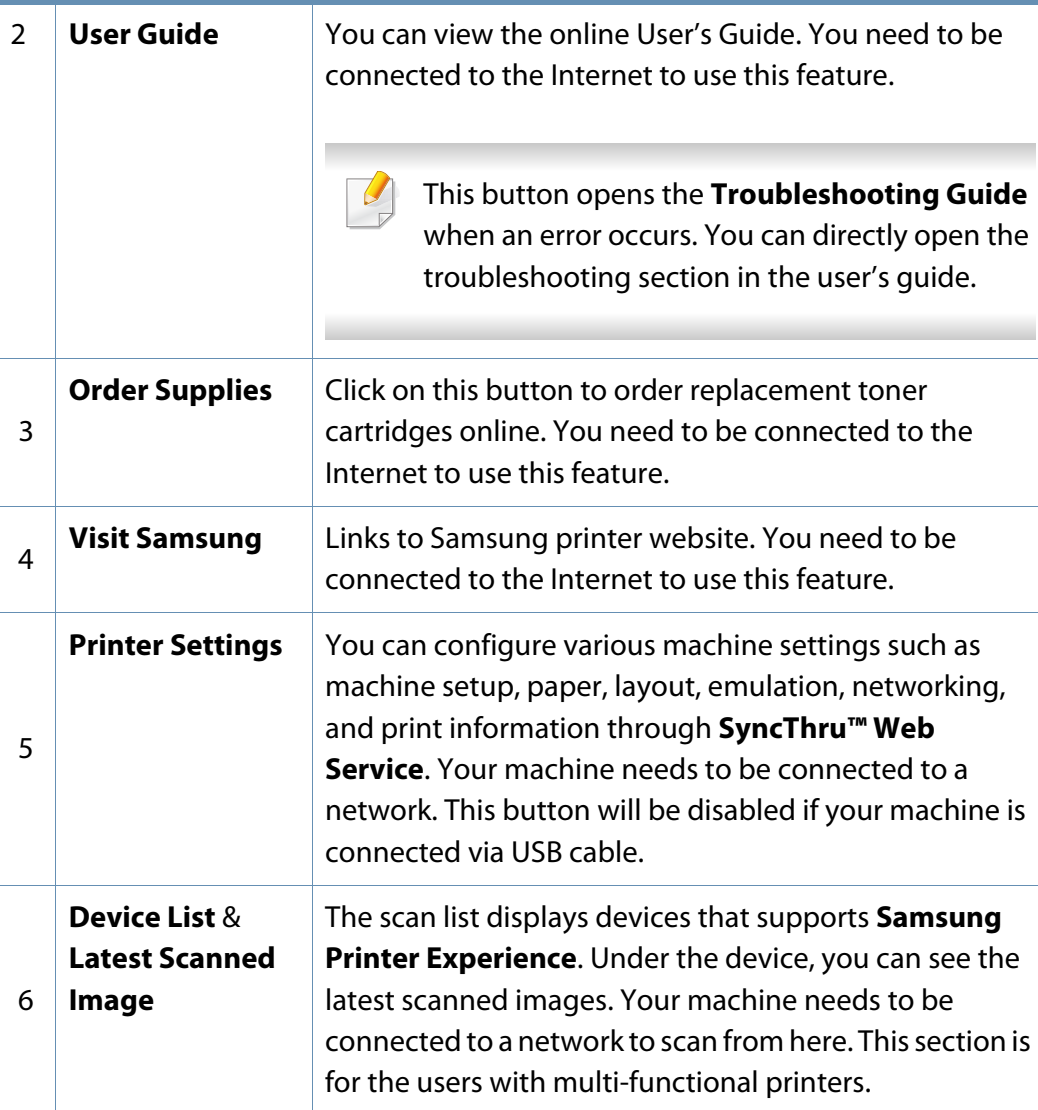

#### **Adding/Deleting printers**

If you do not have any printer added to the **Samsung Printer Experience**, or if you want to add/delete a printer, follow the instructions below.

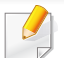

You can only add/delete network connected printers.

#### **Adding a printer**

**1** From the **Charms**, select **Settings**.

Or, right-click the **Samsung Printer Experience** page and select **Settings**.

- **2** Select **Add Printer**.
- **3** Select the printer you want to add.

You can see the added printer.

If you see  $\bigoplus$  mark, you can also click  $\bigoplus$  mark to add printers.

#### **Deleting a printer**

**1** From the **Charms**, select **Settings**.

Or, right-click the **Samsung Printer Experience** page and select **Settings**.

- **2** Select **Remove Printer**.
- **3** Select the printer you want to delete.
- **4** Click **Yes**.

You can see that the selected printer is removed from the screen.

#### **Printing with Samsung AnyWeb Print**

- Available for Windows OS users only.
- This feature may not be available depending on model or optional goods (see "Software" on page 8).

This tool helps you screen-capture, preview, scrap, and print Windows Internet Explorer pages more easily than when you use an ordinary program.

Download the software from the Samsung website then unpack and install it: (http://www.samsung.com > find your product > Support or Downloads).

#### **Eco printing**

The **Eco** function cuts toner consumption and paper usage. The **Eco** function allows you to save print resources and lead you to eco-friendly printing.

The default setting of Eco mode is duplex printing (long edge), multiple pages per side (2-up), skip blank pages, and toner save. Some features may not be available depending on model.

- 
- Double-sided printing (long edge) feature is only available for duplex models (see "Variety feature" on page 7).
- Depending on the printer driver you use, skip blank pages may not work properly. If skip blank pages feature does not work properly, set the feature from the Easy Eco Driver.

#### **Printing with Easy Capture Manager**

- Available for Windows OS users only.
	- This feature may not be available depending on model or optional goods (see "Software" on page 8).

Capture your screen and launch Easy Capture Manager by simply pressing the Print Screen key on the keyboard. Now you can easily print your captured screen as captured or edited.

You can set the eco value from **Device Settings** in Samsung Easy Printer Manager program.

• For Windows users, you set from **Samsung Easy Printer Manager** >

**FRICE** (Switch to advanced mode) > Device Settings, see "Device Settings" on page 114.

#### **Setting on the control panel**

It may be necessary to press **OK** to navigate to lower-level menus for some models.

- **1** Select (**Menu**) > **System Setup** > **Machine Setup** > **Eco Settings** on the control panel.
- **2** Select the option you want and press **OK**.
	- **Default Mode:** Select this to turn on or off the Eco mode.
		- **Off:** Set the Eco mode off.
		- **On:** Set the Eco mode on.

For network model, If you set the Eco mode on with a password from the SyncThru™ Web Service (**Settings** tab > **Machine Settings** > **System** > **Eco Settings**) or Samsung Easy Printer Manager (**Device Settings** > **Eco**), the **On force** message appears. You have to enter the password to change the Eco mode status.

- **Change Template:** Follow the settings from Syncthru™ Web Service or Samsung Easy Printer Manager. Before you select this item, you must set the eco function in SyncThru™ Web Service (**Settings** tab > **Machine Settings** > **System** > **Eco Settings**) or Samsung Easy Printer Manager (**Device Settings** > **Eco**).
	- **Select Template**
		- **Default Eco:** The machine is set to **Default Eco** mode.
		- **Custom Eco:** Change any necessary values.
- **3** Press **OK** to save the selection.

#### **Setting on the driver**

To take advantage of the advanced printing features, click **Properties** or **Preferences** from the **Print** window(see "Opening printing preferences" on page 61).

Open the Eco tab to set Eco mode. When you see the eco image ( $\mathbb{Z}$ ), that means the Eco mode is currently enabled.

#### **Eco options**

- **Printer Default:** Follows the settings from the machine's control panel.
- **None:** Disables Eco mode.

- **Eco Printing:** Enables Eco mode. Activate the various Eco items you want to use.
- **Password:** If the administrator fixed to enable the Eco mode, you have to enter the password to change the status.
	- **Password** button: You can set from SyncThru™ Web Service (**Settings** tab > **Machine Settings** > **System** > **Eco Settings**) or Samsung Easy Printer Manager (**Device Settings** > **Eco**), the password button is activated. To change the print settings, click on this button, enter the password or need to contact the administrator.

#### **Result simulator**

**Result Simulator** shows the results of reduced emission of carbon dioxide, used electricity, and the amount of saved paper in accordance with the settings you selected.

- The results are calculated on the basis that the total number of printed paper is one hundred without a blank page when the Eco mode is disabled.
- Refers to the calculation coefficient about CO2, energy, and paper from **IEA**, the index of Ministry of Internal Affairs and Communication of Japan and www.remanufacturing.org.uk. Each model has a different index.
- The power consumption in printing mode refers to the average printing power consumption of this machine.

The actual amount displayed is only an estimate as the actual amount may differ depending on the operating system used, computing performance, application software, connection method, media type [thickness], media size, job complexity, etc.

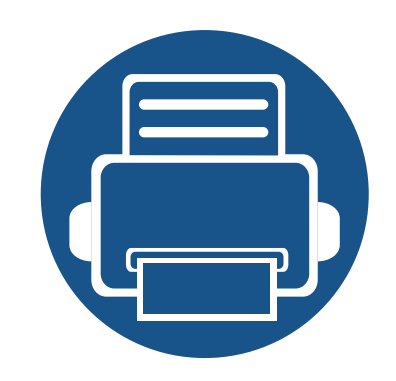

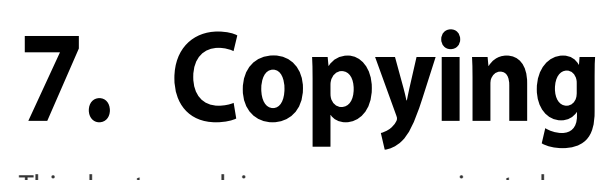

This chapter explains common copying tasks.

- **Copy features on the control panel 82**
- **Basic copying 85**
- **ID card copying 88**
- 

### **Copy features on the control panel**

#### **Copy feature**

Some menus may not appear in the display depending on options or models. If so, it is not applicable to your machine (see "Copy Feature Menu" on page 22).

#### To change the menu options:

- Press  $\mathcal{B}(\text{copy}) > \bigcirc$  (**Menu**) > **Copy Feature** on the control panel.
	- Or (**Menu**) > **Copy Feature** on the control panel.

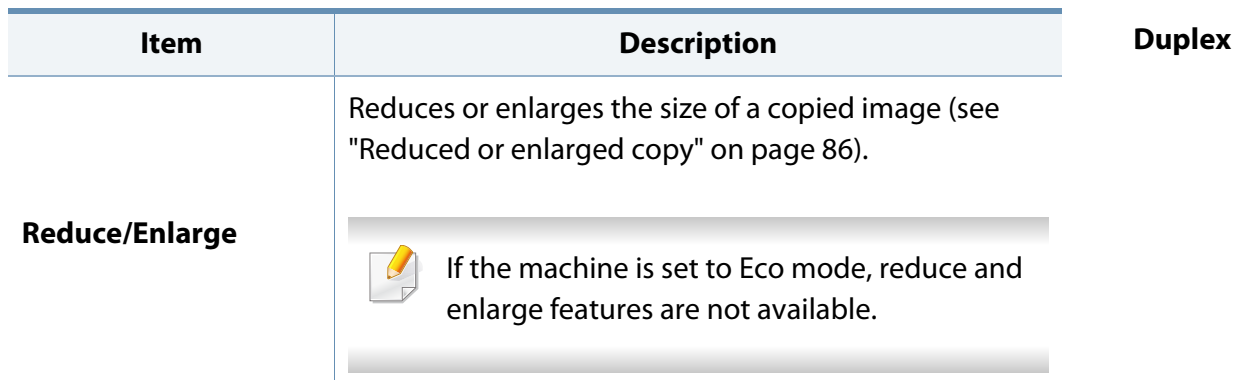

#### You can set the machine to print copies on both sides of paper. **Item Description**

- **1 ->1 Sided:** Scans one side of an original and prints it on one side of the paper.
- **1->2 Sided, Book**

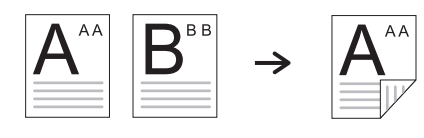

• **1->2 Sided, Calendar**

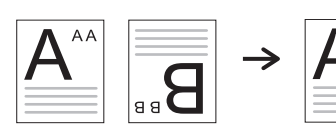

• **2->1 Sided, Book**

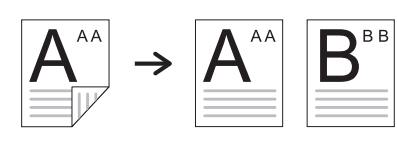

• **2->1 Sided, Calendar**

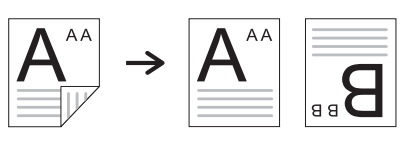

• **2->2 Sided, Book ->Book**

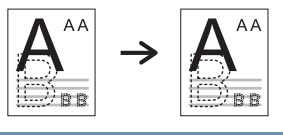

### **Copy features on the control panel**

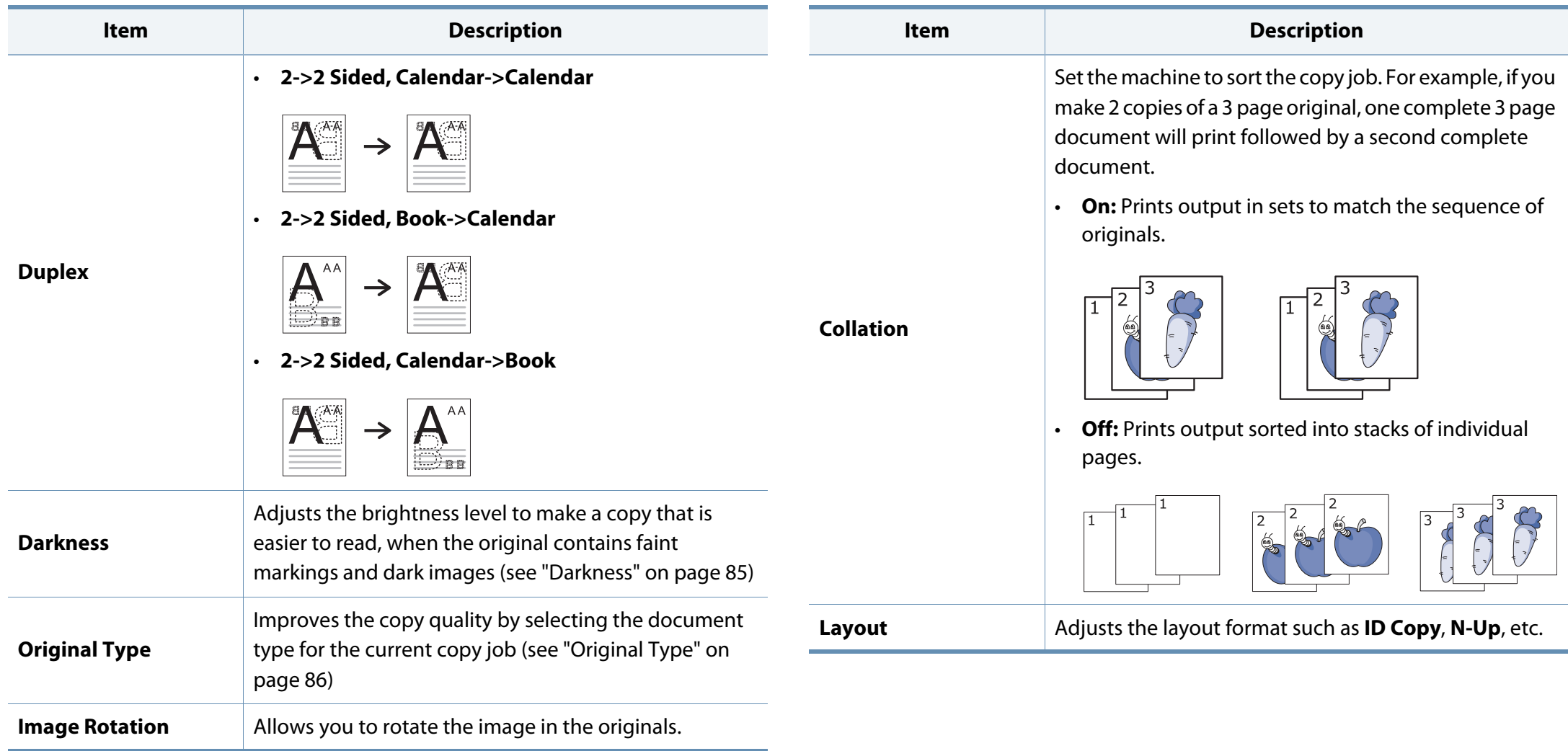

### **Copy features on the control panel**

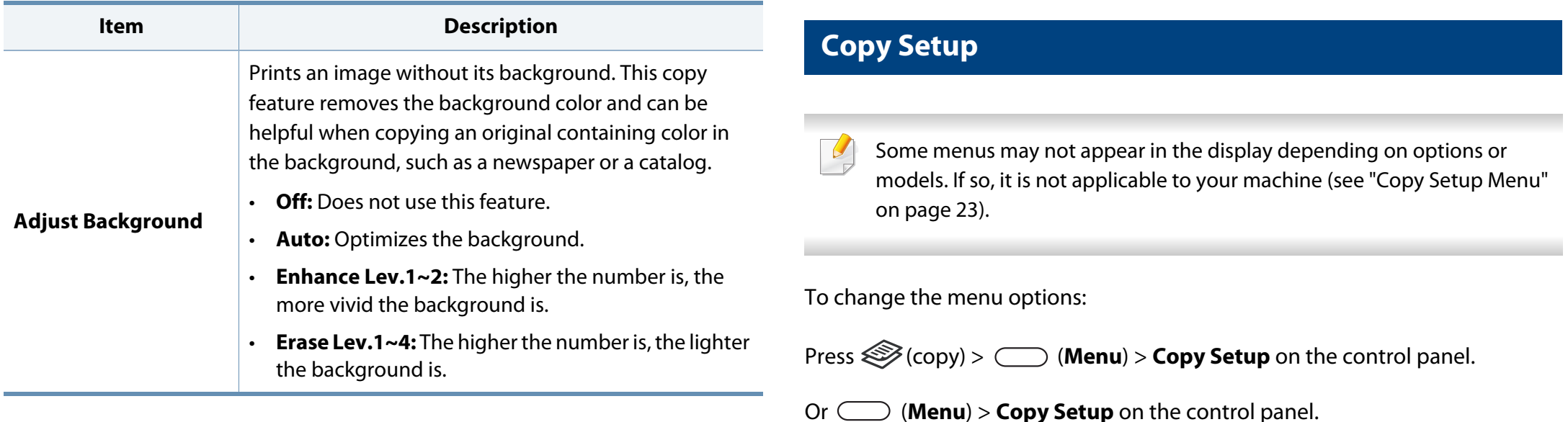

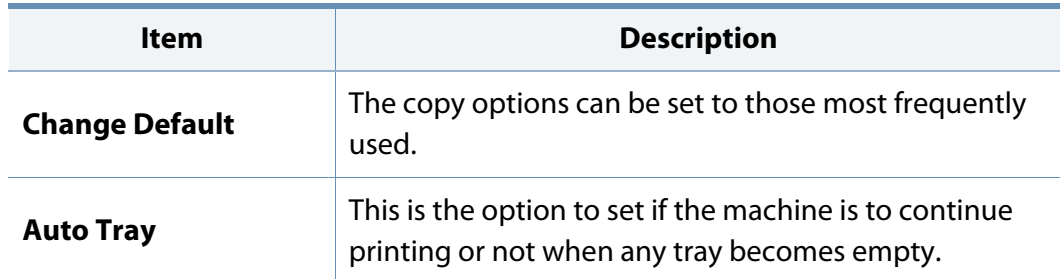

### **Basic copying**

#### **Basic copy**

- **1** Select  $\mathcal{B}$ (copy) >  $\Box$  (**Menu**) > **Copy Feature** on the control panel. Or select (**Menu**) > **Copy Feature** on the control panel.
- **2** Place a single document face down on the document glass, or load the documents face up into the document feeder (see "Loading originals" on page 37).
- **3** If you want to customize the copy settings including **Reduce/Enlarge**, **Darkness**, **Original Type** and more by using the control panel buttons (see "Changing the settings for each copy" on page 85).
- **4** Enter the number of copies using the arrow or number keypad, if necessary.
- **5** Press (**Start**).

If you need to cancel the copying job during the operation, press  $(\times)$  (**Stop**) button and the copying will stop.

#### **Changing the settings for each copy**

Your machine provides default settings for copying so that you can quickly and easily make a copy.

- If you press the  $(\sqrt{8})$  (**Stop**) button twice while setting the copy options, all of the options you have set for the current copy job will be canceled and returned to their default status. Or, they will automatically return to their default status after the machine completes the copy in progress.
	- Accessing menus may differ from model to model (see "Accessing the menus" on page 21).
	- It may be necessary to press **OK** to navigate to lower-level menus for some models.

#### **Darkness**

If you have an original containing faint marking and dark images, you can adjust the brightness to make a copy that is easier to read.

# **Basic copying**

**1** Select (copy) > (**Menu**) > **Copy Feature** > **Darkness** on the control panel.

Or press **Darkness** on the control panel.

**2** Select the option you want and press **OK**.

For example, the **+5** being the lightest, and the **-5** being the darkest.

**3** Press  $\mathbb{X}$  (**Stop**) button to return to ready mode.

#### **Original Type**

The original setting is used to improve the copy quality by selecting the document for the current copy job.

**1** Select (copy) > (**Menu**) > **Copy Feature** > **Original Type** on the control panel.

Or select (**Menu**) > **Copy Feature** > **Original Type** on the control panel.

- **2** Select the option you want and press **OK**.
	- **Text:** Use for originals containing mostly text.
	- **Text/Photo**: Use for originals with mixed text and photographs.

If texts in the printout is blurry, select **Text** to get the clear texts.

- **Photo**: Use when the originals are photographs.
- **Map**: Use when the originals are map.
- **3** Press  $(\%)$  (**Stop**) button to return to ready mode.

#### **Reduced or enlarged copy**

You can reduce or enlarge the size of a copied image from 25% to 400% from the document feeder or scanner glass.

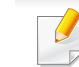

- This feature may not be available depending on model or optional goods (see "Variety feature" on page 7).
- If the machine set to Eco mode, reduce and enlarge features are not available.

#### **To select from the predefined copy sizes**

**1** Select (copy) > (**Menu**) > **Copy Feature** > **Reduce/Enlarge** on the control panel.

Or select (**Menu**) > **Copy Feature** > **Reduce/Enlarge** on the control panel.

- **2** Select the option you want and press **OK**.
- Press  $(\sqrt{2})$  (**Stop**) button to return to ready mode.

# **Basic copying**

#### **To scale the copy by directly entering the scale rate**

**1** Select (copy) > (**Menu**) > **Copy Feature** > **Reduce/Enlarge**<sup>&</sup>gt; **Custom** on the control panel.

Or select (**Menu**) > **Copy Feature** > **Reduce/Enlarge**> **Custom** on the control panel.

- **2** Enter the copy size you want using the numeric keypad.
- **3** Press **OK** to save the selection.
- **4** Press  $\otimes$  (**Stop**) button to return to ready mode.

When you make a reduced copy, black lines may appear at the bottom of your copy.

# **ID card copying**

Your machine can print 2-sided originals on one sheet.

The machine prints one side of the original on the upper half of the paper and the other side on the lower half without reducing the size of the original. This feature is helpful for copying a small-sized item such as business card.

- The original must be placed on the scanner glass to use this feature.
- If the machine set to Eco mode, this feature is not available.

Depending on the model, the operating procedure may differ.

**1** Press **ID Copy** on the control panel.

Or select (**Menu**) > **Copy Feature** > **Layout** > **ID Copy** on the control panel.

**2** Place the front side of an original facing down on the scanner glass where arrows indicate as shown. Then, close the scanner lid.

To get a better image, close the scanner lid and lightly press the scanner lid.

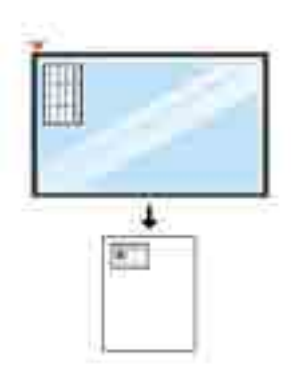

- **2** Place Front Side Press [Start] appears on the display.
- **4** Press (**Start**).

Your machine begins scanning the front side and shows **Place Rear Side Press [Start]**.

# **ID card copying**

**5** Turn the original over and place it on the scanner glass where arrows indicate as shown. Then, close the scanner lid.

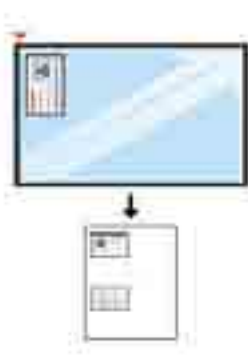

**6** Press (**Start**) button.

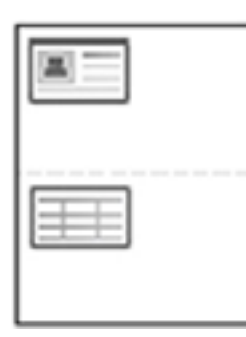

- If you do not press the  $\circledcirc$  (**Start**) button, only the front side will be copied.
- If the original is larger than the printable area, some portions may not be printed.

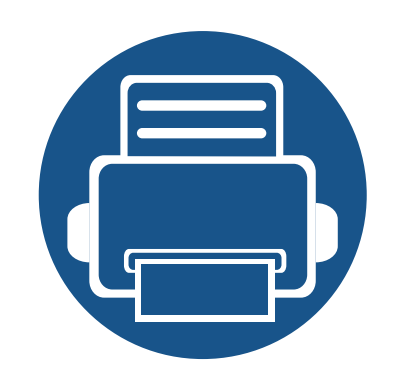

# **8. Scanning**

This chapter explains the normal and usual procedure for scanning originals.

- **Scanning from the machine 91**
- **Scanning from a computer 94**

### **Scanning from the machine**

#### **Scan feature**

Some menus may not appear in the display depending on option  $\overline{B}$ models. If so, it is not applicable to your machine (see "Scan Menu 27).

To change the menu options:

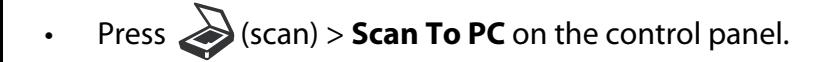

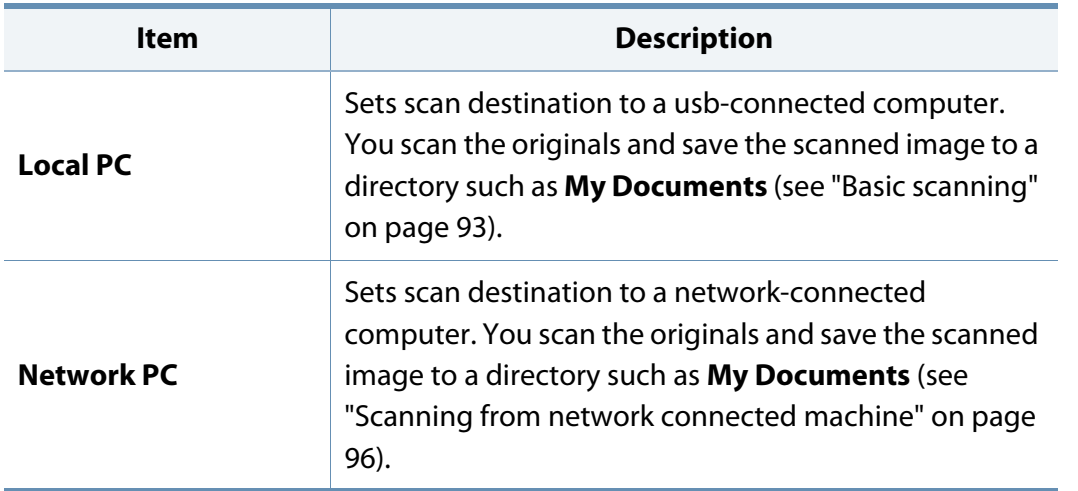

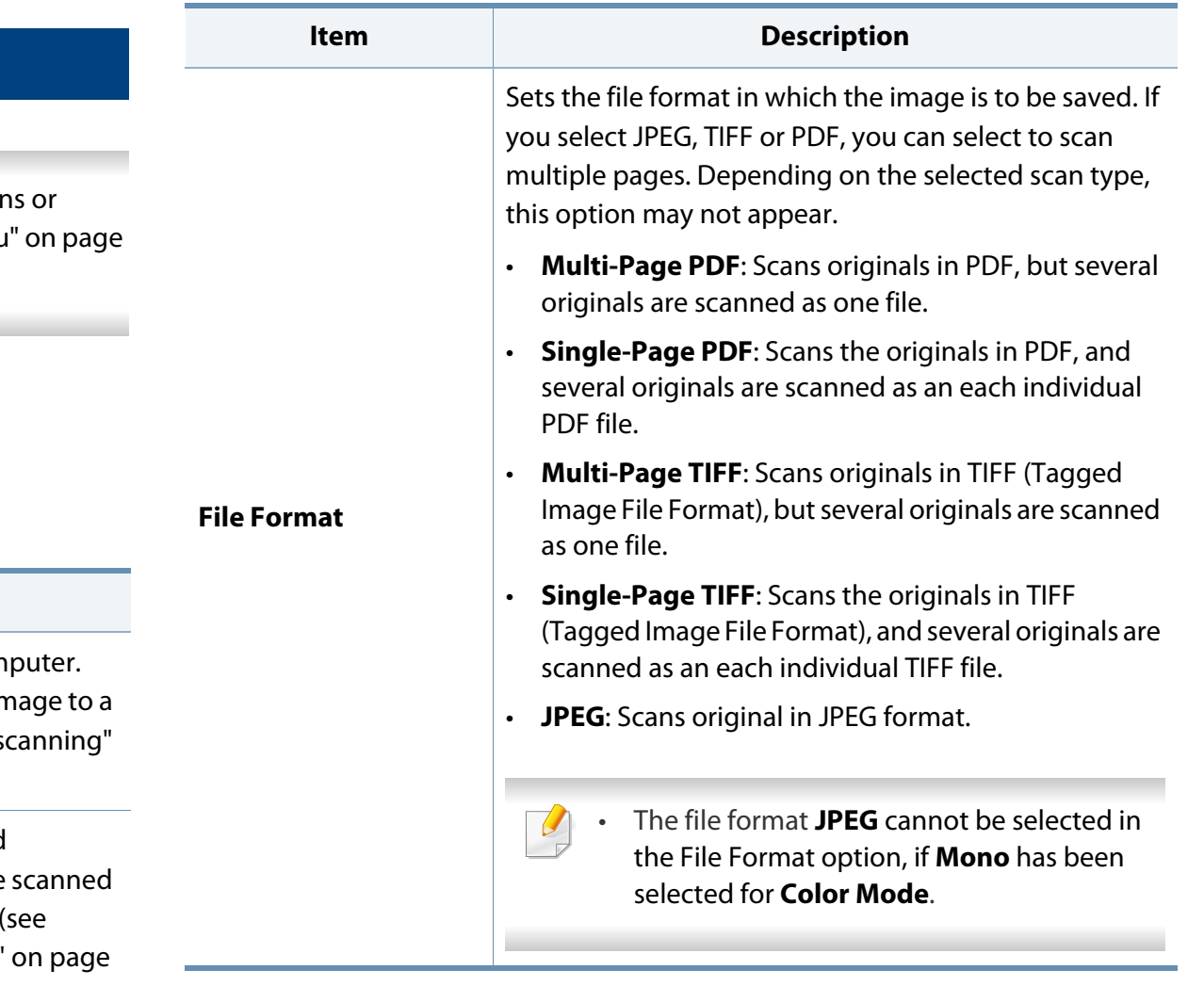

### **Scanning from the machine**

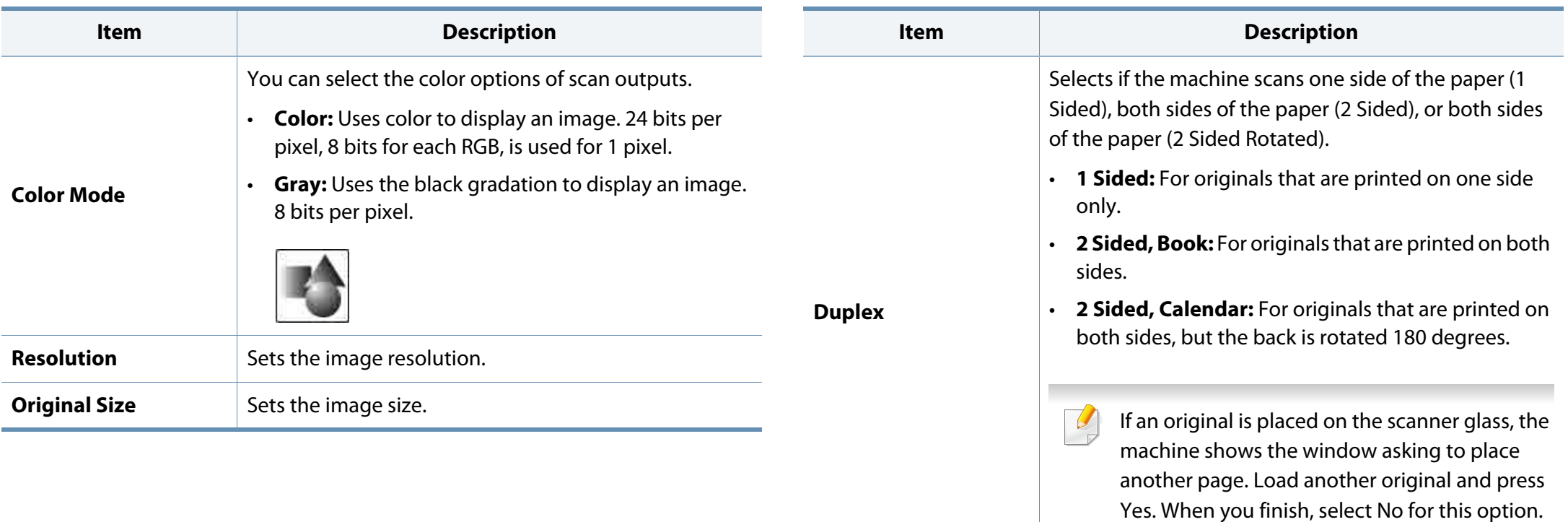

### **Scanning from the machine**

#### **Basic scanning**

This is the normal and usual procedure for scanning originals.

This is a basic scanning method for USB-connected machine.

- Accessing menus may differ from model to model.
- It may be necessary to press **OK** to navigate to lower-level menus for some models.
- **1** Place a single document face down on the document glass, or load the documents face up into the document feeder (see "Loading originals" on page 37).
- **2 Select**  $\sum$  **(scan) > <b>Scan To PC** on the control panel.
- 

If you see **Not Available** message, check the port connection, or select **Enable Scan from Device Panel** in **Samsung Easy Printer Manager** >

Switch to advanced mode > **Scan to PC Settings**.

**3** Select the scan destination you want and press OK. Default setting is **My Documents**.

- You can create and save the frequently used settings as a profile list. Also you can add and delete the profile and save each profile to a different path.
- To change the **Samsung Easy Printer Manager** > **R** Switch to advanced mode > **Scan to PC Settings**.
- **4** Select the option you want and press **OK**.
- **5** Scanning begins.
- Scanned image is saved in computer's **C:\Users\users name\My**   $\alpha$ **Documents**. The saved folder may differ, depending on your operating system or the application you are using.

The maximum resolution that can be achieved depends upon various factors, including computer speed, available disk space, memory, the size of the image being scanned, and bit depth settings. Thus, depending on your system and what you are scanning, you may not be able to scan at certain resolutions, especially using enhanced dpi.

#### **Setting the scan settings in the computer**

- **1** Open **Samsung Easy Printer Manager** (see "Using Samsung Easy Printer Manager" on page 137).
- **2** Select the appropriate machine from the **Printer List**.
- **3** Select **Scan to PC Settings** menu.
- **4** Select the option you want.
	- **Scan Activation:** Determines whether or not scanning is enabled on the device.
	- **Basic** tab**:** Contains settings related to general scan and device settings.
	- **Image** tab**:** Contains settings related to image altering.
- **5** Press **Save** > **OK**.

#### **Scanning from image editing program**

You can scan and import documents in the image editing software such as Adobe Photoshop, if the software is TWAIN-compliant. Follow the steps below to scan with TWAIN-compliant software:

- **1** Make sure that the machine is connected to your computer and powered on.
- **2** Place a single document face down on the document glass, or load the documents face up into the document feeder (see "Loading originals" on page 37).
- **3** Open an application, such as Adobe Photoshop.
- **4** Click **File** > **Import**, and select the scanner device.
- **5** Set the scan options.
- **6** Scan and save your scanned image.

#### **Scanning using the WIA driver**

Your machine supports the Windows Image Acquisition (WIA) driver for scanning images. WIA is one of the standard components provided by Microsoft Windows 7 and works with digital cameras and scanners. Unlike the TWAIN driver, the WIA driver allows you to scan and easily adjust images without using additional software:

The WIA driver works only on Windows OS with a USB port.

- **1** Make sure that the machine is connected to your computer and powered on.
- **2** Place a single document face down on the document glass, or load the documents face up into the document feeder (see "Loading originals" on page 37).
- **3** Click **Start** > **Control Panel** > **Hardware and Sound** > **Devices and Printers**.
- **4** Right-click on device driver icon in **Printers and Faxes** > **Start Scan**.
- **5 New Scan** application appears.
- **6** Choose your scanning preferences and click **Preview** to see how your preferences affect the picture.
- **7** Scan and save your scanned image.

#### **Scanning with Samsung Easy Document Creator**

Samsung Easy Document Creator is an application to help users scan, compile, and save documents in multiple formats, including .epub format.

We recommend using scan features with the Samsung Easy Document Creator program provided in the supplied sofware CD.

- Availabe for Windows OS users only.
- Windows XP or higher and Internet Explorer 6.0 or higher is the minimum requirement for Samsung Easy Document Creator.
- Samsung Easy Document Creator is installed automatically when you install the machine software.

- **1** Place a single document face down on the document glass, or load the documents face up into the document feeder (see "Loading originals" on page 37).
- **2** From the **Start** menu select **Programs** or **All Programs**.
	- For Windows 8, from **Charms**, select **Search** > **Apps**.
- **3** Click **Samsung Printers**, and start **Samsung Easy Document Creator**. Click **Scan** (**)** from the home screen.
- **4** Select the type of scanning or a favorites then click **Start**.
- **5** Make adjustments to the image (**Scan Settings** and **More Options**).
- **6** Click **Scan** to scan a final image or **Prescan** to get another preview image.
- **7** Select to **Save to Location**, **Send to E-mail**, or **Send to SNS**.
- **8** Click on **Save** (Saving a Scan), **Send** ( E-mailing a Scan), or **Share** (Uploading).

If there is room on the document glass, more than one item can be scanned at the same time. Use the tool to make multiple selection areas.

#### **Scanning from network connected machine**

This feature is not available for the machine that does not support the network interface (see "Rear view" on page 17).

Make sure the printer driver is installed on your computer using the software CD, since the printer driver includes the scan program (see "Installation for Windows" on page 44).

- **1** Place a single document face down on the document glass, or load the documents face up into the document feeder (see "Loading originals" on page 37).
	- **2 Select**  $\diamondsuit$  **(Scan) > <b>Scan To PC** > **Network PC** on the control panel.
- If you see **Not Available** message, check the port connection.
- **3** Select your registered computer **ID**, and enter the **Password** if necessary.

• **ID** is the same ID as the registered scan ID for **Samsung Easy Printer** 

**Manager** >  $\sqrt{2}$  Switch to advanced mode > **Scan to PC Settings.** 

• **Password** is the 4 digit number registered password for **Samsung Easy** 

**Printer Manager** >  $\sqrt{2}$  Switch to advanced mode > **Scan to PC Settings**.

- **4** Select the option you want and press **OK**.
- **5** Scanning begins.

Scanned image is saved in computer's **C:\Users\users name\My Documents**. The saved folder may differ, depending on your operating system or the application you are using.

#### **Scanning to WSD**

Scans the originals and saves the scanned data on a connected computer if the computer supports the WSD (Web Service for Device) feature. To use the WSD feature, you need to install the WSD printer driver on your computer. For Windows 7, you can install the WSD driver by **Control Panel** > **Devices and Printers** > **Add a printer**. Click **Add a network printer** from the wizard.

- The machine that does not support the network interface, it will not be able to use this feature (see "Features by model" on page 7).
- The WSD feature works only with Windows Vista® or later version that are the WSD-compliant computer.
- The following installation steps are based on Windows 7 computer.

#### **Installing a WSD Printer Driver**

- **1** Select **Start** > **Control Panel** > **Devices and Printers** > **Add a printer**.
- **2** Click **Add a network, wireless or Bluetooth printer** from the wizard.
- **3** In the printers list, select the one you want to use, and then click **Next**.

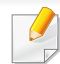

- The IP address for WSD printer is http://IP address/ws/ (example: http:// 111.111.111.111/ws/).
- If no WSD printer is displayed in the list, click **The printer that I want isn't listed** > **Add a printer using a TCP/IP address or hostname** and select **Web Services Device** from **Device type**. Then enter the printer's IP address.
- **4** Follow the instructions in the installation window.

#### **Scanning using the WSD feature**

- **1** Make sure that the machine is connected to your computer and powered on.
- **2** Place a single document face down on the document glass, or load the documents face up into the document feeder (see "Loading originals" on page 37).
- **3** Select  $\diamondsuit$  (scan) > **Scan to WSD** on the control panel.
	- If you see **Not Available** message, check the port connection. Or check the printer driver for WSD is correctly installed.
- **4** Select your computer name from **Destination List**.
- **5** Select the option you want and press **OK**.
- **6** Scanning begins.

#### **Scanning from Windows 8**

Scanning with your machine lets you turn pictures and text into digital files that can be stored on your computer.

#### **Scanning from Samsung Printer Experience**

The most frequently used printing menus are displayed for quick scanning.

- **1** Place a single document face down on the document glass, or load the documents face up into the document feeder.
- **2** Click the **Samsung Printer Experience** tile on the **Start** screen.
- **3** Click **Scan** ( ).
- **4** Set up the scanning parameters such as image type, document size, and resolution.
- **5** Click **Prescan** (  $\mathbb{C}$  )to check the image.
- **6** Adjust the prescanned image with scanning operation functions such as rotate and mirror.

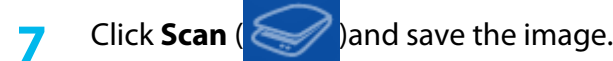

#### $\overline{u}$

- When you place the originals in the ADF (or RADF), **Prescan** ( not available.
	- You can skip step 5, if the Prescan option is selected.

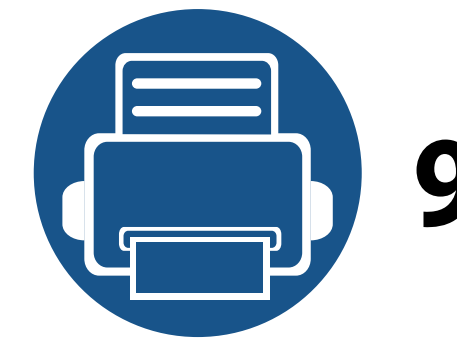

# **9. System and Other Settings**

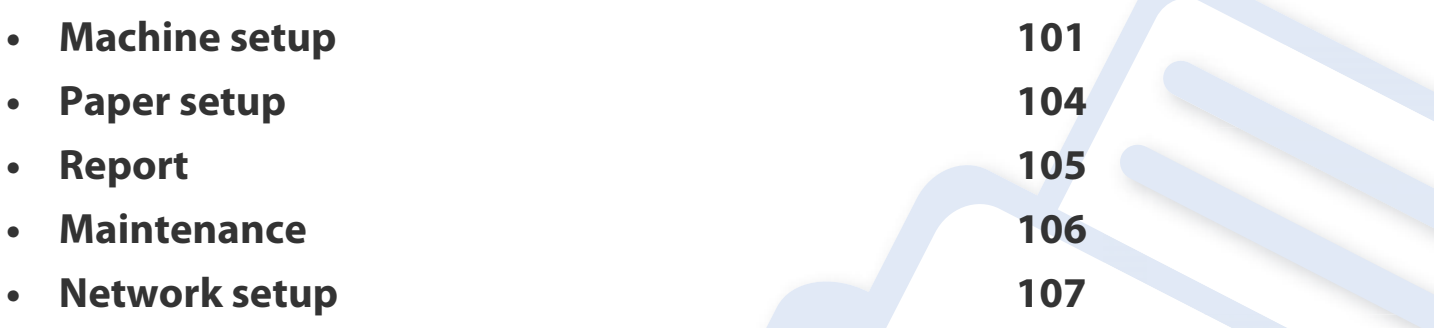

### **Machine setup**

#### To change the menu options:

 $\overline{\mathcal{C}}$ 

• Press (**Menu**) > **System Setup** > **Machine Setup** on the control panel.

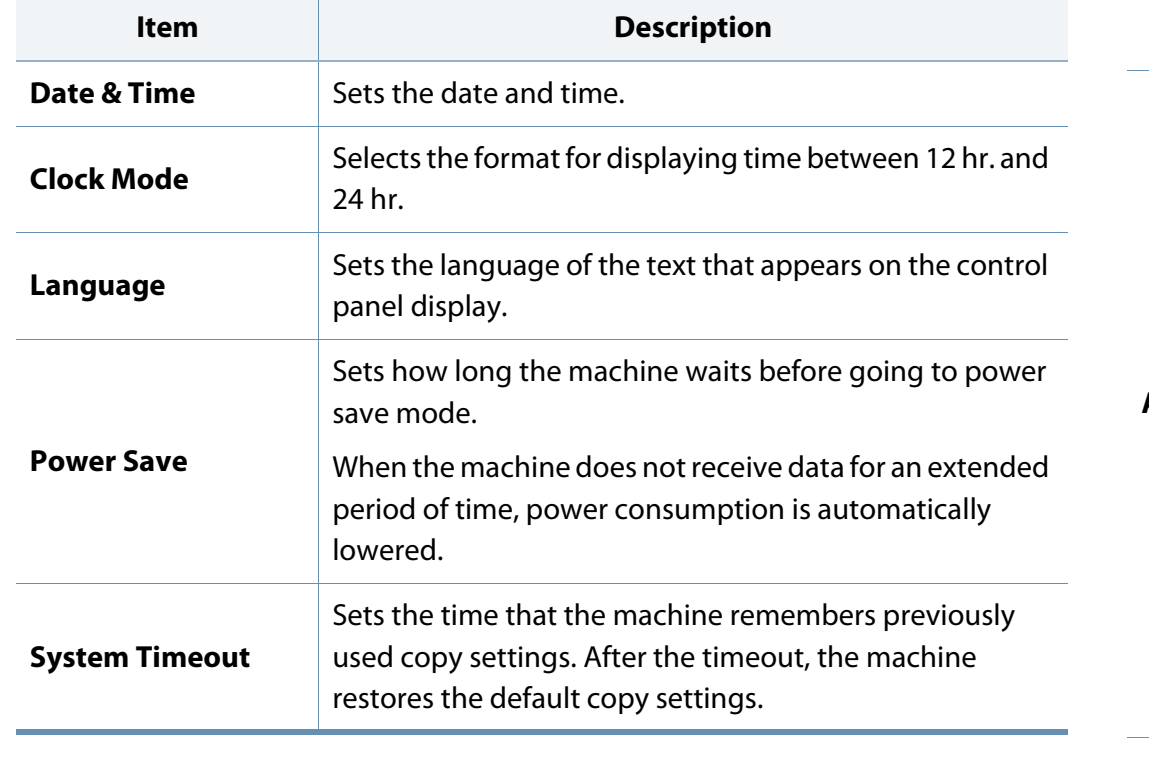

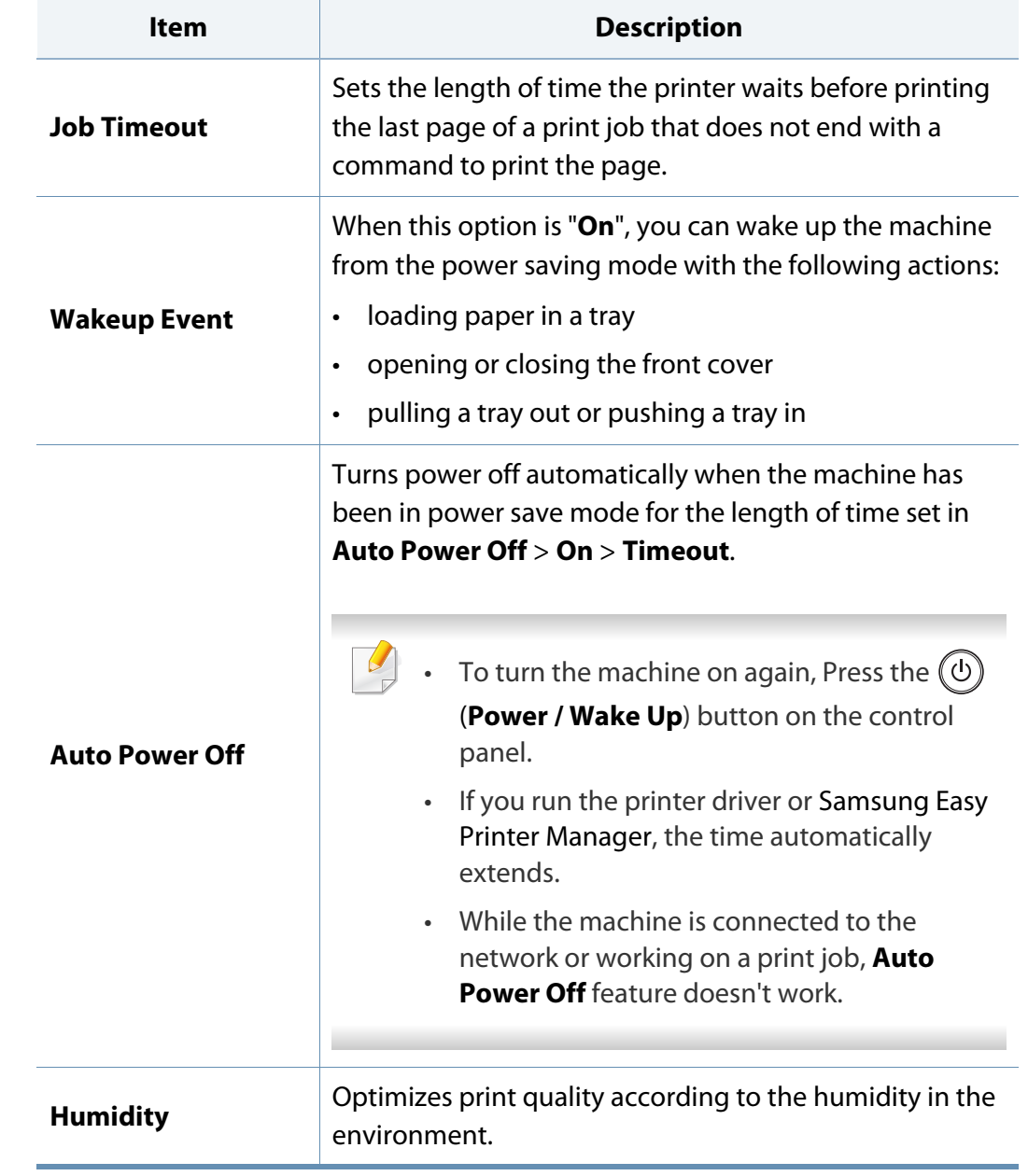

Some menus may not appear in the display depending on options or models. If so, it is not applicable to your machine (see "System Setup Menu" on page 25).

### **Machine setup**

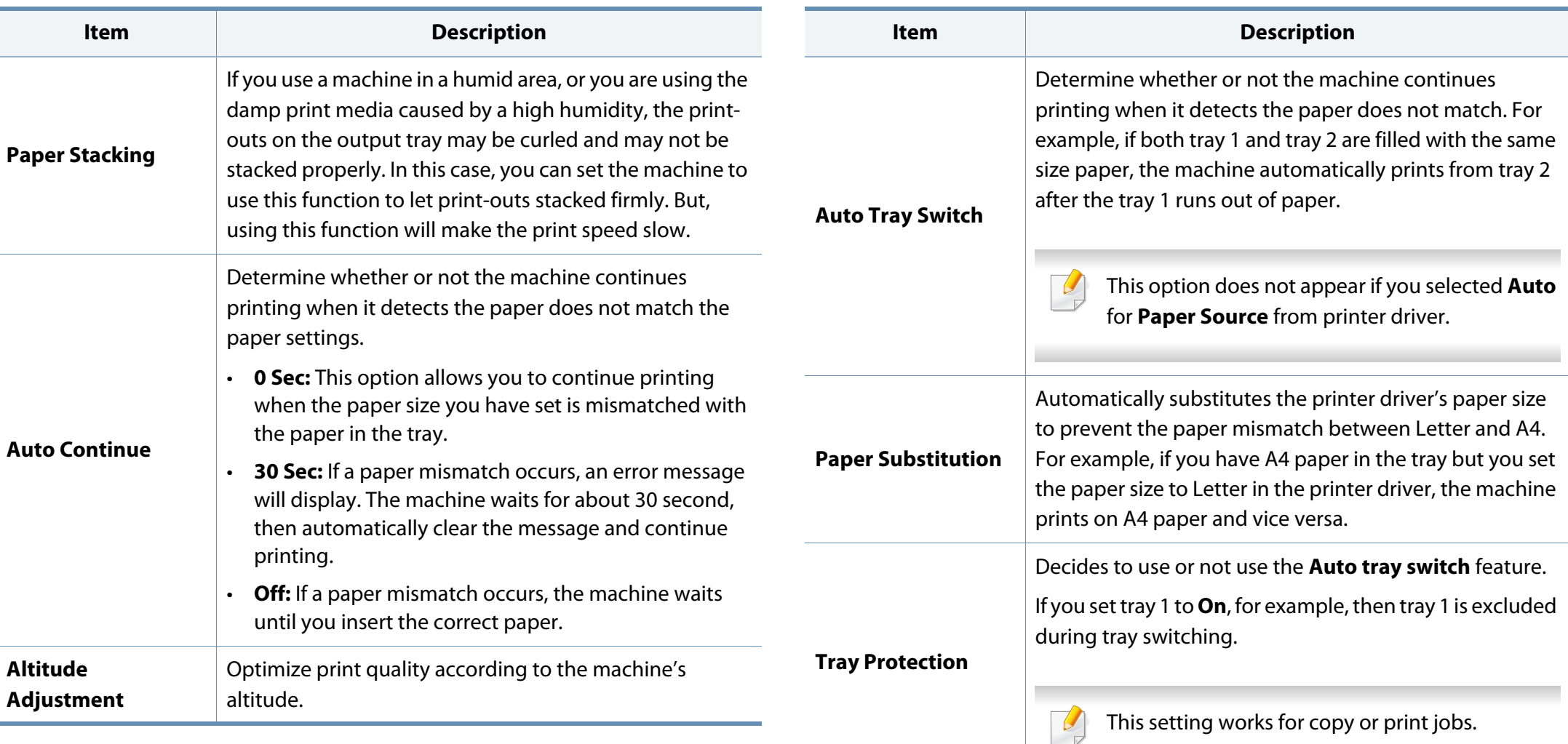

### **Machine setup**

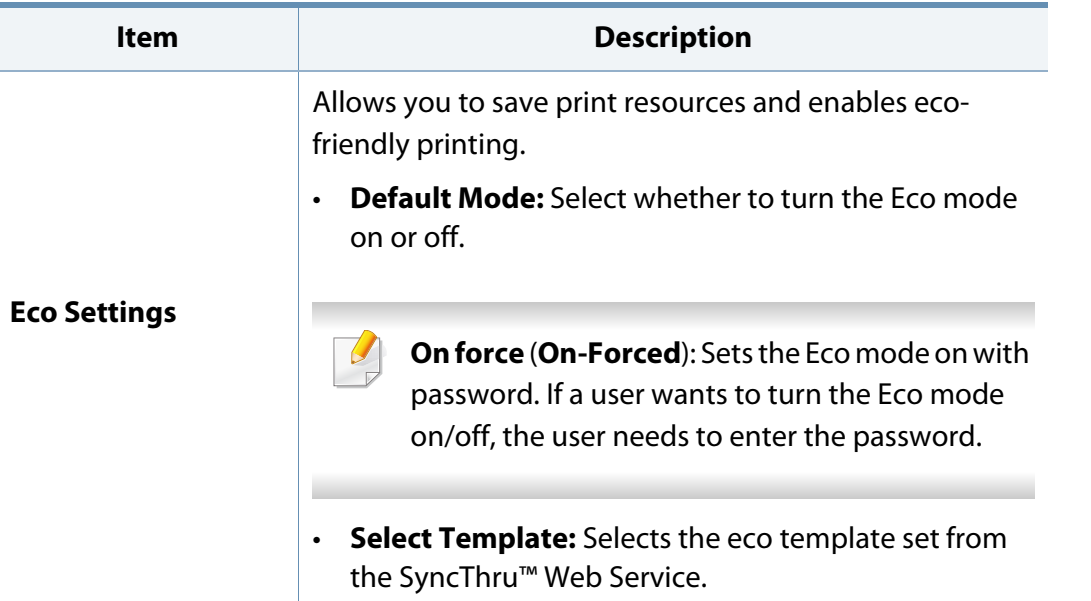

### **Paper setup**

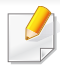

Some menus may not appear in the display depending on options or models. If so, it is not applicable to your machine (see "System Setup Menu" on page 25).

#### To change the menu options:

• Press (**Menu**) > **System Setup** > **Paper Setup** on the control panel.

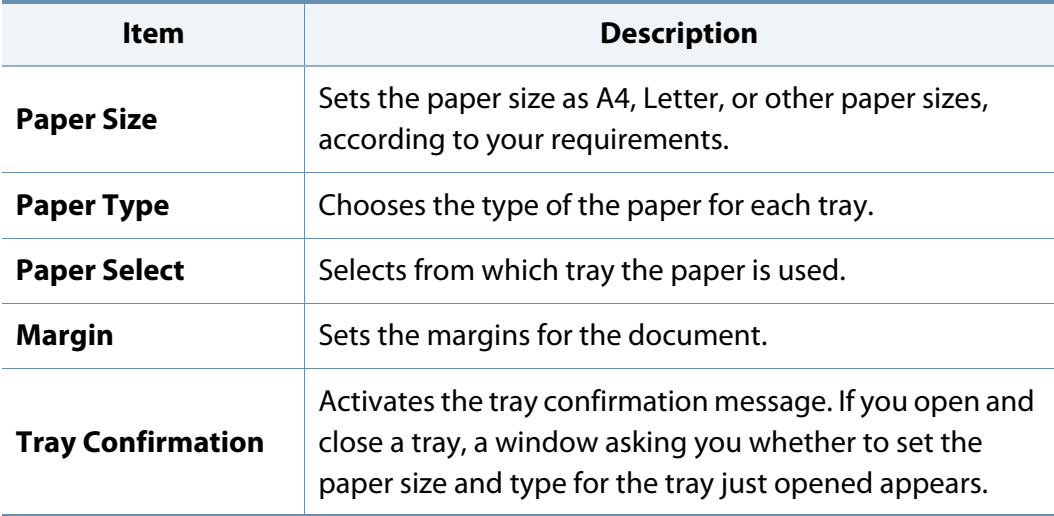

### **Report**

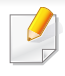

Some menus may not appear in the display depending on options or models. If so, it is not applicable to your machine (see "System Setup Menu" on page 25).

#### To change the menu options:

• Press (**Menu**) > **System Setup** > **Report** on the control panel.

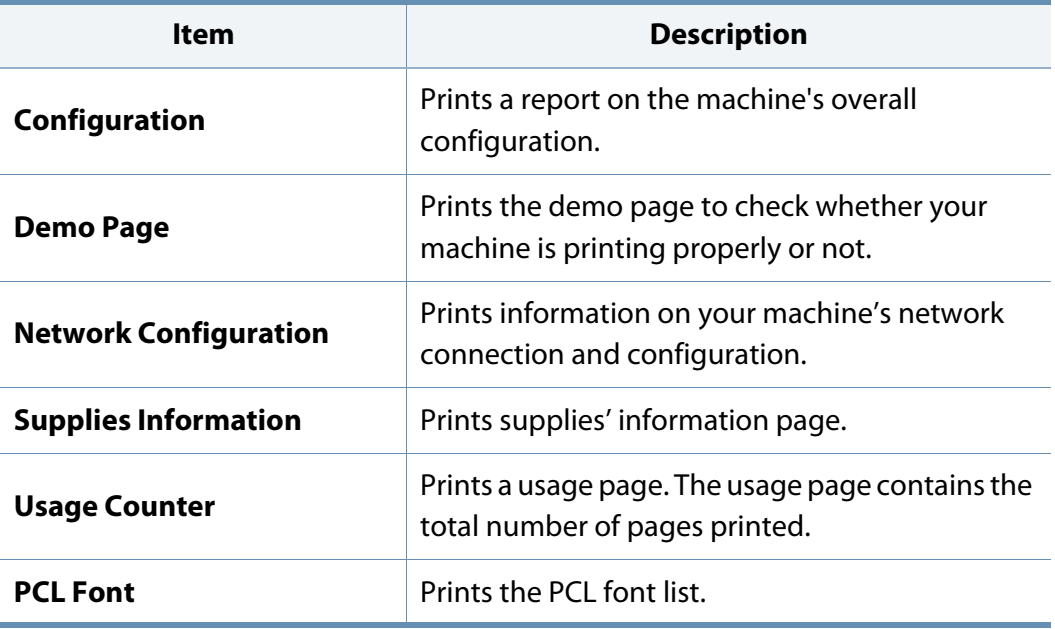

### **Maintenance**

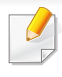

Some menus may not appear in the display depending on options or models. If so, it is not applicable to your machine (see "System Setup Menu" on page 25).

#### To change the menu options:

• Press (**Menu**) > **System Setup** > **Maintenance** on the control panel.

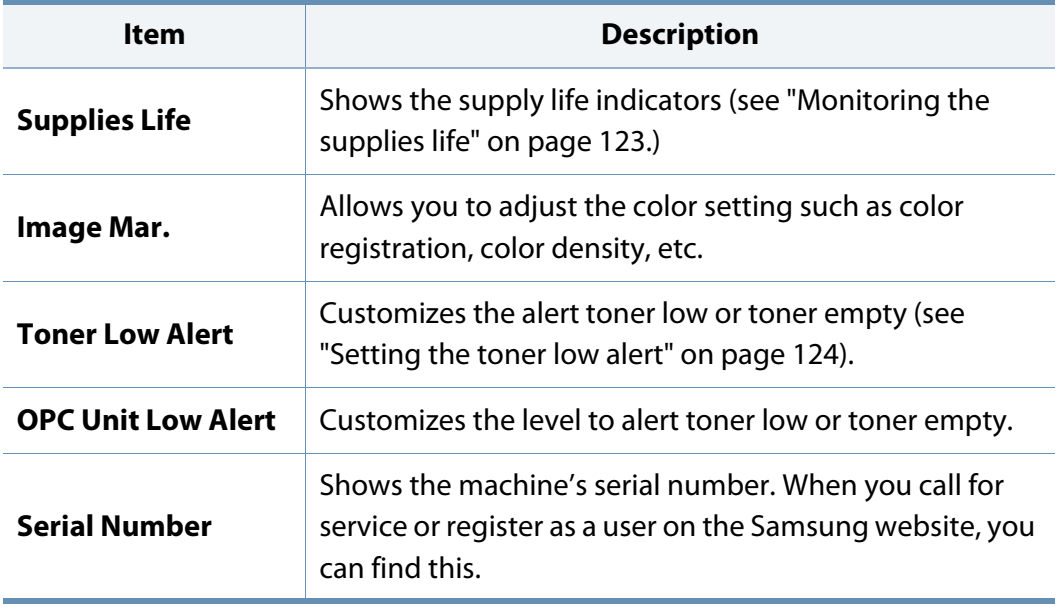

### **Network setup**

 $\overline{\mathcal{U}}$ 

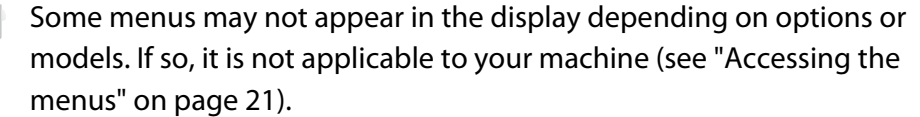

For network model, You can also use this feature from the SyncThru™ Web Service. Open the Web browser from your networked computer and type the IP address of your machine. When SyncThru™ Web Service opens, click **Settings** > **Network Settings** (see "Using SyncThru™ Web Service" on page 133).

• Press (**Menu**)> **Network** on the control panel,

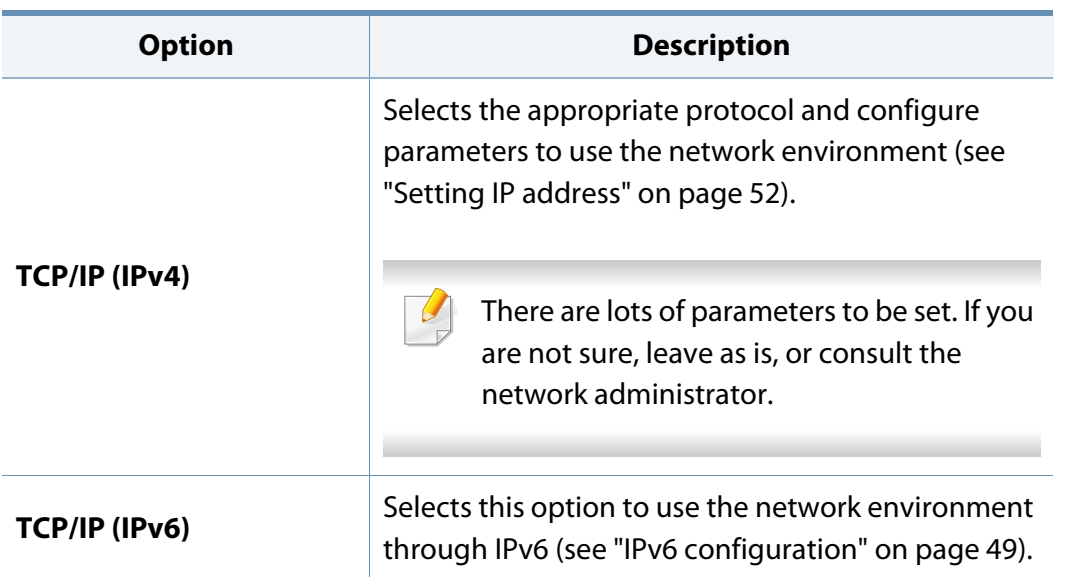

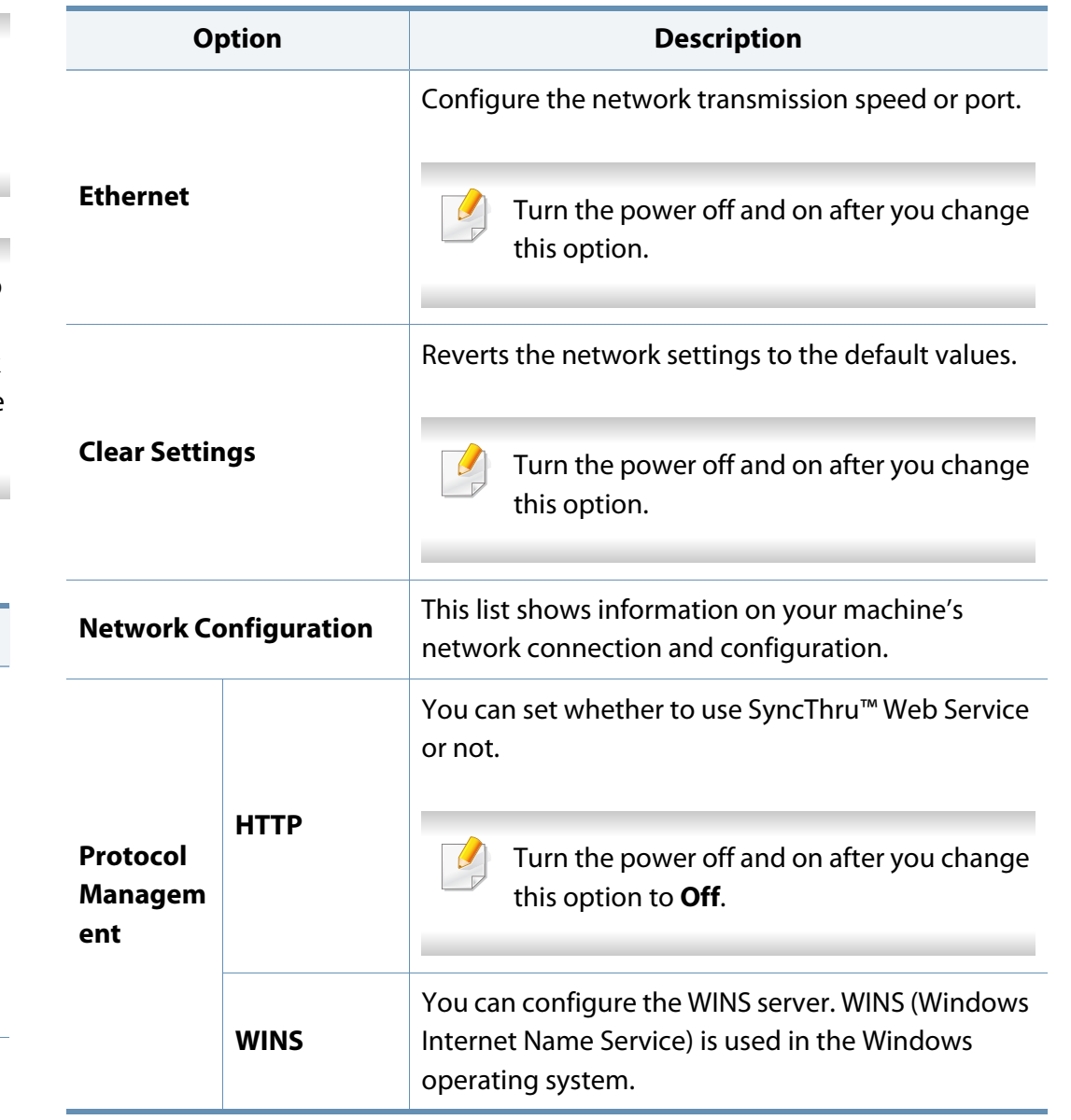

### **Network setup**

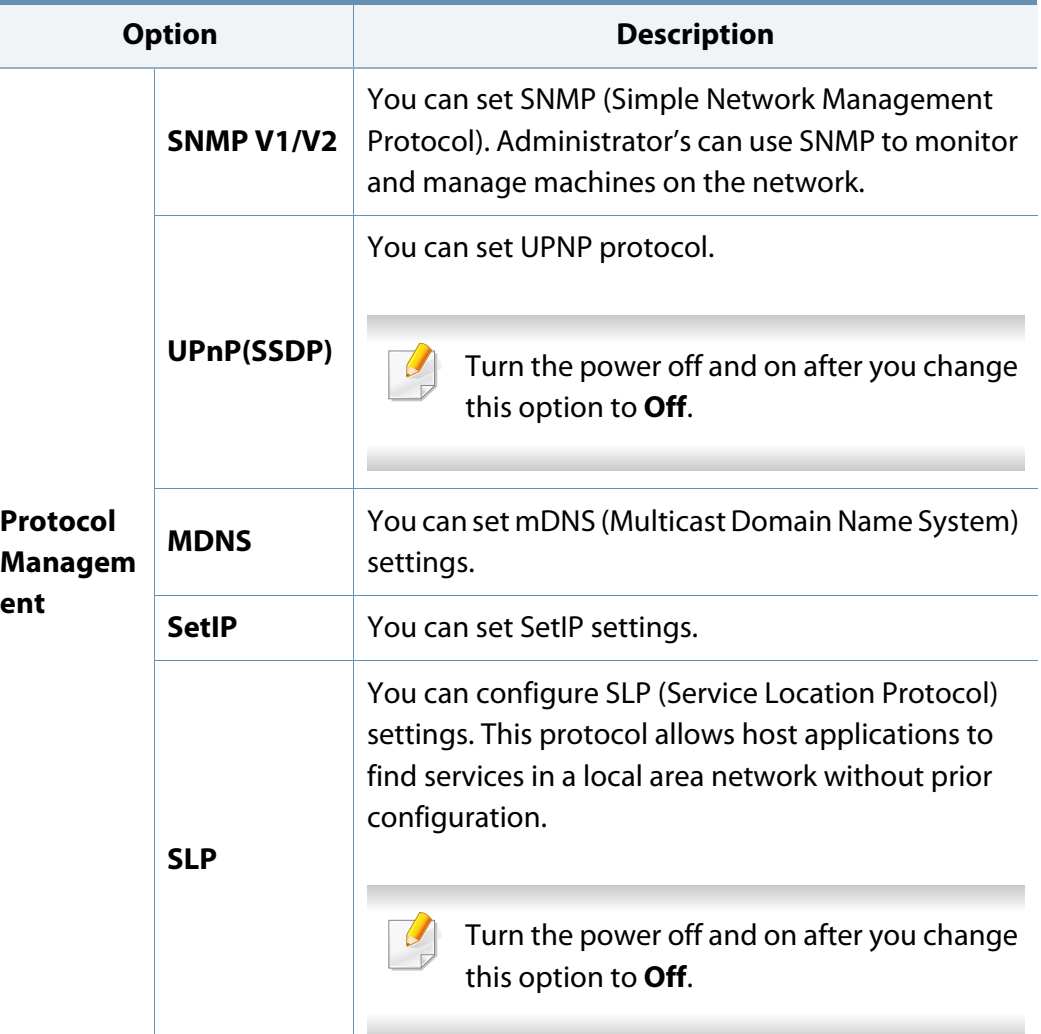

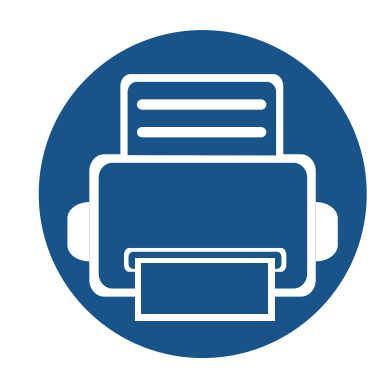

# **10. Maintenance**

This chapter provides information about purchasing supplies, accessories and maintenance parts available for your machine.

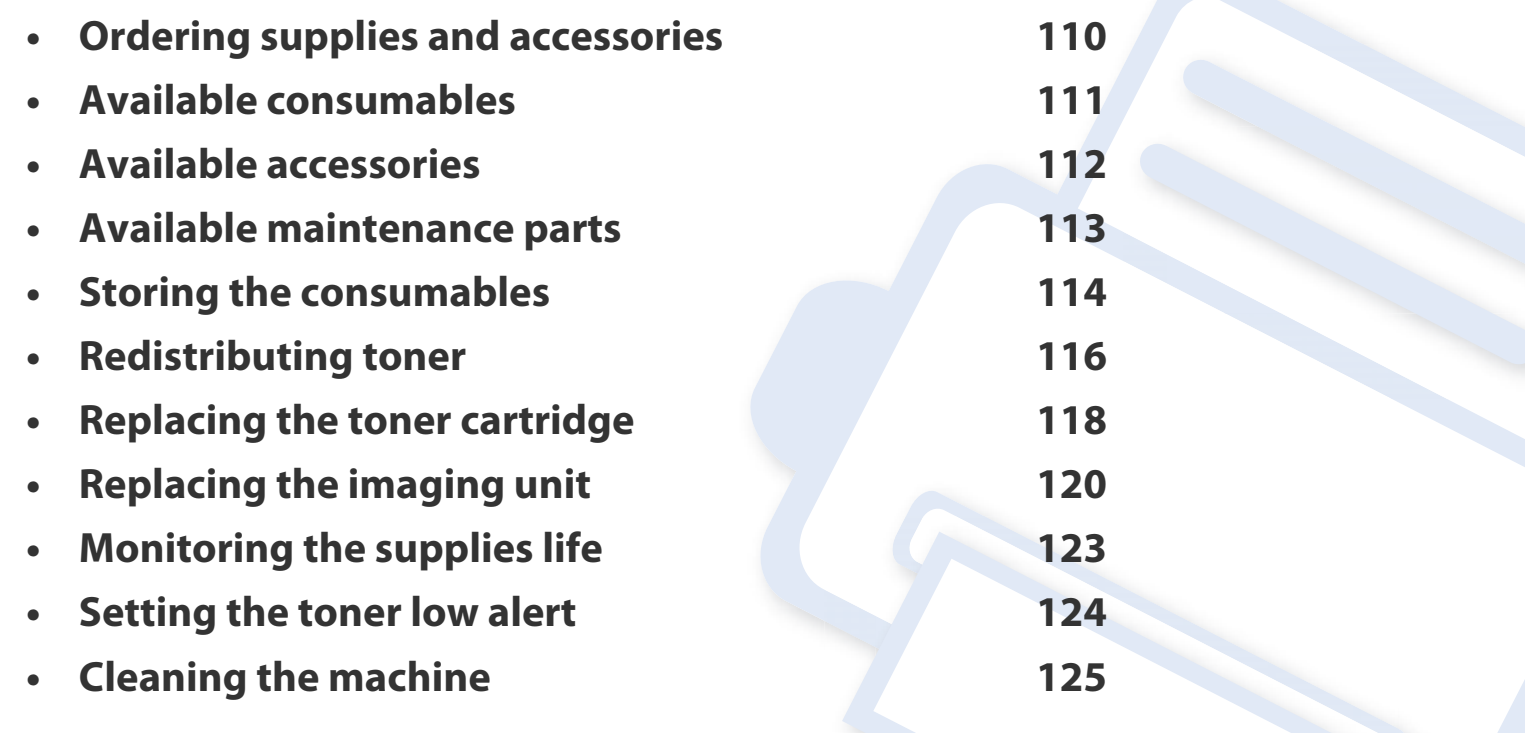

### **Ordering supplies and accessories**

Available accessories may differ from country to country. Contact your sales representatives to obtain the list of available supplies, and maintenance parts.

- See "Available consumables" on page 111.
- See "Available accessories" on page 112.
- See "Available maintenance parts" on page 113.

To order Samsung-authorized supplies, accessories, and maintenance parts, contact your local Samsung dealer or the retailer where you purchased your machine. You can also visit **www.samsung.com/supplies**, and then select your country/region to obtain the contact information for service.

When supplies reach the end of their life spans, you can order the followings of supplies for your machine:

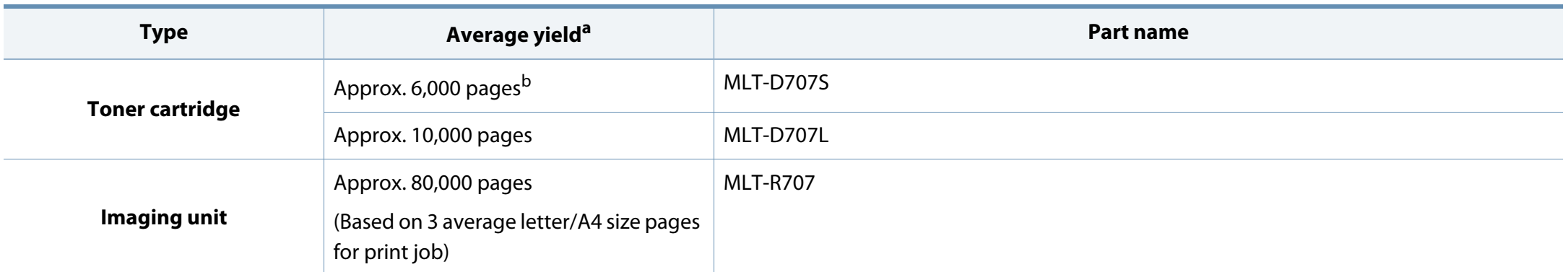

a. Declared yield value in accordance with BLI 6%. The number of pages may be affected by operating environment, printing interval, graphics, media type and media size. b. Supported for China only.

Depending on the options, percentage of image area and job mode used, the toner cartridge's lifespan may differ.

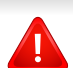

When purchasing new toner cartridges or other supplies, these must be purchased in the same country as the machine you are using. Otherwise, new toner cartridges or other supplies will be incompatible with your machine due to different configurations of toner cartridges and other supplies according to the specific country conditions.

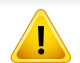

Samsung does not recommend using non-genuine Samsung toner cartridge such as refilled or remanufactured toner. Samsung cannot guarantee non-genuine Samsung toner cartridge's quality. Service or repair required as a result of using non-genuine Samsung toner cartridges will not be covered under the machine's warranty.
### **Available accessories**

You can purchase and install accessories to enhance your machine's performance and capacity.

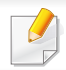

Some features and optional goods may not be available depending on model or country (see "Features by model" on page 7).

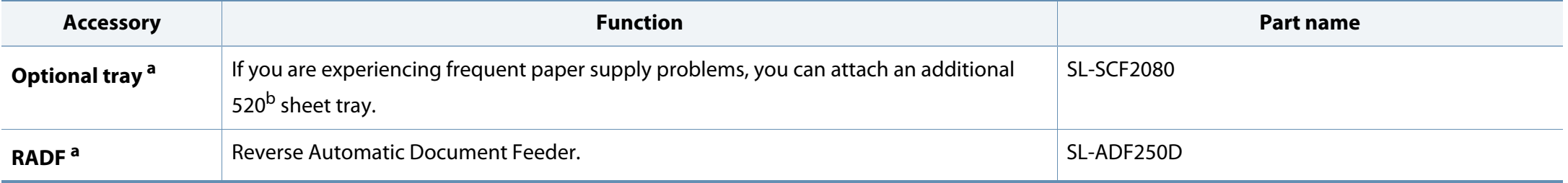

a. K2200ND Only.

b. Plain paper 80  $g/m^2$  (20 lbs bond).

### **Available maintenance parts**

To purchase maintenance parts, contact the source where you bought the machine. Replacing maintenance parts can be performed only by an authorized service provider, dealer, or the retailer where you bought the machine. The warranty does not cover the replacement of any maintenance parts once it has reached its "Average yield".

Maintenance parts are replaced at specific intervals to avoid print quality and paper feed problems resulting from worn parts, see table below. The purpose of which is to maintain your machine in top working condition. The maintenance parts below should be replaced when the life span of each item has been met.

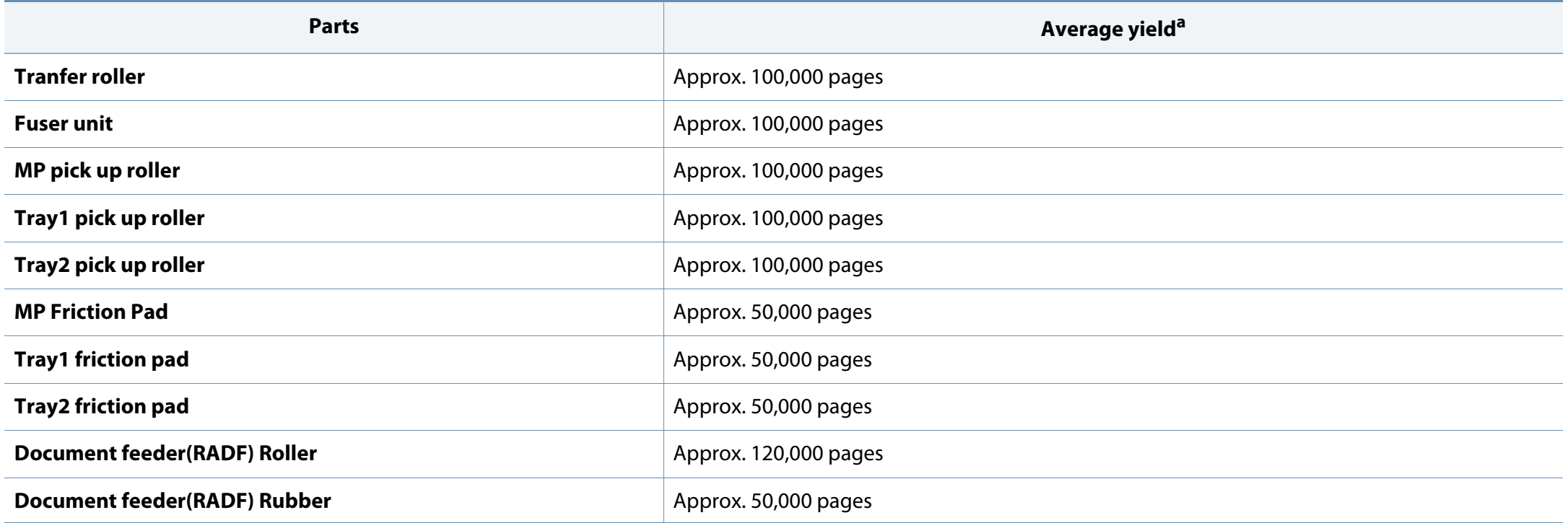

a. It will be affected by the operating system used, computing performance, application software, connecting method, media, media size and job complexity.

### **Storing the consumables**

Consumables contain components that are sensitive to light, temperature and humidity. Samsung suggests users follow these recommendations to ensure optimal performance, highest quality, and longest life from your new Samsung consumables.

Store the consumables in the same environment in which the printer will be used. This should be in controlled temperature and humidity conditions. The consumables should remain in their original and unopened package until installation.

If the consumables are removed from the printer, follow the instructions below to store the imaging unit properly.

- Store the cartridge inside the protective bag from the original package.
- Store lying flat (not standing on end) with the same side facing up as if it were installed in the machine.
- Do not store consumables in any of the following conditions:
	- Temperature greater than 40°C (104°F).
	- Humidity range less than 20% or greater than 80%.
	- An environment with extreme changes in humidity or temperature.
	- Direct sunlight or room light.
	- Dusty places.
	- A car for a long period of time.
	- An environment where corrosive gases are present.
	- An environment with salty air.

### **Storing the consumables**

#### **Imaging unit handling instructions**

- Opening the imaging unit package prior to use dramatically shortens its useful shelf and operating life. Do not store on the floor.
- If original packaging is not available, cover the top opening of the imaging unit with paper and store in a dark cabinet.
- Do not touch the surface of the photoconductive drum in the imaging unit.
- Do not expose the imaging unit to unnecessary vibrations or shock.
- Never manually rotate the drum, especially in the reverse direction; this can cause internal damage and toner spillage.

#### **Toner cartridge usage**

Samsung Electronics does not recommend or approve the use of non-Samsung brand toner cartridges in your printer including generic, store brand, refilled, or remanufactured toner cartridges.

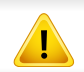

Samsung's printer warranty does not cover damage to the machine caused by the use of refilled, remanufactured, or non-Samsung brand toner cartridges.

#### **Estimated toner cartridge life**

Estimated cartridge life (the life of the toner cartridge yield) depends on the amount of toner that print jobs require. The actual print yield may vary depending on the print density of the pages you print on, operating environment, percentage of image area, printing interval, media type and/or media size. For example, if you print a lot of graphics, the consumption of the toner is higher and you may need to change the cartridge more often.

### **Redistributing toner**

When the toner cartridge is near the end of its life:

- White streaks or light printing occurs and/or density varies from side to side.
- The **Status** LED blinks red. The toner-related message saying that the toner is low may appear on the display.
- The computer's Samsung Printing Status program window appears on the computer telling you which cartridge is low on toner.

If this happens, you can temporarily improve print quality by redistributing the remaining toner in the cartridge. In some cases, white streaks or light printing will still occur even after you have redistributed the toner.

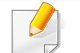

Illustrations on this user's guide may differ from your machine depending on its options or models. Check your machine type (see "Front view" on page 16).

### **Redistributing toner**

If toner gets on your clothing, wipe it off with a dry cloth and wash clothing in cold water. Hot water sets toner into fabric.

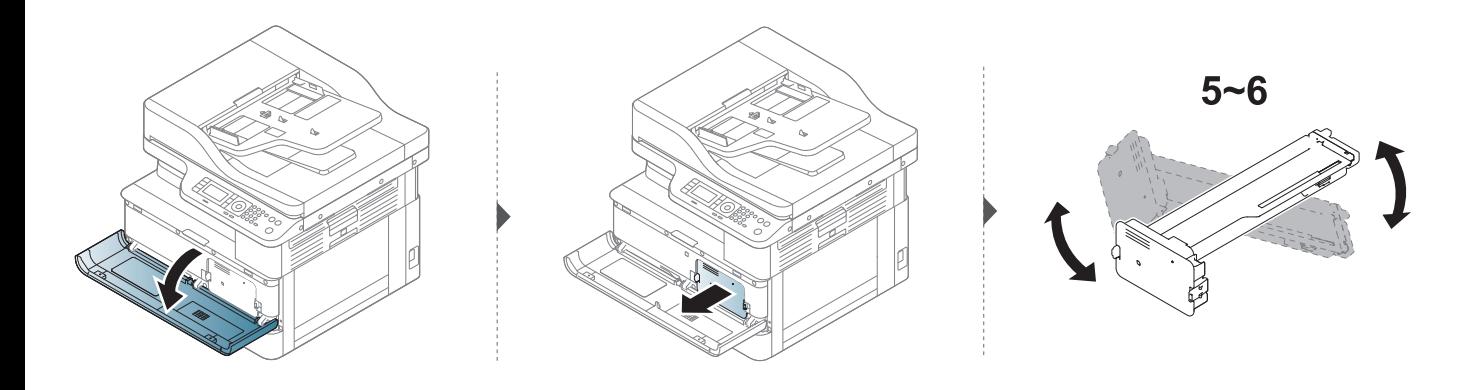

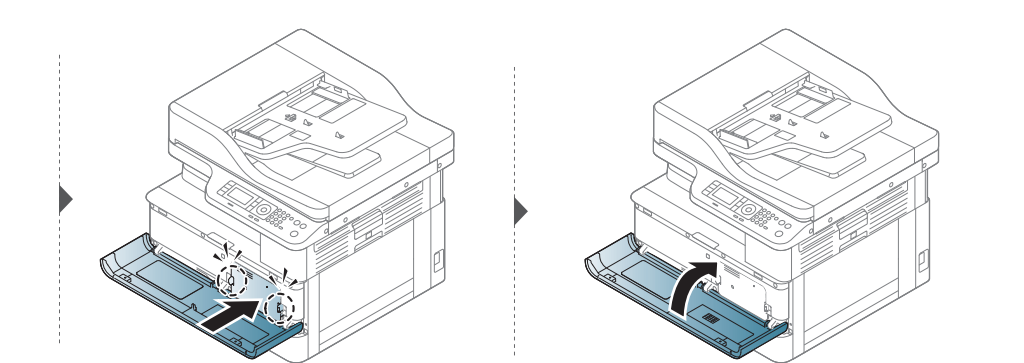

### **Replacing the toner cartridge**

A toner cartridge has almost reached its estimated cartridge life:

- The status LED and the toner-related message on the display indicate when the toner cartridge should be replaced.
- The computer's Samsung Printing Status Program window appears on the computer telling you cartridge is empty on toner.

Check the type of the toner cartridge for your machine (see "Available consumables" on page 111).

- Shake the toner cartridge thoroughly, it will increase the initial print quality.
	- Illustrations on this user's guide may differ from your machine depending on its options or models. Check your machine type (see "Front view" on page 16).

If toner gets on your clothing, wipe it off with a dry cloth and wash clothing in cold water. Hot water sets toner into fabric.

### **Replacing the toner cartridge**

#### **Replacing the toner cartridge**

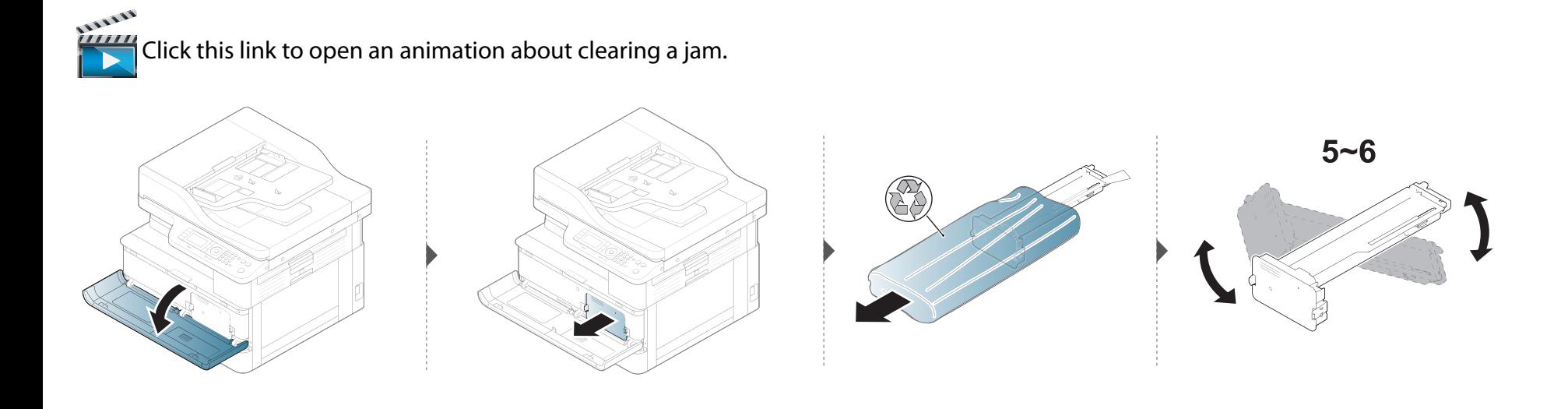

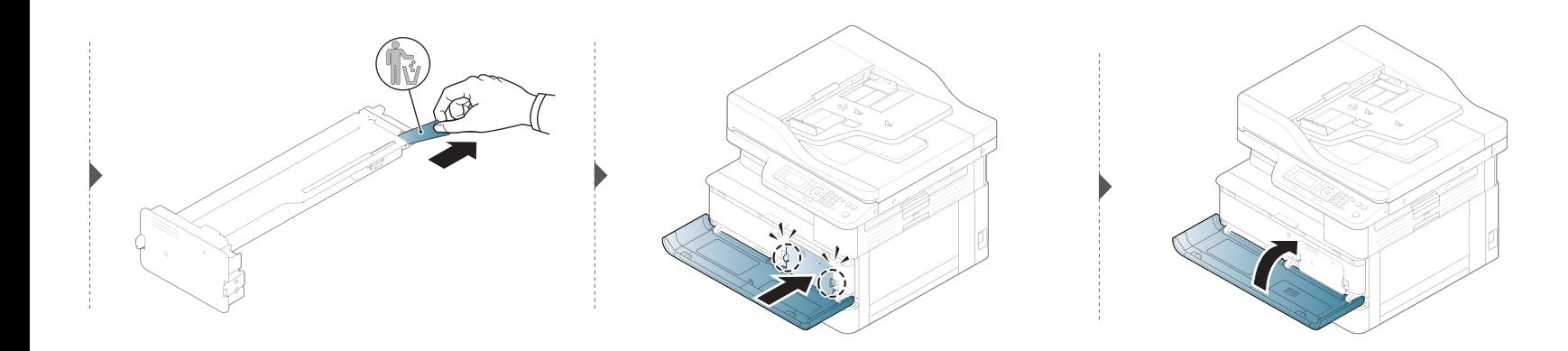

## **Replacing the imaging unit**

- To prevent damage to the imaging unit, do not expose it to light for more than a few minutes. Cover it with a piece of paper, if necessary.
- Do not touch the green area of the imaging unit. Use the handle on the imaging unit to avoid touching this area.
- Do not use sharp objects such as a knife or scissors to open the imaging unit package. They might scratch the drum of the imaging unit.

### **Replacing the imaging unit**

#### **Replacing the imaging unit**

1111111  $\frac{1}{1}$ Click this link to open an animation about replacing a imaging unit.

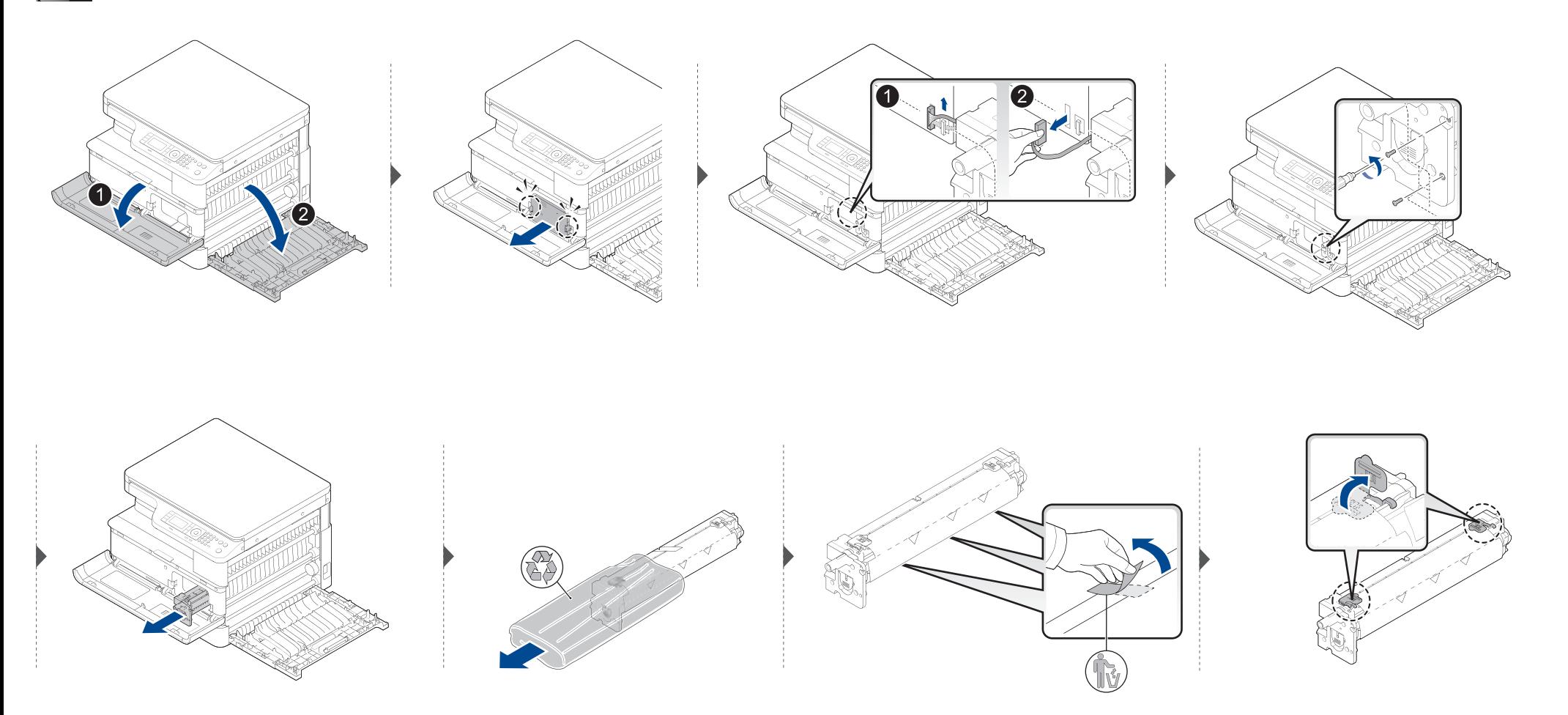

# **Replacing the imaging unit**

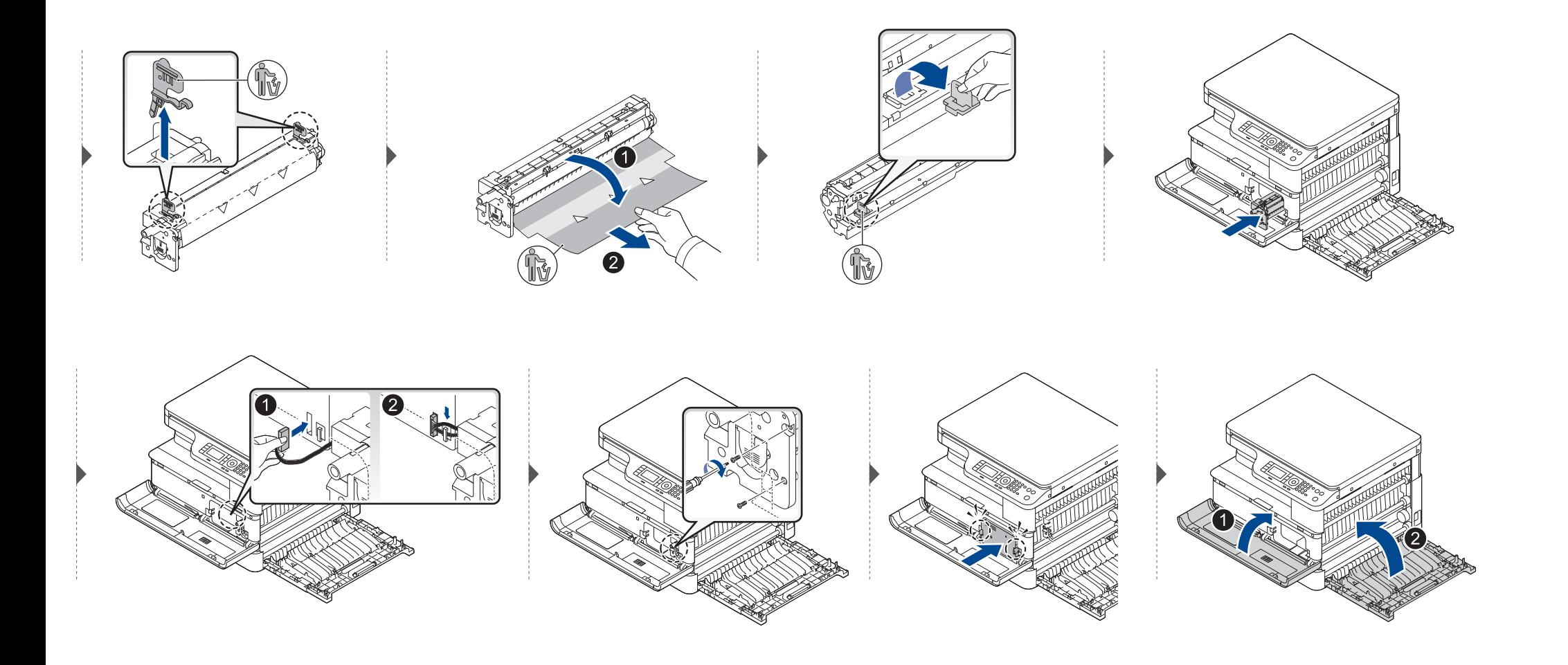

### **Monitoring the supplies life**

If you experience frequent paper jams or printing problems, check the number of pages the machine has printed or scanned. Replace the corresponding parts, if necessary.

- Some menus may not appear in the display depending on options or models. If so, it is not applicable to your machine.
- It may be necessary to press **OK** to navigate to lower-level menus for some models.
- **1** Select (**Menu**) > **System Setup** > **Maintenance** > **Supplies Life** on the control panel.
- **2** Select the option you want and press **OK**.
- **3** Press  $\otimes$  (**Stop**) button to return to ready mode.

### **Setting the toner low alert**

If the amount of toner in the cartridge is low, a message or LED informing the user to change the toner cartridge appears. You can set the option for whether or not this message or LED appears.

- It may be necessary to press **OK** to navigate to lower-level menus for some models.
- You can set the machine's settings by using the **Device Settings** in Samsung Easy Printer Manager program.
	- For Windows users, you set from **Samsung Easy Printer Manager** > **(Switch to advanced mode)** > **Device Settings**, see "Device Settings" on page 114.
- **1** Select (**Menu**) > **System Setup** > **Maintenance** > **Toner Low Alert** on the control panel.
- **2** Select the option you want.
- **3** Press **OK** to save the selection.

If printing quality problems occur or if you use your machine in a dusty environment, you need to clean your machine regularly to keep it in the best printing condition and use your machine longer.

- Cleaning the cabinet of the machine with cleaning materials containing large amounts of alcohol, solvents, or other strong substances can discolor or distort the cabinet.
	- If your machine or the surrounding area is contaminated with toner, we recommend you use a cloth or tissue dampened with water to clean it. If you use a vacuum cleaner, toner blows in the air and might be harmful to you.

#### **Cleaning the outside**

Clean the machine cabinet with a soft, lint-free cloth. Dampen the cloth slightly with water, but be careful not to let any water drip onto or into the machine.

#### **Cleaning the inside**

During the printing process, paper, toner, and dust particles can accumulate inside the machine. This buildup can cause print quality problems, such as toner specks or smearing. Cleaning the inside of the machine clears and reduces these problems.

- To prevent damage to the toner cartridge, do not expose it to light for more than a few minutes. Cover it with a piece of paper, if necessary.
- Do not touch the green area of the toner cartridge. Use the handle on the cartridge to avoid touching this area.
- Use a dry lint free cloth when cleaning the inside of the machine, be careful not to damage the transfer roller or any other inside parts. Do not use solvents such as benzene or thinner. Printing quality problems can occur and cause damage to the machine.
- Use a dry lint-free cloth to clean the machine.
- Turn the machine off and unplug the power cord. Wait for the machine to cool down. If your machine has a power switch, turn the power switch off before cleaning the machine.
- Illustrations on this user's guide may differ from your machine depending on its options or models. Check your machine type (see "Front view" on page 16).

#### **Cleaning the roller**

- Turn the machine off and unplug the power cord. Wait for the machine to cool down. If your machine has a power switch, turn the power switch off before cleaning the machine.
- Illustrations on this user's quide may differ from your machine depending on its options or models. Check your machine type (see "Front view" on page 16).

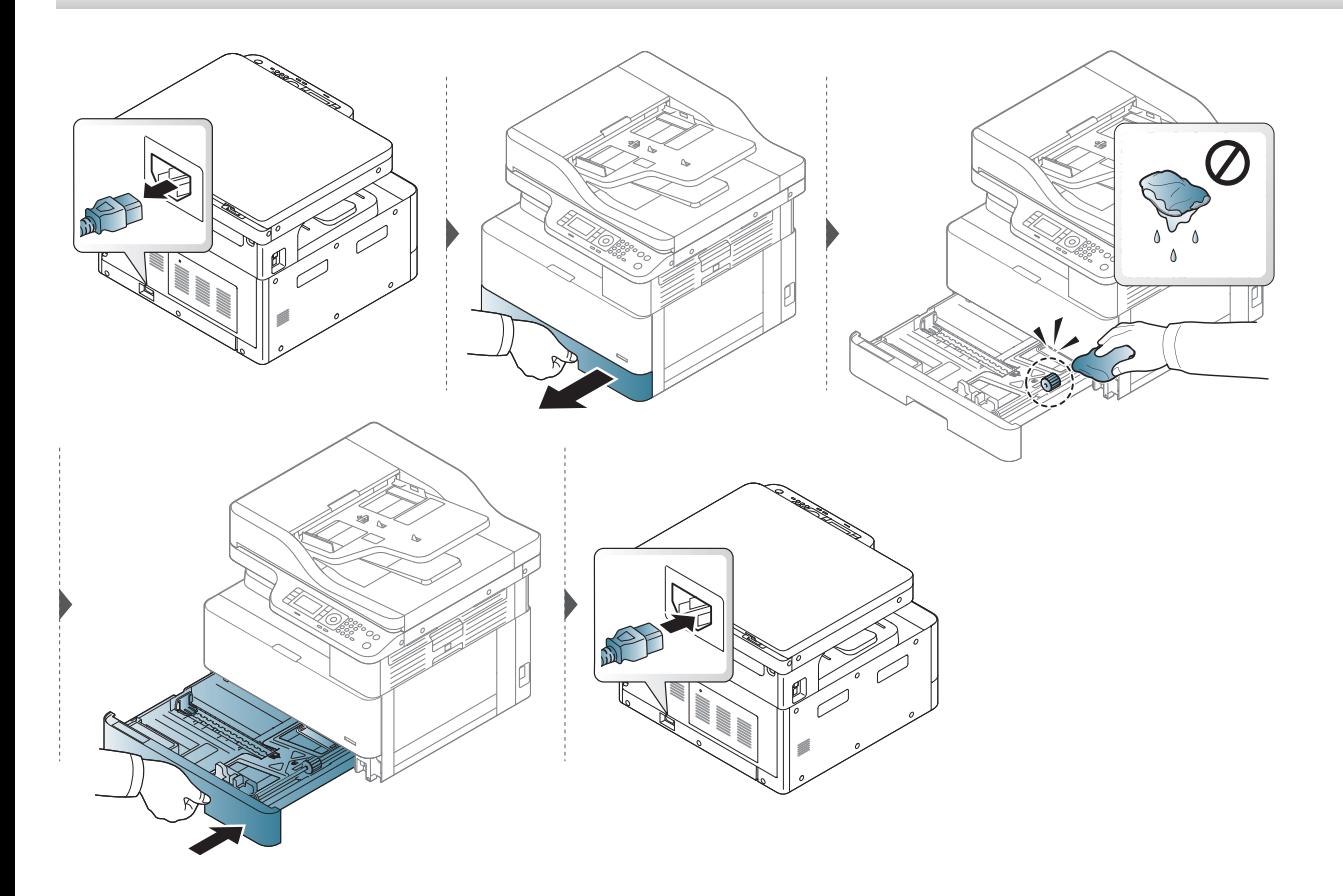

K220xND series only.

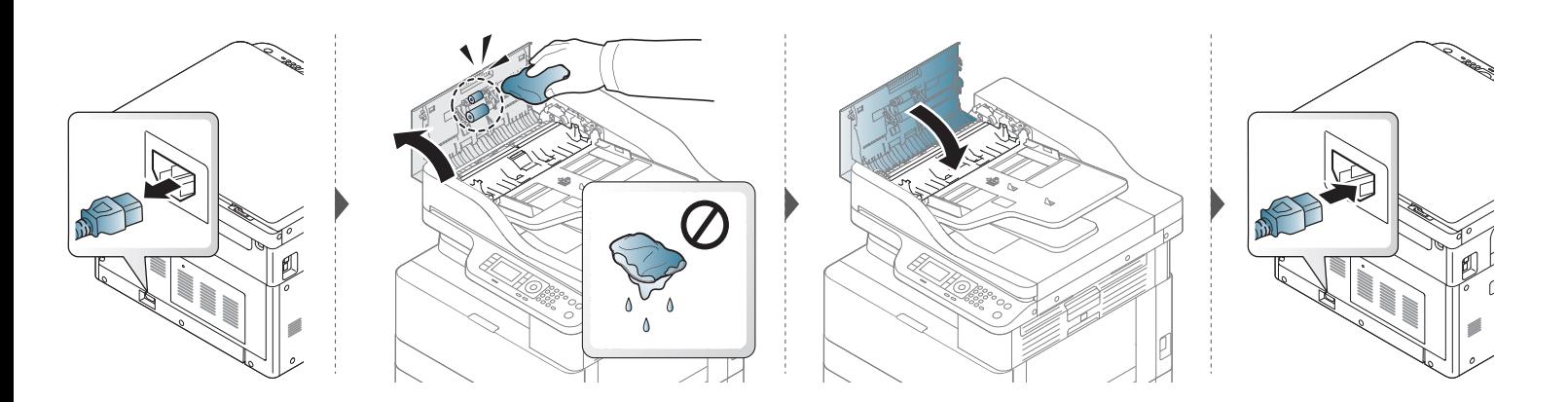

#### **Cleaning the scan unit**

Keeping the scan unit clean helps ensure the best possible copies. We suggest that you clean the scan unit at the start of each day and during the day as needed.

- Turn the machine off and unplug the power cord. Wait for the machine to cool down. If your machine has a power switch, turn the power switch off before cleaning the machine.
	- Illustrations on this user's guide may differ from your machine depending on its options or models. Check your machine type (see "Front view" on page 16).
- **1** Slightly dampen a soft, lint-free cloth or paper towel with water.
- **2** Lift and open the scanner lid.

Wipe the surface of the scanner until it is clean and dry.

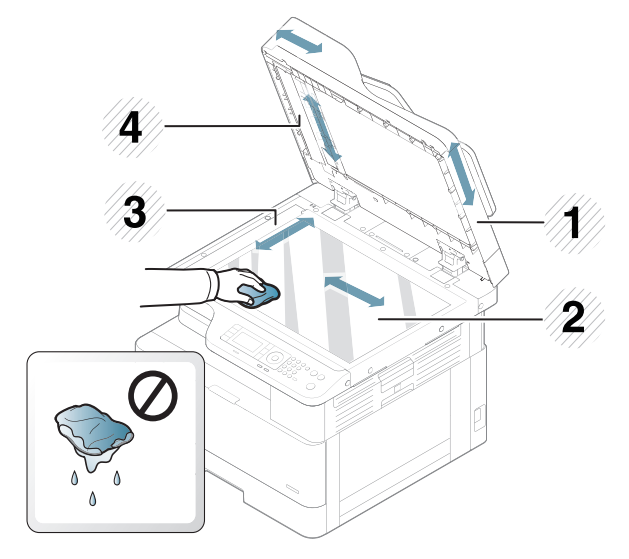

- Scanner lid
- Scanner glass
- Document feeder glass
- White bar
- Close the scanner lid.

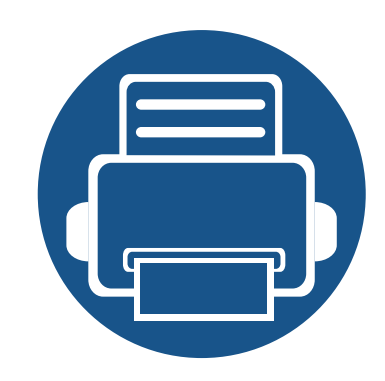

# **11. Useful Setting**

This chapter explains how to browse the current status of your machine, and the method of setting for advanced machine setup.

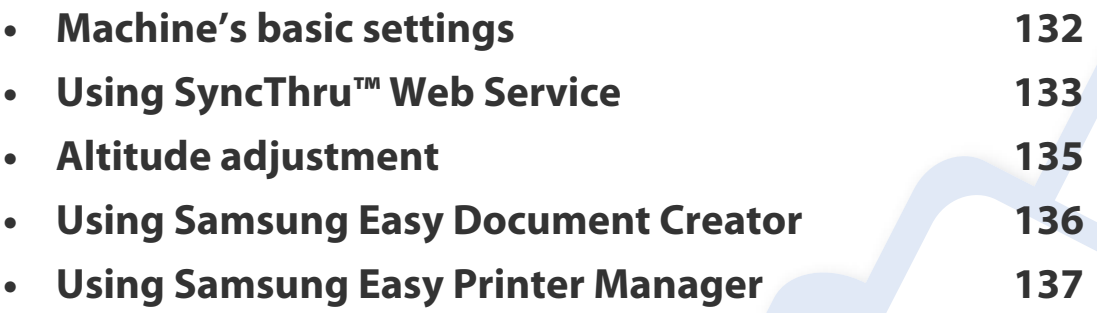

### **Machine's basic settings**

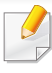

You can set the machine's settings by using the **Device Settings** in Samsung Easy Printer Manager program.

- For Windows users, see "Device Settings" on page 114.
	- You set from **Samsung Easy Printer Manager** > **(Switch to advanced mode)** > **Device Settings**, see "Device Settings" on page 114.

After installation is complete, you may want to set the machine's default settings.

To change the machine's default settings, follow these steps:

```
It may be necessary to press OK to navigate to lower-level menus for some 
models.
```
**1** Select (**Menu**) > **System Setup** > **Machine Setup** on the control panel.

**2** Select the option you want, then press **OK**.

When you press the  $\textcircled{b}$  (Power / Wake Up) button, start printing, the product will wake up from the power saving mode.

- **3** Select the option you want, then press **OK**.
- **4** Press **OK** to save the selection.
- **Press**  $(\sqrt{2})$  (**Stop**) button to return to ready mode.

### **Using SyncThru™ Web Service**

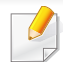

- Internet Explorer 8.0 or higher is the minimum requirement for SyncThru™ Web Service.
- SyncThru™ Web Service explanation in this user's guide may differ from your machine depending on its options or models.
- Network model only (see "Software" on page 8).

#### **SyncThru™ Web Service overview**

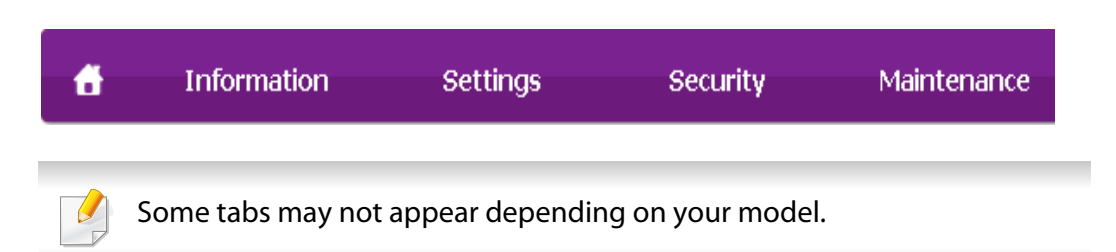

#### **Logging into SyncThru™ Web Service**

**1** Access a web browser, such as Internet Explorer, from Windows.

Enter the machine IP address of your printer (http://xxx.xxx.xxx.xxx) in the address field and press the Enter key or click **Go**.

- **2** Your machine's embedded website opens.
- **3** Click **Login** on the upper right of the SyncThru™ Web Service website.
- **4** Type in the **ID** and **Password** then click **Login**. We recommend you to change the default password for security reasons.
	- **ID: admin**
	- **Password: sec00000**

#### **Information tab**

This tab gives you general information about your machine. You can check the following information here: the alerts that have occurred in the machine and their severity, the amount of toner left in the cartridge, the usage count by print type ( simplex or duplex), the machine and network information, and the machine's security information.

#### **Settings tab**

This tab allows you to set configurations provided by your machine and network. You need to log-in as an administrator to view this tab.

# **Using SyncThru™ Web Service**

#### **Security tab**

This tab allows you to set system and network security information. You need to log-in as an administrator to view this tab.

#### **Maintenance tab**

This tab allows you to maintain your machine by upgrading firmware and setting contact information for sending emails. You can also connect to Samsung website or download drivers by selecting the **Link** menu.

#### **Setting the system administrator's information**

This setting is necessary for using the e-mail notification option.

Some menus may not appear in the display depending on options or models. If so, it is not applicable to your machine.

- **1** Start a web browser, such as Internet Explorer, from Windows. Enter the machine IP address (http://xxx.xxx.xxx.xxx) in the address field and press the Enter key or click **Go**.
- **2** Your machine's embedded website opens.
- **3** From the **Security** tab, select **System Security** > **System Administrator**
- **4 Enter the name of the administrator, phone number, location, and email** address.
- **5** Click **Apply**.

### **Altitude adjustment**

Print quality is affected by atmospheric pressure, which is determined by the height of the machine above sea level. The following information will guide you on how to set your machine for the best print quality.

Before you set the altitude value, determine the altitude where you are.

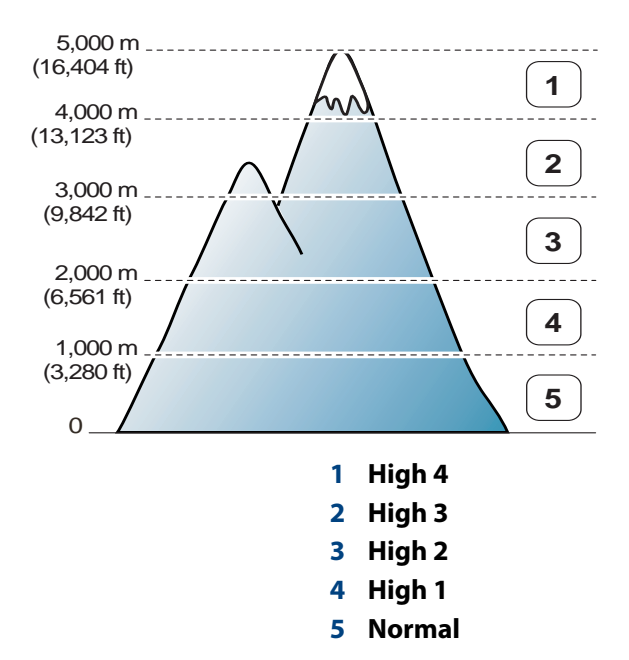

You can set the altitude value from **Device Settings** in Samsung Easy Printer Manager program.

• For Windows users, you set from **Samsung Easy Printer Manager** >

**(Switch to advanced mode)** > **Device Settings**, see "Device Settings" on page 114.

- If your machine is connected to the network, you can set the altitude via SyncThru™ Web Service (see "Using SyncThru™ Web Service" on page 133).
	- You can also set the altitude in **System Setup** option on the machine's display (see "Machine's basic settings" on page 132).

### **Using Samsung Easy Document Creator**

Samsung Easy Document Creator is an application to help users scan, compile, and save documents in multiple formats, including .epub format. These documents can be shared via social networking sites. Whether you're a student needing to organize research from the library or a stay-at-home mom sharing scanned pictures from last year's birthday party, Samsung Easy Document Creator will provide you with the necessary tools.

The Samsung Easy Document Creator provides features below:

- **Image Scanning:** Use for scanning single or mulitple pictures.
- **Document Scanning:** Use for scanning documents with text or text and images.
- **Text Converting:** Use for scanning documents that need to be saved in an editable text format.
- **Book Scanning:** Use for scanning books with the flatbed scanner.
- **SNS Upload:** Provides an easy and quick way to upload scanned image or existing images to a variety of social networking sites (SNS).
- **E-Book Conversion:** Provides the ability to scan multiple documents in as one e-book or convert existing files into an e-book format.
- **Plug-in:** Scan and convert to E-Book directly from the Microsoft Office program.

Click the **Help** (**a**) button from the window and then click on any option you want to know about.

### **Using Samsung Easy Printer Manager**

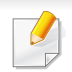

- This feature may not be available depending on model or optional goods (see "Software" on page 8).
- Available for Windows users only (see "Software" on page 8).
- For Windows, Internet Explorer 6.0 or higher is the minimum requirement for Samsung Easy Printer Manager.

Samsung Easy Printer Manager is an application that combines Samsung machine settings into one location. Samsung Easy Printer Manager combines device settings as well as printing environments, settings/actions and launching. All of these features provide a gateway to conveniently use your Samsung machine. Samsung Easy Printer Manager provides two different user interfaces for the user to choose from: the basic user interface and the advanced user interface. Switching between the two interfaces is easy: just click a button.

#### **Understanding Samsung Easy Printer Manager**

To open the program:

**For Windows,**

Select **Start** > **Programs** or **All Programs** > **Samsung Printers** > **Samsung Easy Printer Manager**.

• For Windows 8, from **Charms**, select **Search** > **Apps**> **Samsung Printers** > **Samsung Easy Printer Manager**.

The Samsung Easy Printer Manager interface is comprised of various basic sections as described in the table that follows:

- - The screenshot may differ depending on the operating system you are using.

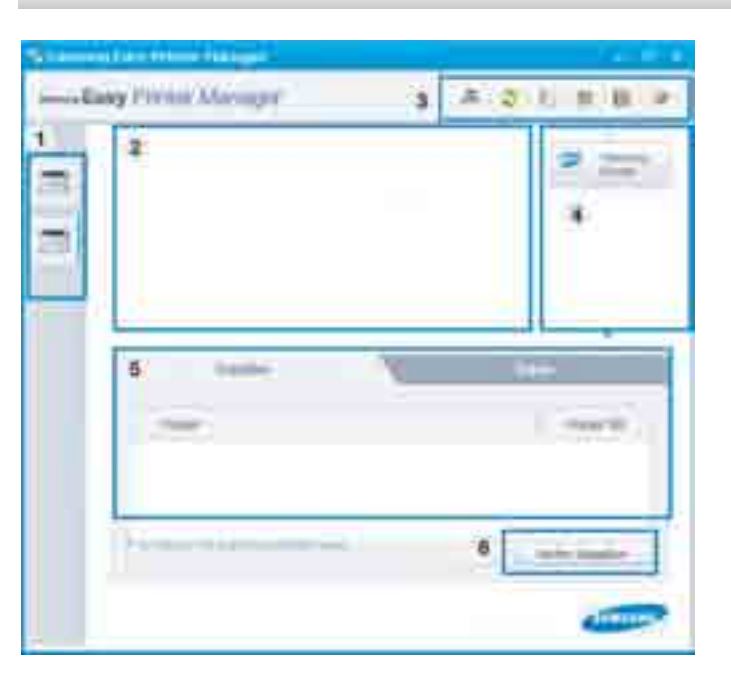

### **Using Samsung Easy Printer Manager**

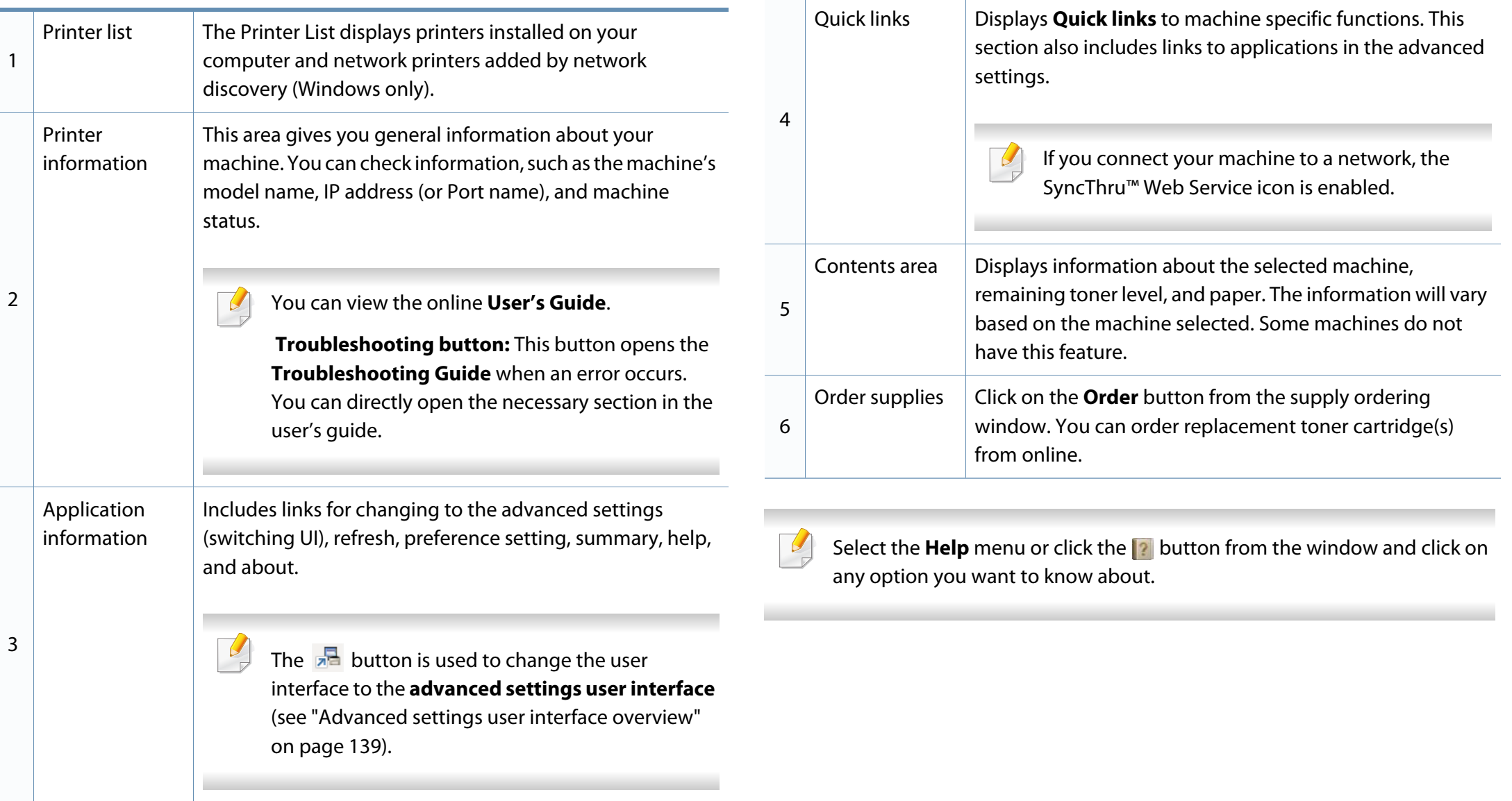

### **Using Samsung Easy Printer Manager**

#### **Advanced settings user interface overview**

The advanced user interface is intended to be used by the person responsible for managing the network and machines.

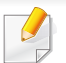

Some menus may not appear in the display depending on options or models. If so, it is not applicable to your machine.

#### **Device Settings**

You can configure various machine settings such as machine setup, paper, layout, emulation, network, and print information.

#### **Scan to PC Settings**

This menu includes settings to create or delete scan to PC profiles.

- **Scan Activation:** Determines whether or not scanning is enabled on the device.
- **Basic** tab**:** Contains general scan and device settings.
- **Image** tab**:** Contains settings related to image altering.

#### **Alert Settings (Windows only)**

This menu includes settings related to error alerting.

- **Printer Alert:** Provides settings related to when alerts will be received.
- **Email Alert:** Provides options relating to receiving alerts via email.
- **Alert History:** Provides a history of device and toner related alerts.

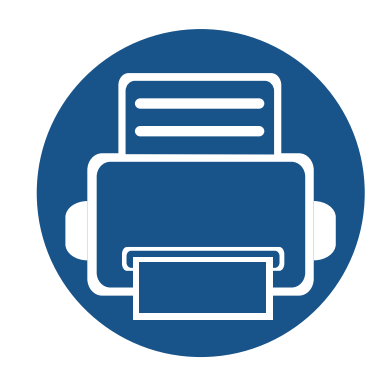

# **12. Troubleshooting**

This chapter gives helpful information for what to do if you encounter an error.

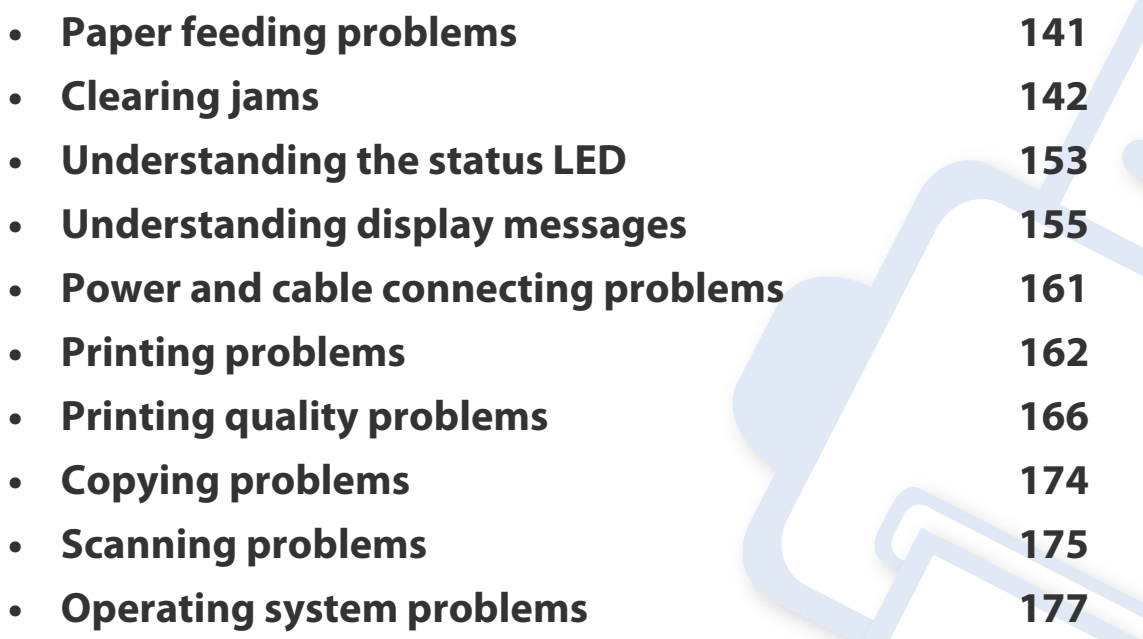

### **Paper feeding problems**

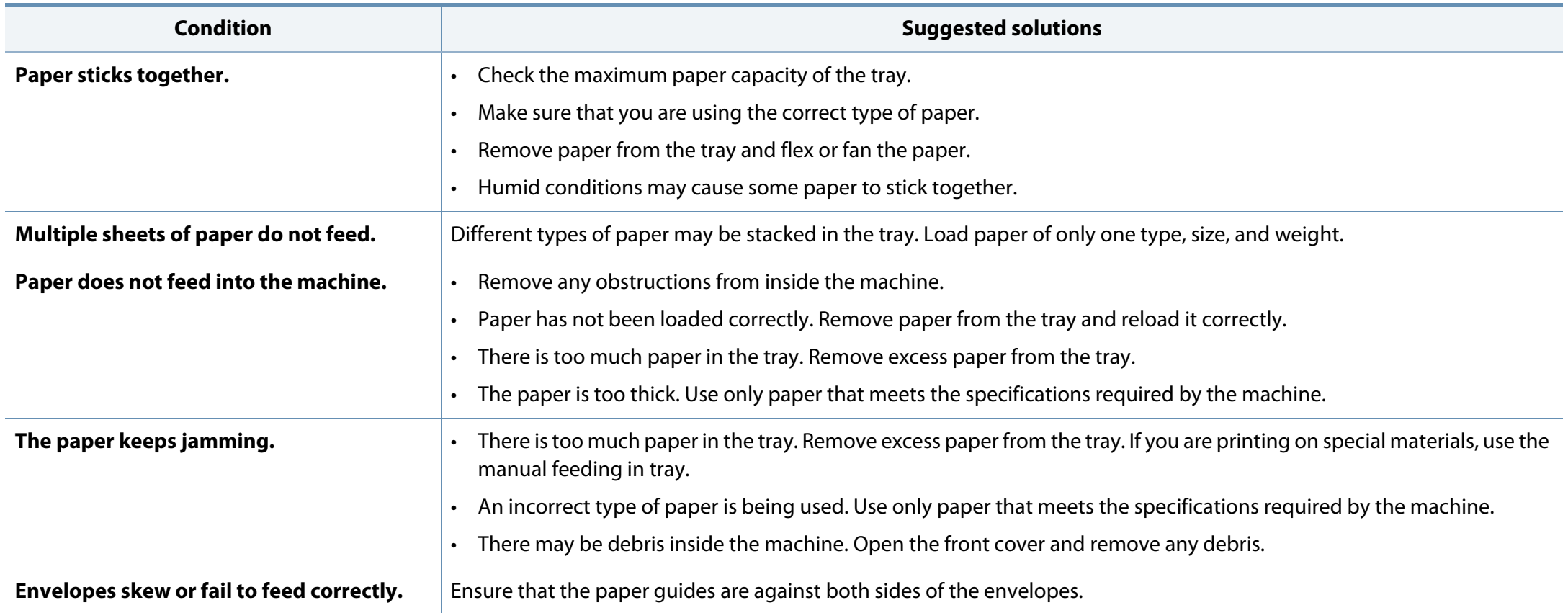

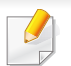

To avoid tearing the paper, pull the jammed paper out slowly and gently.

Illustrations on this user's guide may differ from your machine depending on its model or optional goods. Check your machine type (see "Front view" on page 16).

#### **In tray1**

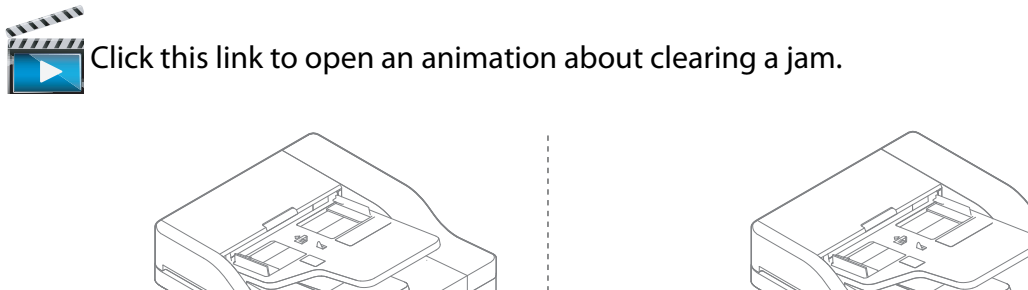

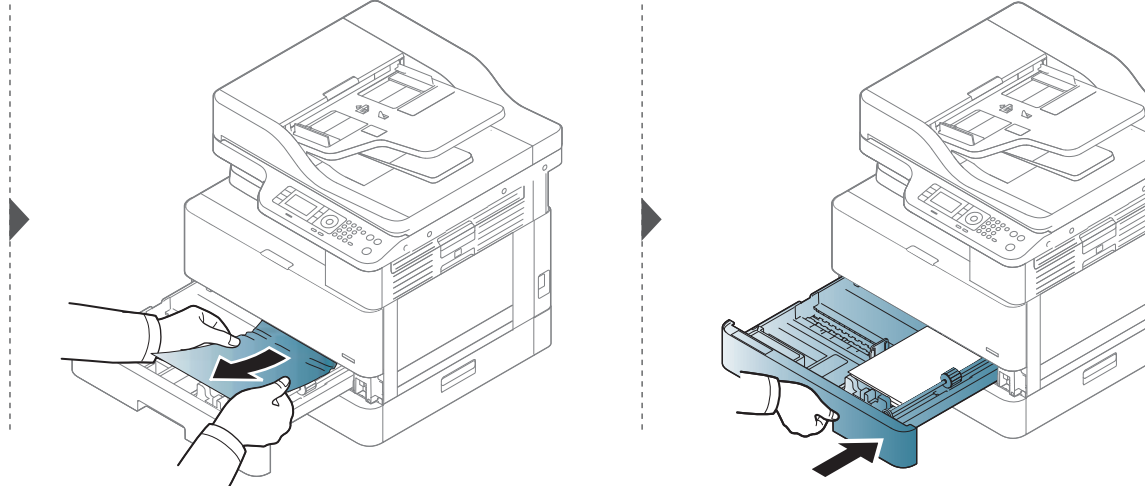

#### **In optional tray**

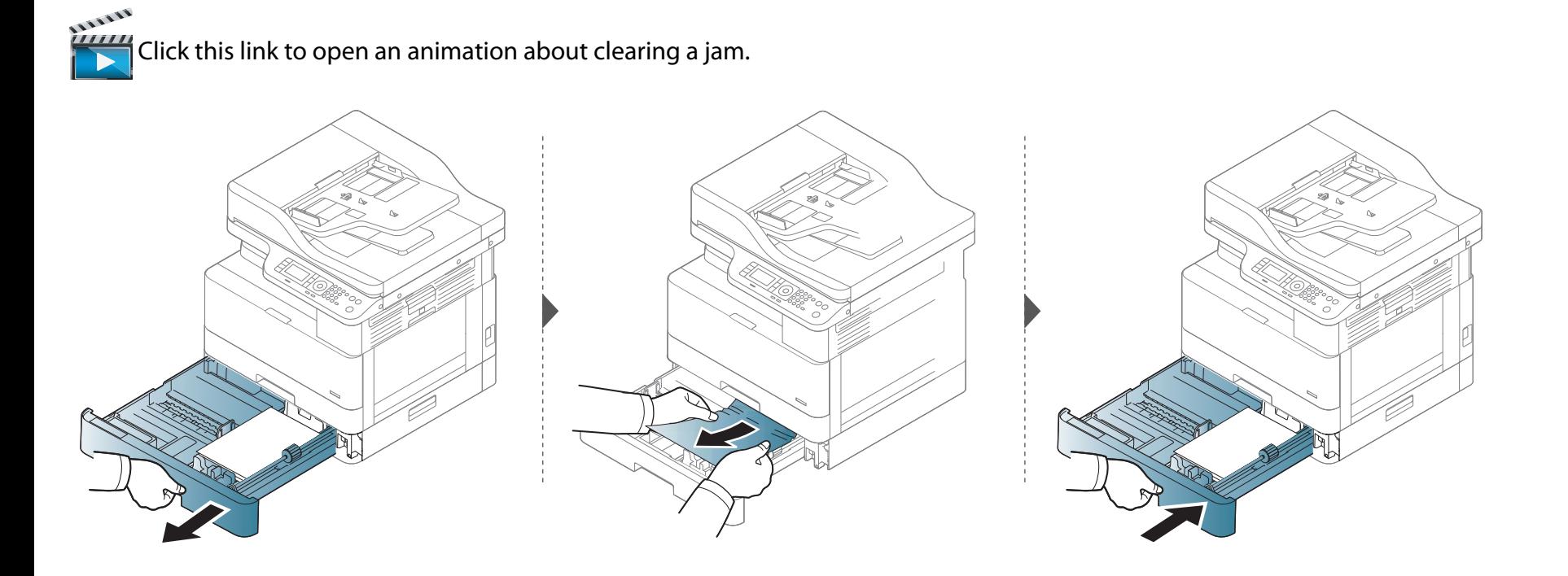

**If you do not see the paper in this area, stop and go to next step:**

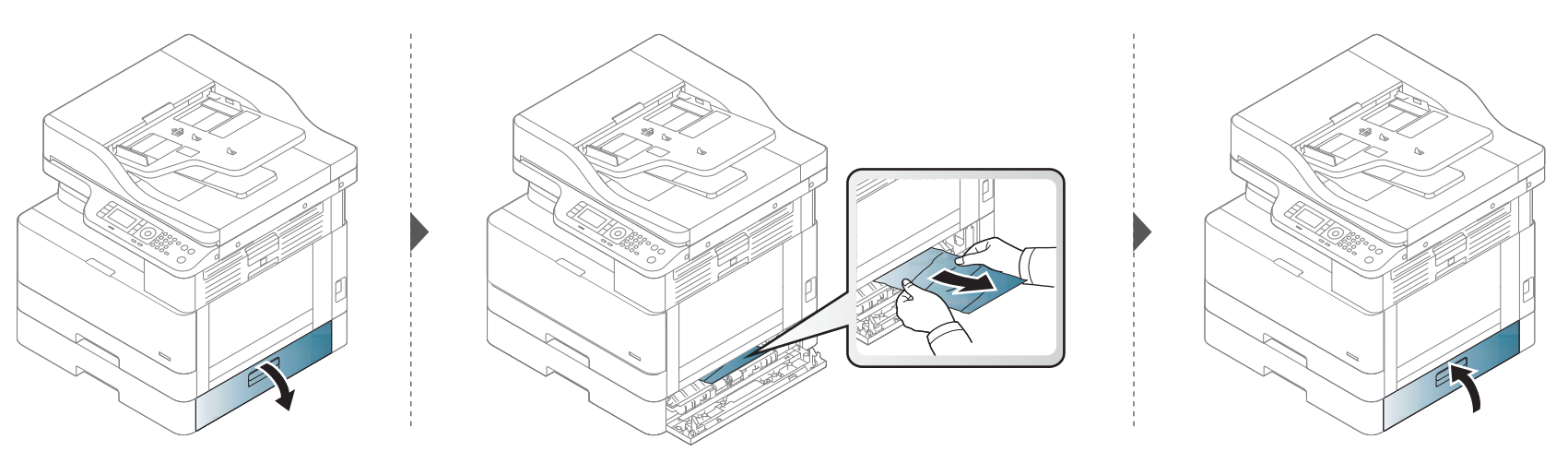

#### **In the multi-purpose tray**

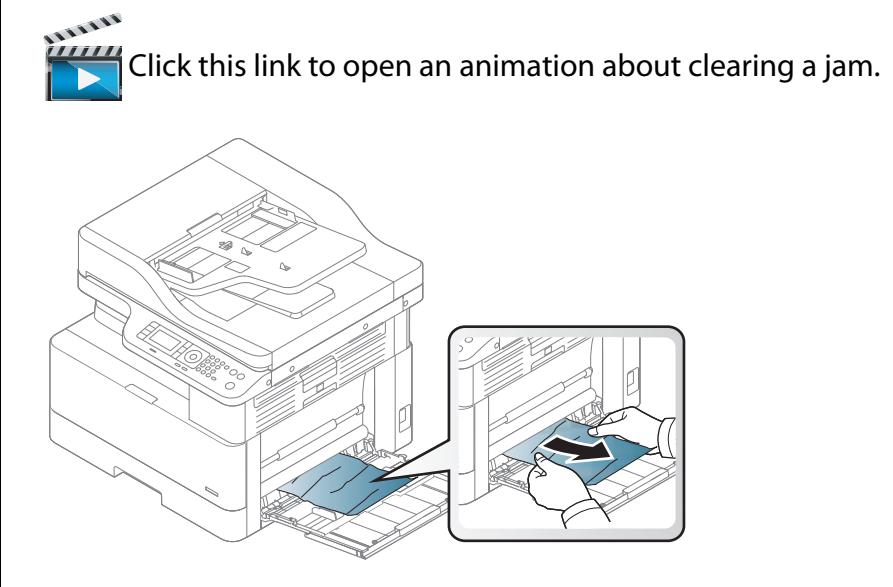

#### **Inside the machine**

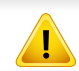

The fuser area is hot. Take care when removing paper from the machine.

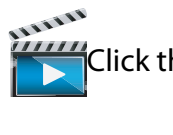

Click this link to open an animation about clearing a jam.

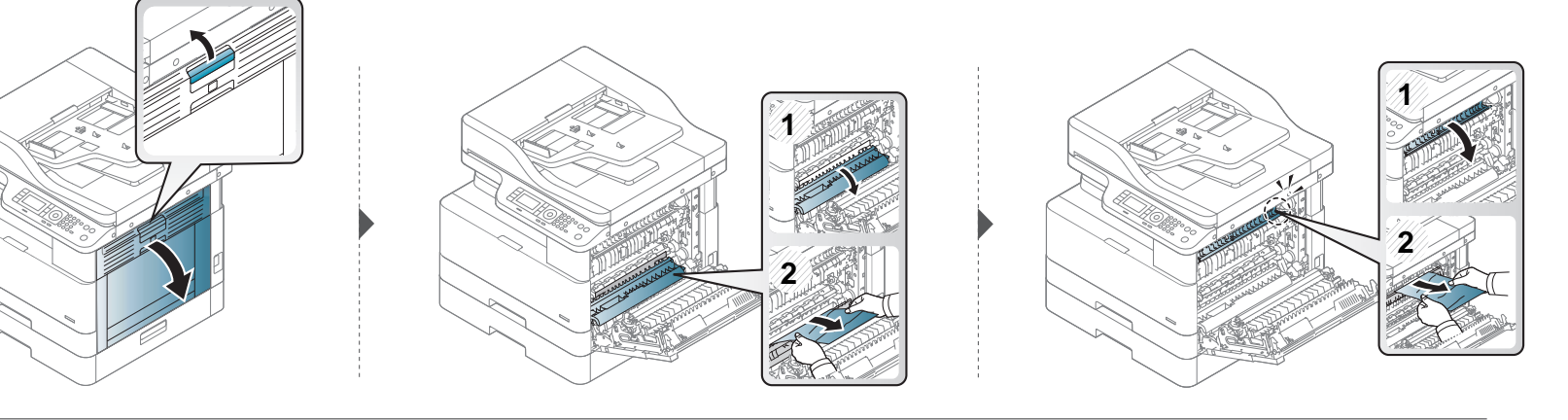

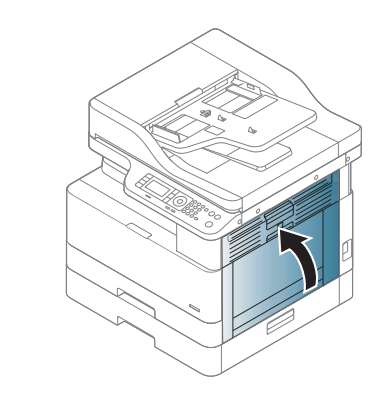

#### **In the exit area**

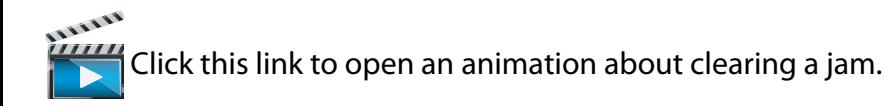

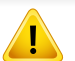

The fuser area is hot. Take care when removing paper from the machine.

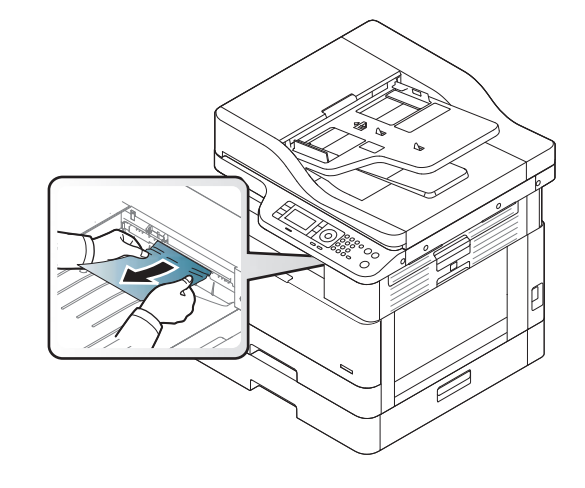
**If you do not see the paper in this area, stop and go to next step:**

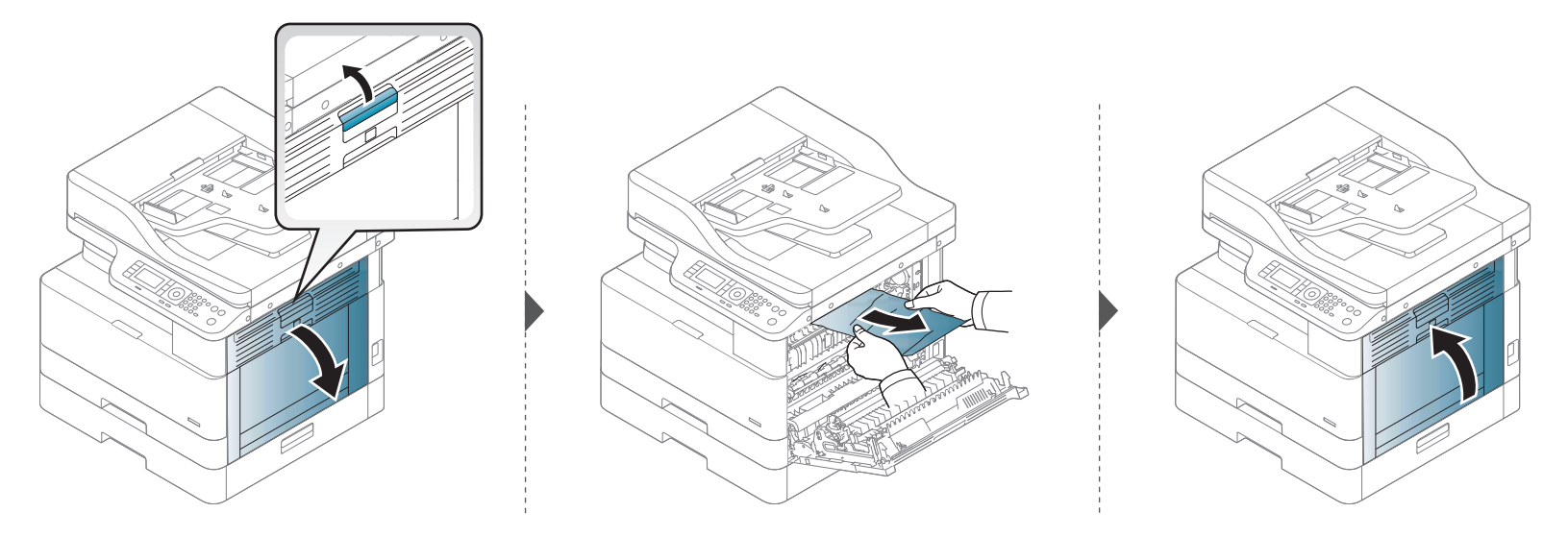

### **In the duplex unit area**

name<br>Click this link to open an animation about clearing a jam.

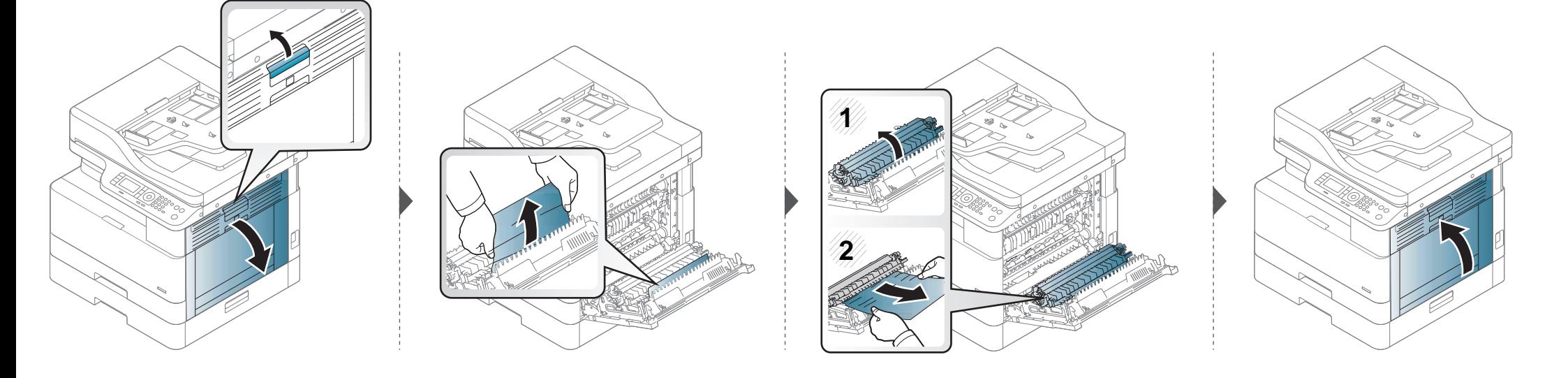

#### **Clearing original document jams**

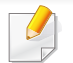

To prevent document jams, use the scanner glass for thick, thin or mixed paper originals.

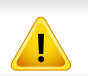

To avoid tearing the document, remove the jammed document slowly and carefully.

#### **Original paper jam in front of scanner**

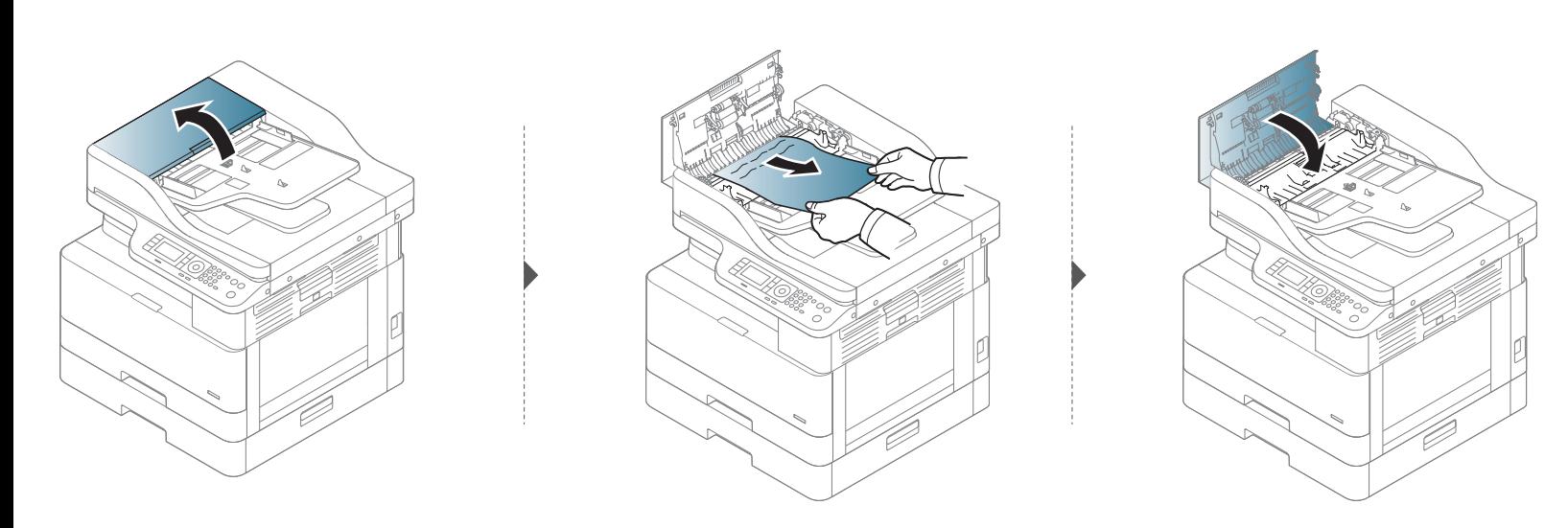

### **Original paper jam inside of scanner**

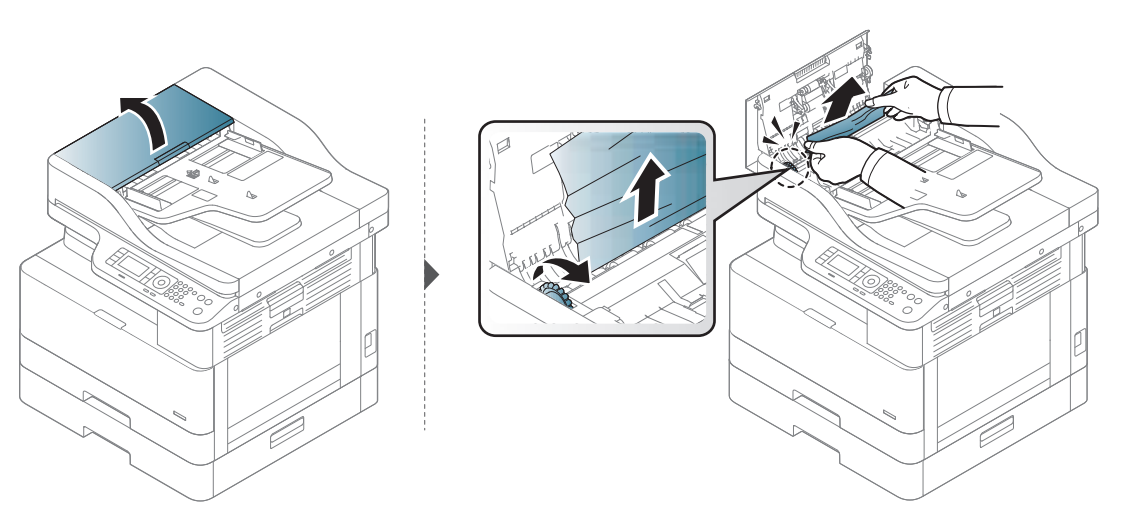

**If you do not see the paper in this area, stop and go to next step:**

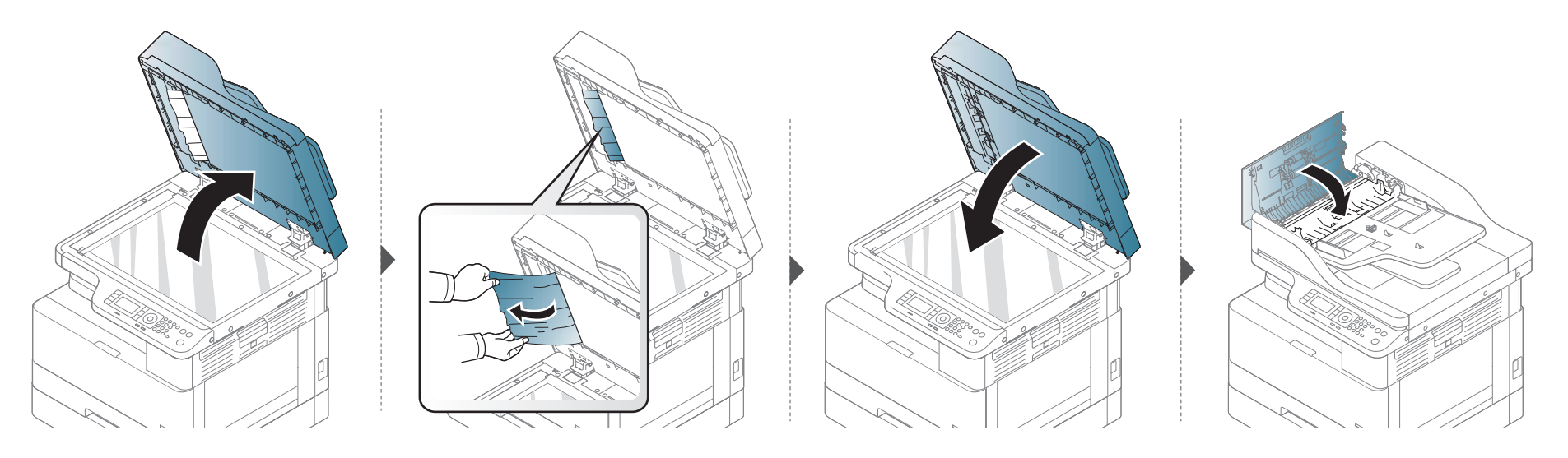

### **Original paper jam in exit area of scanner**

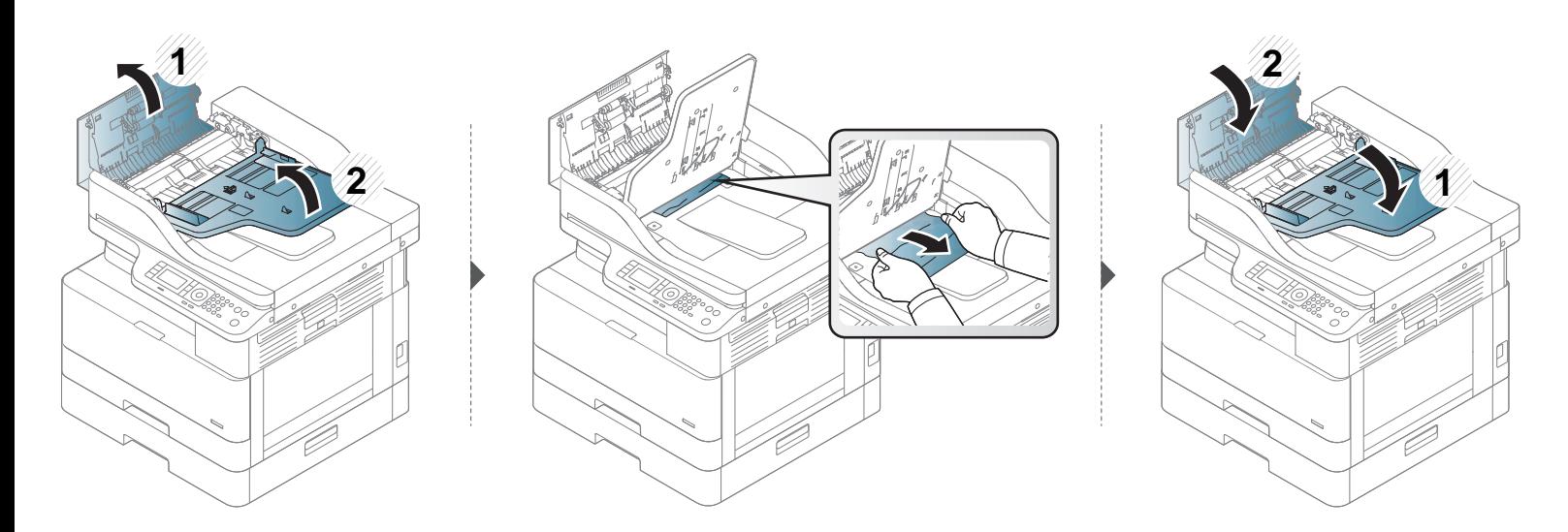

### **Original paper jam in scanner duplex path**

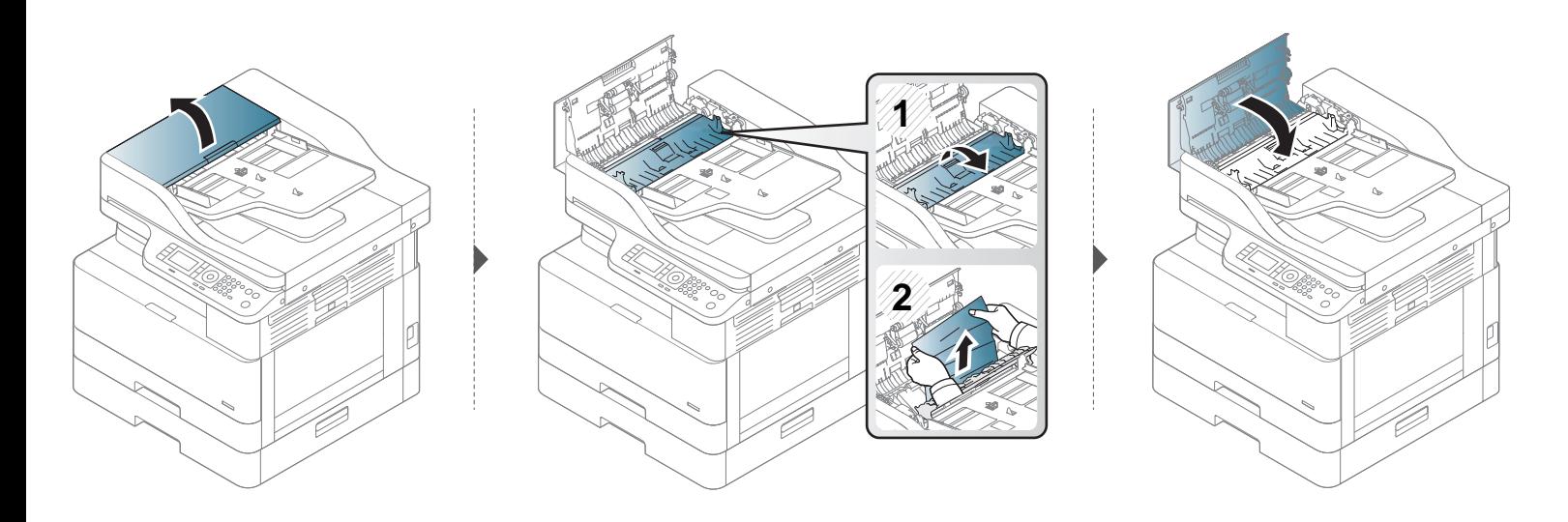

### **Understanding the status LED**

The color of the LED indicates the machine's current status.

- Some LEDs may not be available depending on model or country (see "Control panel overview" on page 18).
- To resolve the error, look at the error message and its instructions from the troubleshooting part (see "Understanding display messages" on page 155).
- You also can resolve the error with the guideline from the computer's Samsung Printing Status window.
- If the problem persists, call a service representative.

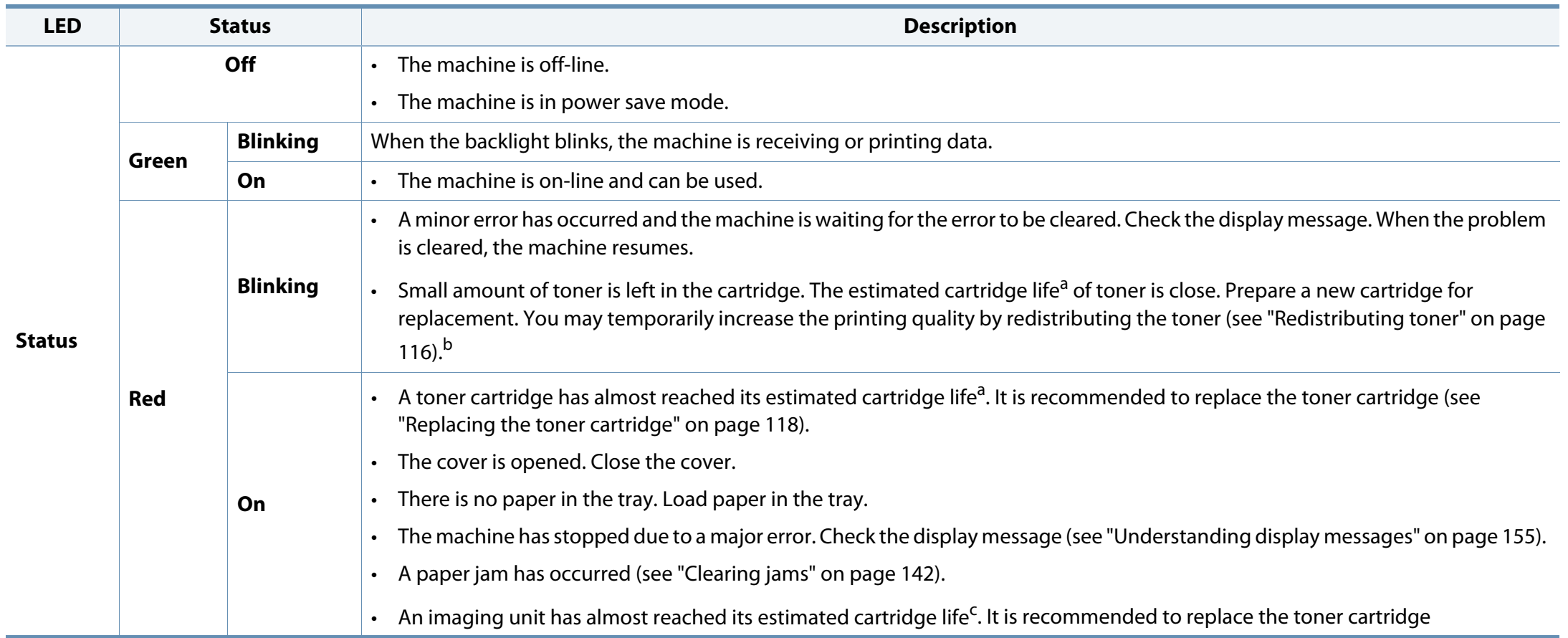

### **Understanding the status LED**

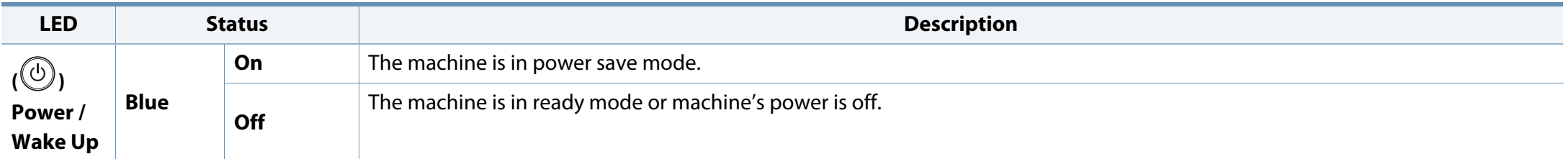

a. Estimated cartridge life means the expected or estimated toner cartridge life, which indicates the average capacity of print-outs and is designed pursuant to ISO/IEC 19752. The number of pages may be affected by operating environment, percentage of image area, printing interval, graphics, media and media size. Some amount of toner may remain in the cartridge even when red LED is on and the printer stops printing.

b. Some LEDs may not be available depending on model or country (see "Control panel overview" on page 18).

c. When the imaging unit has reached its end of life, the machine will stop printing. In this case, you can choose to stop or continue printing from the SyncThru™Web Service (**Settings** > **Machine**  Settings > System > Setup > Supplies Management> Imaging Unit Stop) or Samsung Easy Printer Manager (Device Settings > System > Supplies Management > Imaging Unit Stop). Turning off this option and continuing to print may damage the device's system.

Messages appear on the control panel display to indicate the machine's status or errors. Refer to the tables below to understand the messages' and their meaning, and correct the problem, if necessary.

- You can resolve the error with the guideline from the computer's Printing Status program window.
- If a message is not in the table, reboot the power and try the printing job again. If the problem persists, call a service representative.
- When you call for service, provide the service representative with the contents of display message.
- Some messages may not appear on the display depending on the model or optional goods
- [error number] indicates the error number.
- [tray type] indicates the tray number.
- [media type] indicates the media type.
- [media size] indicates the media size.
- [unit type] indicates the unit type.

#### **Paper Jam-related messages**

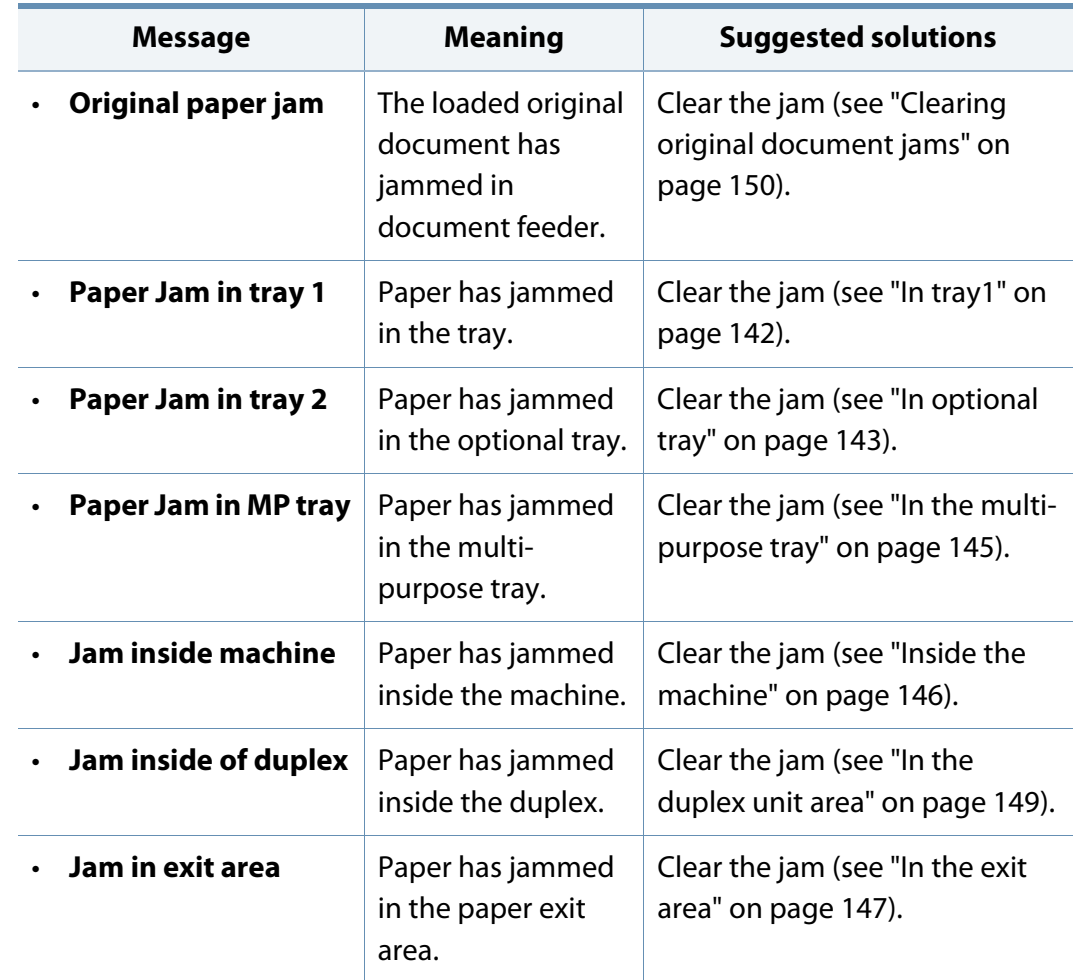

### **Toner-related messages**

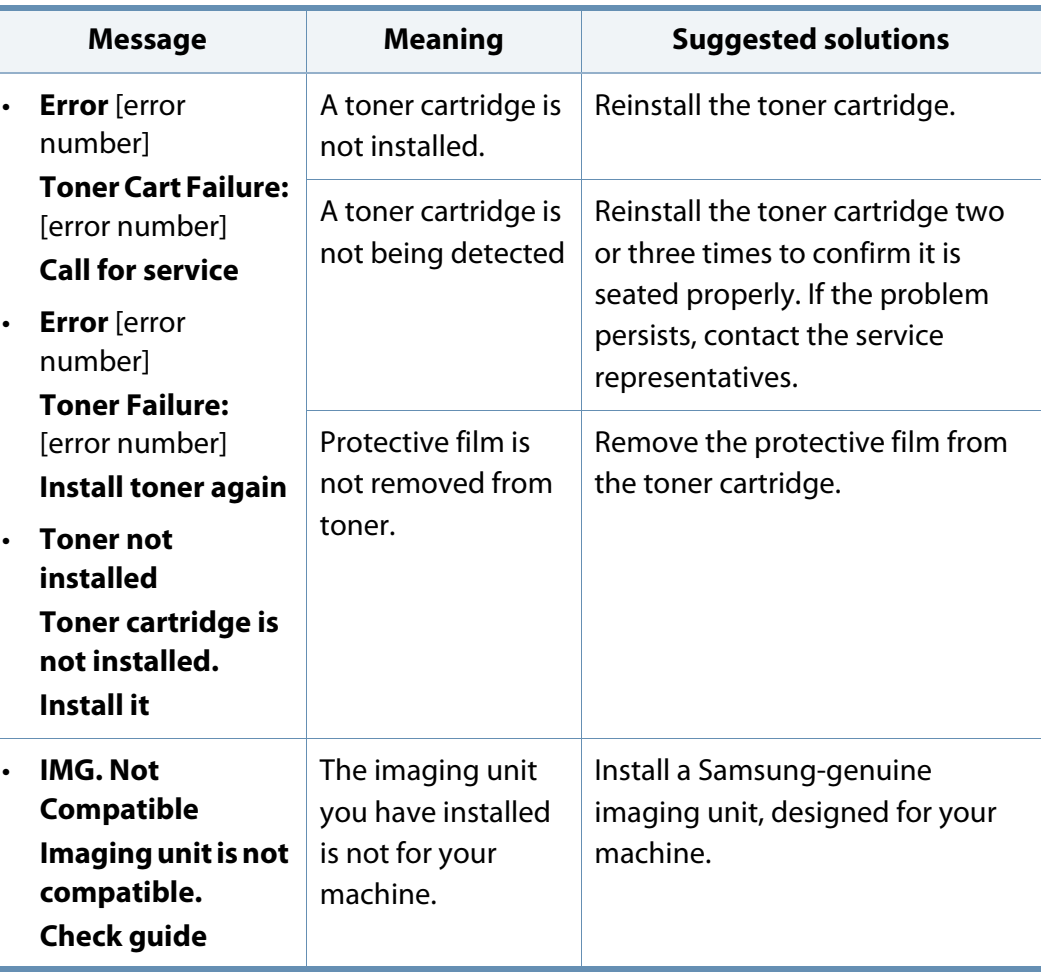

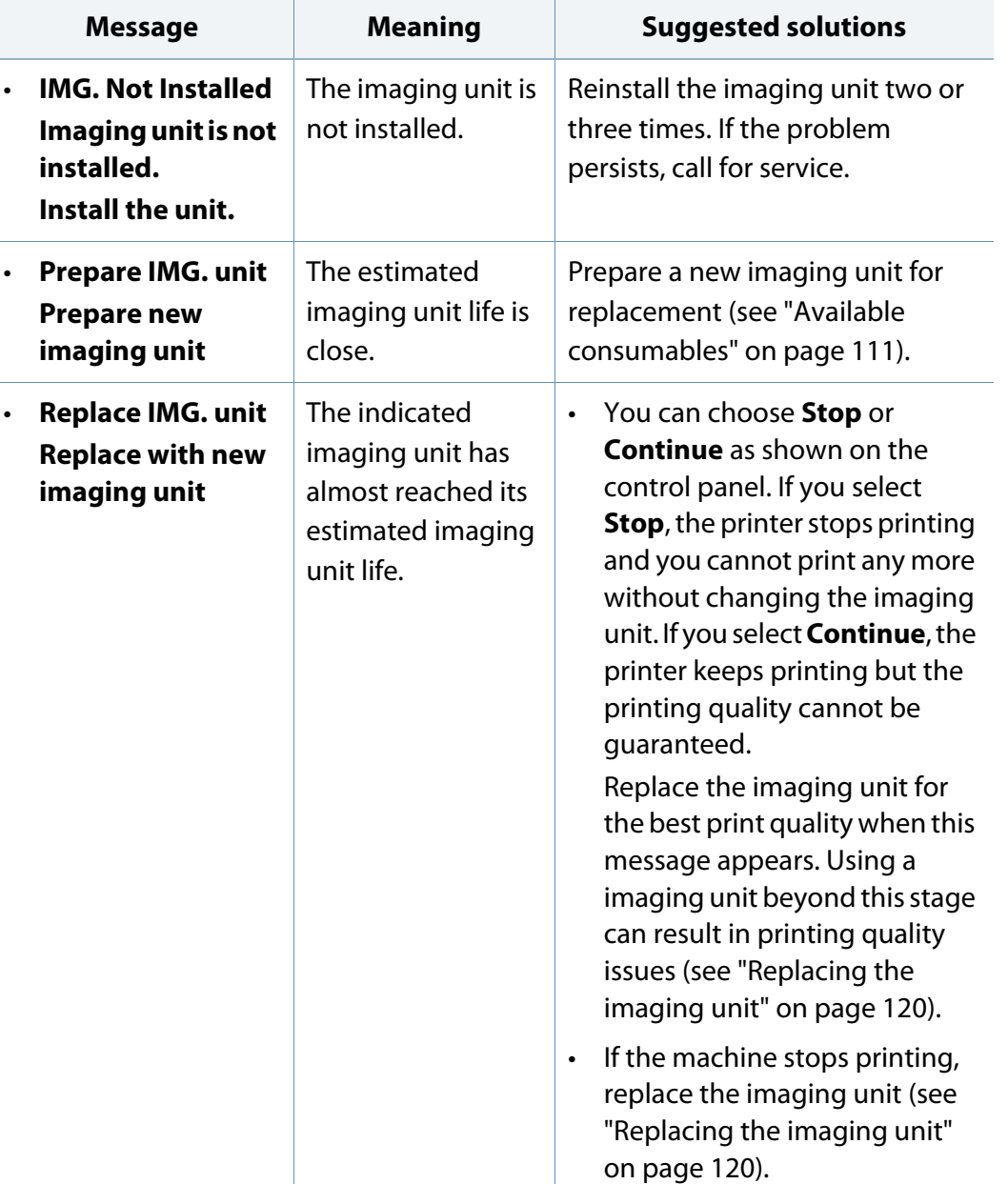

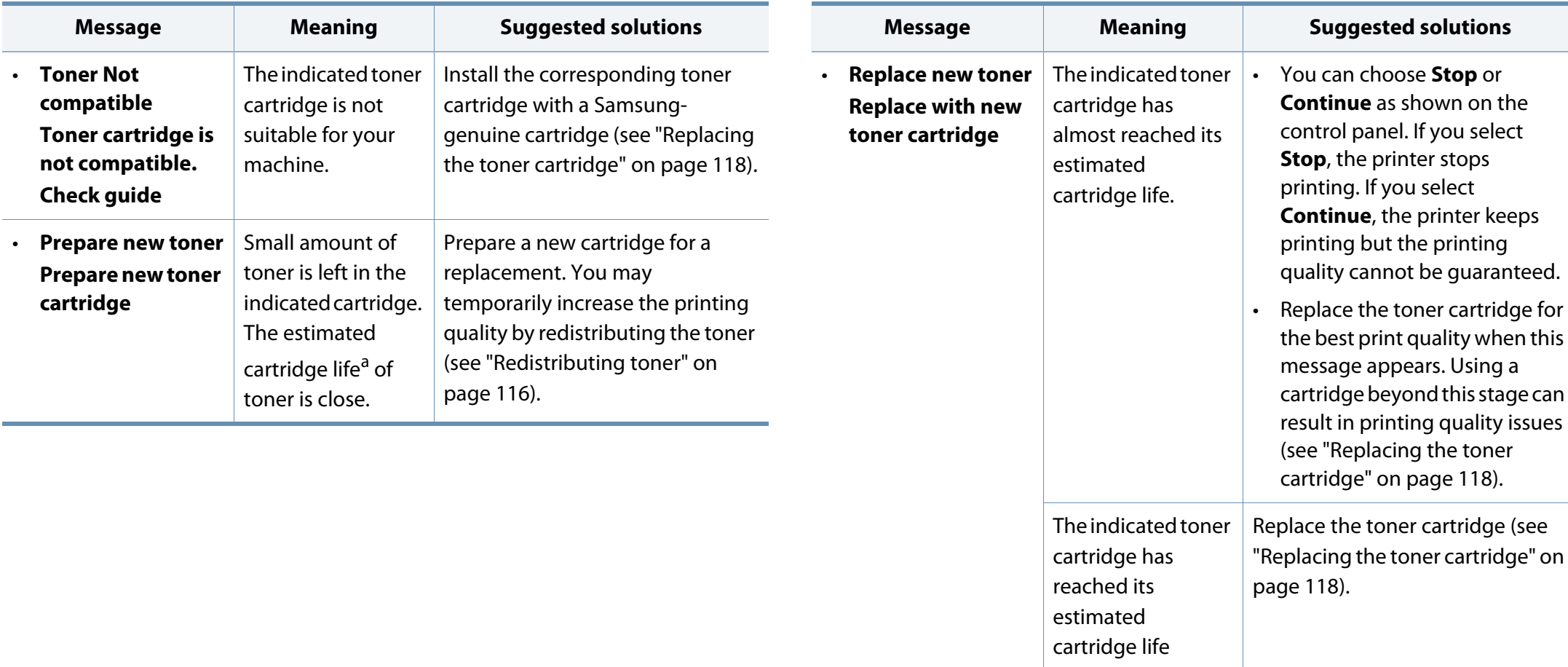

a. Estimated cartridge life means the expected or estimated cartridge, which indicates the average capacity of print-outs and is designed pursuant to ISO/IEC 19752. The number of pages may be affected by the percentage of image area, operating environment, printing interval, media type and media size. Some amount of toner may remain in the cartridge even when red LED is turns on and the printer stops printing.

Samsung does not recommend using a non-genuine Samsung cartridge such as refilled or remanufactured. Samsung cannot guarantee a nongenuine Samsung cartridge's quality. Service or repair required as a result of using non-genuine Samsung cartridges will not be covered under the machine warranty.

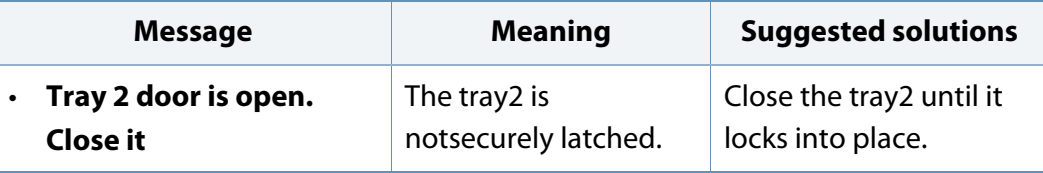

### **Network-related messages**

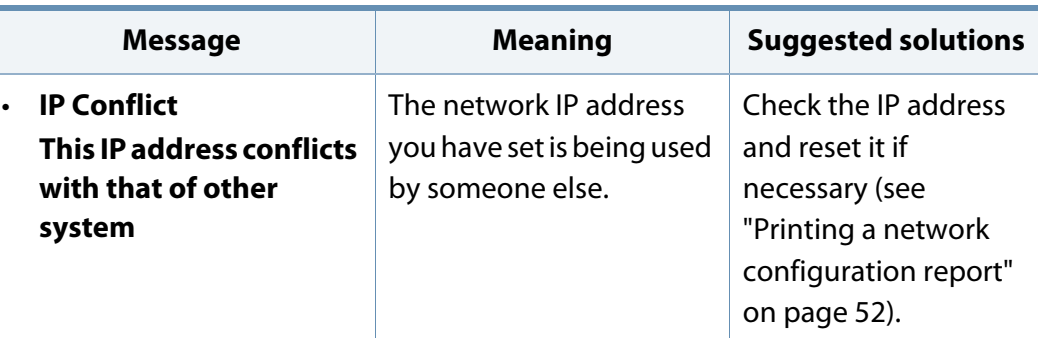

### **Tray-related messages**

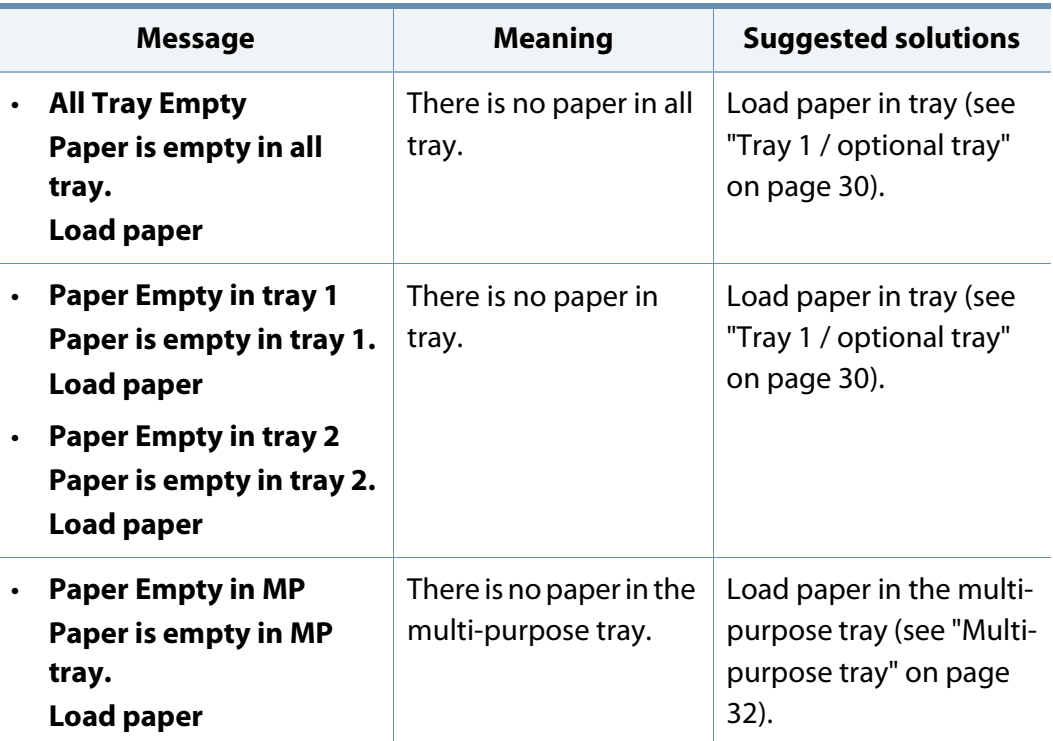

#### **Misc. messages**

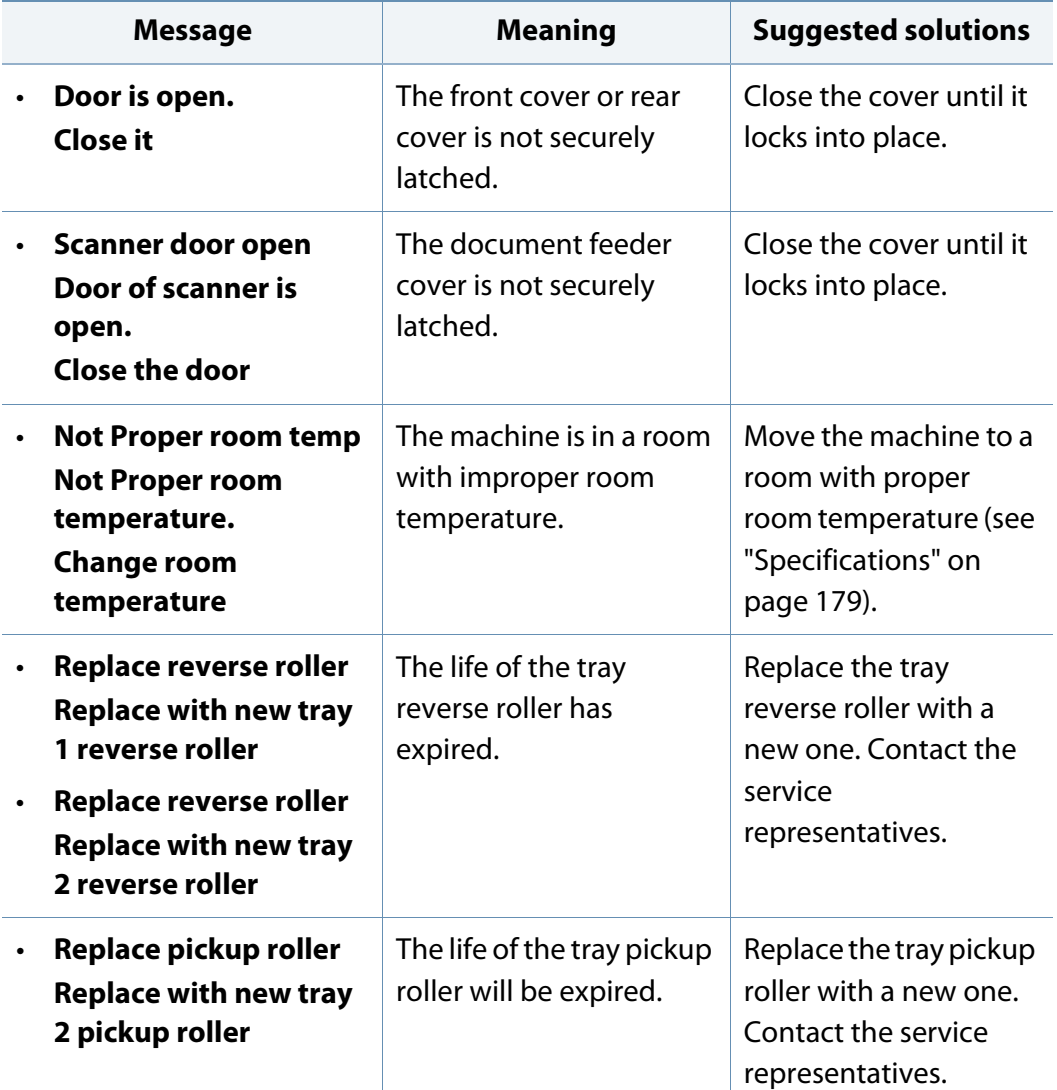

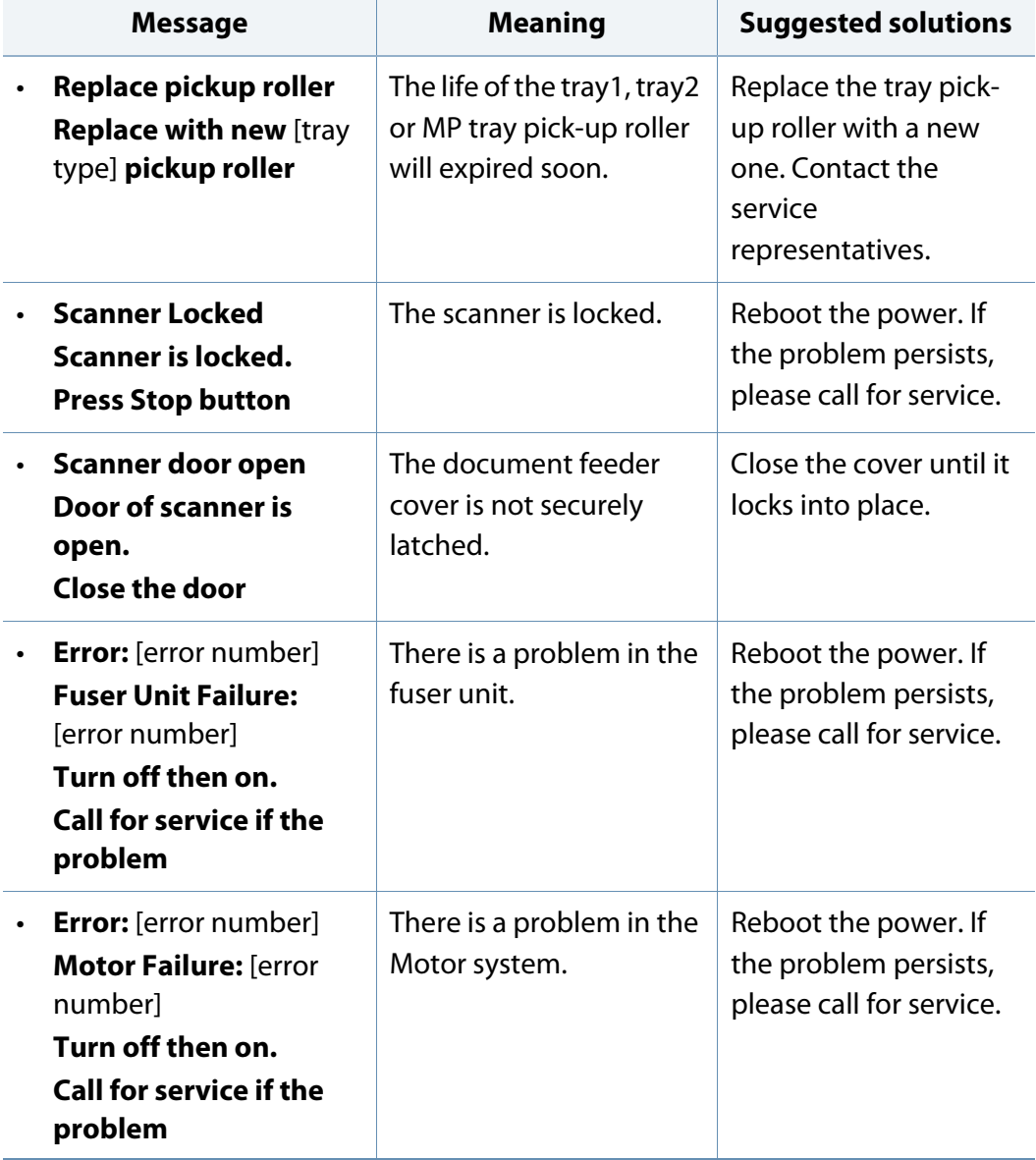

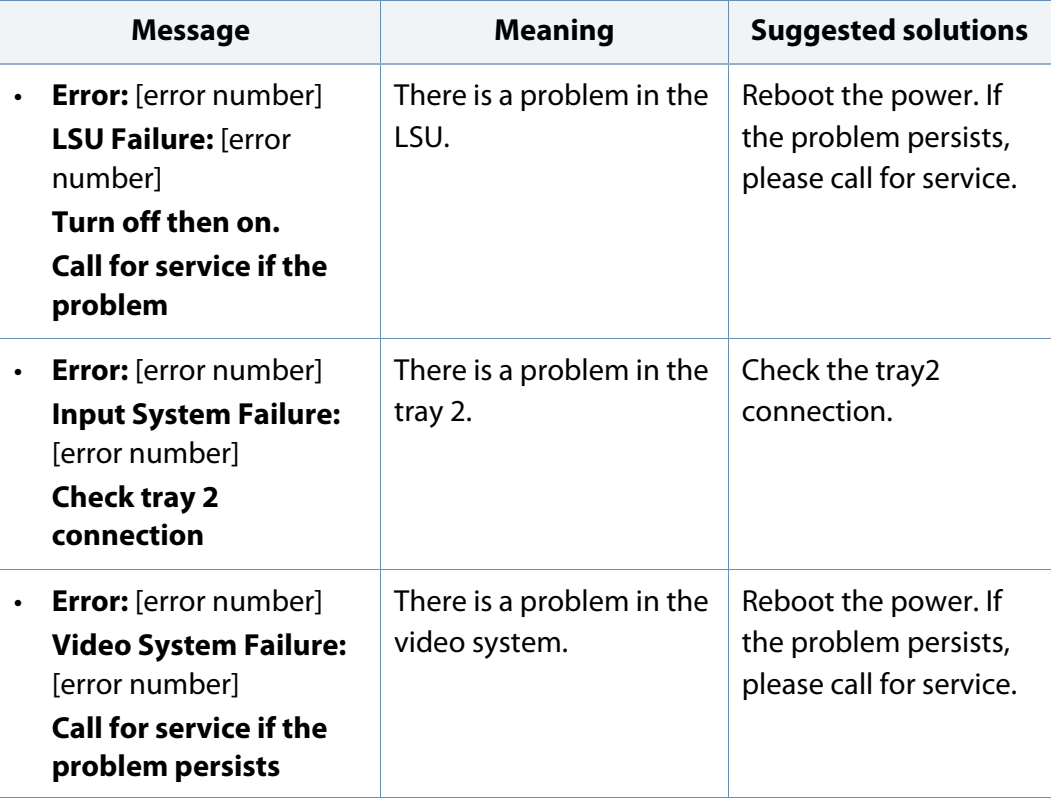

### **Power and cable connecting problems**

#### **Power**

ARTIFFE  $\frac{1}{2}$ Click this link to open an animation about solving power problems. 111111

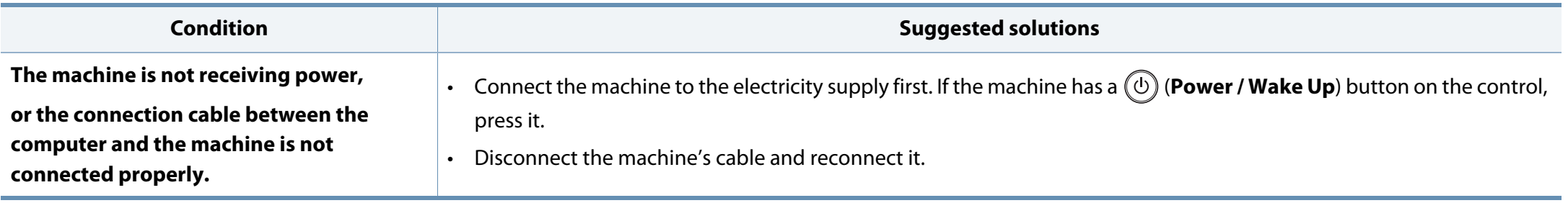

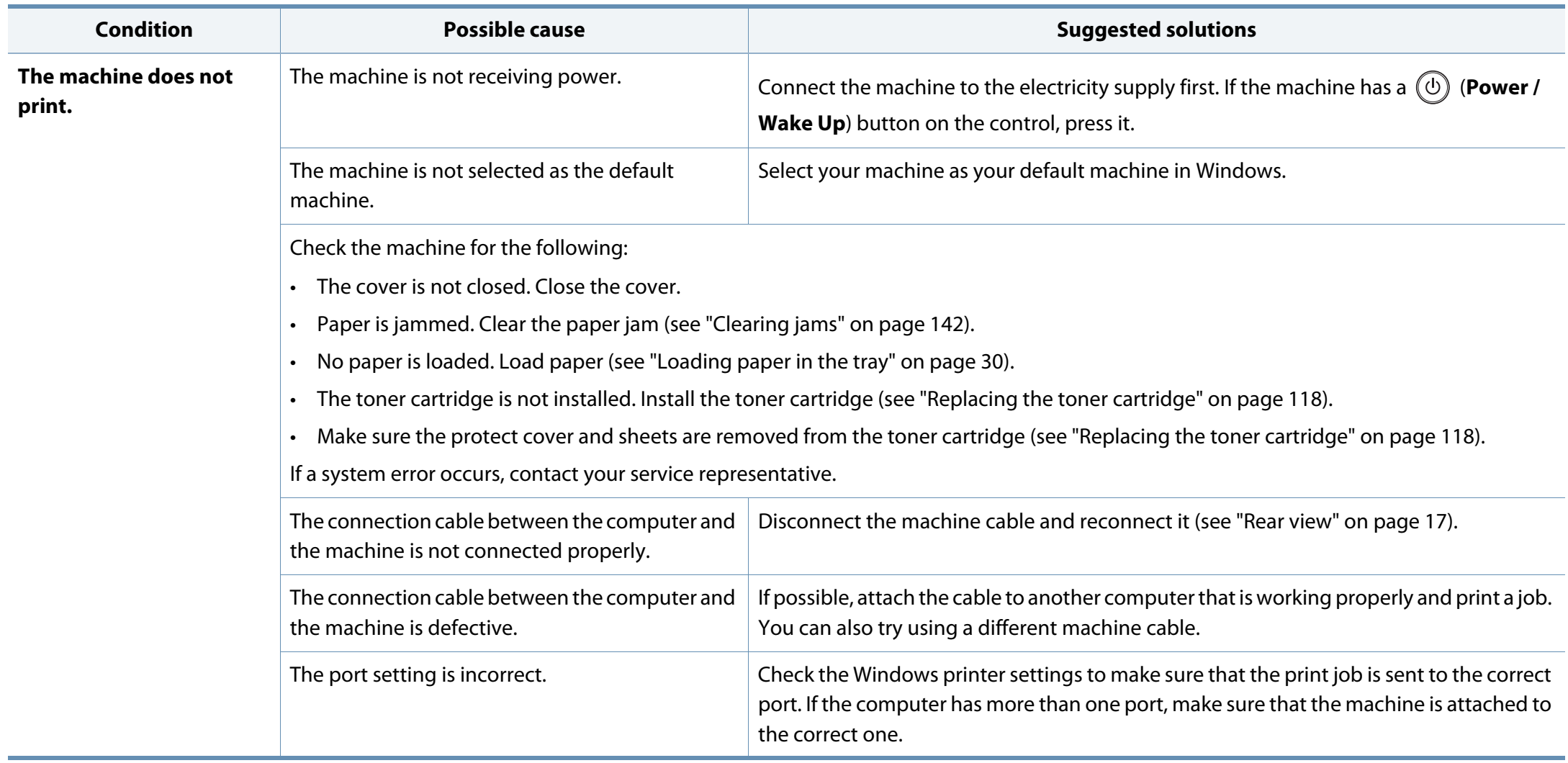

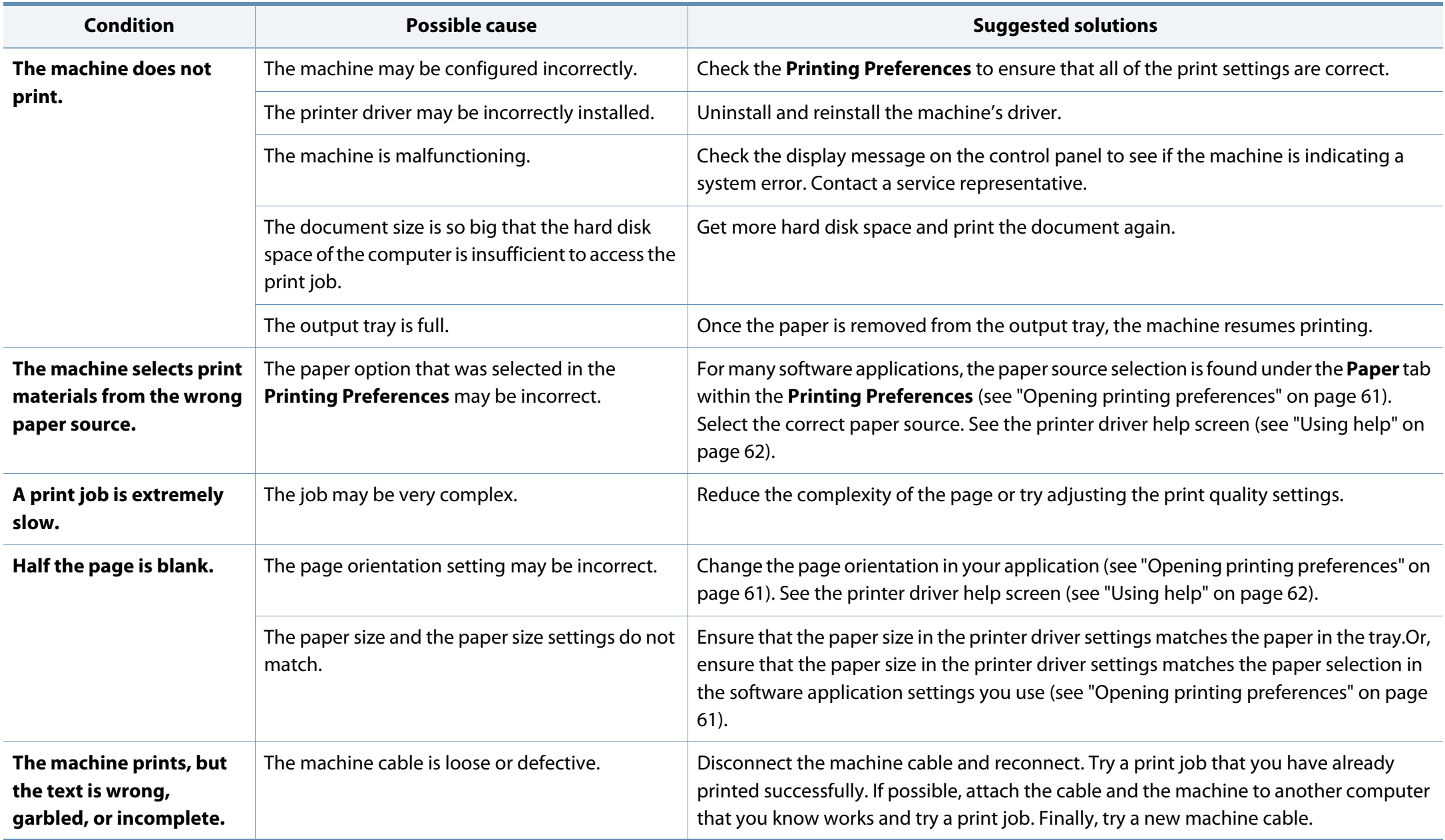

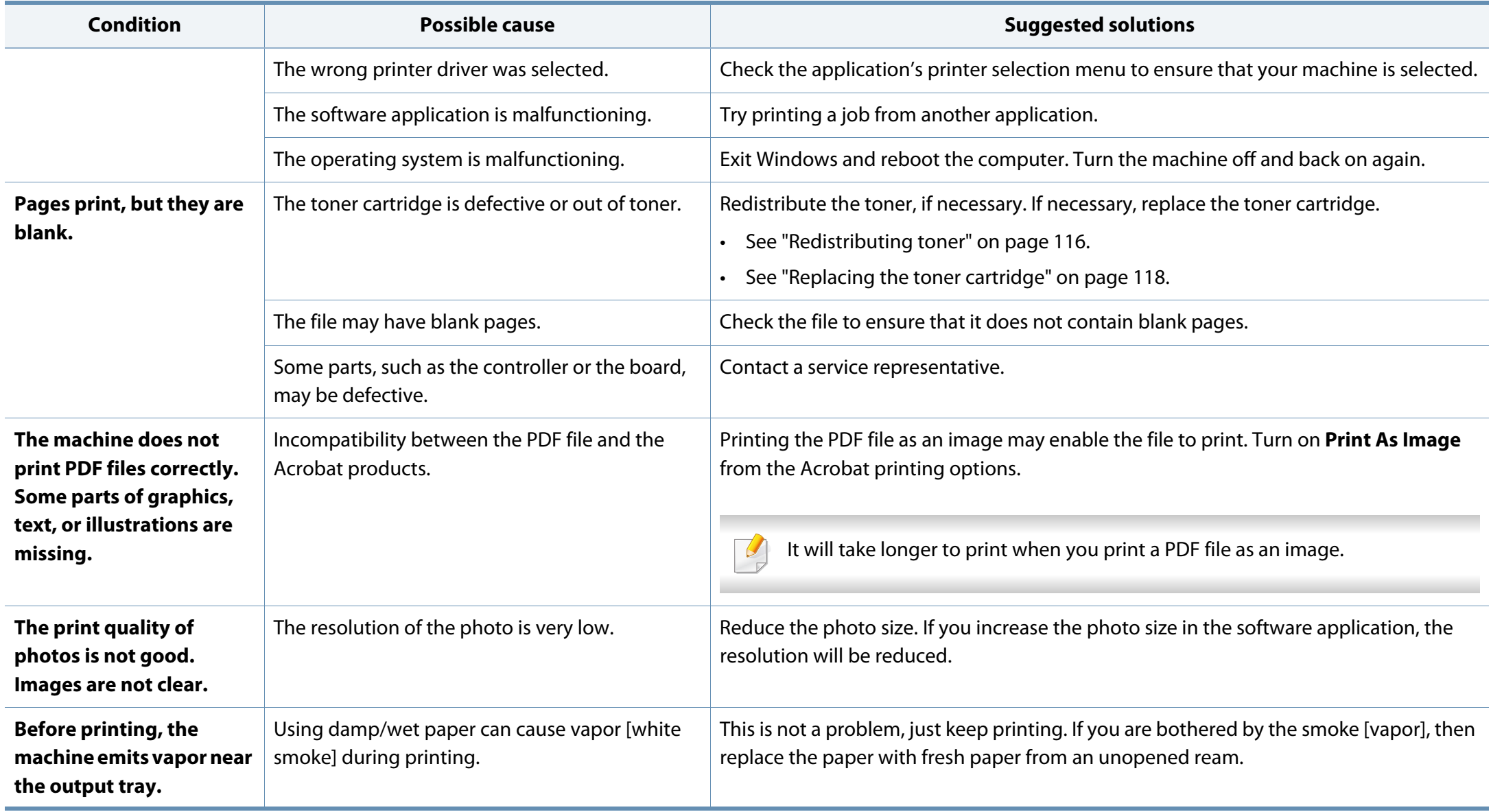

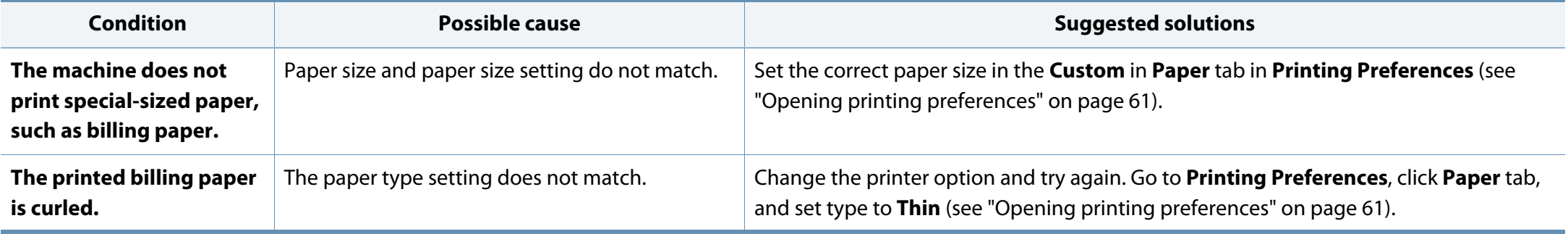

If the inside of the machine is dirty or paper has been loaded improperly, there might be a reduction in print quality. See the table below to clear the problem.

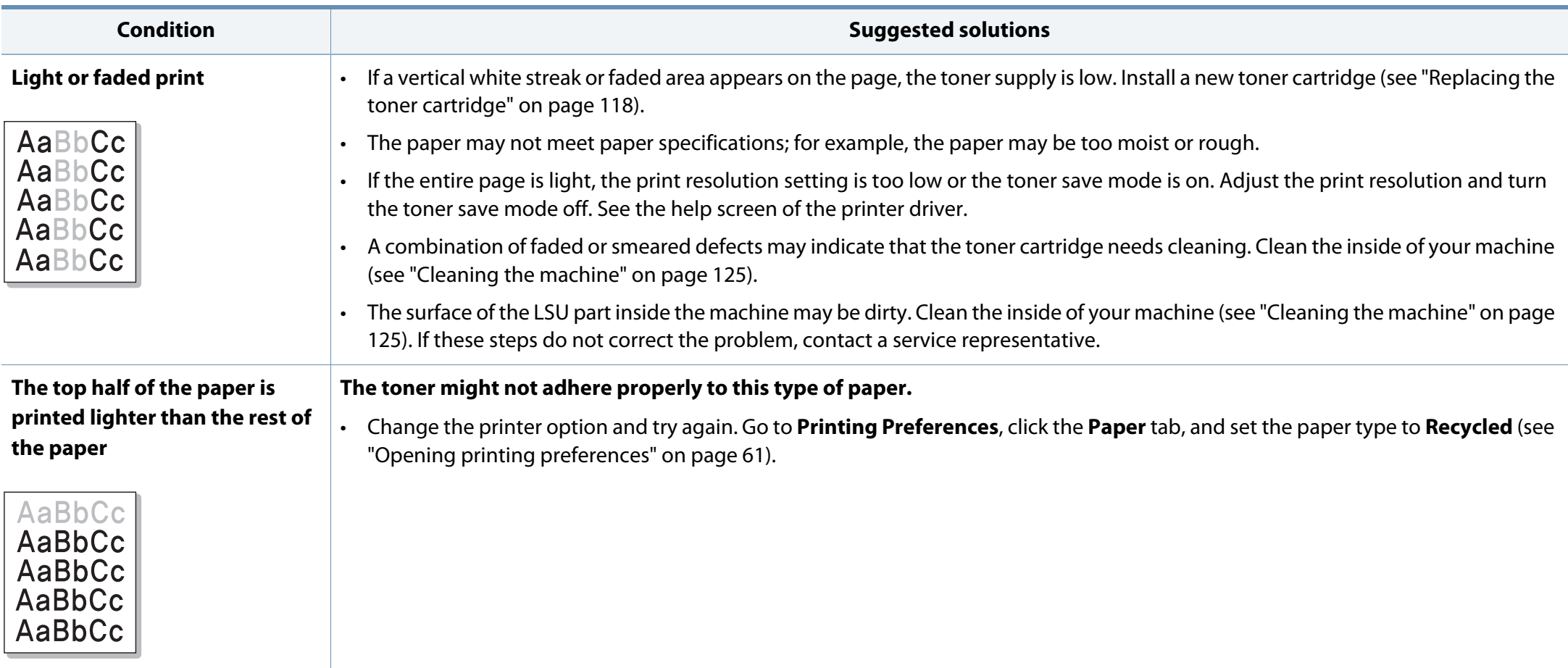

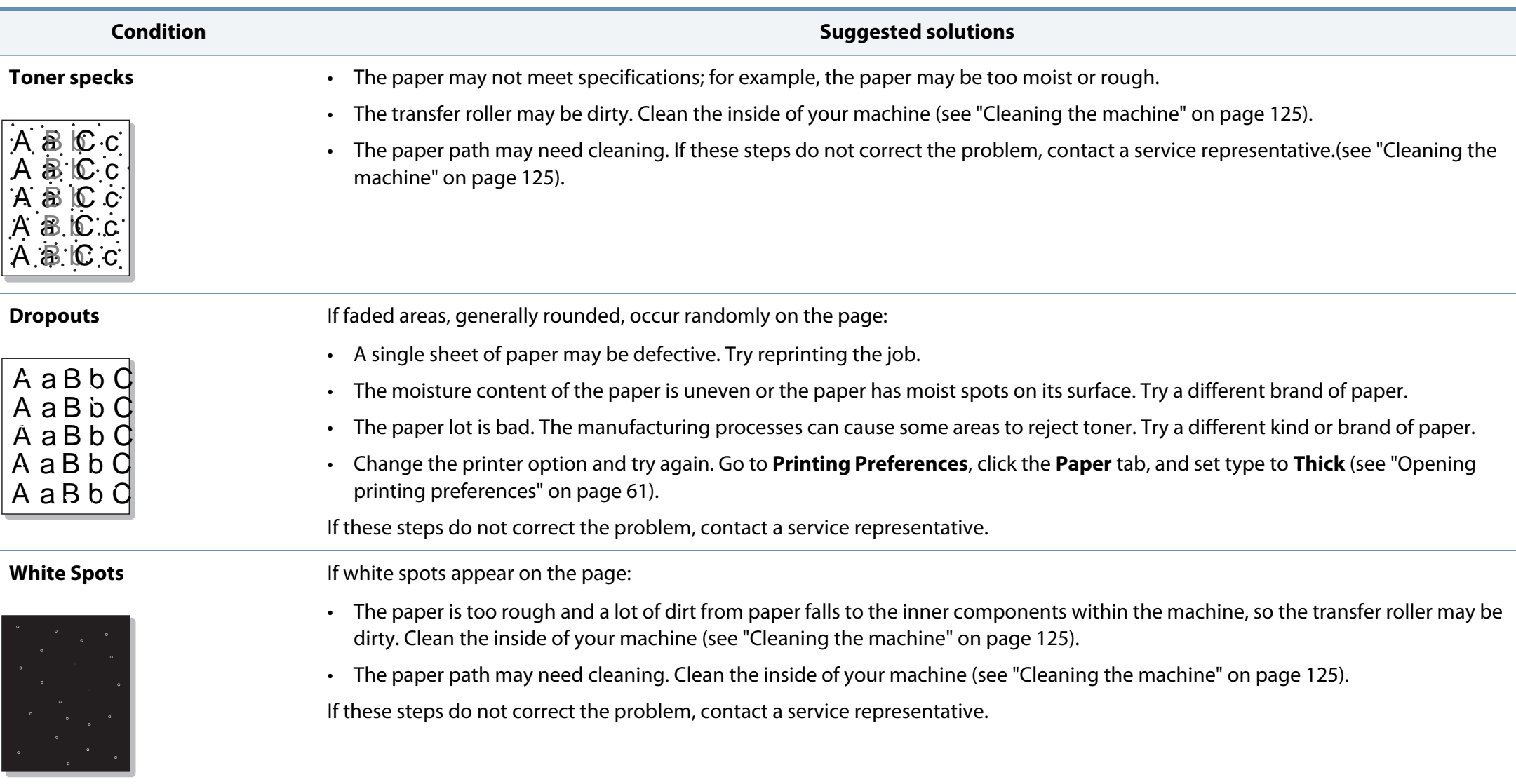

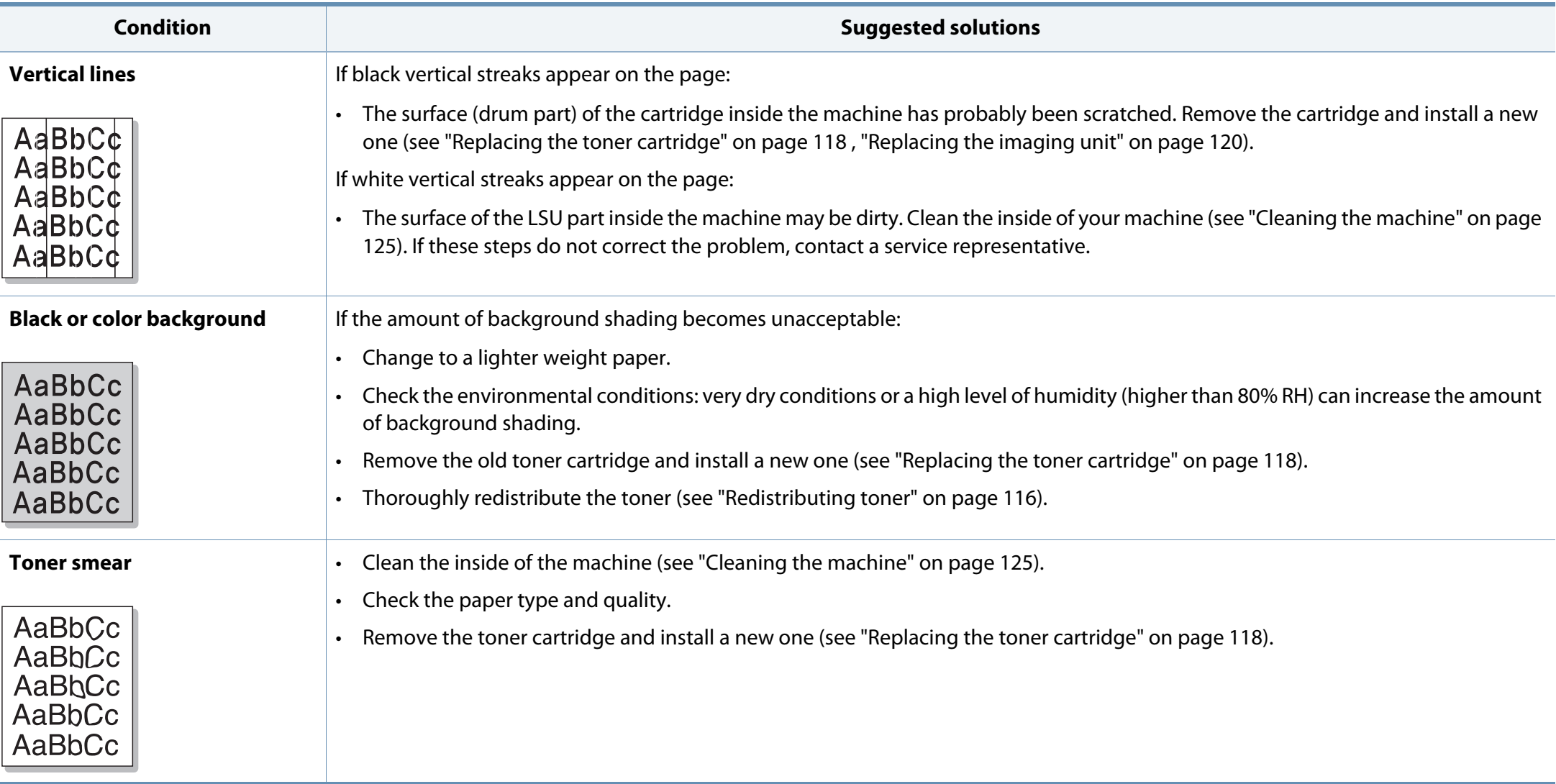

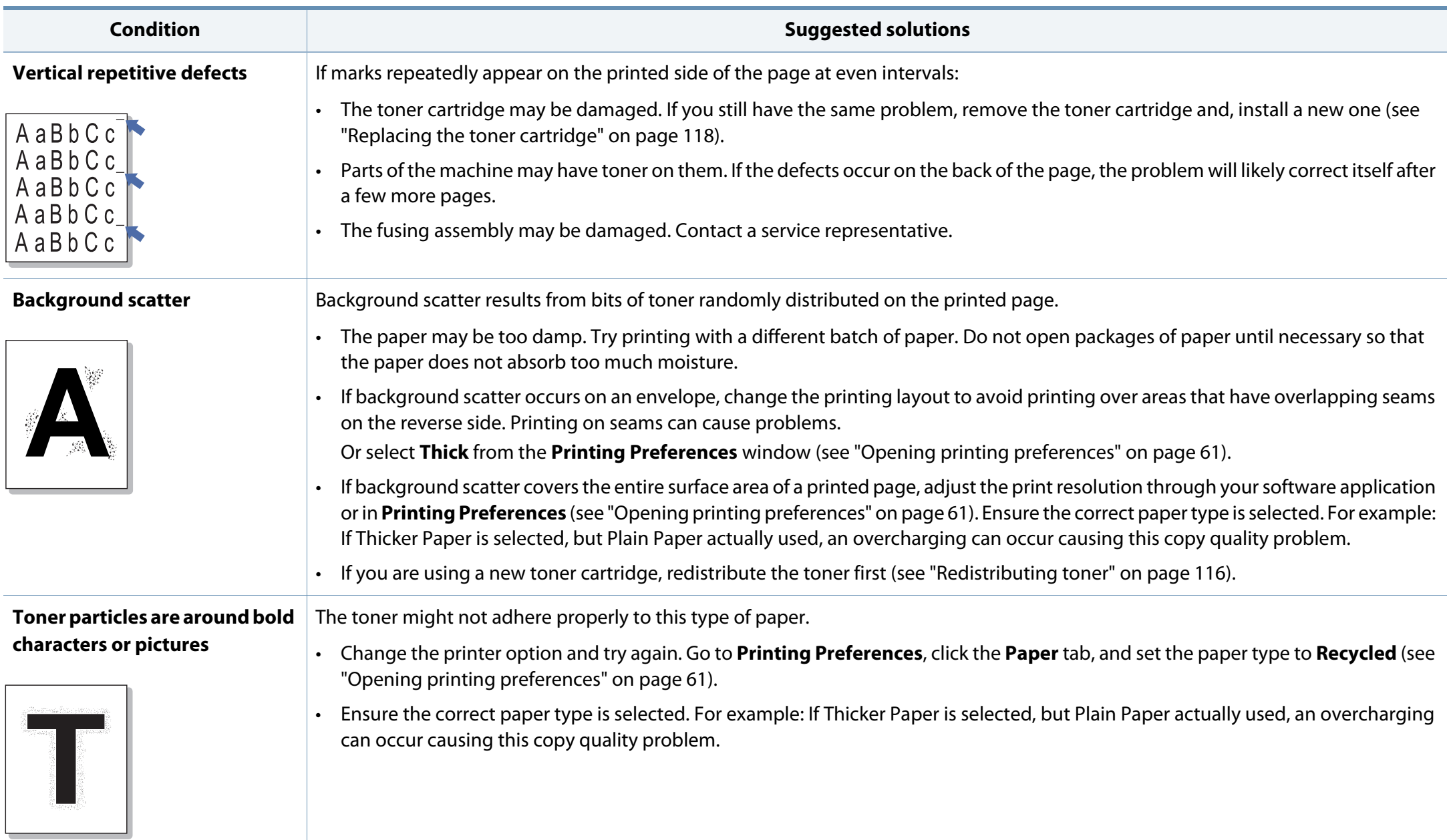

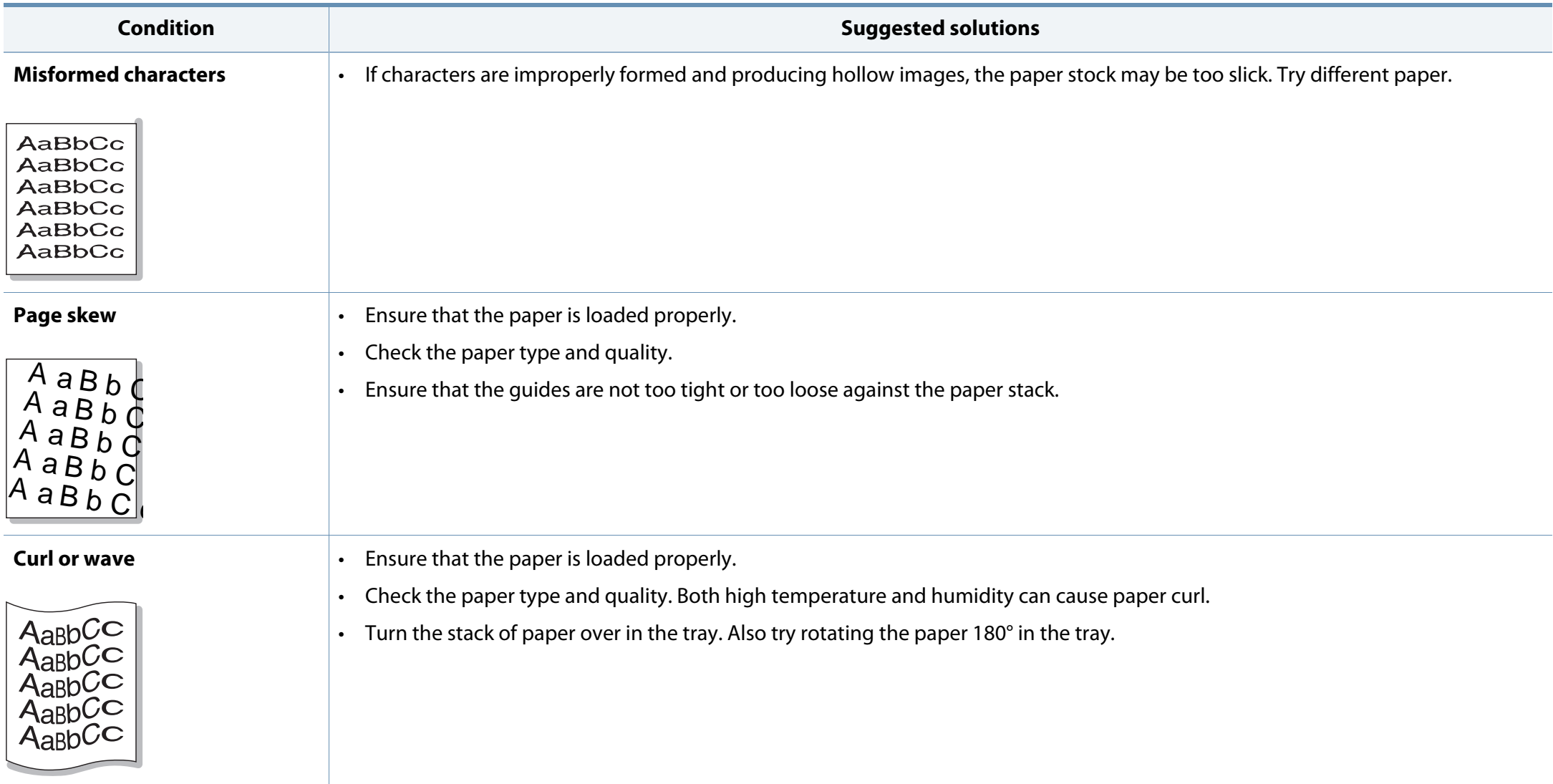

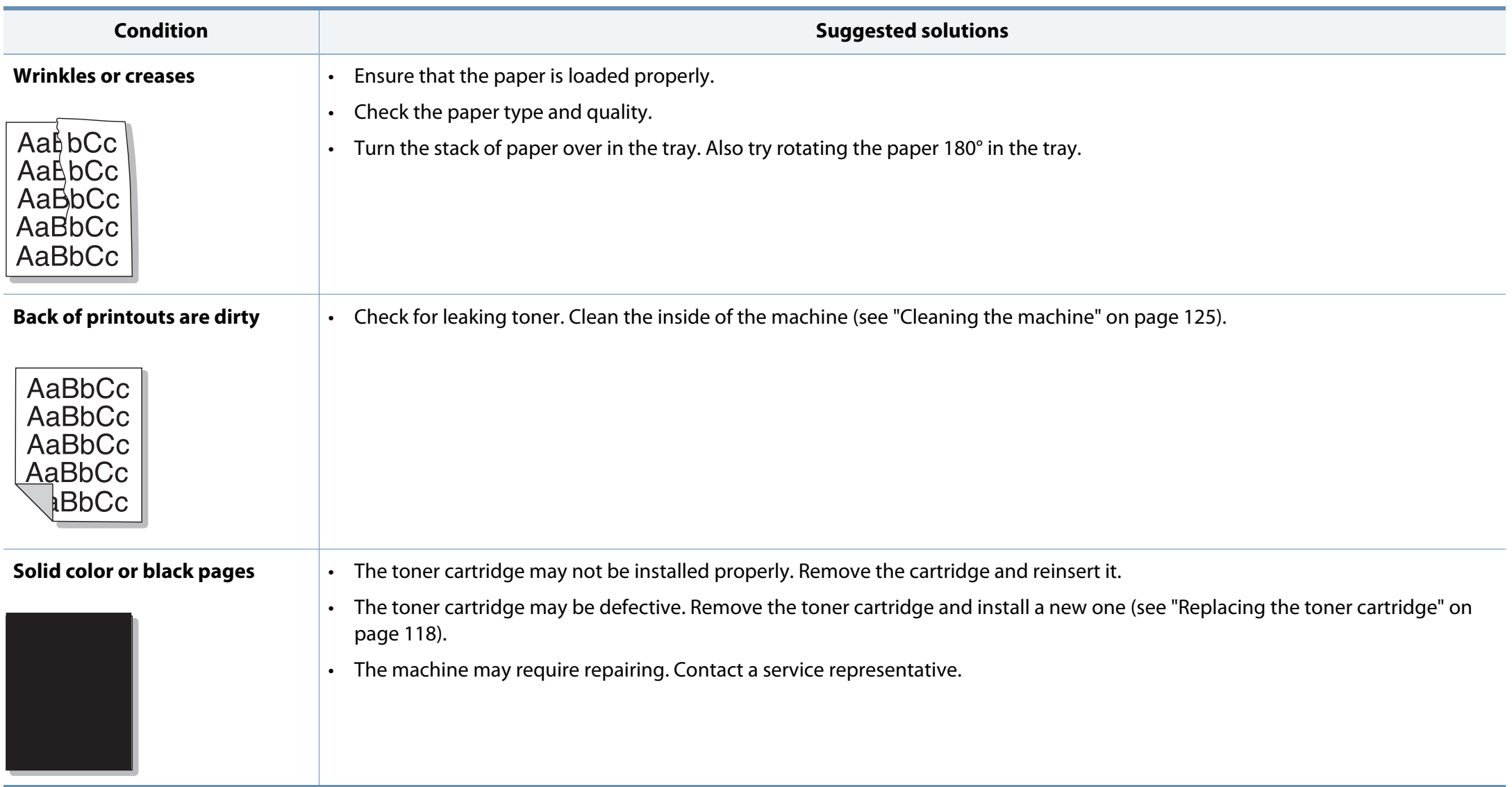

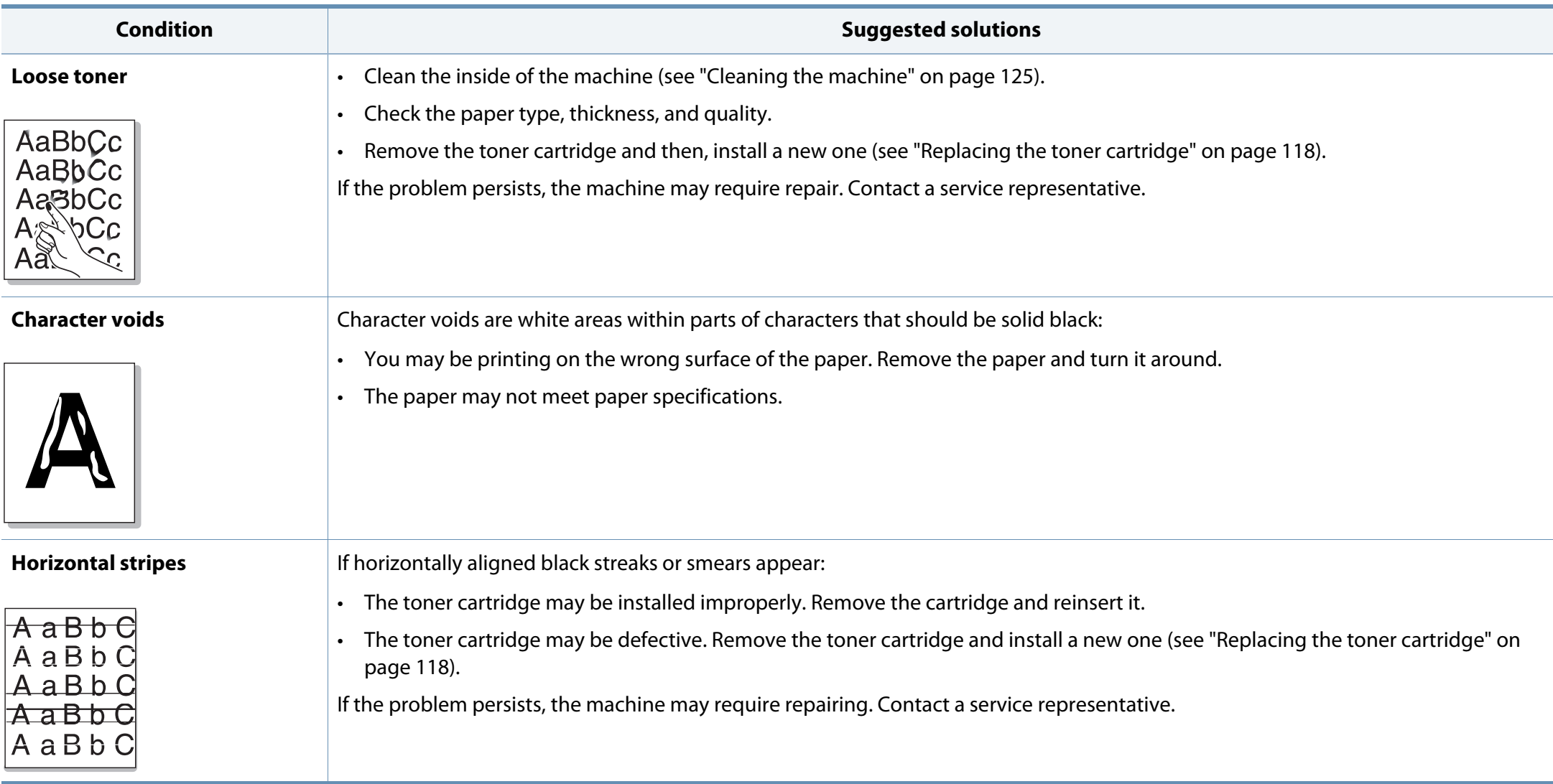

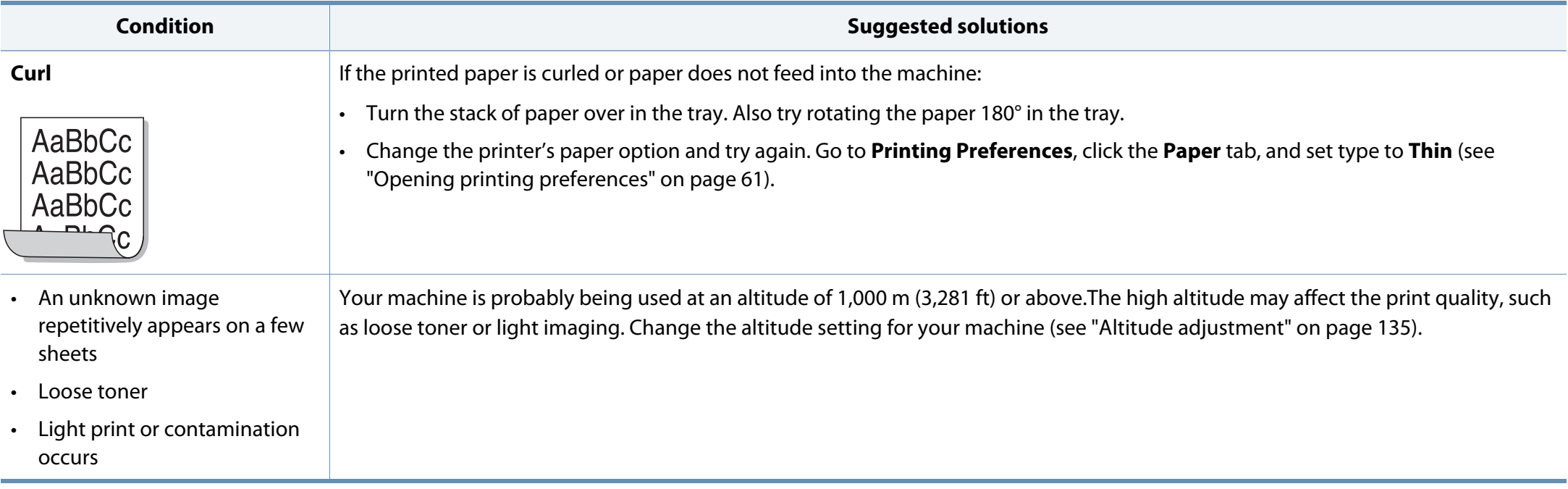

# **Copying problems**

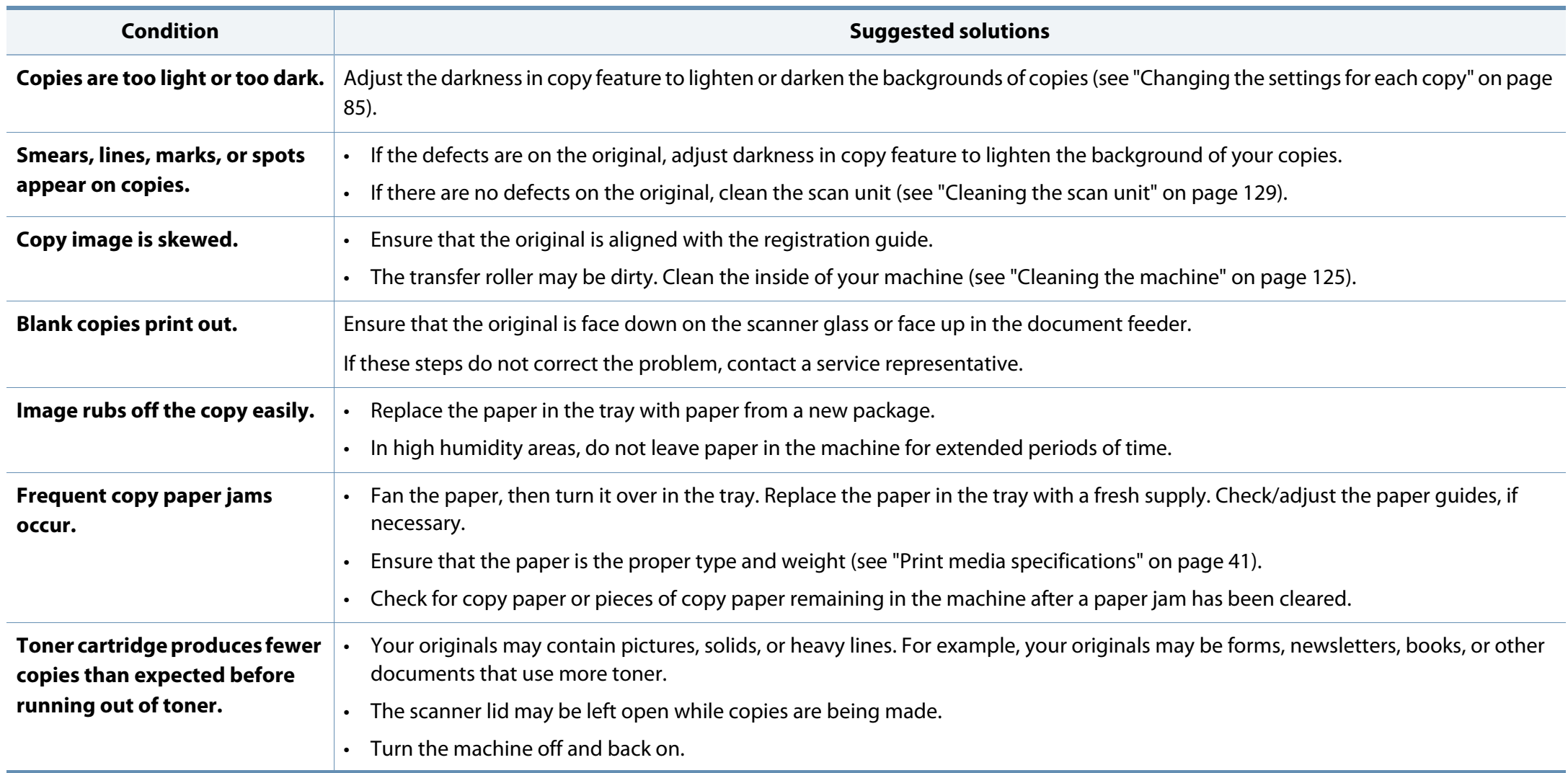

# **Scanning problems**

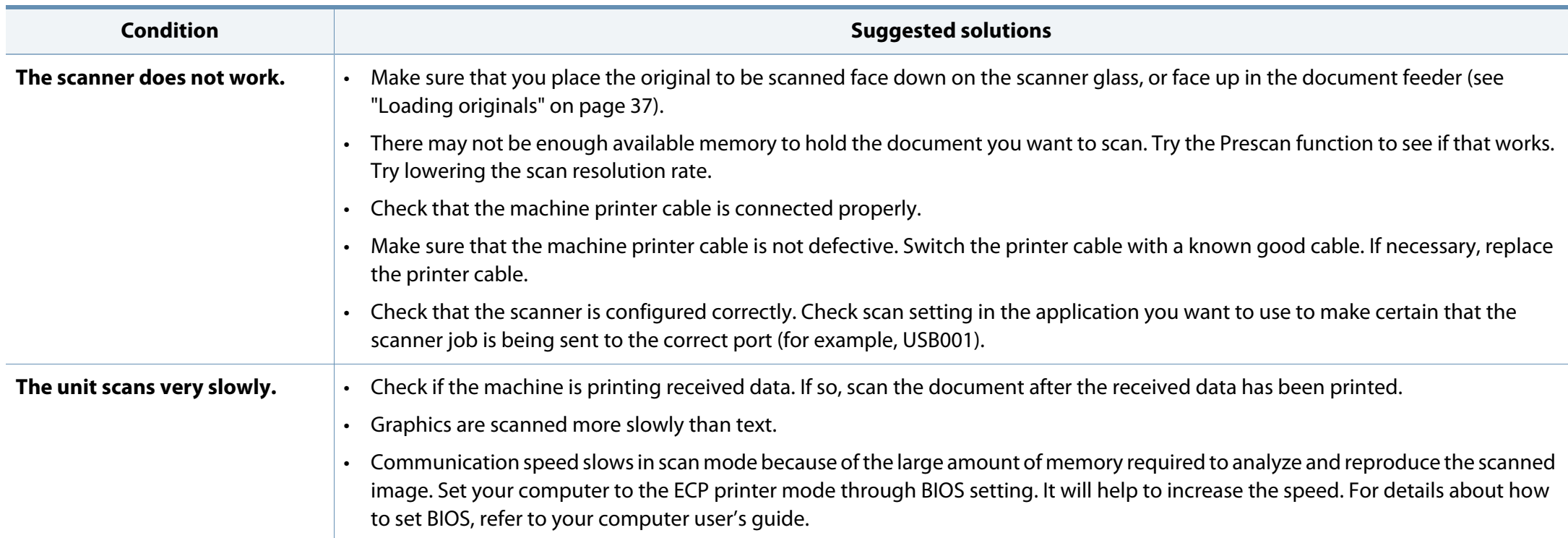

# **Scanning problems**

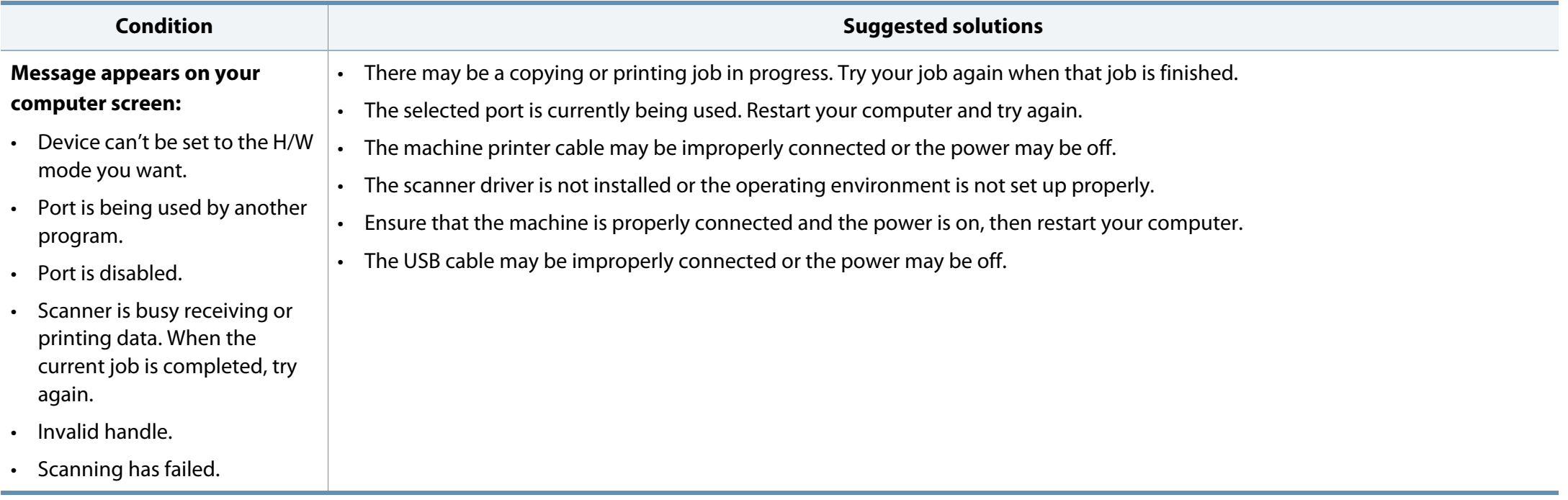

# **Operating system problems**

#### **Common Windows problems**

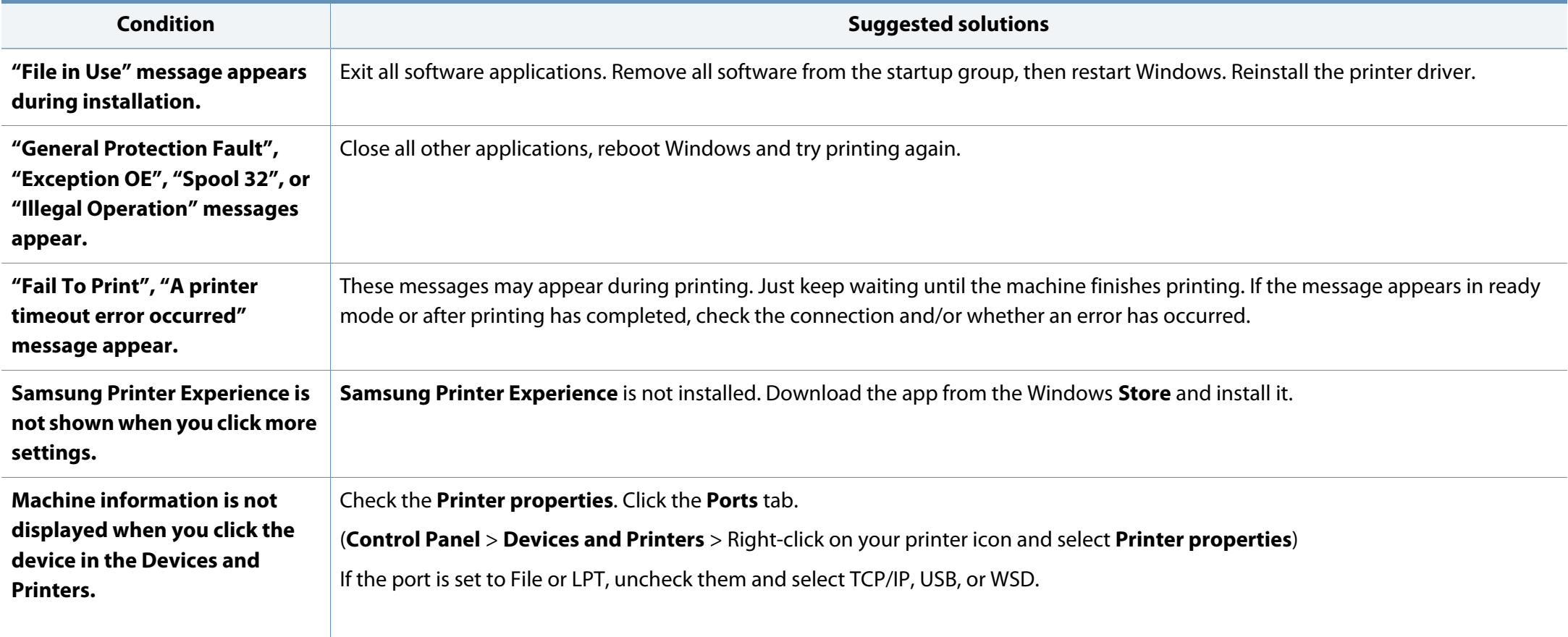

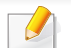

Refer to the Microsoft Windows User's Guide that came with your computer for further information on Windows error messages.

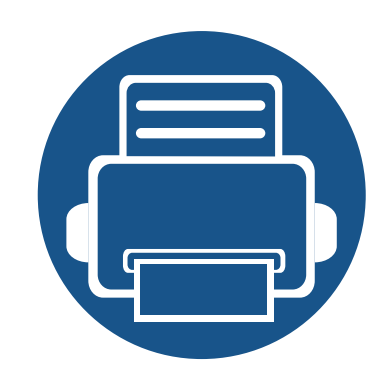

# **13.Appendix**

This chapter provides product specifications and information concerning applicable regulations.

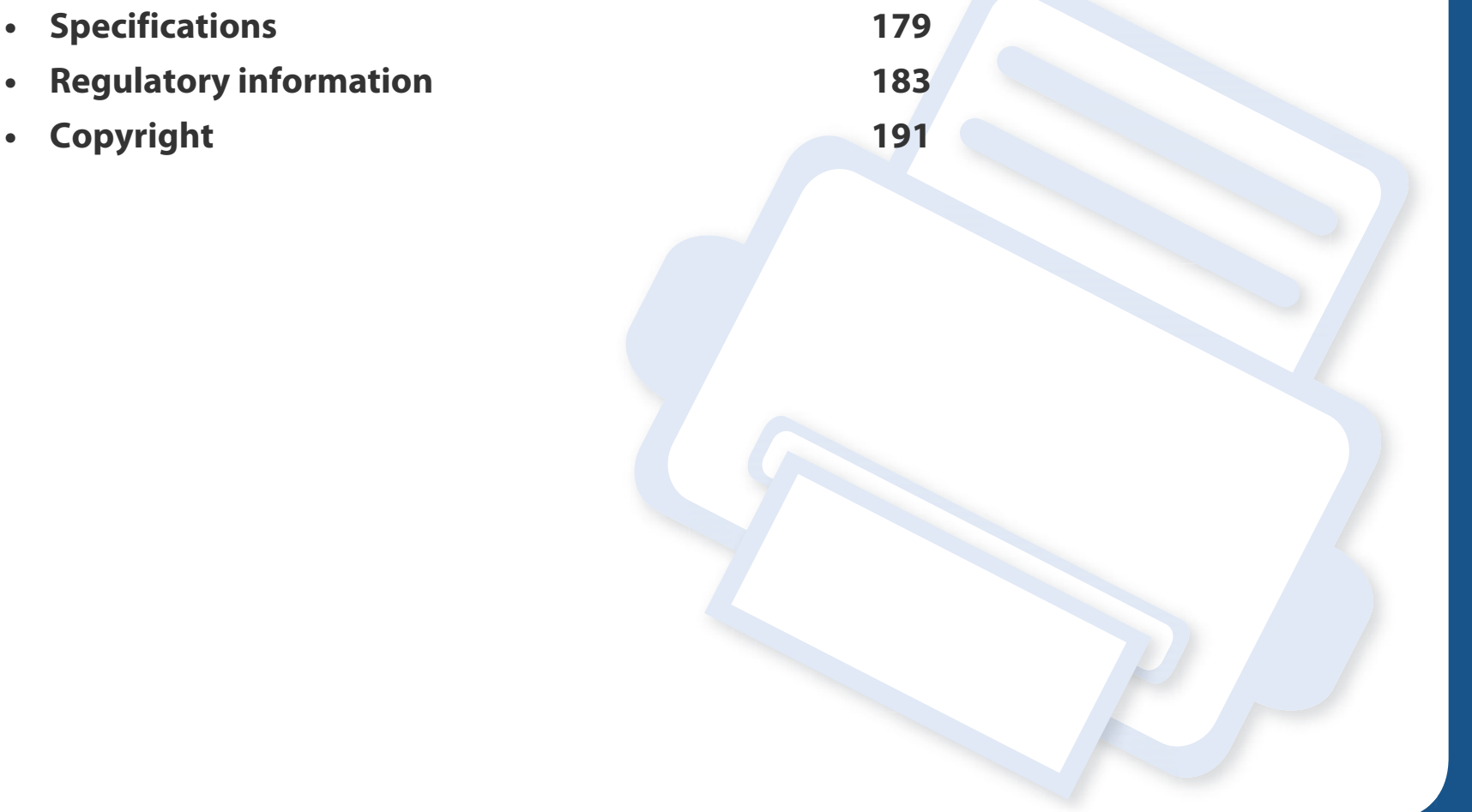

### **General specifications**

 $\overline{B}$ 

The specification values listed below are subject to change without notice. See **www.samsung.com** for possible changes in information.

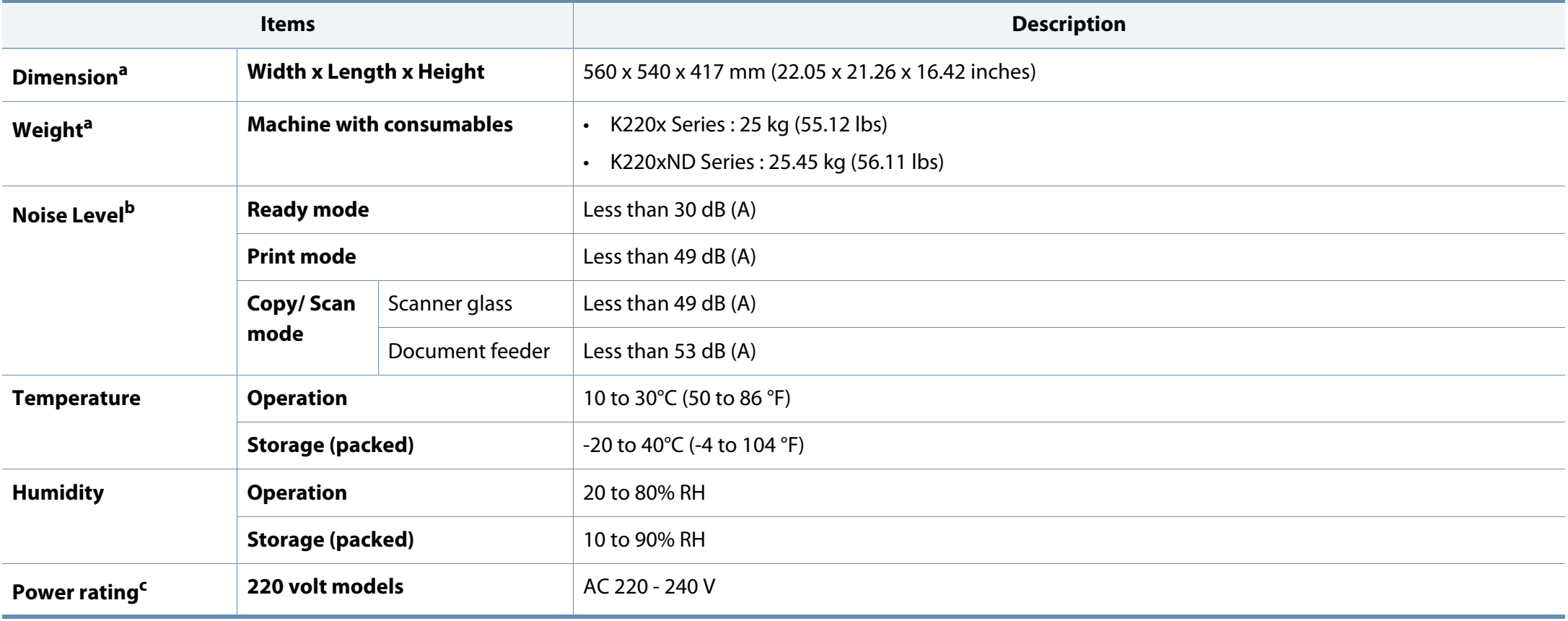

# **Specifications**

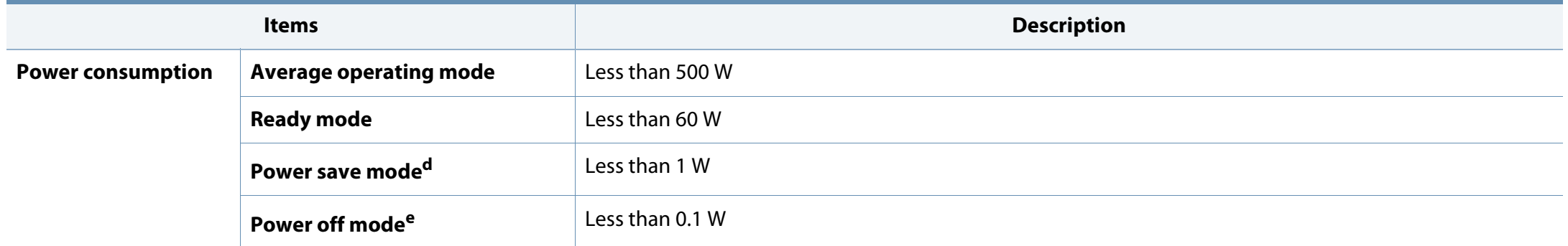

a. Dimensions and weight are measured without a handset and other accessories.

b. Sound Pressure Level, ISO 7779. Configuration tested: basic machine installation, A4 paper, simplex printing.

c. See the rating label on the machine for the correct voltage (V), frequency (hertz) and of current (A) for your machine.

d. The power consumption of power save mode may be affected by machine's status, setting conditions, operating environment.

e. Power consumption can be completely avoided only when the power cable is not connected.

### **System requirements**

#### **Microsoft® Windows®**

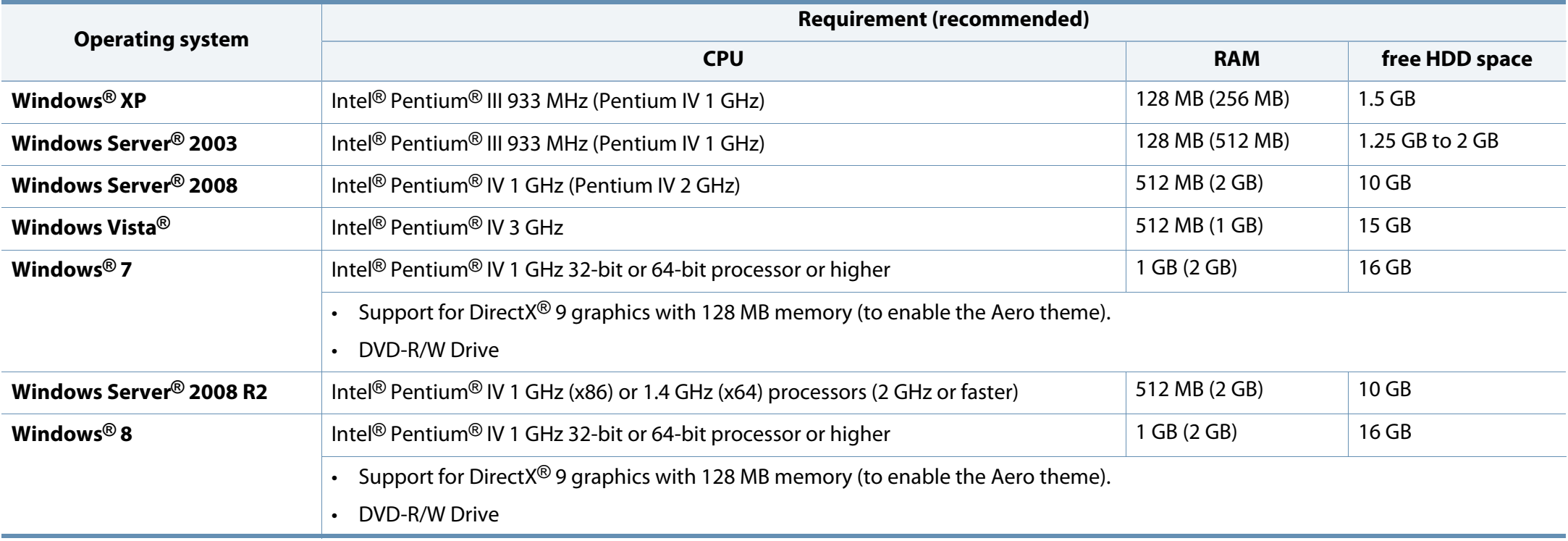

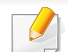

• Internet Explorer 6.0 or higher is the minimum requirement for all Windows operating systems.

- Users who have administrator rights can install the software.
- **Windows Terminal Services** is compatible with your machine.

# **Specifications**

 $\epsilon$ 

#### **Network environment (K220xND series only)**

Network models only (see "Features by model" on page 7).

You need to set up the network protocols on the machine to use it as your network machine. The following table shows the network environments supported by the machine.

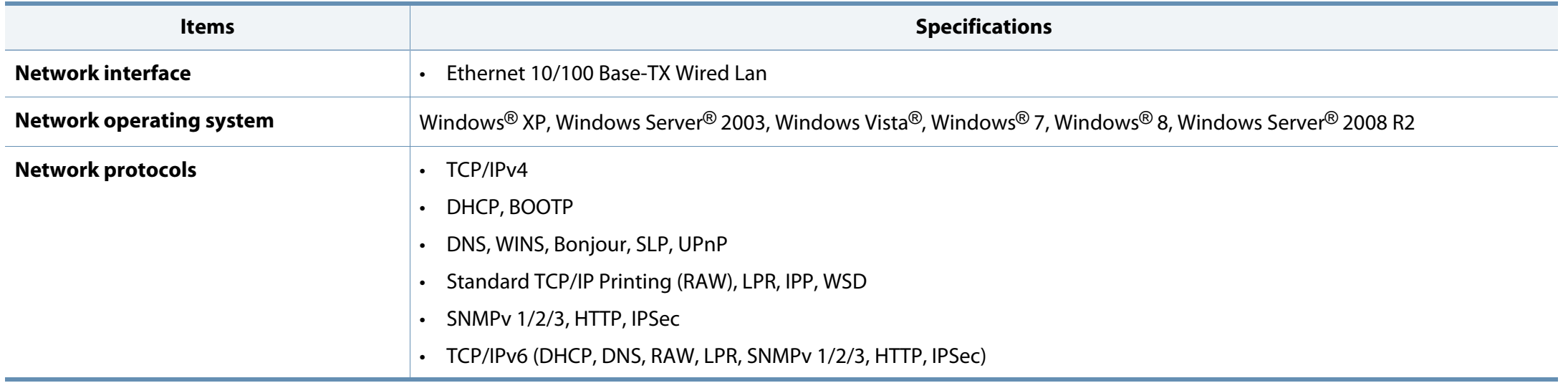

# **Regulatory information**

This machine is designed for a normal work environment and certified with several regulatory statements.

#### **Laser safety statement**

The printer is certified in the U.S. to conform to the requirements of DHHS 21 CFR, chapter 1 Subchapter J for Class I (1) laser products, and elsewhere is certified as a Class I laser product conforming to the requirements of IEC 60825- 1 :2007.

Class I laser products are not considered to be hazardous. The laser system and printer are designed so there is never any human access to laser radiation above a Class I level during normal operation, user maintenance or prescribed service condition.

#### **Warning**

Never operate or service the printer with the protective cover removed from laser/scanner assembly. The reflected beam, although invisible, can damage your eyes.

When using this product, these basic safety precautions should always be followed to reduce risk of fire, electric shock, and injury to persons:

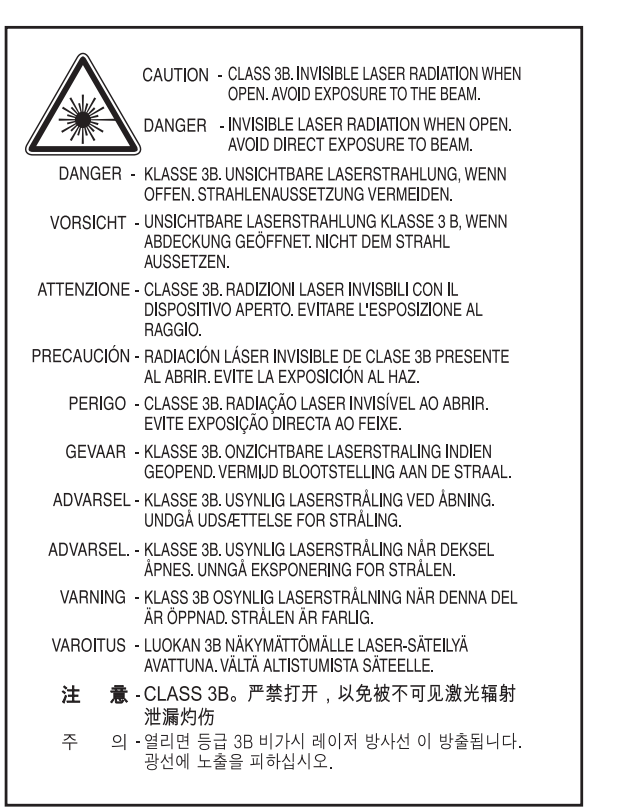

#### **Ozone safety**

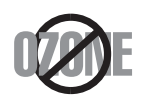

This product's ozone emission rate is under 0.1 ppm. Because ozone is heavier than air, keep the product in a place with good ventilation.
## **Mercury Safety**

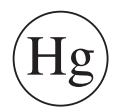

Contains Mercury, Dispose According to Local, State or Federal Laws.(U.S.A. only)

## **Recycling**

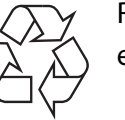

Recycle or dispose of the packaging material for this product in an environmentally responsible manner.

#### **Power saver**

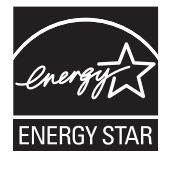

This printer contains advanced energy conservation technology that reduces power consumption when it is not in active use.

When the printer does not receive data for an extended period of time, power consumption is automatically lowered.

ENERGY STAR and the ENERGY STAR mark are registered U.S. marks.

For more information on the ENERGY STAR program see http:// www.energystar.gov

For ENERGY STAR certified models, the ENRGY STAR label will be on your machine. Check if your machine is ENERGY STAR certified.

**Correct disposal of this product (Waste electrical & electronic equipment)**

### **(Applicable in countries with separate collection systems)**

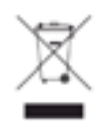

This marking on the product, accessories or literature indicates that the product and its electronic accessories (e.g. charger, headset, USB cable) should not be disposed of with other household waste at the end of their working life. To prevent possible harm to the environment or human health from uncontrolled waste disposal, please separate these items from other s of waste and recycle them responsibly to promote the sustainable reuse of material resources.

Household users should contact either the retailer where they purchased this product, or their local government office, for details of where and how they can take these items for environmentally safe recycling.

Business users should contact their supplier and check the terms and conditions of the purchase contract. This product and its electronic accessories should not be mixed with other commercial wastes for disposal.

### **(The United States of America only)**

Dispose unwanted electronics through an approved recycler. To find the nearest recycling location, go to our website: www.samsung.com/recyclingdirect Or call, (877) 278 - 0799

#### **State of California Proposition 65 Warning (USA Only)**

The California Safe Drinking Water and Toxic Enforcement Act requires the Governor of California to publish a list of chemicals known to the State of California to cause cancer or reproductive toxicity and requires businesses to warn of potential exposure to such chemicals.

WARNING: This product contains chemicals known to the State of California to cause cancer, birth defects or other reproductive harm. This appliance can cause low-level exposure to the chemicals,

which can be minimized by operating the appliance in a well ventilated area.

#### **Taiwan only**

#### 警告

本電池如果更換不正確會有爆炸的危險 請依製造商說明書處理用過之電池

### **Russia only**

**AB57** 

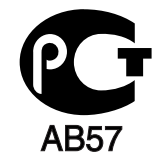

#### **Germany only**

Das Gerät ist nicht für die Benutzung am Bildschirmarbeitsplatz gemäß BildscharbV vorgesehen.

### **Turkey only**

 $\bullet$  RoHS

EEE Yönetmeliğine Uygundur. This EEE is compliant with RoHS.

• Bu ürünün ortalama yaşam süresi 7 yıl, garanti suresi 2 yildir.

#### **Thailand only**

This telecommunication equipment conforms to NTC technical requirement.

#### **Canada only**

This product meets the applicable Industry Canada technical specifications. / Le present materiel est conforme aux specifications techniques applicables d'Industrie Canada.

The Ringer Equivalence Number (REN) is an indication of the maximum number of devices allowed to be connected to a telephone interface. The termination of an interface may consist of any combination of devices subject only to the requirement that the sum of the RENs of all the devices not exceed five. / L'indice d'equivalence de la sonnerie (IES) sert a indiquer le nombre maximal de terminaux qui peuvent etre raccordes a une interface telephonique. La terminaison d'une interface peut consister en une combinaison quelconque de dispositifs, a la seule condition que la somme d'indices d'equivalence de la sonnerie de tous les dispositifs n'excede pas cinq.

## **Replacing the Fitted Plug (for UK Only)**

#### **Important**

The mains lead for this machine is fitted with a standard (BS 1363) 13 amp plug and has a 13 amp fuse. When you change or examine the fuse, you must re-fit the correct 13 amp fuse. You then need to replace the fuse cover. If you have lost the fuse cover, do not use the plug until you have another fuse cover.

Contact the people from you purchased the machine.

The 13 amp plug is the most widely used in the UK and should be suitable. However, some buildings (mainly old ones) do not have normal 13 amp plug sockets. You need to buy a suitable plug adaptor. Do not remove the moulded plug.

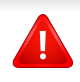

If you cut off the moulded plug, get rid of it straight away.You cannot rewire the plug and you may receive an electric shock if you plug it into a socket.

#### **Important warning:**

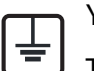

You must earth this machine.

The wires in the mains lead have the following color code:

- **Green and Yellow:** Earth
- **Blue:** Neutral
- **Brown:** Live

If the wires in the mains lead do not match the colors marked in your plug, do the following:

You must connect the green and yellow wire to the pin marked by the letter "E" or by the safety 'Earth symbol' or colored green and yellow or green.

You must connect the blue wire to the pin which is marked with the letter "N" or colored black.

You must connect the brown wire to the pin which is marked with the letter "L" or colored red.

You must have a 13 amp fuse in the plug, adaptor, or at the distribution board.

#### **Declaration of conformity (European countries)**

### **Approvals and Certifications**

Hereby, Samsung Electronics, declares that this [K220x series, K220xND series] is in compliance with the essential requirements and other relevant provisions of Low Voltage Directive (2006/95/ EC), EMC Directive (2004/108/EC).

The declaration of conformity may be consulted at **www.samsung.com**, go to Support > Download center and enter your printer (MFP) name to browse the EuDoC.

**January 1, 1995:** Council Directive 2006/95/EC Approximation of the laws of the member states related to low voltage equipment.

**January 1, 1996:** Council Directive 2004/108/EC, approximation of the laws of the Member States related to electromagnetic compatibility.

**March 9, 1999:** Council Directive 1999/5/EC on radio equipment and telecommunications terminal equipment and the mutual recognition of their conformity. A full declaration, defining the relevant Directives and referenced standards can be obtained from your Samsung Electronics Co., Ltd. representative.

## **China only**

#### 回收和再循环

为了保护环境, 我公司已经为废弃的产品建立了回收和再循环系统。 我们会为您无偿提供回收同类废旧产品的服务。 当您要废弃您正在使用的产品时,请您及时与授权耗材更换中心取得联系, 我们会及时为您提供服务。

#### 中国能效标识

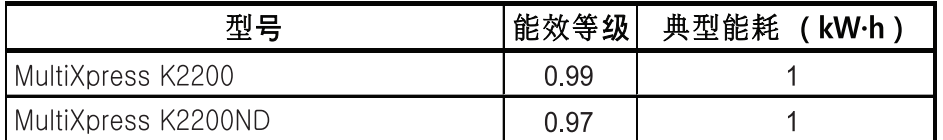

依据国家标准 GB 25956-2010

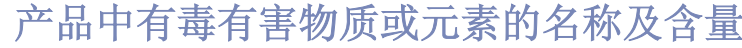

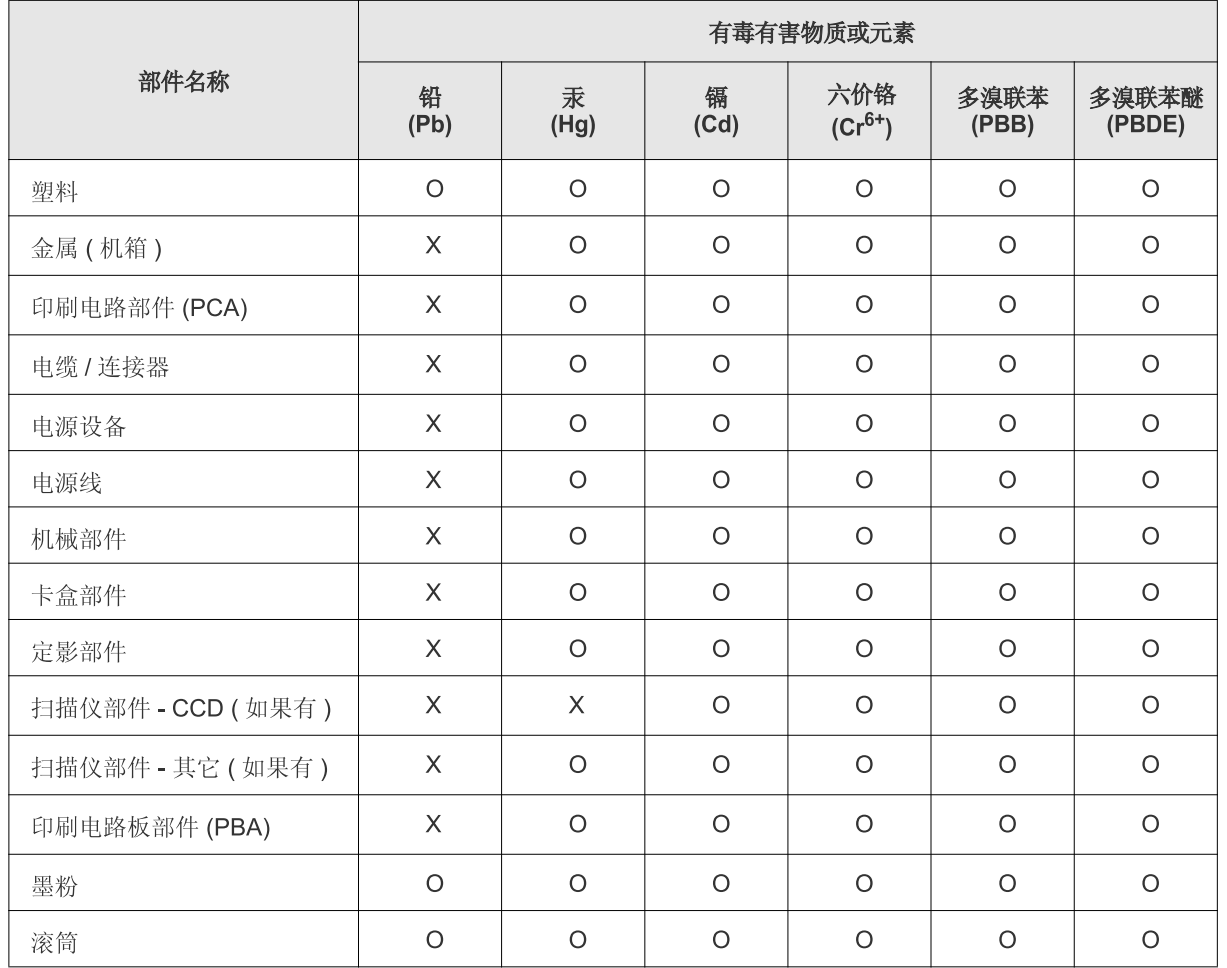

O: 表示该有毒有害物质在该部件所有均质材料中的含量均在 SJ/T 11363-2006 标准规定的限量要求以下。

X: 表示该有毒有害物质至少在该部件的某一均质材料中的含量超出 SJ/T 11363-2006 标准规定的限量要求。

以上表为目前本产品含有有毒有害物质的信息。本信息由本公司的配套厂家提供, 经本公司审核后而做成,<br>本产品的部分部件含有有毒有害物质, 这些部件是在现有科学技术水平下暂时无可替代物质, 但三星电子将会一 直为满足 SJ/T 11363-2006 标准而做不懈的努力。

# **Copyright**

© 2013 Samsung Electronics Co., Ltd. All rights reserved.

This user's guide is provided for information purposes only. All information included herein is subject to change without notice.

Samsung Electronics is not responsible for any direct or indirect damages, arising from or related to use of this user's guide.

- Samsung and the Samsung logo are trademarks of Samsung Electronics Co., Ltd.
- Microsoft, Windows, Windows Vista, Windows 7/8, and Windows Server 2008 R2 are either registered trademarks or trademarks of Microsoft Corporation.
- Microsoft, Internet Explorer, Excel, Word, PowerPoint, and Outlook are either registered trademarks or trademarks of Microsoft Corporation in the United States and other countries.
- All other brand or product names are trademarks of their respective companies or organizations.

Refer to the '**LICENSE.txt**' file in the provided CD-ROM for the open source license information.

**REV. 1.00**

If you have any comments or questions regarding Samsung products, contact the Samsung customer care center.

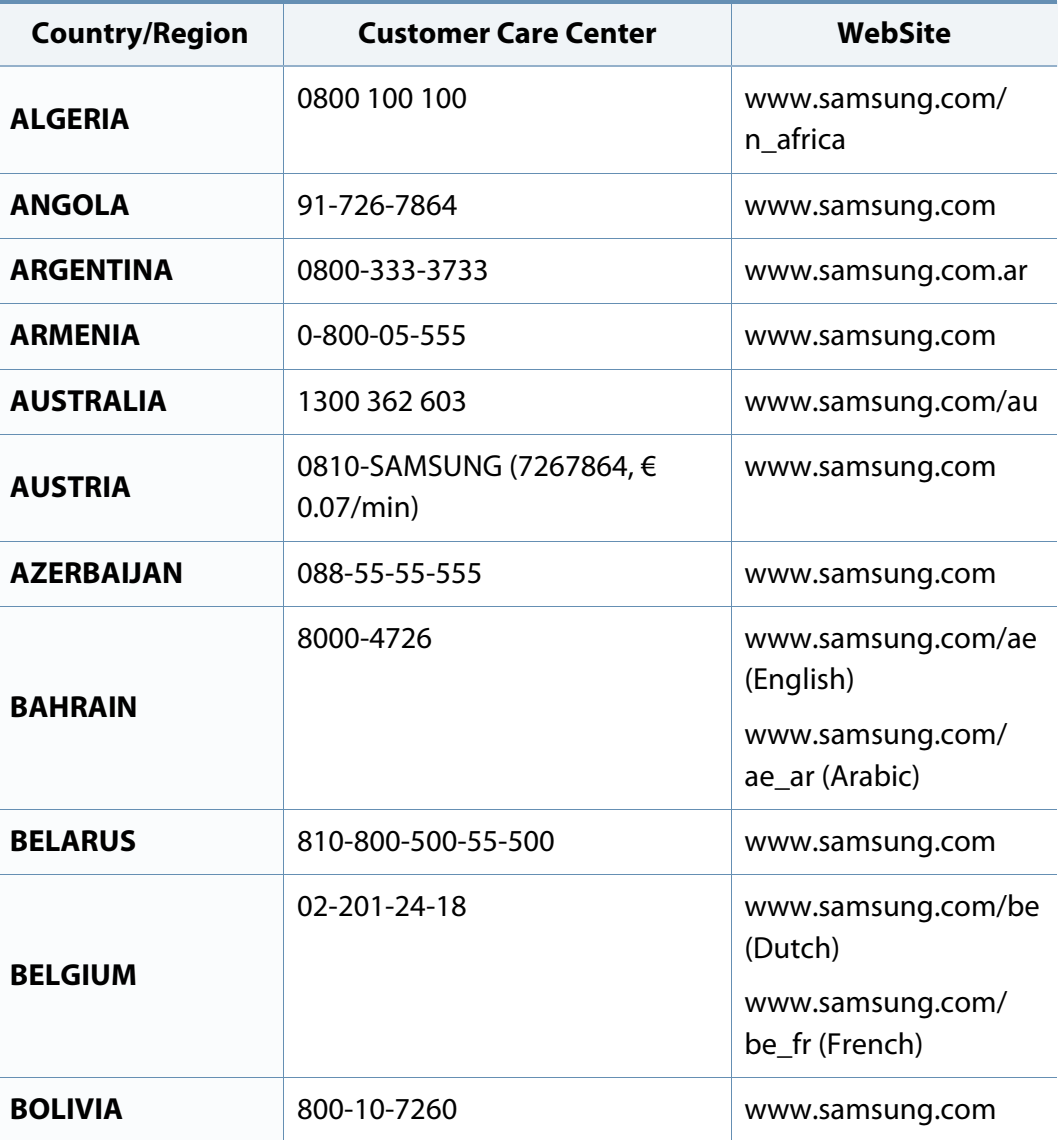

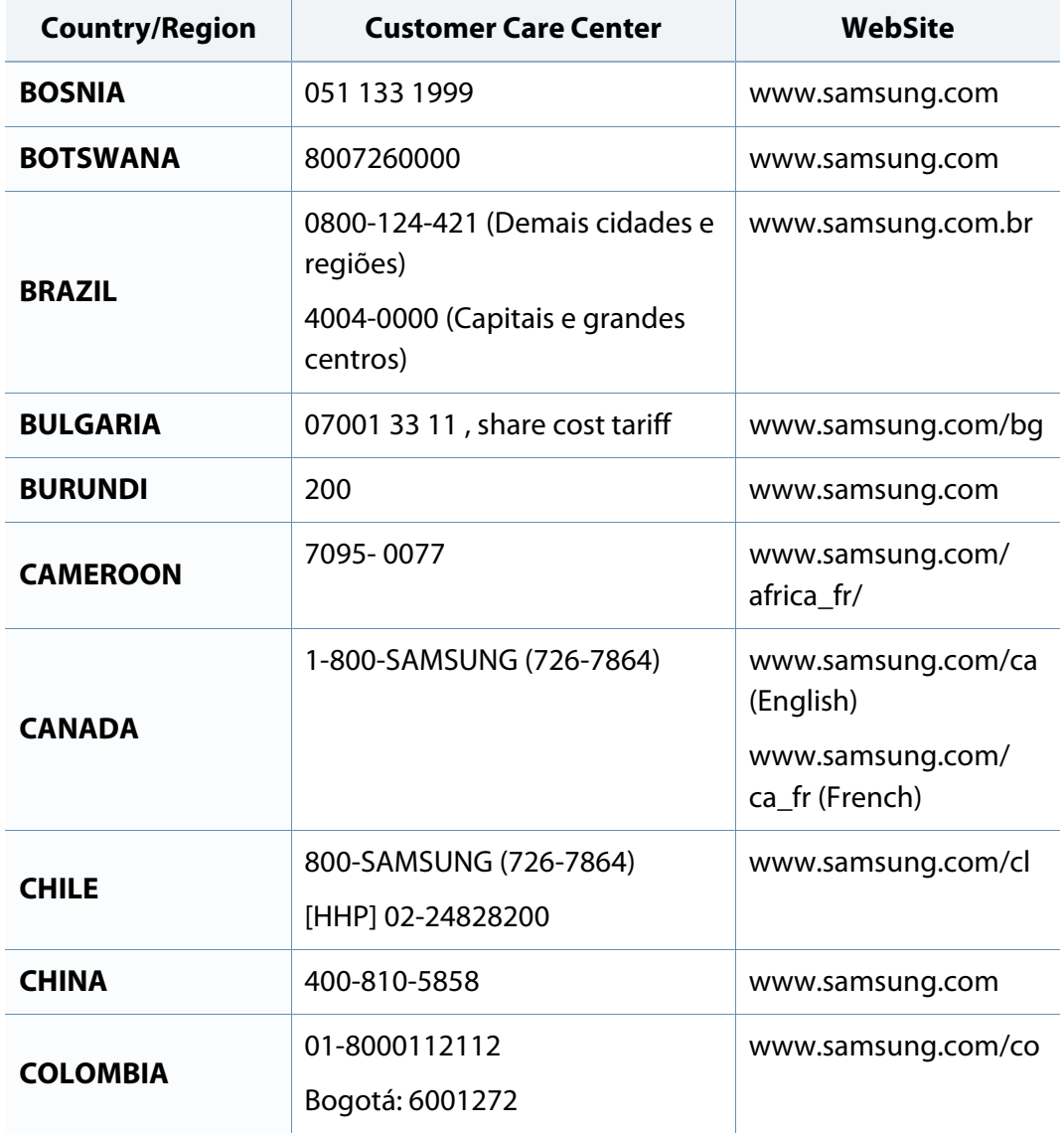

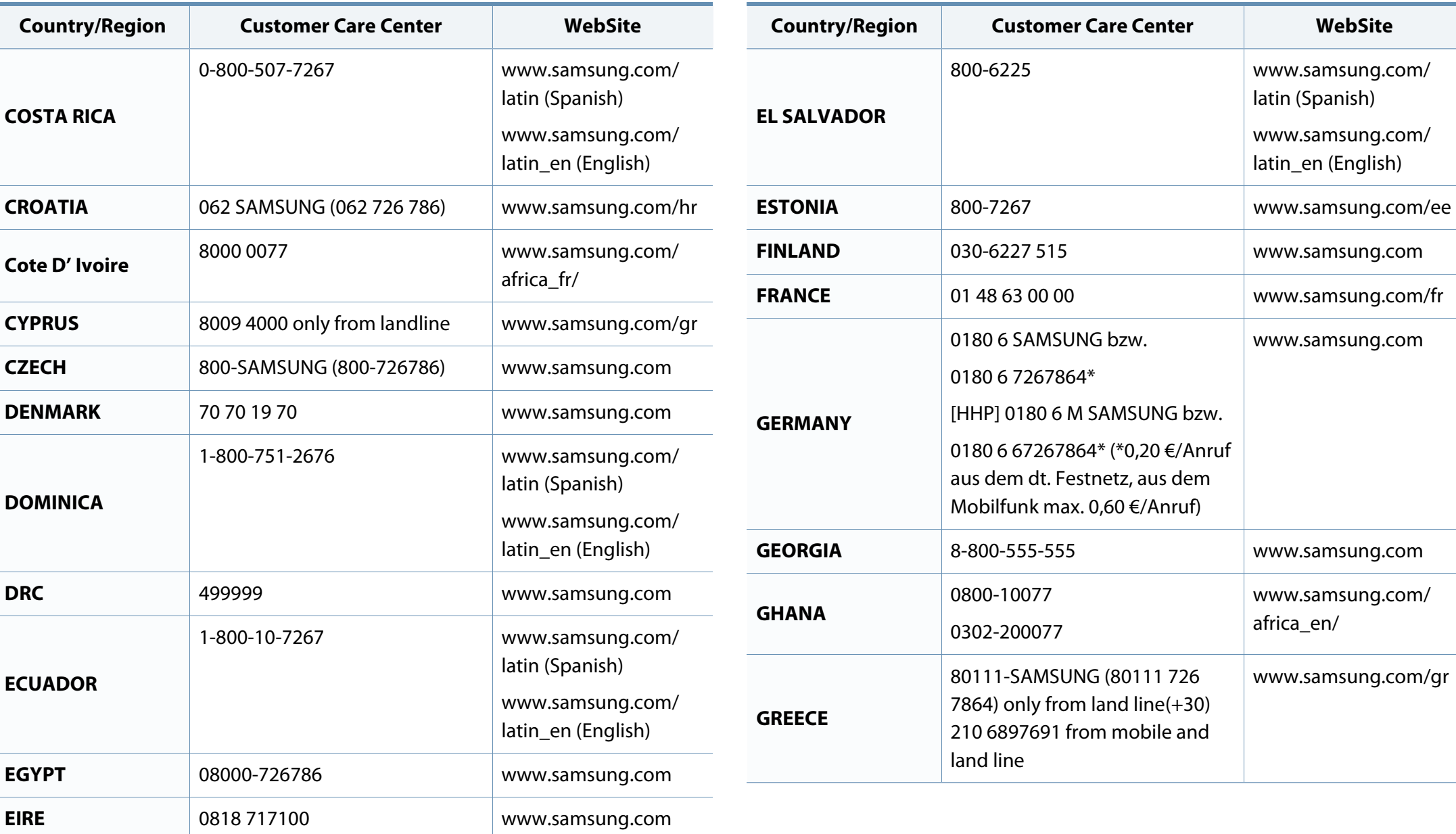

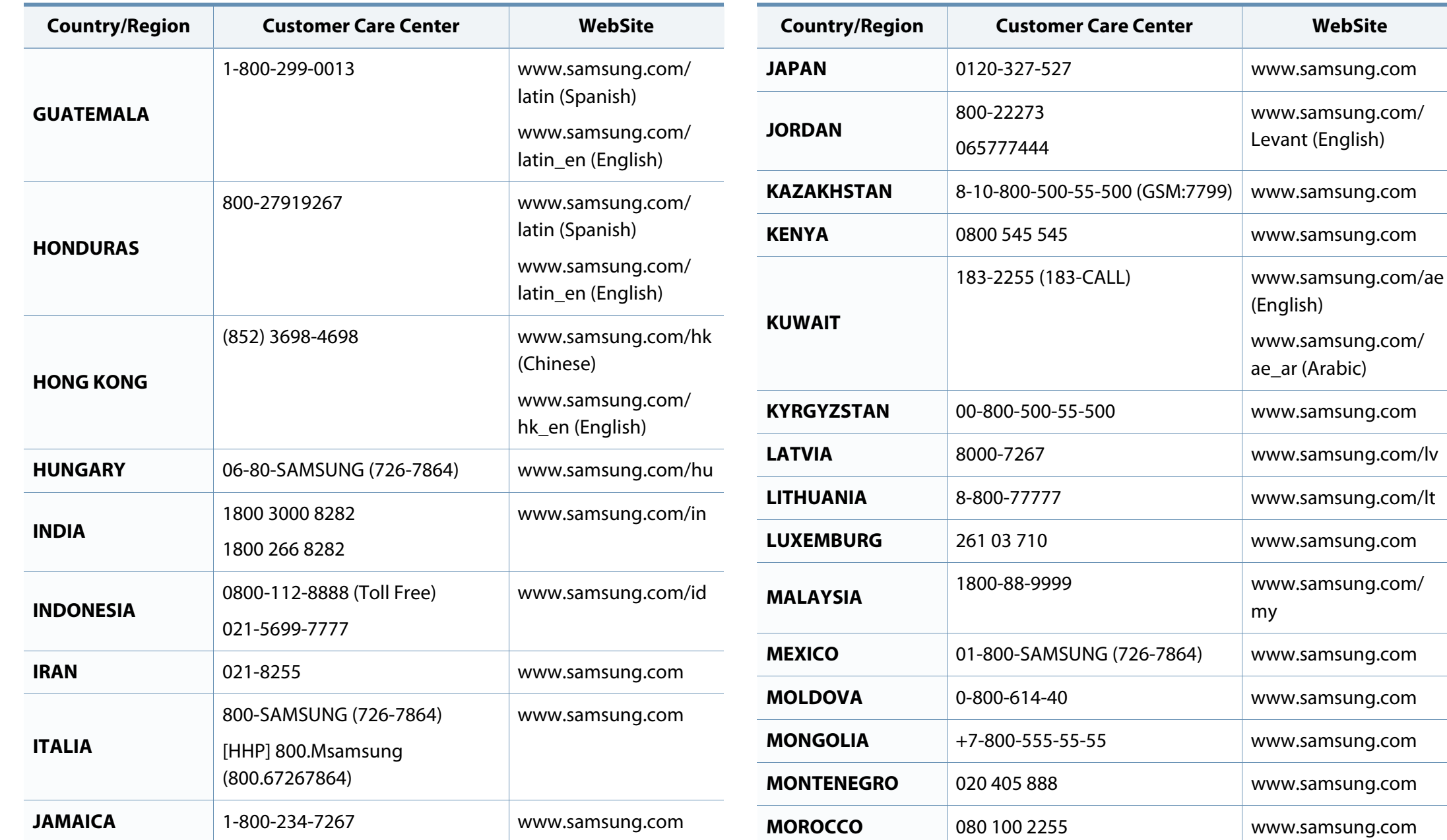

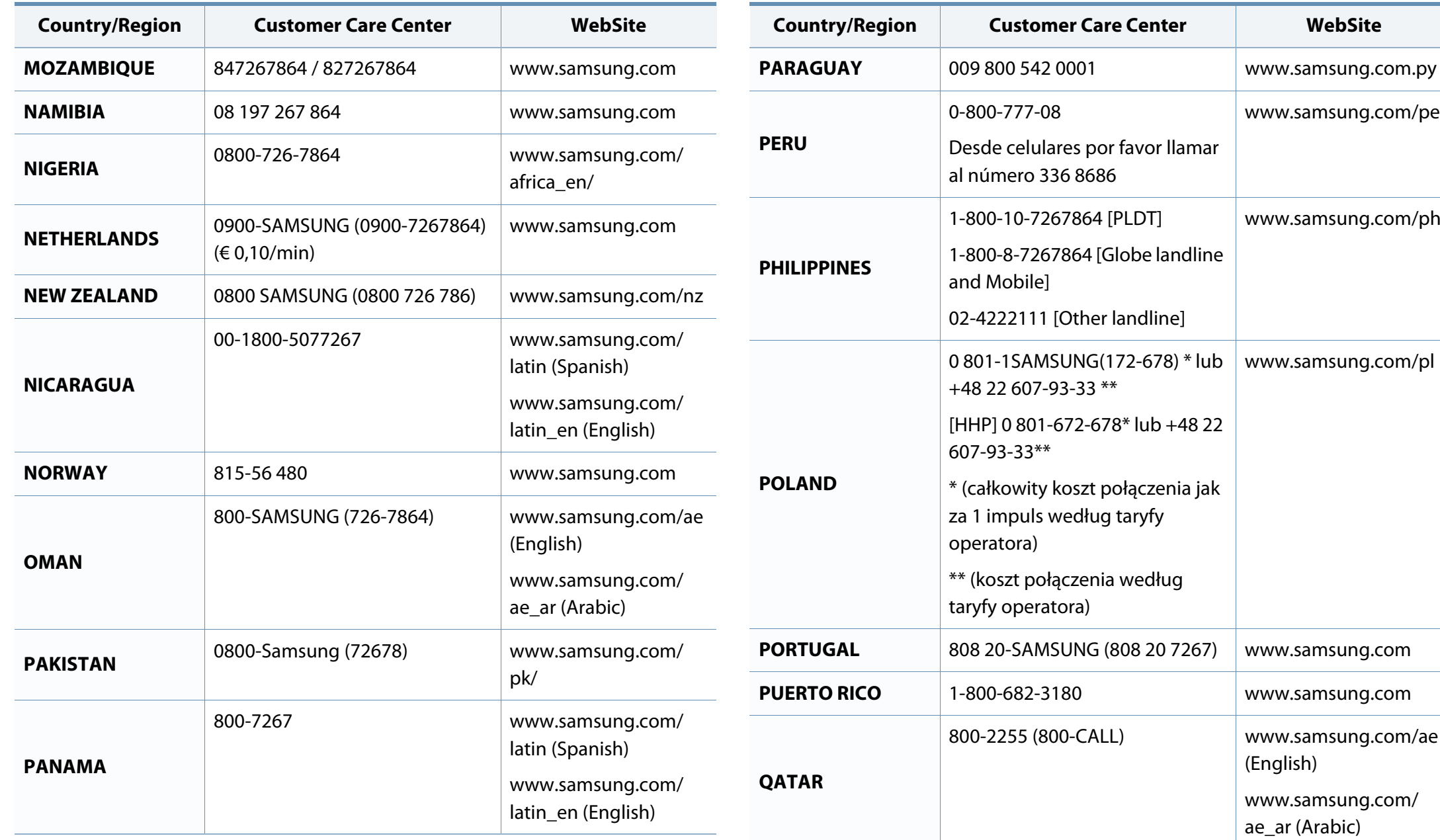

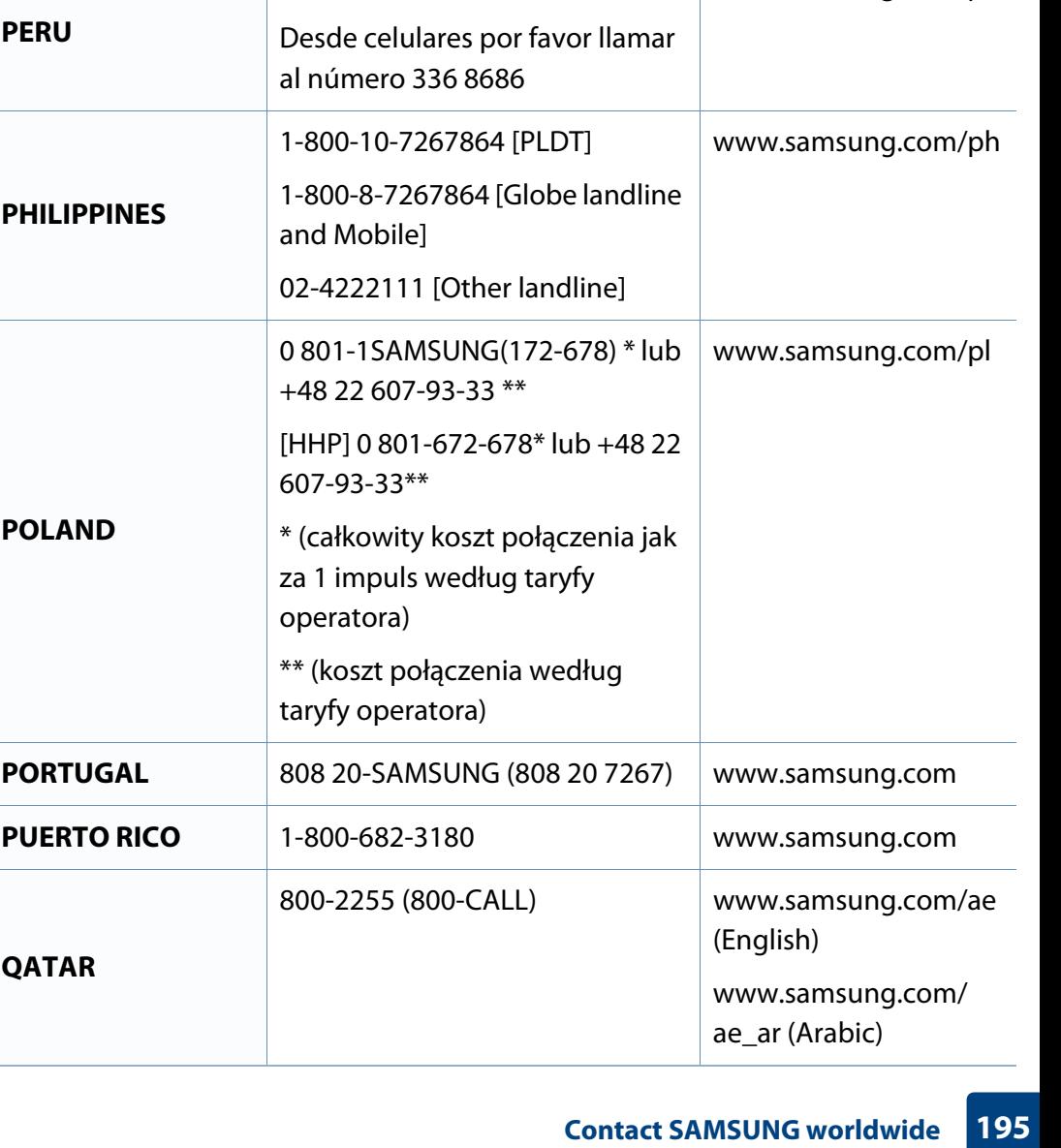

www.samsung.com/pe

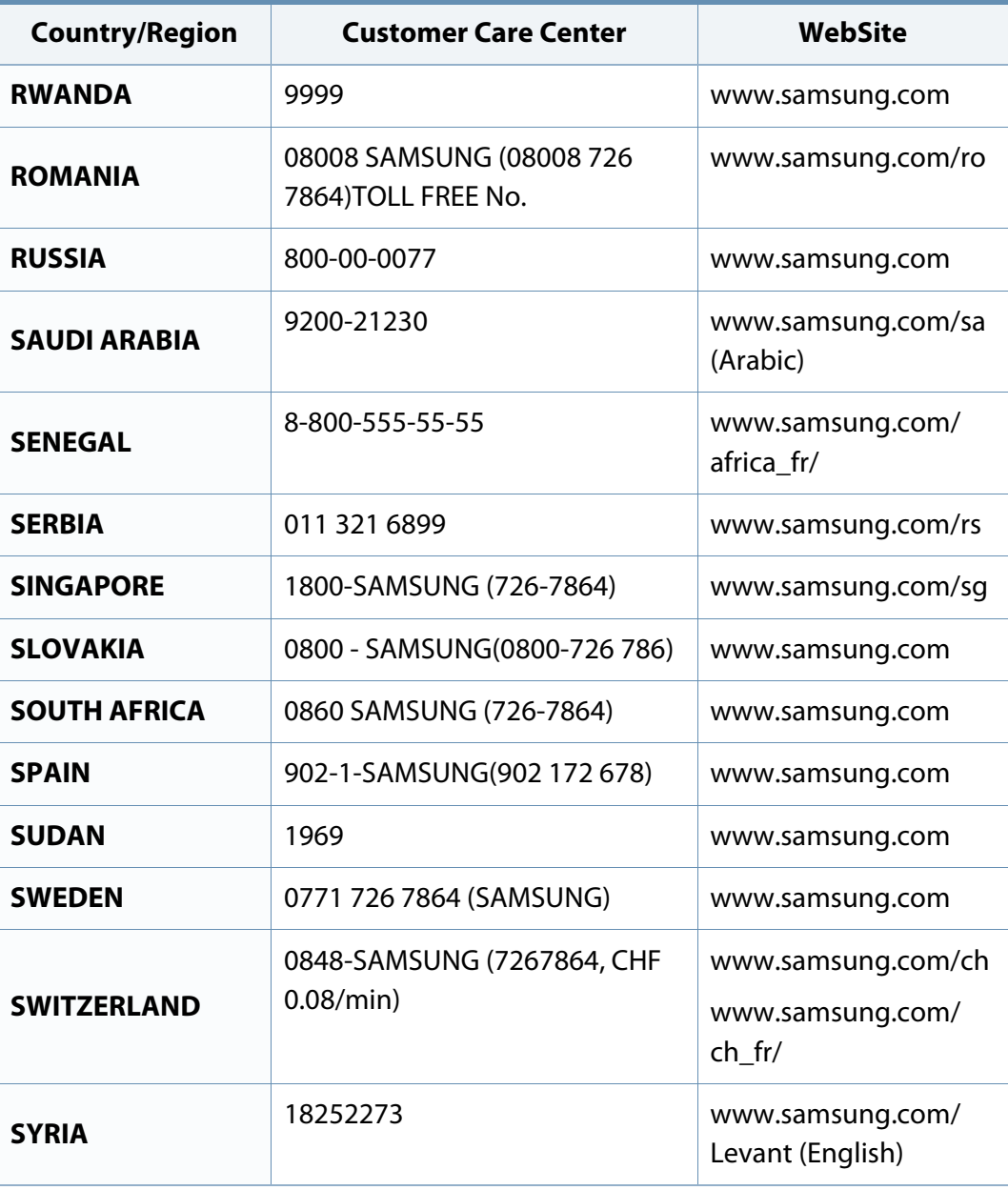

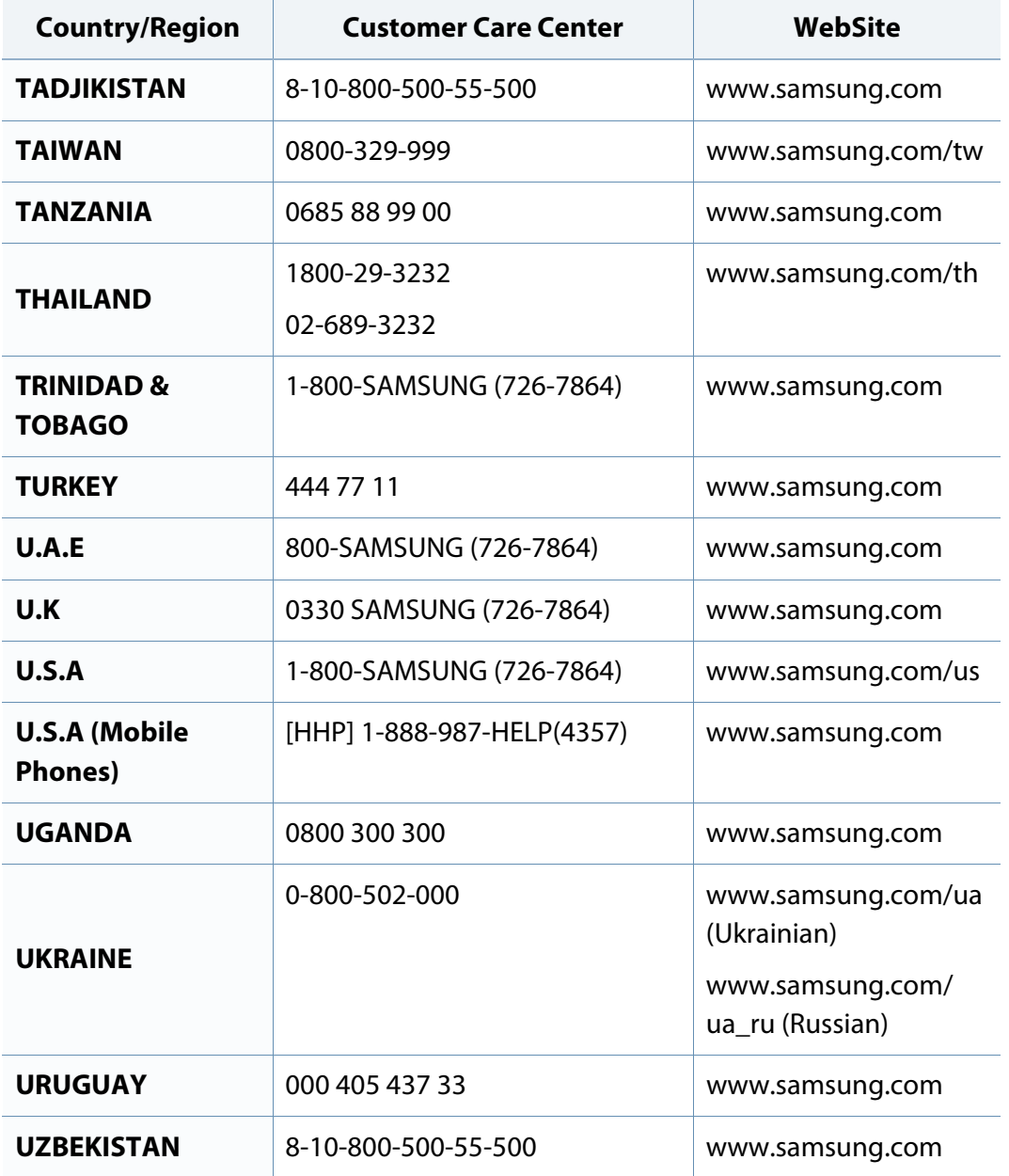

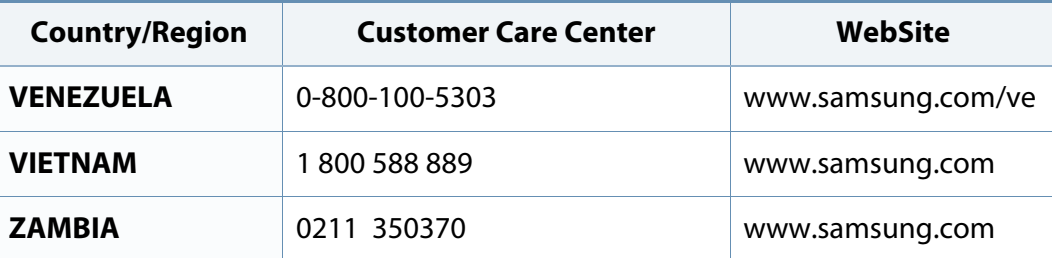

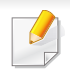

The following glossary helps you get familiar with the product by understanding the terminologies commonly used with printing as well as mentioned in this user's guide.

## **802.11**

802.11 is a set of standards for wireless local area network (WLAN) communication, developed by the IEEE LAN/MAN Standards Committee (IEEE 802).

## **802.11b/g/n**

802.11b/g/n can share same hardware and use the 2.4 GHz band. 802.11b supports bandwidth up to 11 Mbps, 802.11n supports bandwidth up to 150 Mbps. 802.11b/g/n devices may occasionally suffer interference from microwave ovens, cordless telephones, and Bluetooth devices.

### **Access point**

Access Point or Wireless Access Point (AP or WAP) is a device that connects wireless communication devices together on wireless local area networks (WLAN), and acts as a central transmitter and receiver of WLAN radio signals.

## **ADF**

An Automatic Document Feeder (ADF) is a scanning unit that will automatically feed an original sheet of paper so that the machine can scan some amount of the paper at once.

## **AppleTalk**

AppleTalk is a proprietary suite of protocols developed by Apple, Inc for computer networking. It was included in the original Mac (1984) and is now deprecated by Apple in favor of TCP/IP networking.

## **BIT Depth**

A computer graphics term describing the number of bits used to represent the color of a single pixel in a bitmapped image. Higher color depth gives a broader range of distinct colors. As the number of bits increases, the number of possible colors becomes impractically large for a color map. 1-bit color is commonly called as monochrome or black and white.

### **BMP**

A bitmapped graphics format used internally by the Microsoft Windows graphics subsystem (GDI), and used commonly as a simple graphics file format on that platform.

## **BOOTP**

Bootstrap Protocol. A network protocol used by a network client to obtain its IP address automatically. This is usually done in the bootstrap process of computers or operating systems running on them. The BOOTP servers assign the IP address from a pool of addresses to each client. BOOTP enables 'diskless workstation' computers to obtain an IP address prior to loading any advanced operating system.

## **CCD**

Charge Coupled Device (CCD) is a hardware which enables the scan job. CCD Locking mechanism is also used to hold the CCD module to prevent any damage when you move the machine.

### **Collation**

Collation is a process of printing a multiple-copy job in sets. When collation is selected, the device prints an entire set before printing additional copies.

## **Control Panel**

A control panel is a flat, typically vertical, area where control or monitoring instruments are displayed. They are typically found in front of the machine.

## **Coverage**

It is the printing term used for a toner usage measurement on printing. For example, 5% coverage means that an A4 sided paper has about 5% image or text on it. So, if the paper or original has complicated images or lots of text on it, the coverage will be higher and at the same time, a toner usage will be as much as the coverage.

#### **CSV**

Comma Separated Values (CSV). A type of file format, CSV is used to exchange data between disparate applications. The file format, as it is used in Microsoft Excel, has become a de facto standard throughout the industry, even among non-Microsoft platforms.

#### **Default**

The value or setting that is in effect when taking a printer out of its box state, reset, or initialized.

### **DHCP**

A Dynamic Host Configuration Protocol (DHCP) is a client-server networking protocol. A DHCP server provides configuration parameters specific to the DHCP client host requesting, generally, information required by the client host to participate on an IP network. DHCP also provides a mechanism for allocation of IP addresses to client hosts.

## **DIMM**

Dual Inline Memory Module (DIMM), a small circuit board that holds memory. DIMM stores all the data within the machine like printing data, received fax data.

## **DLNA**

The Digital Living Network Alliance (DLNA) is a standard that allows devices on a home network to share information with each other across the network.

### **DNS**

The Domain Name Server (DNS) is a system that stores information associated with domain names in a distributed database on networks, such as the Internet.

#### **Dot Matrix Printer**

A dot matrix printer refers to a type of computer printer with a print head that runs back and forth on the page and prints by impact, striking an ink-soaked cloth ribbon against the paper, much like a typewriter.

### **DPI**

Dots Per Inch (DPI) is a measurement of resolution that is used for scanning and printing. Generally, higher DPI results in a higher resolution, more visible detail in the image, and a larger file size.

## **DRPD**

Distinctive Ring Pattern Detection. Distinctive Ring is a telephone company service which enables a user to use a single telephone line to answer several different telephone numbers.

### **Duplex**

A mechanism that will automatically turn over a sheet of paper so that the machine can print (or scan) on both sides of the paper. A printer equipped with a Duplex Unit can print on both sides of paper during one print cycle.

## **Duty Cycle**

Duty cycle is the page quantity which does not affect printer performance for a month. Generally the printer has the lifespan limitation such as pages per year. The lifespan means the average capacity of print-outs, usually within the warranty period. For example, if the duty cycle is 48,000 pages per month assuming 20 working days, a printer limits 2,400 pages a day.

#### **ECM**

Error Correction Mode (ECM) is an optional transmission mode built into Class 1 fax machines or fax modems. It automatically detects and corrects errors in the fax transmission process that are sometimes caused by telephone line noise.

## **Emulation**

Emulation is a technique of one machine obtaining the same results as another.

An emulator duplicates the functions of one system with a different system, so that the second system behaves like the first system. Emulation focuses on exact reproduction of external behavior, which is in contrast to simulation, which concerns an abstract model of the system being simulated, often considering its internal state.

### **Ethernet**

Ethernet is a frame-based computer networking technology for local area networks (LANs). It defines wiring and signaling for the physical layer, and frame formats and protocols for the media access control (MAC)/data link layer of the OSI model. Ethernet is mostly standardized as IEEE 802.3. It has become the most widespread LAN technology in use during the 1990s to the present.

## **EtherTalk**

A suite of protocols developed by Apple Computer for computer networking. It was included in the original Mac (1984) and is now deprecated by Apple in favor of TCP/IP networking.

## **FDI**

Foreign Device Interface (FDI) is a card installed inside the machine to allow a third party device such as a coin operated device or a card reader. Those devices allow the pay-for-print service on your machine.

## **FTP**

A File Transfer Protocol (FTP) is a commonly used protocol for exchanging files over any network that supports the TCP/IP protocol (such as the Internet or an intranet).

## **Fuser Unit**

The part of a laser printer that fuses the toner onto the print media. It consists of a heat roller and a pressure roller. After toner is transferred onto the paper, the fuser unit applies heat and pressure to ensure that the toner stays on the paper permanently, which is why paper is warm when it comes out of a laser printer.

### **Gateway**

A connection between computer networks, or between a computer network and a telephone line. It is very popular, as it is a computer or a network that allows access to another computer or network.

## **Grayscale**

A shade of gray that represents light and dark portions of an image when color images are converted to grayscale; colors are represented by various shades of gray.

## **Halftone**

An image type that simulates grayscale by varying the number of dots. Highly colored areas consist of a large number of dots, while lighter areas consist of a smaller number of dots.

## **Mass storage device**

Mass storage device, commonly referred to as a hard drive or hard disk, is a nonvolatile storage device which stores digitally-encoded data on rapidly rotating platters with magnetic surfaces.

## **IEEE**

The Institute of Electrical and Electronics Engineers (IEEE) is an international non-profit, professional organization for the advancement of technology related to electricity.

## **IEEE 1284**

The 1284 parallel port standard was developed by the Institute of Electrical and Electronics Engineers (IEEE). The term "1284-B" refers to a specific connector type on the end of the parallel cable that attaches to the peripheral (for example, a printer).

#### **Intranet**

A private network that uses Internet Protocols, network connectivity, and possibly the public telecommunication system to securely share part of an organization's information or operations with its employees. Sometimes the term refers only to the most visible service, the internal website.

### **IP address**

An Internet Protocol (IP) address is a unique number that devices use in order to identify and communicate with each other on a network utilizing the Internet Protocol standard.

### **IPM**

The Images Per Minute (IPM) is a way of measuring the speed of a printer. An IPM rate indicates the number of single-sided sheets a printer can complete within one minute.

## **IPP**

The Internet Printing Protocol (IPP) defines a standard protocol for printing as well as managing print jobs, media size, resolution, and so forth. IPP can be used locally or over the Internet to hundreds of printers, and also supports access control, authentication, and encryption, making it a much more capable and secure printing solution than older ones.

#### **IPX/SPX**

IPX/SPX stands for Internet Packet Exchange/Sequenced Packet Exchange. It is a networking protocol used by the Novell NetWare operating systems. IPX and SPX both provide connection services similar to TCP/IP, with the IPX protocol having similarities to IP, and SPX having similarities to TCP. IPX/SPX was primarily designed for local area networks (LANs), and is a very efficient protocol for this purpose (typically its performance exceeds that of TCP/IP on a LAN).

#### **ISO**

The International Organization for Standardization (ISO) is an international standard-setting body composed of representatives from national standards bodies. It produces world-wide industrial and commercial standards.

## **ITU-T**

The International Telecommunication Union is an international organization established to standardize and regulate international radio and telecommunications. Its main tasks include standardization, allocation of the radio spectrum, and organizing interconnection arrangements between different countries to allow international phone calls. A -T out of ITU-T indicates telecommunication.

### **ITU-T No. 1 chart**

Standardized test chart published by ITU-T for document facsimile transmissions.

### **JBIG**

Joint Bi-level Image Experts Group (JBIG) is an image compression standard with no loss of accuracy or quality, which was designed for compression of binary images, particularly for faxes, but can also be used on other images.

### **JPEG**

Joint Photographic Experts Group (JPEG) is a most commonly used standard method of lossy compression for photographic images. It is the format used for storing and transmitting photographs on the World Wide Web.

## **LDAP**

The Lightweight Directory Access Protocol (LDAP) is a networking protocol for querying and modifying directory services running over TCP/IP.

### **LED**

A Light-Emitting Diode (LED) is a semiconductor device that indicates the status of a machine.

#### **MAC address**

Media Access Control (MAC) address is a unique identifier associated with a network adapter. MAC address is a unique 48-bit identifier usually written as 12 hexadecimal characters grouped in pairs (e. g., 00-00-0c-34-11-4e). This address is usually hard-coded into a Network Interface Card (NIC) by its manufacturer, and used as an aid for routers trying to locate machines on large networks.

### **MFP**

Multi Function Peripheral (MFP) is an office machine that includes the following functionality in one physical body, so as to have a printer, a copier, a fax, a scanner and etc.

### **MH**

Modified Huffman (MH) is a compression method for decreasing the amount of data that needs to be transmitted between the fax machines to transfer the image recommended by ITU-T T.4. MH is a codebook-based run-length encoding scheme optimized to efficiently compress white space. As most faxes consist mostly of white space, this minimizes the transmission time of most faxes.

#### **MMR**

Modified Modified READ (MMR) is a compression method recommended by ITU-T T.6.

#### **Modem**

A device that modulates a carrier signal to encode digital information, and also demodulates such a carrier signal to decode transmitted information.

#### **MR**

Modified Read (MR) is a compression method recommended by ITU-T T.4. MR encodes the first scanned line using MH. The next line is compared to the first, the differences determined, and then the differences are encoded and transmitted.

## **NetWare**

A network operating system developed by Novell, Inc. It initially used cooperative multitasking to run various services on a PC, and the network protocols were based on the archetypal Xerox XNS stack. Today NetWare supports TCP/IP as well as IPX/SPX.

## **OPC**

Organic Photo Conductor (OPC) is a mechanism that makes a virtual image for print using a laser beam emitted from a laser printer, and it is usually green or rust colored and has a cylinder shape.

An imaging unit containing a drum slowly wears the drum surface by its usage in the printer, and it should be replaced appropriately since it gets worn from contact with the cartridge development brush, cleaning mechanism, and paper.

## **Originals**

The first example of something, such as a document, photograph or text, etc, which is copied, reproduced or translated to produce others, but which is not itself copied or derived from something else.

## **OSI**

Open Systems Interconnection (OSI) is a model developed by the International Organization for Standardization (ISO) for communications. OSI offers a standard, modular approach to network design that divides the required set of complex functions into manageable, self-contained, functional layers. The layers are, from top to bottom, Application, Presentation, Session, Transport, Network, Data Link and Physical.

#### **PABX**

A private automatic branch exchange (PABX) is an automatic telephone switching system within a private enterprise.

### **PCL**

Printer Command Language (PCL) is a Page Description Language (PDL) developed by HP as a printer protocol and has become an industry standard. Originally developed for early inkjet printers, PCL has been released in varying levels for thermal, dot matrix printer, and laser printers.

#### **PDF**

Portable Document Format (PDF) is a proprietary file format developed by Adobe Systems for representing two dimensional documents in a device independent and resolution independent format.

## **PostScript**

PostScript (PS) is a page description language and programming language used primarily in the electronic and desktop publishing areas. - that is run in an interpreter to generate an image.

### **Printer Driver**

A program used to send commands and transfer data from the computer to the printer.

### **Print Media**

The media like paper, envelopes, labels, and transparencies which can be used in a printer, a scanner, a fax or, a copier.

### **PPM**

Pages Per Minute (PPM) is a method of measurement for determining how fast a printer works, meaning the number of pages a printer can produce in one minute.

## **PRN file**

An interface for a device driver, this allows software to interact with the device driver using standard input/output system calls, which simplifies many tasks.

## **Protocol**

A convention or standard that controls or enables the connection, communication, and data transfer between two computing endpoints.

#### **PS**

See PostScript.

#### **PSTN**

The Public-Switched Telephone Network (PSTN) is the network of the world's public circuit-switched telephone networks which, on industrial premises, is usually routed through the switchboard.

### **RADF**

A Reverse Automatic Document Feeder (RADF) is a scanning unit that will automatically feed and turn over an original sheet of paper so that the machine can scan on both sides of the paper.

#### **RADIUS**

Remote Authentication Dial In User Service (RADIUS) is a protocol for remote user authentication and accounting. RADIUS enables centralized management of authentication data such as usernames and passwords using an AAA (authentication, authorization, and accounting) concept to manage network access.

## **Resolution**

The sharpness of an image, measured in Dots Per Inch (DPI). The higher the dpi, the greater the resolution.

## **SMB**

Server Message Block (SMB) is a network protocol mainly applied to share files, printers, serial ports, and miscellaneous communications between nodes on a network. It also provides an authenticated Inter-process communication mechanism.

### **SMTP**

Simple Mail Transfer Protocol (SMTP) is the standard for e-mail transmissions across the Internet. SMTP is a relatively simple, text-based protocol, where one or more recipients of a message are specified, and then the message text is transferred. It is a client-server protocol, where the client transmits an email message to the server.

## **SSID**

Service Set Identifier (SSID) is a name of a wireless local area network (WLAN). All wireless devices in a WLAN use the same SSID in order to communicate with each other. The SSIDs are case-sensitive and have a maximum length of 32 characters.

## **Subnet Mask**

The subnet mask is used in conjunction with the network address to determine which part of the address is the network address and which part is the host address.

### **TCP/IP**

The Transmission Control Protocol (TCP) and the Internet Protocol (IP); the set of communications protocols that implement the protocol stack on which the Internet and most commercial networks run.

#### **TCR**

Transmission Confirmation Report (TCR) provides details of each transmission such as job status, transmission result and number of pages sent. This report can be set to print after each job or only after failed transmissions.

#### **TIFF**

Tagged Image File Format (TIFF) is a variable-resolution bitmapped image format. TIFF describes image data that typically come from scanners. TIFF images make use of tags, keywords defining the characteristics of the image that is included in the file. This flexible and platform-independent format can be used for pictures that have been made by various image processing applications.

## **Toner Cartridge**

A kind of bottle or container used in a machine like a printer which contains toner. Toner is a powder used in laser printers and photocopiers, which forms the text and images on the printed paper. Toner can be fused by a combination of heat/pressure from the fuser, causing it to bind to the fibers in the paper.

#### **TWAIN**

An industry standard for scanners and software. By using a TWAIN-compliant scanner with a TWAIN-compliant program, a scan can be initiated from within the program. It is an image capture API for Microsoft Windows and Apple Mac operating systems.

## **UNC Path**

Uniform Naming Convention (UNC) is a standard way to access network shares in Window NT and other Microsoft products. The format of a UNC path is: \\<servername>\<sharename>\<Additional directory>

## **URL**

Uniform Resource Locator (URL) is the global address of documents and resources on the Internet. The first part of the address indicates what protocol to use, the second part specifies the IP address or the domain name where the resource is located.

## **USB**

Universal Serial Bus (USB) is a standard that was developed by the USB Implementers Forum, Inc., to connect computers and peripherals. Unlike the parallel port, USB is designed to concurrently connect a single computer USB port to multiple peripherals.

#### **Watermark**

A watermark is a recognizable image or pattern in paper that appears lighter when viewed by transmitted light. Watermarks were first introduced in Bologna, Italy in 1282; they have been used by papermakers to identify their product, and also on postage stamps, currency, and other government documents to discourage counterfeiting.

#### **WEP**

Wired Equivalent Privacy (WEP) is a security protocol specified in IEEE 802.11 to provide the same level of security as that of a wired LAN. WEP provides security by encrypting data over radio so that it is protected as it is transmitted from one end point to another.

#### **WIA**

Windows Imaging Architecture (WIA) is an imaging architecture that is originally introduced in Windows Me and Windows XP. A scan can be initiated from within these operating systems by using a WIA-compliant scanner.

## **WPA**

Wi-Fi Protected Access (WPA) is a class of systems to secure wireless (Wi-Fi) computer networks, which was created to improve upon the security features of WEP.

### **WPA-PSK**

WPA-PSK (WPA Pre-Shared Key) is special mode of WPA for small business or home users. A shared key, or password, is configured in the wireless access point (WAP) and any wireless laptop or desktop devices. WPA-PSK generates a unique key for each session between a wireless client and the associated WAP for more advanced security.

### **WPS**

The Wi-Fi Protected Setup (WPS) is a standard for establishing a wireless home network. If your wireless access point supports WPS, you can configure the wireless network connection easily without a computer.

## **XPS**

XML Paper Specification (XPS) is a specification for a Page Description Language (PDL) and a new document format, which has benefits for portable document and electronic document, developed by Microsoft. It is an XML-based specification, based on a new print path and a vector-based deviceindependent document format.